Agilent 8163A/B Lightwave Multimeter, Agilent 8164A/B Lightwave Measurement System, & Agilent 8166A/B Lightwave Multichannel System

Programming Guide

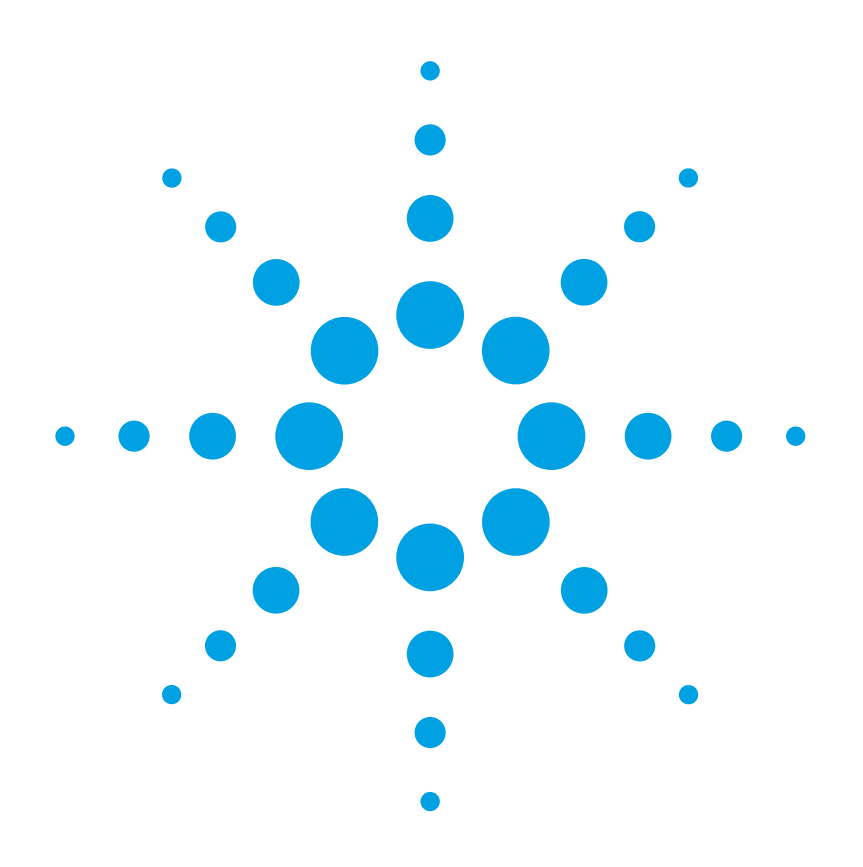

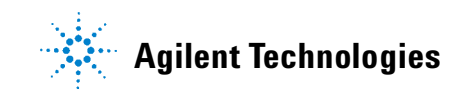

### **Notices**

© Agilent Technologies, Inc. 2002-2005 This document contains proprietary information that is protected by copyright. All rights are reserved.

No part of this document may reproduced in (including electronic storage and retrieval or translation into a foreign language) without prior agreement and written consent from Agilent Technologies GmbH as governed by United States and international copyright laws.

Agilent Technologies Deutschland GmbH Herrenberger Str. 130 71034 Böblingen Germany

#### **Manual Part Number**

08164-90B64

#### **Edition**

Fifth edition, January 2005 Fourth edition, April 2003 Third edition, February 2002 Second edition, Oktober 2001 First edition, July 2001

#### **Warranty**

This Agilent Technologies instrument product is warranted against defects in material and workmanship for a period of one year from date of shipment. During the warranty period, Agilent will, at its option, either repair or replace products that prove to be defective.

For warranty service or repair, this product must be returned to a service facility designated by Agilent. Buyer shall prepay shipping charges to Agilent and Agilent shall pay shipping charges to return the product to Buyer. However, Buyer shall pay all shipping charges, duties, and taxes for products returned to Agilent from another country.

Agilent warrants that its software and firmware designated by Agilent for use with an instrument will execute its programming instructions when properly installed on that instrument. Agilent does not warrant that the operation of the instrument, software, or firmware will be uninterrupted or error free.

#### **Limitation of Warranty**

The foregoing warranty shall not apply to defects resulting from improper or inadequate maintenance by Buyer, Buyer-supplied software or interfacing, unauthorized modification or misuse, operation outside of the environmental specifications for the product, or improper site preparation or maintenance.

No other warranty is expressed or implied. Agilent Technologies specifically disclaims the implied warranties of Merchantability and Fitness for a Particular Purpose.

#### **Exclusive Remedies**

The remedies provided herein are Buyer's sole and exclusive remedies. Agilent Technologies shall not be liable for any direct, indirect, special, incidental, or consequential damages whether based on contract, tort, or any other legal theory.

#### **Assistance**

Product maintenance agreements and other customer assistance agreements are available for Agilent Technologies products. For any assistance contact your nearest Agilent Technologies Sales and Service Office.

#### **Certification**

Agilent Technologies Inc. certifies that this product met its published specifications at the time of shipment from the factory. Agilent Technologies further certifies

that its calibration measurements are traceable to the United States National Institute of Standards and Technology, NIST (formerly the United States National Bureau of Standards, NBS) to the extent allowed by the Institutes's calibration facility, and to the calibration facilities of other International Standards Organization members.

#### **ISO 9001 Certification**

Produced to ISO 9001 international quality system standard as part of our objective of continually increasing customer satisfaction through improved process control.

#### **Safety Notices**

#### **CAUTION**

**A CAUTION notice denotes a hazard. It calls attention to an operating procedure, practice, or the like that, if not correctly per formed or adhered to, could result in damage to the product or loss of important data. Do not proceed beyond a CAUTION notice until the indicated conditions are fully understood and met.** 

#### **WARNING**

**A WARNING notice denotes a hazard. It calls attention to an operating procedure, practice, or the like that, if not correctly per formed or adhered to, could result in personal injury or death. Do not proceed beyond a WARNING notice until the indicated conditions are fully understood and met.**

### **Warnings and Notices**

#### **WARNING**

**To avoid the possibility of injury or death, you must observe the following precautions before switching on the instrument.**

**Insert the power cable plug only into a socket outlet provided with a protective earth contact. Do not negate this protective action by the using an extension cord without a protective conductor.**

#### **WARNING**

**Never look directly into the end of a fiber or a connector, unless you are absolutely certain that there is no signal in the fiber.**

### **Agilent Technologies Sales and Service Offices**

For more information about Agilent Technologies test and measurement products, applications, services, and for a current sales office listing, viesit our web site:

**http://www.agilent.com/comms/lightwave**

You can also contact one of the following centers and ask for a test and measurement sales representative.

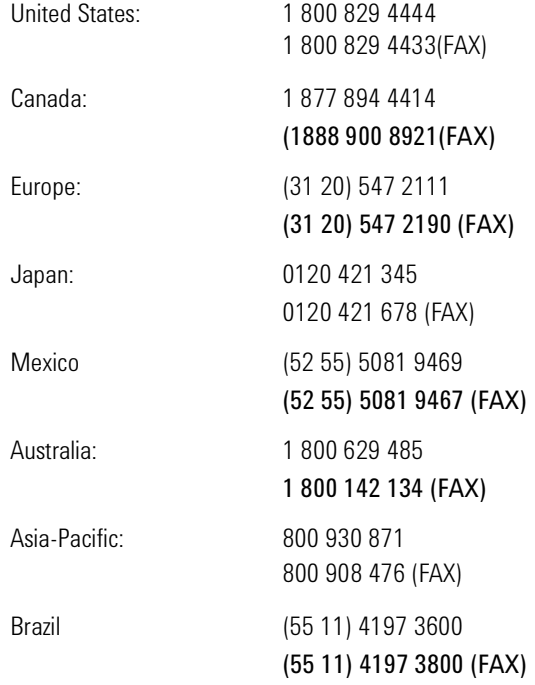

### **In this Manual**

This manual contains information about SCPI commands which can be used to program the following instruments:

- Agilent 8163A/B Lightwave Multimeter
- Agilent 8164A/B Lightwave Measurement System
- Agilent 8166A/B Lightwave Multichannel System

#### <span id="page-4-0"></span>**The Structure of this Manual**

This manual is divided into 5 parts:

- *["Introduction to Programming" on page 15](#page-14-0)* gives a general introduction to SCPI programming with the Agilent 8163A/B Lightwave Multimeter, the Agilent 8164A/B Lightwave Measurement System, and the Agilent 8166A/B Lightwave Multichannel System.
- *["Specific Commands" on page 43](#page-42-0)* lists all instrument specific commands.
- *["Instrument Setup and Status" on page 55](#page-54-0)*, *["Measurement Operations](#page-78-0)  [& Settings" on page 79](#page-78-0)*, and *["Mass Storage, Display, and Print](#page-184-0)  [Functions" on page 185](#page-184-0)* give fuller explanations of all instrument specific commands.
- *["VISA Programming Examples" on page 189](#page-188-0)* gives some example programs showing how the SCPI commands can be used with the Agilent 8163A/B Lightwave Multimeter, the Agilent 8164A/B Lightwave Measurement System, and the Agilent 8166A/B Lightwave Multichannel System.
- *["The Agilent 816x VXIplug&play Instrument Driver" on page 213](#page-212-0)*, *["GPIB](#page-258-0)  [Command Compatibility List" on page 245](#page-258-0)*, and *["Error Codes" on](#page-244-0)  [page 257](#page-244-0)* give information about the Agilent 816x VXI*plug&play* Instrument Driver, compatibility issues, and error codes.

#### <span id="page-4-1"></span>**Conventions used in this Manual**

• All commands and typed text is written in Courier font, for example INIT[:IMM].

• SCPI commands are written in mixed case: text that you MUST print is written in capitals; text which is helpful but nor necessary is written in lower case.

So, the command INITiate[:IMMediate] can be entered either as init[:imm], or as initiate[:immediate]. It does not matter whether you enter text using capitals or lower-case letters.

- SCPI commands often contain extra arguments in square brackets. These arguments may be helpful, but they need not be entered. So, the command INITiate[:IMMediate] can be entered as init or initiate:imm.
- A SCPI command which can be either a command or a query is appended with the text /?.

So, DISPlay:ENABle/? refers to both the command DISPlay:ENABle and the query DISPlay:ENABle?.

#### <span id="page-5-0"></span>**Related Manuals**

You can find more information about the instruments covered by this manual in the following manuals:

• *Agilent 8163A/B Lightwave Multimeter, Agilent 8164A/B Lightwave Measurement System,* & *Agilent 8166A/B Lightwave Multichannel System User's Guide* (Agilent Product Number 08164-90B14).

**NOTE** Please note that User Guides no longer contain programming information, and must now be used in conjunction with this manual.

> Refer to the books listed on [page 16](#page-15-0) for additional information about the General Purpose Interface Bus, GPIB.

## Table of Contents

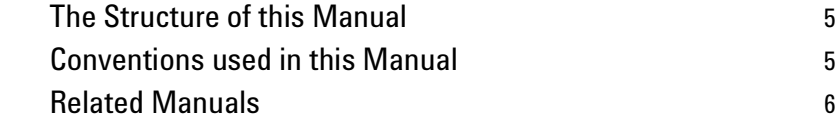

## [Introduction to Programming](#page-14-1) 15

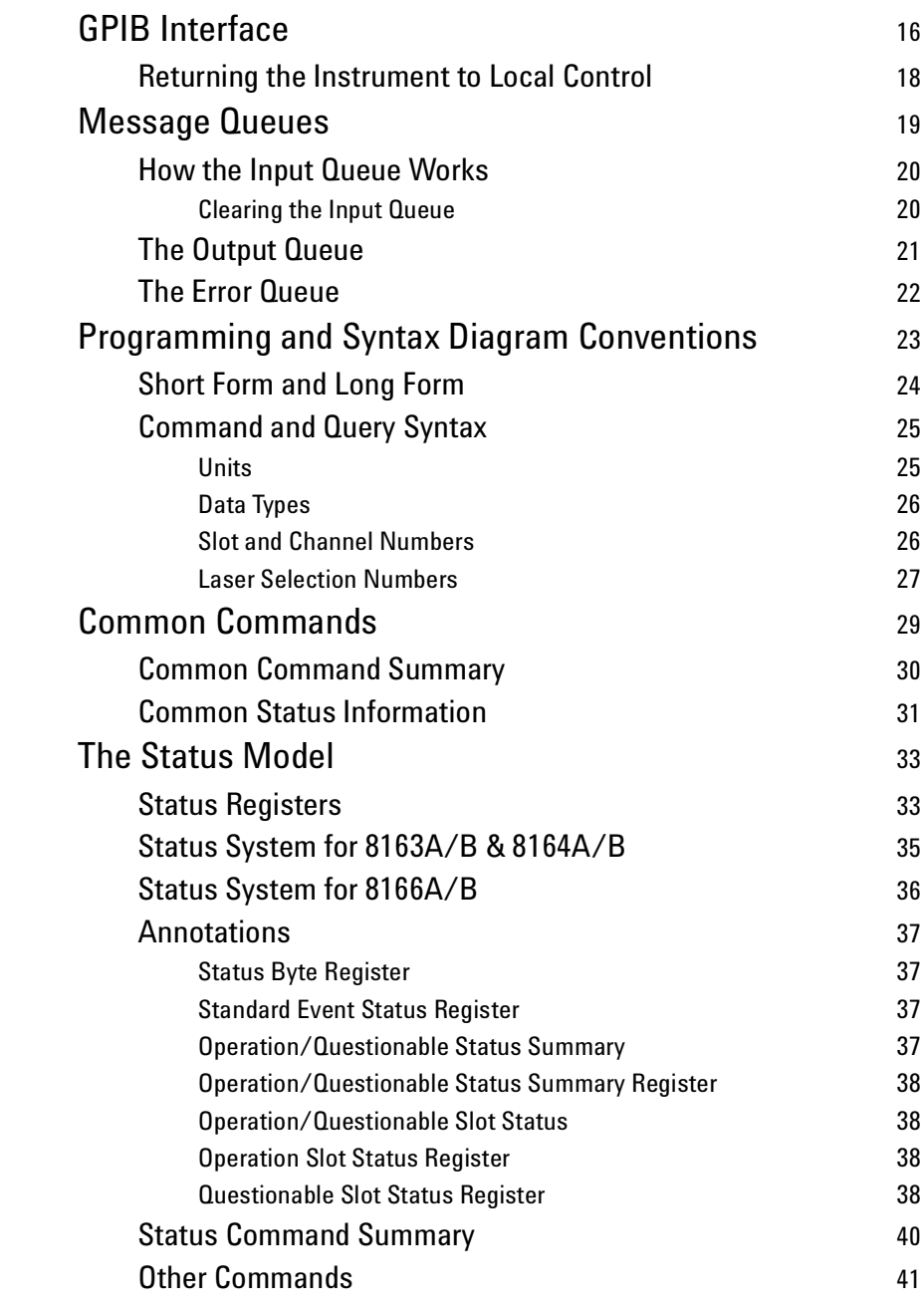

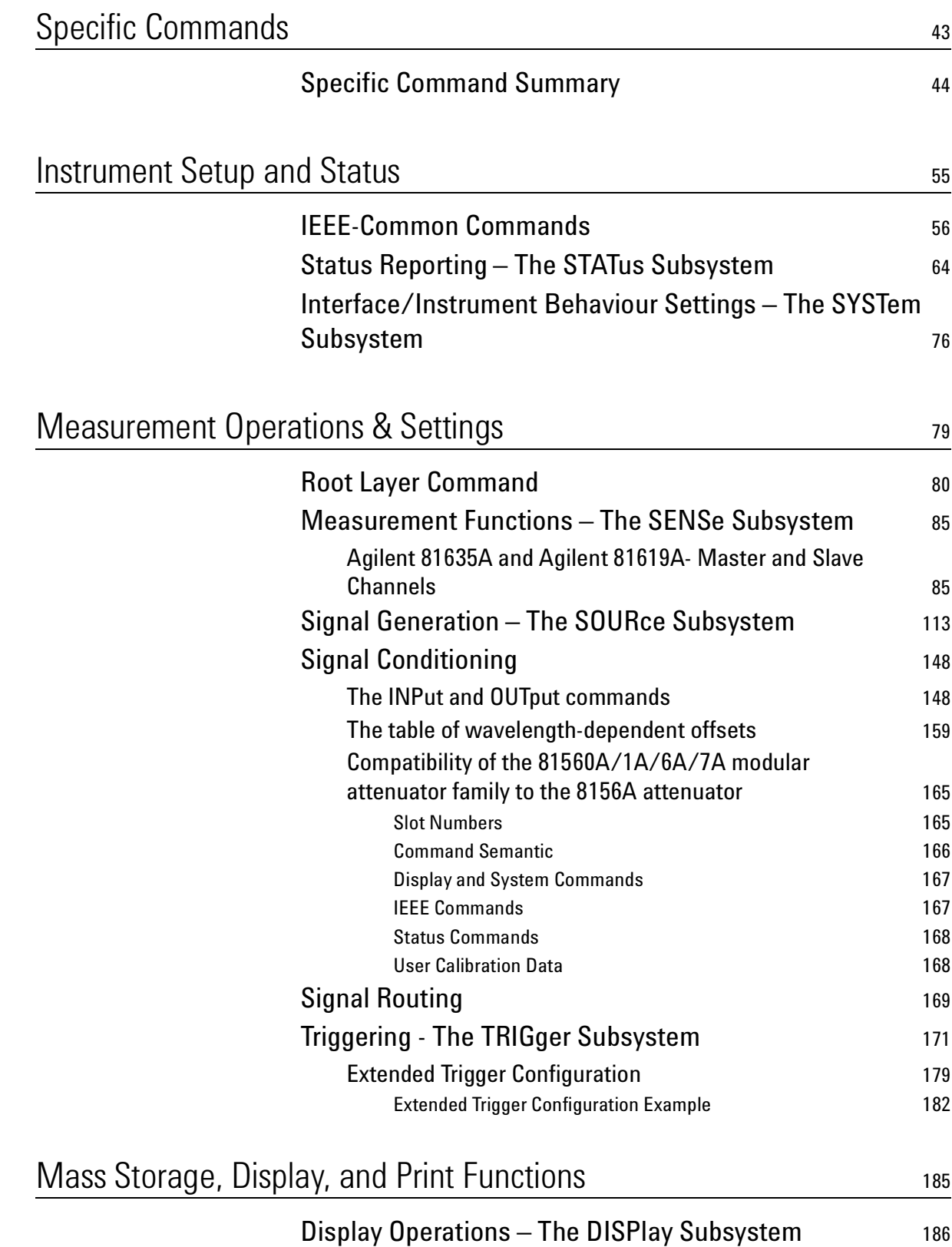

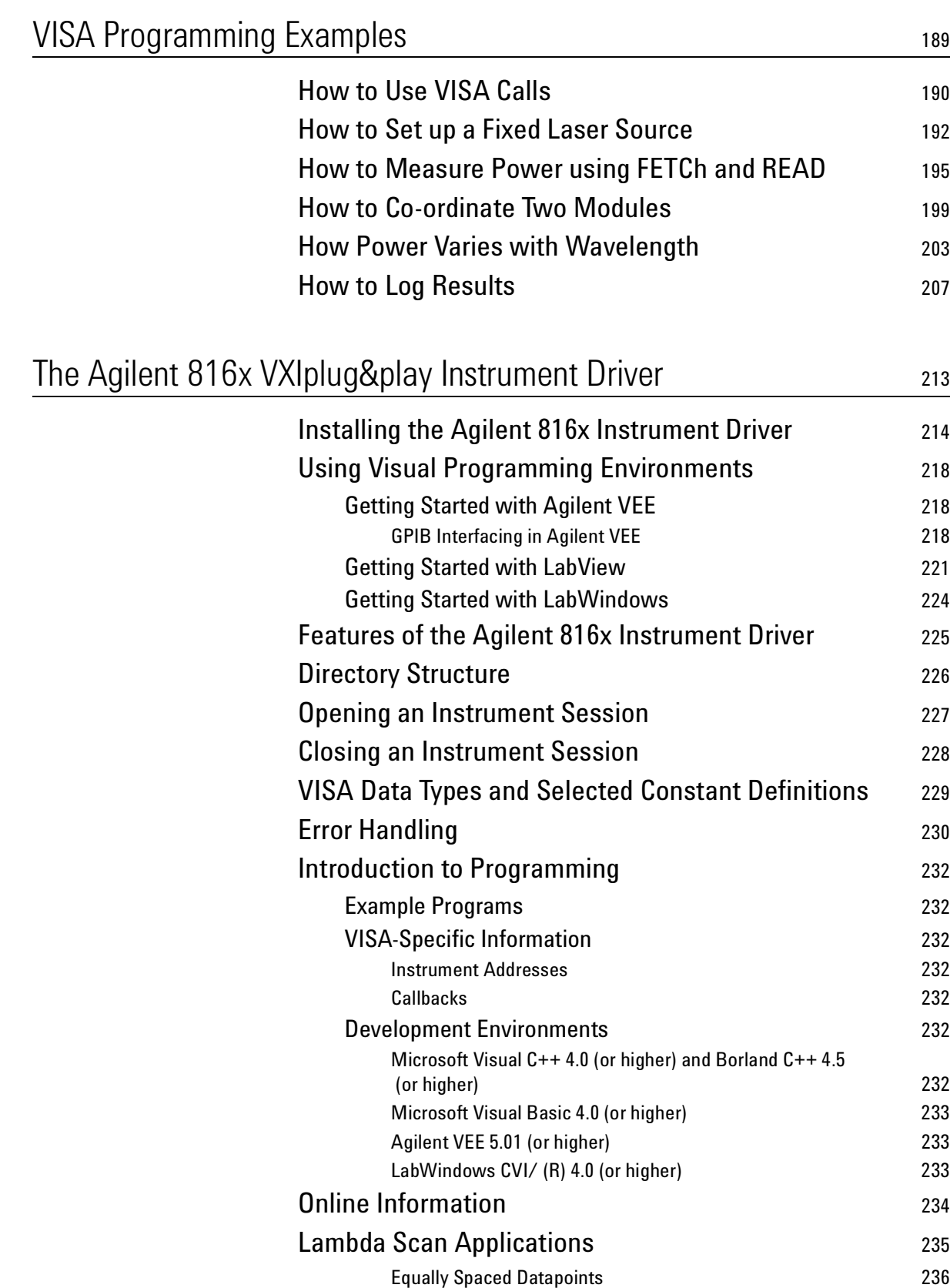

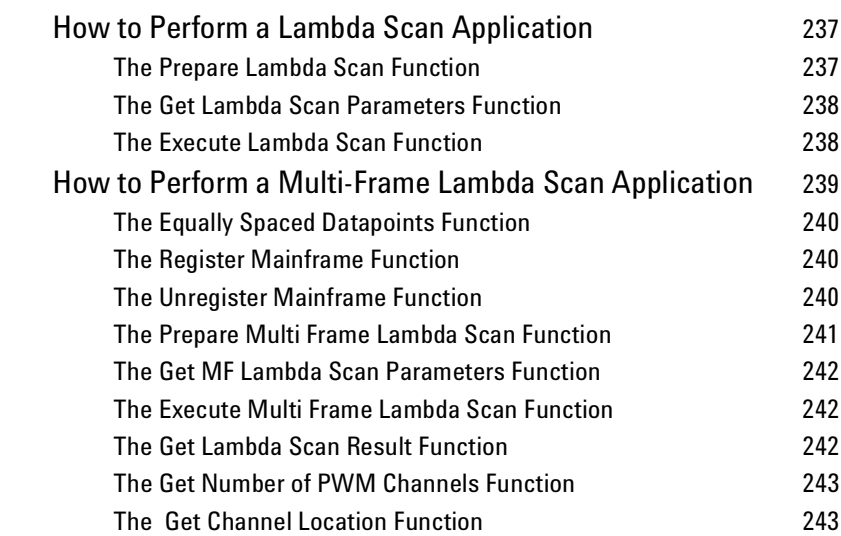

## [GPIB Command Compatibility List](#page-258-1) 245

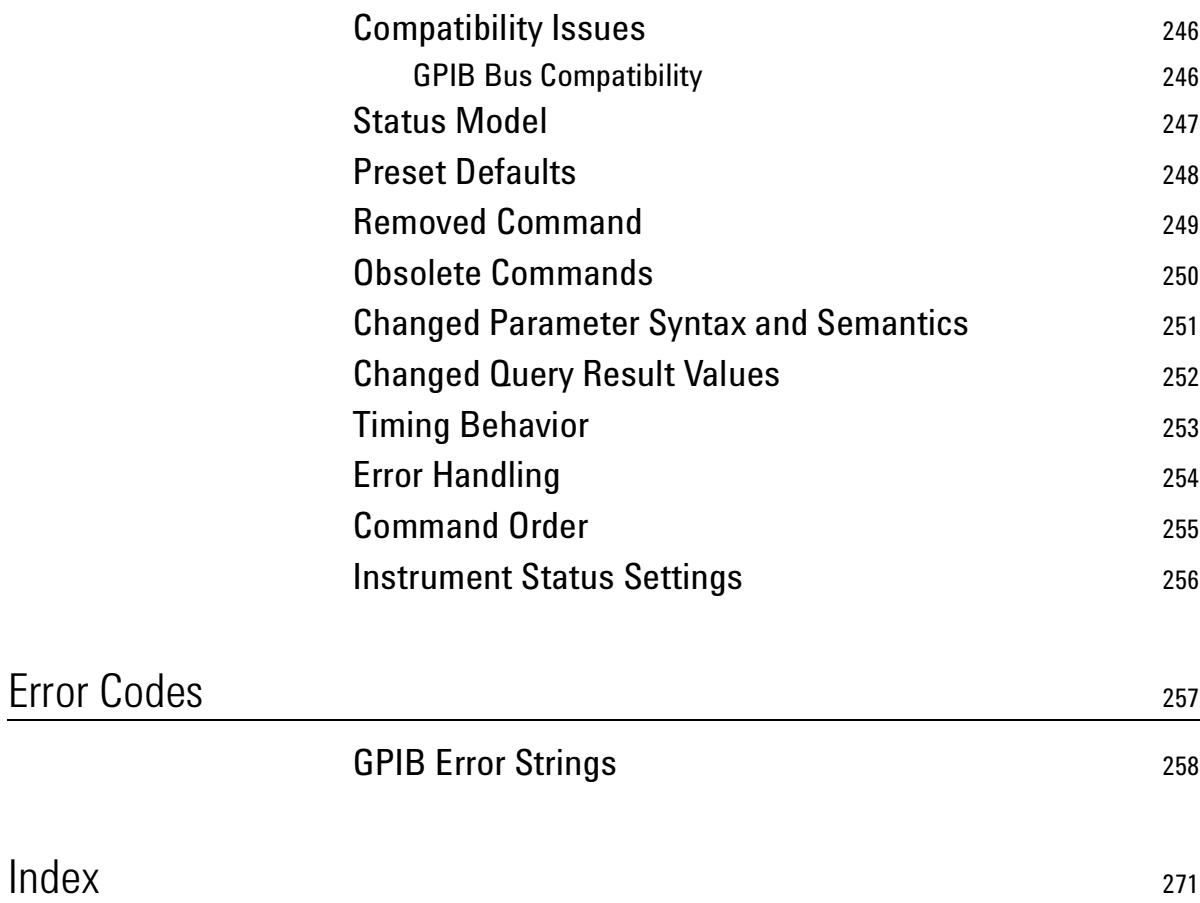

# [L](#page-17-1)ist of Figures

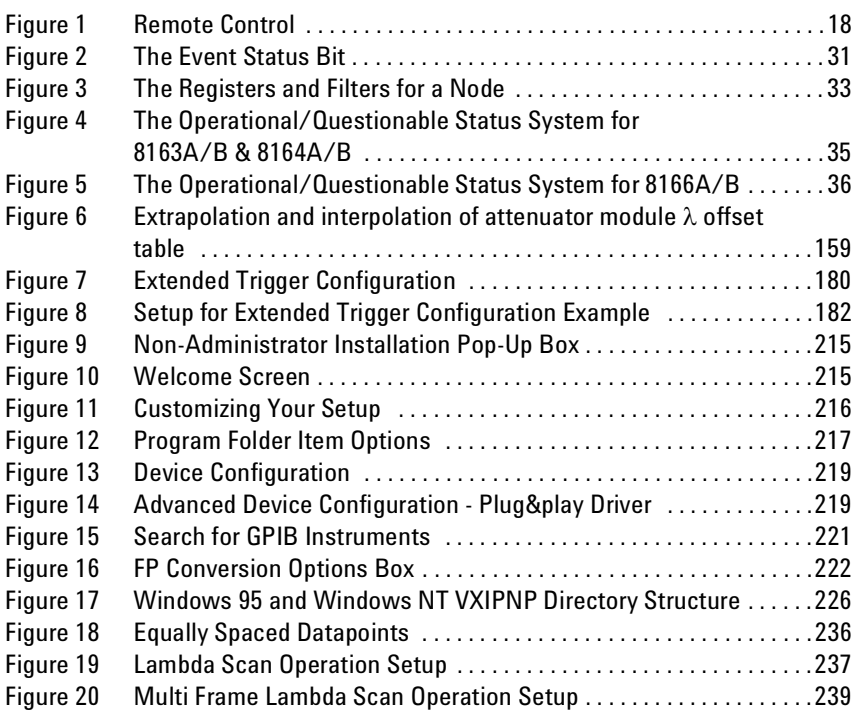

Agilent 8163A/B, 8164A/B & 8166A/B Mainframes, Sixth Edition

## List of Tables

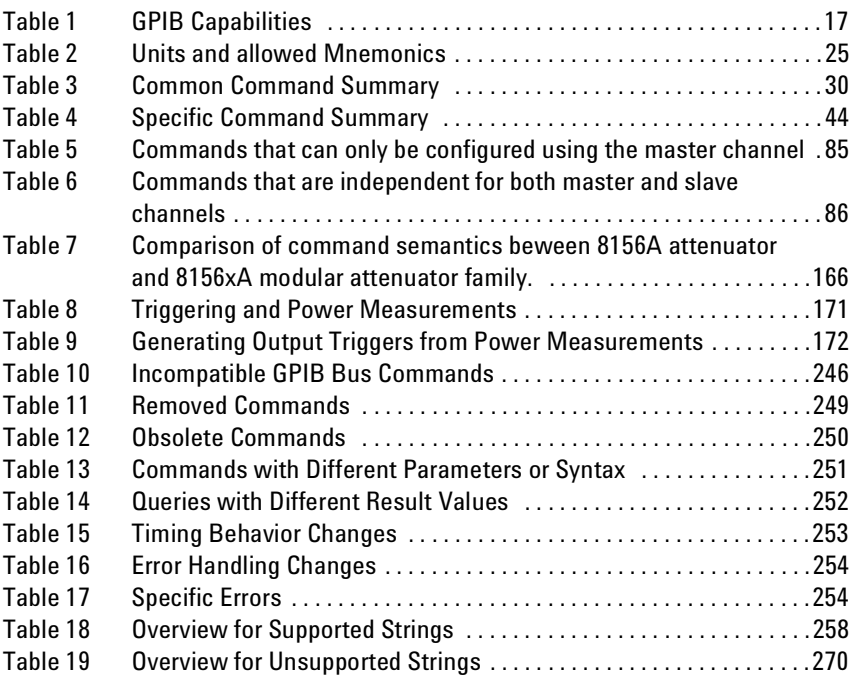

Agilent 8163A/B, 8164A/B & 8166A/B Mainframes, Sixth Edition

# <span id="page-14-1"></span><span id="page-14-0"></span>1 Introduction to Programming

This chapter gives general information on how to control your instrument remotely.

Descriptions for the actual commands for the instruments are given in the following chapters. The information in these chapters is specific to the Agilent 8163A/B Lightwave Multimeter, Agilent 8164A/B Lightwave Measurement System, and Agilent 8166A/B Lightwave Multichannel System and assumes that you are already familiar with programming the GPIB.

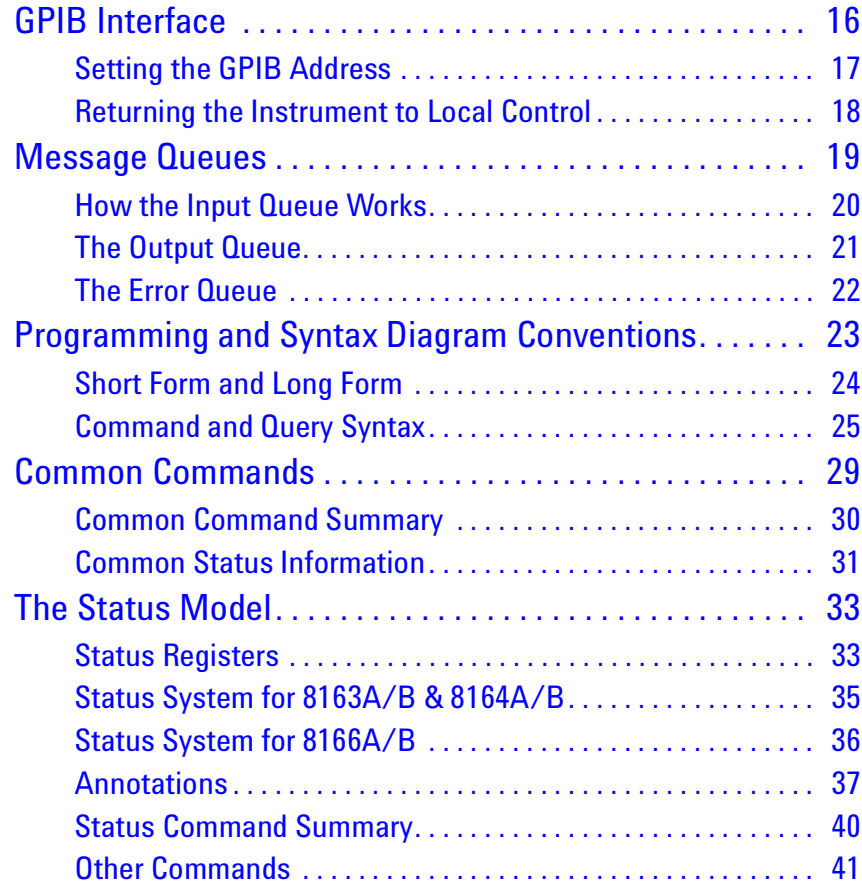

## <span id="page-15-1"></span><span id="page-15-0"></span>**GPIB Interface**

The interface used by your instrument is the GPIB (General Purpose Interface Bus).

GPIB is the interface used for communication between a controller and an external device, such as the tunable laser source. The GPIB conforms to IEEE standard 488-1978, ANSI standard MC 1.1 and IEC recommendation 625-1.

If you are not familiar with the GPIB, then refer to the following books:

- The International Institute of Electrical and Electronics Engineers. *IEEE Standard 488.1-1987, IEEE Standard Digital Interface for Programmable Instrumentation*. New York, NY, 1987
- The International Institute of Electrical and Electronics Engineers. *IEEE Standard 488.2-1987, IEEE Standard Codes, Formats, Protocols and Common Commands For Use with ANSI/IEEE Std 488.1-1987*. New York, NY, 1987

To obtain a copy of either of these last two documents, write to:

The Institute of Electrical and Electronics Engineers, Inc. 345 East 47th Street New York, NY 10017 USA.

In addition, the commands not from the IEEE-488.2 standard, are defined according to the Standard Commands for Programmable Instruments (SCPI).

For information about SCPI, and SCPI programming techniques, please refer to:

• The SCPI Consortium: *Standard Commands for Programmable Instruments*. To obtain a copy of this manual, contact the following address:

SCPI Consortium Office Bode Enterprise 2515 Camino del Rio South, Suite 340 San Diego, CA, 92108 USA [Web: http://www.scpiconsortium.org](http://www.scpiconsortium.org) The interface of the Agilent 8163A/B Lightwave Multimeter, Agilent 8164A/B Lightwave Measurement System, and Agilent 8166A/B Lightwave Multichannel System to the GPIB is defined by the IEEE Standards 488.1 and 488.2.

[Table 1](#page-16-0) shows the interface functional subset that the instruments implement.

#### <span id="page-16-0"></span>Table 1 GPIB Capabilities

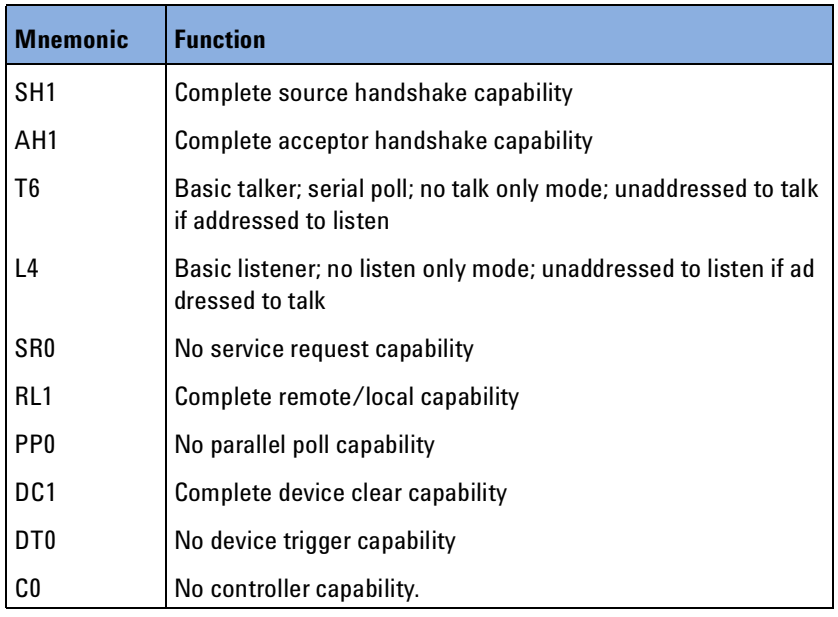

<span id="page-16-1"></span>Setting the GPIB Address

There are two ways to set the GPIB address:

- You can set the GPIB address by using the command *"[:SYSTem:COMMunicate:GPIB\[:SELF\]:ADDRess](#page-77-0)" on page 78*.
- You can set the GPIB address from the front panel. See your instrument's *User's Guide* for more information.

The default GPIB address is 20.

GPIB address 21 is often applied to the GPIB controller. If so, 21 cannot be used as an instrument address. **NOTE**

## <span id="page-17-0"></span>**Returning the Instrument to Local Control**

If the instrument is in remote control, a screen resembling [Figure 1](#page-17-1) will appear. Press [Local] if you wish to return the instrument to local control.

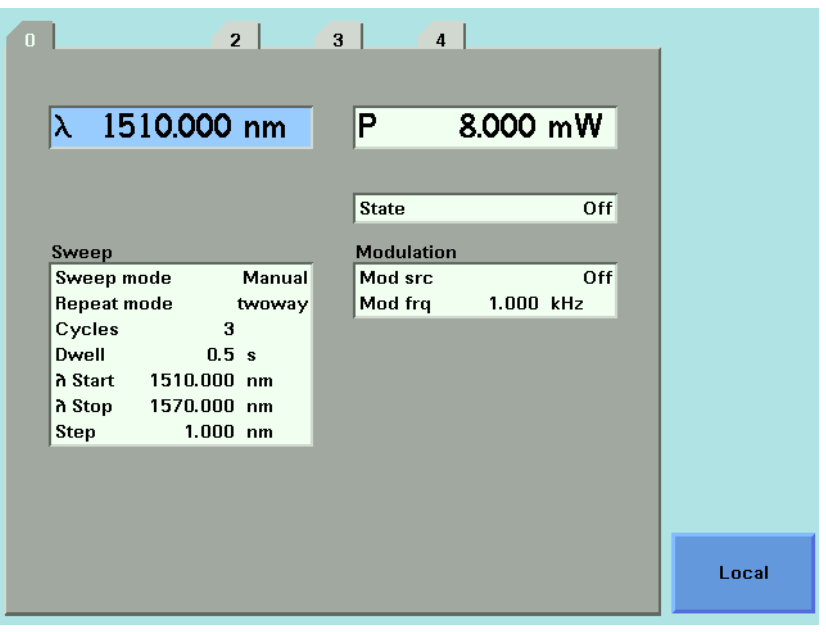

<span id="page-17-1"></span>Figure 1 Remote Control

If your Agilent 8163A/B, 8164A/B or 8166A/B is in local lockout mode (refer to DISPlay:LOCKout on page 142) the Local softkey is not available. **NOTE**

## <span id="page-18-0"></span>**Message Queues**

The instrument exchanges messages using an input and an output queue. Error messages are kept in a separate error queue.

### <span id="page-19-0"></span>**How the Input Queue Works**

The input queue is a FIFO queue (first-in first-out). Incoming bytes are stored in the input queue as follows:

- **1** Receiving a byte:
	- Clears the output queue.
	- Clears Bit 7 (MSB).
- **2** No modification is made inside strings or binary blocks. Outside strings and binary blocks, the following modifications are made:
	- Lower-case characters are converted to upper-case.
	- The characters  $00_{16}$  to  $09_{16}$  and  $0B_{16}$  to 1F<sub>16</sub> are converted to spaces  $(20_{16})$ .
	- Two or more blanks are truncated to one.
- **3** An EOI (End Or Identify) sent with any character is put into the input queue as the character followed by a line feed (LF,  $0A_{16}$ ). If EOI is sent with a LF, only one LF is put into the input queue.
- **4** The parser starts if the LF character is received or if the input queue is full.

#### <span id="page-19-1"></span>**Clearing the Input Queue**

Switching the power off, or sending a Device Interface Clear signal, causes commands that are in the input queue, but have not been executed to be lost.

## <span id="page-20-0"></span>**The Output Queue**

The output queue contains responses to query messages. The instrument transmits any data from the output queue when a controller addresses the instrument as a talker.

Each response message ends with a carriage return (CR,  $0D_{16}$ ) and a LF  $(0A_{16})$ , with EOI=TRUE. If no query is received, or if the query has an error, the output queue remains empty.

The Message Available bit (MAV, bit 4) is set in the Status Byte register whenever there is data in the output queue.

## <span id="page-21-0"></span>**The Error Queue**

The error queue is 30 errors long. It is a FIFO queue (first-in first-out). That is, the first error read is the oldest error to have occurred. For example:

- **1** If no error has occurred, the error queue contains: + 0, "No error"
- **2** After a command such as wav:pow, the error queue now contains: + 0, "No error"
	- -113, "Undefined header"
- **3** If the command is immediately repeated, the error queue now contains:
	- + 0, "No error"
	- -113, "Undefined header"
	- -113, "Undefined header"

If more than 29 errors are put into the queue, the message:

-350, "Queue overflow"

is placed as the last message in the queue.

## <span id="page-22-0"></span>**Programming and Syntax Diagram Conventions**

A program message is a message containing commands or queries that you send to the instruments. The following are a few points about program messages:

- You can use either upper-case or lower-case characters.
- You can send several commands in a single message. Each command must be separated from the next one by a semicolon (;).
- A command message is ended by a line feed character (LF) or <CR><LF>.
- You can use any valid number/unit combination.

In other words, 1500NM,1.5UM and 1.5E-6M are all equivalent.

If you do not specify a unit, then the default unit is assumed. The default unit for the commands are given with command description in the next chapter.

## <span id="page-23-0"></span>**Short Form and Long Form**

The instrument accepts messages in short or long forms.

For example, the message

:STATUS:OPERATION:ENABLE 768

is in long form.

The short form of this message is

:STAT:OPER:ENAB 768

In this manual, the messages are written in a combination of upper and lower case. Upper case characters are used for the short form of the message.

For example, the above command would be written

:STATus:OPERation:ENABle

The first colon can be left out for the first command or query in your message. That is, the example given above could also be sent as

STAT:OPER:ENAB 768

### <span id="page-24-0"></span>**Command and Query Syntax**

All characters not between angled brackets must be sent exactly as shown.

The characters between angled brackets  $\langle \langle ... \rangle$  indicate the kind of data that you should send, or that you get in a response. You do not type the angled brackets in the actual message.

Descriptions of these items follow the syntax description. The following types of data are most commonly used:

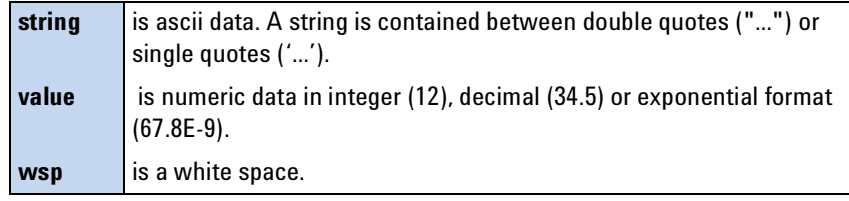

Other kinds of data are described as required.

The characters between square brackets ([...]) show optional information that you can include with the message.

The bar (|) shows an either-or choice of data, for example, *a*|*b* means either *a* or *b*, but not both simultaneously.

Extra spaces are ignored, so spaces can be inserted to improve readability.

#### <span id="page-24-1"></span>**Units**

Where units are given with a command, usually only the base units are specified. The full sets of units are given in the table below.

<span id="page-24-2"></span>Table 2 Units and allowed Mnemonics

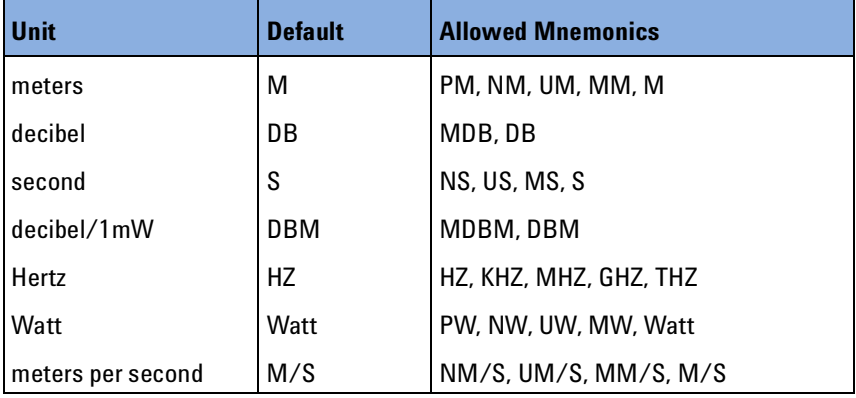

#### <span id="page-25-0"></span>**Data Types**

With the commands you give parameters to the instrument and receive response values from the instrument. Unless explicitly specified these data are given in ASCII format. The following types of data are used:

- *Boolean* data may only have the values 0 or 1.
- *Integer* range is given for each individual command.
- *Float* variables may be given in decimal or exponential writing (0.123 or 123E-3).

All *Float* values conform to the 32 bit IEEE Standard, that is, all *Float* values are returned as 32-bit real values.

- A *string* is contained between double quotes ("...") or single quotes ('...'). When the instrument returns a string, it is always included in " " and terminated by <END>.
- When a *register* value is given or returned (for example \*ESE), the *decimal* values for the single bits are added. For example, a value of nine means that bit 0 and bit 3 are set.
- Larger blocks of data are given as *Binary Blocks*, preceded by "#*<H><Len><Block>*", terminated by <END>; <*H*> represents the number of digits, <*Len>* represents the number of bytes, and <*Block>* is the data block. For example, for a *Binary Block* with 1 digit and 6 bytes this is: #16TRACES<END>.

#### <span id="page-25-1"></span>**Slot and Channel Numbers**

Each module is identified by a slot number and a channel number. For commands that require you to specify a channel, the slot number is represented by [*n*] in a command and the channel number is represented by [*m*].

The slot number represents the module's position in the mainframe. These are:

- from one to two for the Agilent 8163A/B,
- from zero to four for the Agilent 8164A/B, and
- from one to seventeen for the Agilent 8166A/B.

These numbers are displayed on the front panel beside each module slot.

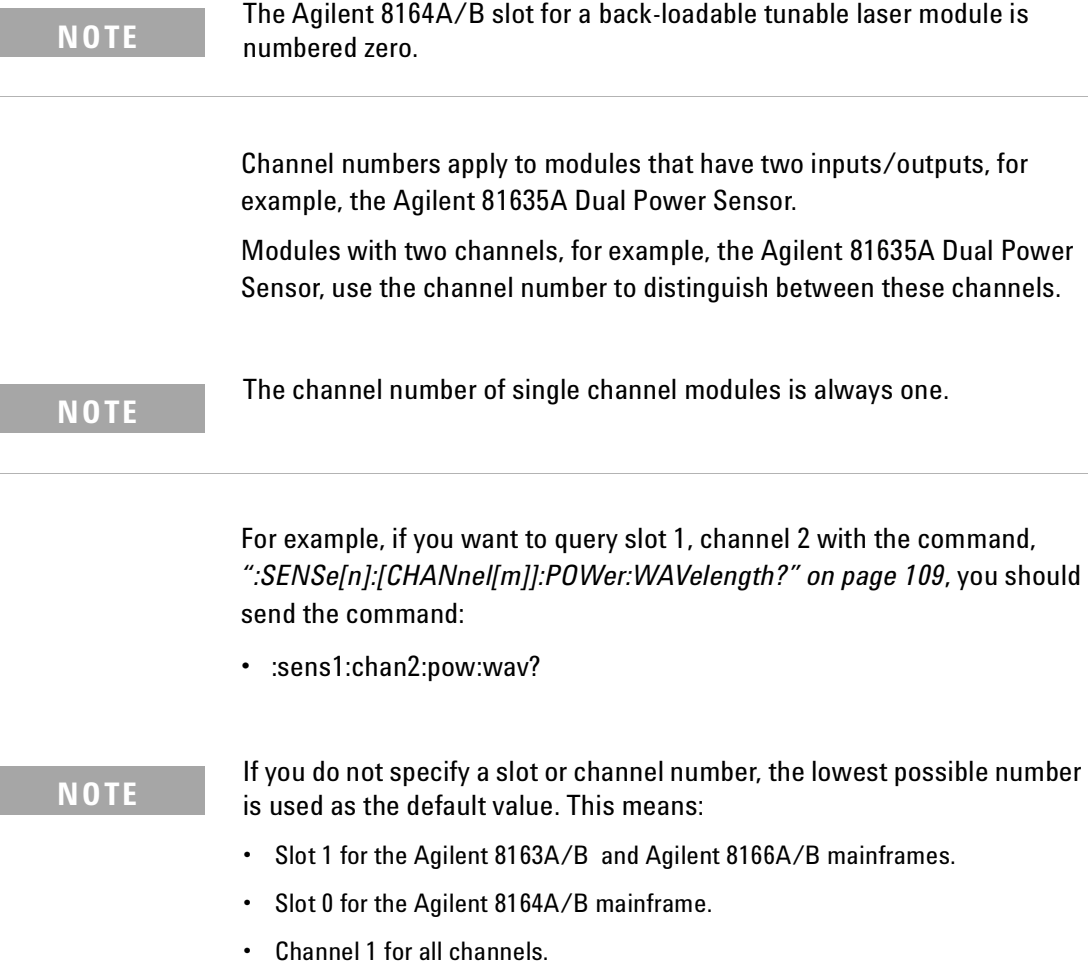

#### <span id="page-26-0"></span>**Laser Selection Numbers**

The laser selection number, [*l*], identifies the upper or lower wavelength laser source for dual wavelength Laser Source modules and Return Loss modules with two internal laser sources. The lower wavelength source is denoted by *1*. The upper wavelength source is denoted by *2*.

### **NOTE**

For Return Loss modules, *0* denotes the use of an external laser source as the input to your Return Loss module for the following commands:

- *"[:SENSe\[n\]:\[CHANnel\[m\]\]:RETurnloss:CORRection:FPDelta\[l\]](#page-110-0)" on [page 111](#page-110-0)*,
- *"[:SENSe\[n\]:\[CHANnel\[m\]\]:RETurnloss:CORRection:FPDelta\[l\]?](#page-110-1)" on [page 111](#page-110-1)*,
- *"[:SENSe\[n\]:\[CHANnel\[m\]\]:RETurnloss:CORRection:REFLectance\[l\]](#page-111-0)" on [page 112](#page-111-0)*, and
- *"[:SENSe\[n\]:\[CHANnel\[m\]\]:RETurnloss:CORRection:FPDelta\[l\]](#page-110-0)" on [page 111](#page-110-0)*.

## <span id="page-28-0"></span>**Common Commands**

The IEEE 488.2 standard has a list of reserved commands, called common commands. Some of these commands must be implemented by any instrument using the standard, others are optional.

Your instrument implements all the necessary commands, and some optional ones. This section describes the implemented commands.

Agilent 8163A/B, 8164A/B & 8166A/B Mainframes, Fifth Edition 29

## <span id="page-29-0"></span>**Common Command Summary**

[Table 3](#page-29-1) gives a summary of the common commands.

<span id="page-29-1"></span>Table 3 Common Command Summary

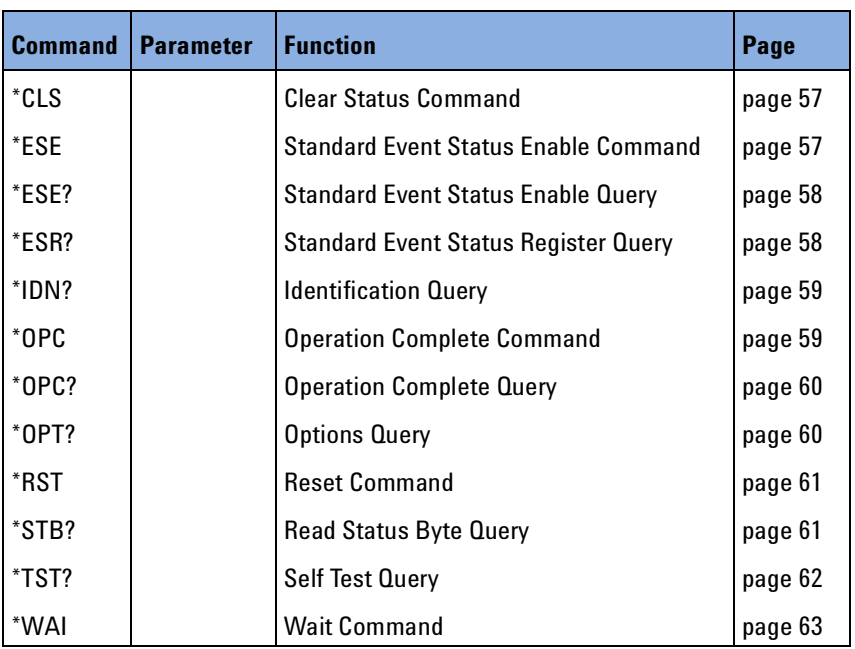

These commands are described in more detail in *"[IEEE-Common](#page-55-1)*  **NOTE** *Commands[" on page 56](#page-55-1)*.

### <span id="page-30-0"></span>**Common Status Information**

There are three registers for the status information. Two of these are status-registers and one is an enable-registers. These registers conform to the IEEE Standard 488.2-1987. You can find further descriptions of these registers under \*ESE, \*ESR?, and \*STB?.

[Figure 2](#page-30-1) shows how the Standard Event Status Enable Mask (SESEM) and the Standard Event Status Register (SESR) determine the Event Status Bit (ESB) of the Status Byte.

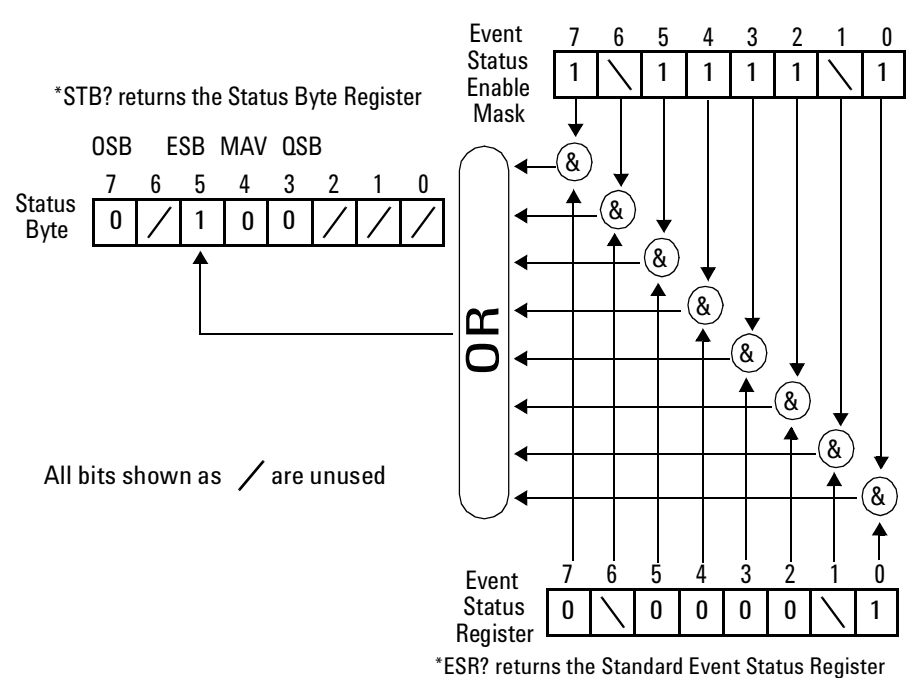

\*ESE sets the Standard Event Status Enable Mask

<span id="page-30-1"></span>Figure 2 The Event Status Bit

The SESR contains the information about events that are not slot specific. For details of the function of each bit of the SESR, see *"[Standard Event](#page-36-2)  [Status Register](#page-36-2)" on page 37*.

The SESEM allows you to choose the event that may affect the ESB of the Status Byte. If you set a bit of the SESEM to zero, the corresponding event cannot affect the ESB. The default is for all the bits of the SESEM to be set to 0.

The questionable and operation status systems set the Operational Status Bit (OSB) and the Questionable Status Bit (QSB). These status systems are described in *["The Status Model" on page 33](#page-32-0)* and *"[Status Reporting](#page-63-1) – [The STATus Subsystem](#page-63-1)" on page 64*.

Unused bits in any of the registers change to 0 when you read them. **NOTE**

## <span id="page-32-0"></span>**The Status Model**

## <span id="page-32-1"></span>**Status Registers**

Each node of the status circuitry has three registers:

- A condition register (CONDition), which contains the current status. This register is updated continuously. It is not changed by having its contents read.
- The event register (EVENt), which contains details of any positive transitions in the corresponding condition register, that is, when a bit changes from  $0 \rightarrow 1$ . The contents of this register are cleared when it is read. The contents of any higher-level registers are affected with regard to the appropriate bit.
- The enable register (ENABle), which enables changes in the event register to affect the next stage of registers.

#### The event register is the only kind of register that can affect the next stage of registers. **NOTE**

The structures of the Operational and Questionable Status Systems are similar. [Figure 4](#page-34-1) describe how the Questionable Status Bit (QSB) and the Operational Status Bit (OSB) of the Status Byte Register are determined.

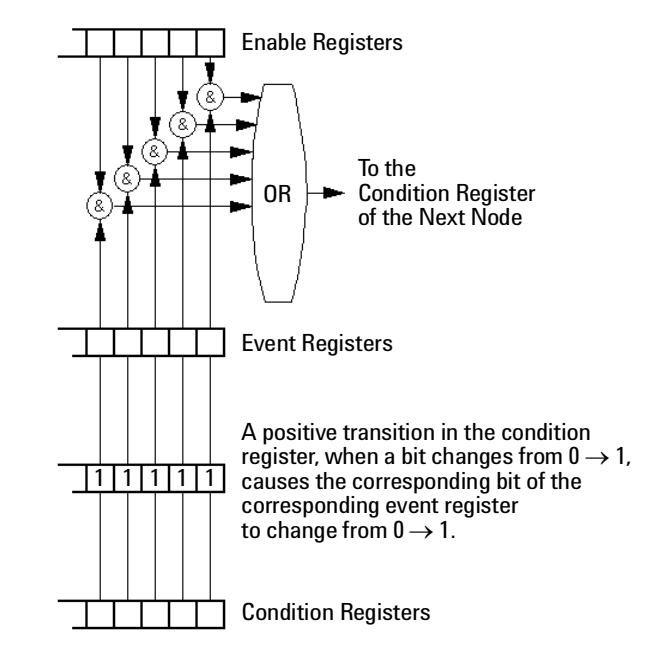

<span id="page-32-2"></span>Figure 3 The Registers and Filters for a Node

The Operational/Questionable Slot Status Event Register (OSSER/QSSER) contains the status of a particular module slot. A bit changes from  $0 \rightarrow 1$ when an event occurs, for example, when a laser is switched on. For details of the function of each bit of these registers, see *"[Operation/Questionable Status Summary Register](#page-37-0)" on page 38*.

The Operational/Questionable Slot Enable Status Mask (OSESM/QSESM) allows you to choose the events for each module slot that may affect the Operational/Questionable Status Event Register (see below). If you set a bit of the OSESM/QSESM to zero, the occurence of the corresponding event for this particular module slot cannot affect the Operational/Questionable Status Event Register. The default is for all the bits of the OSESM/QSESM to be set to 0.

The Operational/Questionable Status Event Summary Register (OSESR/QSESR) summarizes the status of every module slot of your instrument. If, for any slot, any bit of the QSSER goes from  $0 \rightarrow 1$  AND the corresponding bit of the QSSEM is 1 at the same time, the QSESR bit representing that slot is set to 1.

The Operational/Questionable Status Enable Summary Mask (OSESM/QSESM) allows you to choose the module slots that may affect the OSB/QSB of the Status Byte. If any bit of the QSESR goes from  $0 \rightarrow 1$ AND the corresponding bit of the QSESM is 1 at the same time, the QSB of the Status Byte is set to 1. If you set a bit of the OSESM/QSESM to zero, the corresponding module slot cannot affect the OSB/QSB. The default is for all the bits of the OSESM/QSESM to be set to 0.

The Operational/Questionable Status Enable Summary Mask for the Agilent 8163A/B Lightwave Multimeter and the Agilent 8164A/B Lightwave Measurement System consists of one level. These are described in *["Status System for 8163A/B & 8164A/B" on page 35](#page-34-0)*.

As the Agilent 8166A/B Lightwave Multichannel System has 17 module slots, the Operational/Questionable Status Enable Summary Mask consists of two levels. This is described in *["Status System for 8166A/B"](#page-35-0)  [on page 36](#page-35-0)*.

## <span id="page-34-0"></span>**Status System for 8163A/B & 8164A/B**

The status system for the Agilent 8163A/B Lightwave Multimeter and the Agilent 8164A/B Lightwave Measurement System returns the status of 2 and 5 module slots respectively. The Operational/Questionable Status Summary Registers consist of one level and are described by [Figure 4](#page-34-1) . Any commands that require LEVel*1* do not apply to these mainframes.

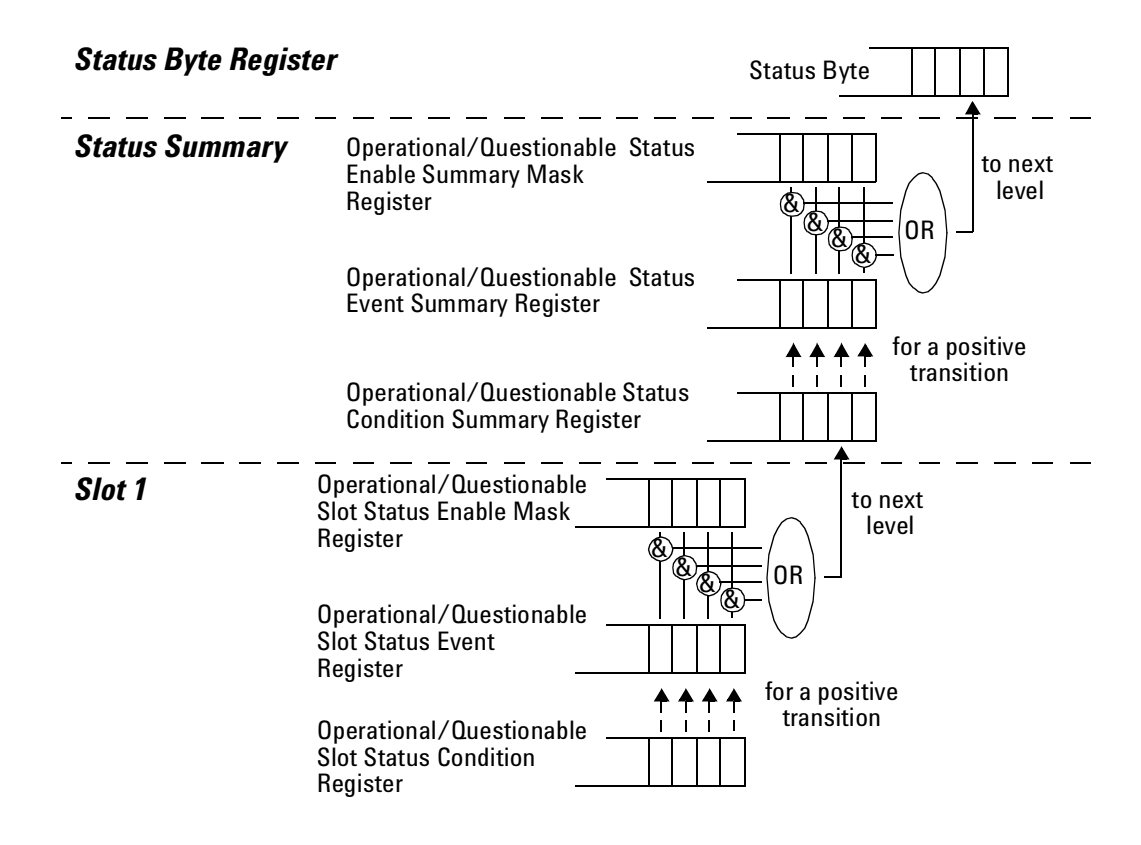

<span id="page-34-1"></span>Figure 4 The Operational/Questionable Status System for 8163A/B & 8164A/B

### <span id="page-35-0"></span>**Status System for 8166A/B**

The status system for the Agilent 8166A/B Lightwave Multichannel System returns the status of 17 module slots. The Operational/Questionable Status Summary Registers consists of two levels, as described by [Figure 5](#page-35-1) .

Module slots 1 to 14 affect the Level 0 summary register as described in [Figure 4](#page-34-1) . Bit 0 of the Level 0 summary registers represents the summary of the status of module slots 15, 16, and 17. The Level 1 summary registers contain an individual summary for each of these module slots.

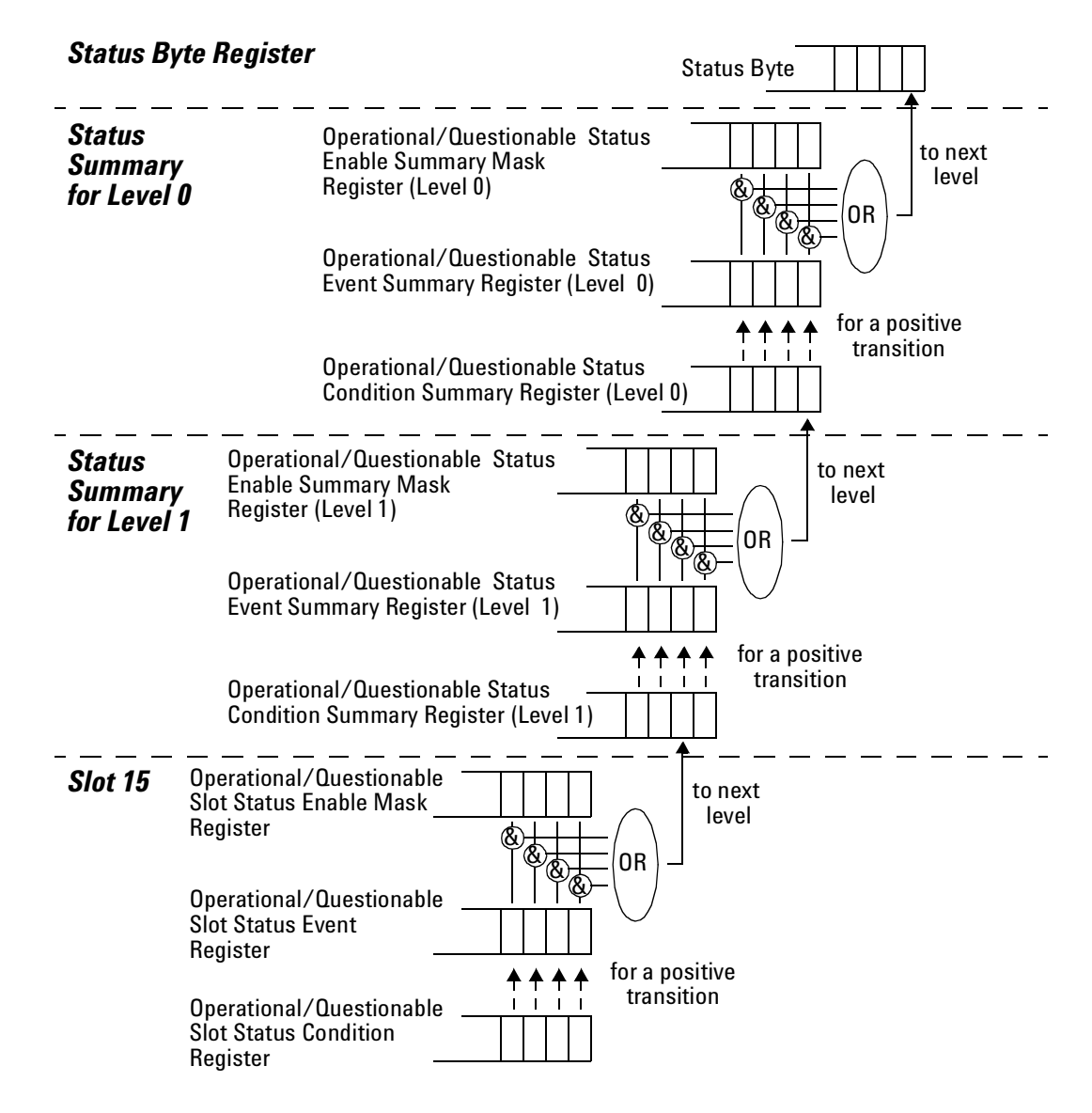

<span id="page-35-1"></span>Figure 5 The Operational/Questionable Status System for 8166A/B
### **Annotations**

### **Status Byte Register**

- Bit 3, the QSB, is built from the questionable event status register and its enable mask.
- Bit 4, the MAV, is set if the message output queue is not empty.
- Bit 5, the ESB, is built from the SESR and its SESEM.
- Bit 7, the OSB, is built from the operation event status register and its enable mask.
- All other bits are unused, and therefore set to 0.

### **Standard Event Status Register**

- Bit 0 is set if an operation complete event has been received since the last call to \*ESR?.
- Bit 1 is always 0 (no service request).
- Bit 2 is set if a query error has been detected.
- Bit 3 is set if a device dependent error has been detected.
- Bit 4 is set if an execution error has been detected.
- Bit 5 is set if a command error has been detected.
- Bit 6 is always 0 (no service request).
- Bit 7 is set for the first call of \*ESR? after Power On.

### **Operation/Questionable Status Summary**

- The Operation/Questionable Status Summary consist of a condition and an event register.
- A "rising" bit in the condition register is copied to the event register.
- A "falling" bit in the condition register has no effect on the event register.
- Reading the condition register is non-destructive.
- Reading the event register is destructive.
- A summary of the event register and its enable mask is set in the status byte.

### **Operation/Questionable Status Summary Register**

- Bits 0 to 4 are built from the OSSER/QSSER and the OSSEM/QSSEM.
- A summary of the event register, the condition register and the enable mask is set in the status byte.

#### **Operation/Questionable Slot Status**

- The Operation/Questionable Slot Status consist of a condition and an event register.
- A "rising" bit in the condition register is copied to the event register.
- A "falling" bit in the condition register has no effect on the event register.
- Reading the condition register is non-destructive.
- Reading the event register is destructive.
- A summary of the event register, the condition register and the enable mask is set in the status byte.

### **Operation Slot Status Register**

- Bit 0 is set if the laser is switched on.
- Bit 1 is set if the Coherence Control is switched on.
- Bit 3 is set if Power Meter zeroing or Tunable Laser module lambda zeroing is ongoing.
- Bit 4 is set if the attenuator output is enabled (shutter open).
- Bits 5 7 are set if the wavelength offset table is enabled (see [page 68](#page-67-0)).
- All other bits are unused, and therefore set to 0.

### **Questionable Slot Status Register**

- Bit 0 is set if excessive power is set by the user for any source module or if excessive averaging time is set for any Power Meter.
- Bit 1 is set if the last Power Meter zeroing failed.
- Bit 2 is set if temperature is out of range.
- Bit 3 is set if laser protection is switched on.
- Bit 4 is set if the module has not settled, as during the automatic settling of a Tunable Laser module.
- Bit 5 is set if the module is out of specifications, or if lambda zeroing failed for a Tunable Laser module.
- Bit 6 is set if ARA is recommended.
- Bit 7 is set if the duty cycle is out of range.
- Bit 8 is set if coherence control is uncalibrated
- Bit 9 is set if attenuator beam path protection is enabled (shutter is closed)
- Bit 10 is set if lambda zeroing is recommended.
- All other bits are unused, and therefore set to 0.

### **Status Command Summary**

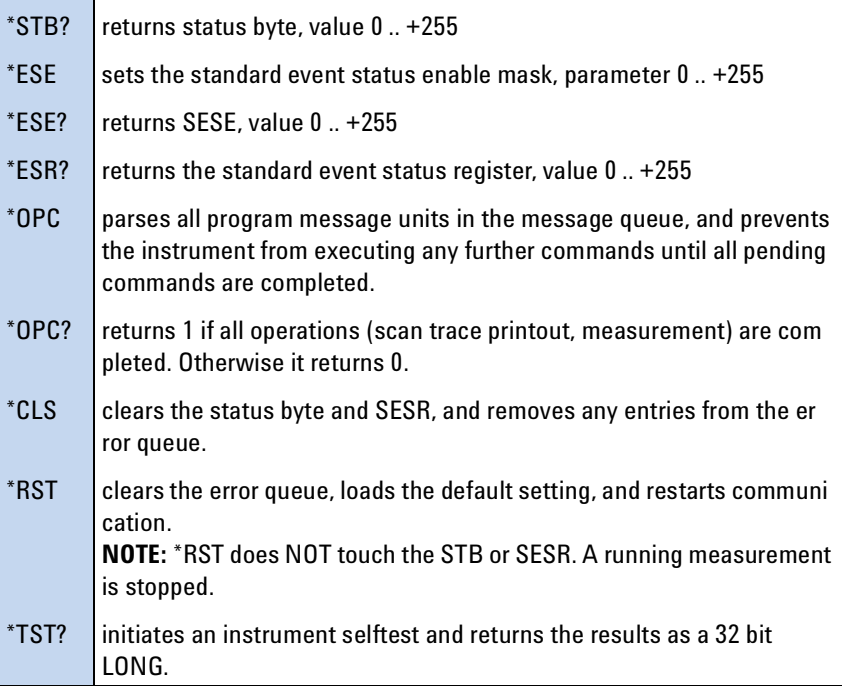

### **Other Commands**

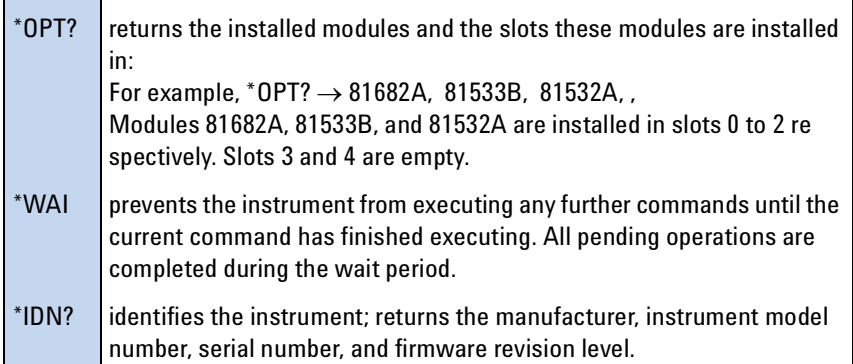

# 2 Specific Commands

This chapter lists all the instrument specific commands relating to the Agilent 8163A/B Lightwave Multimeter, the Agilent 8164A/B Lightwave Measurement System, and the Agilent 8166A/B Lightwave Multichannel System with a single-line description.

Each of these summaries contains a page reference for more detailed information about the particular command later in this manual.

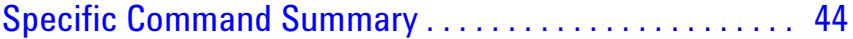

## <span id="page-43-0"></span>**Specific Command Summary**

The commands are ordered in a command tree. Every command belongs to a node in this tree.

The root nodes are also called the subsystems. A subsystem contains all commands belonging to a specific topic. In a subsystem there may be further subnodes.

All the nodes have to be given with a command. For example in the command disp:brig

- DISPlay is the subsystem containing all commands for controlling the display,
- BRIGhtness is the command selecting brightness.

If a command and a query are both available, the command ends /?. So, disp:brig/? means that disp:brig and disp:brig? are both available. **NOTE**

> [Table 4](#page-43-1) gives an overview of the command tree. You see the nodes, the subnodes, and the included commands.

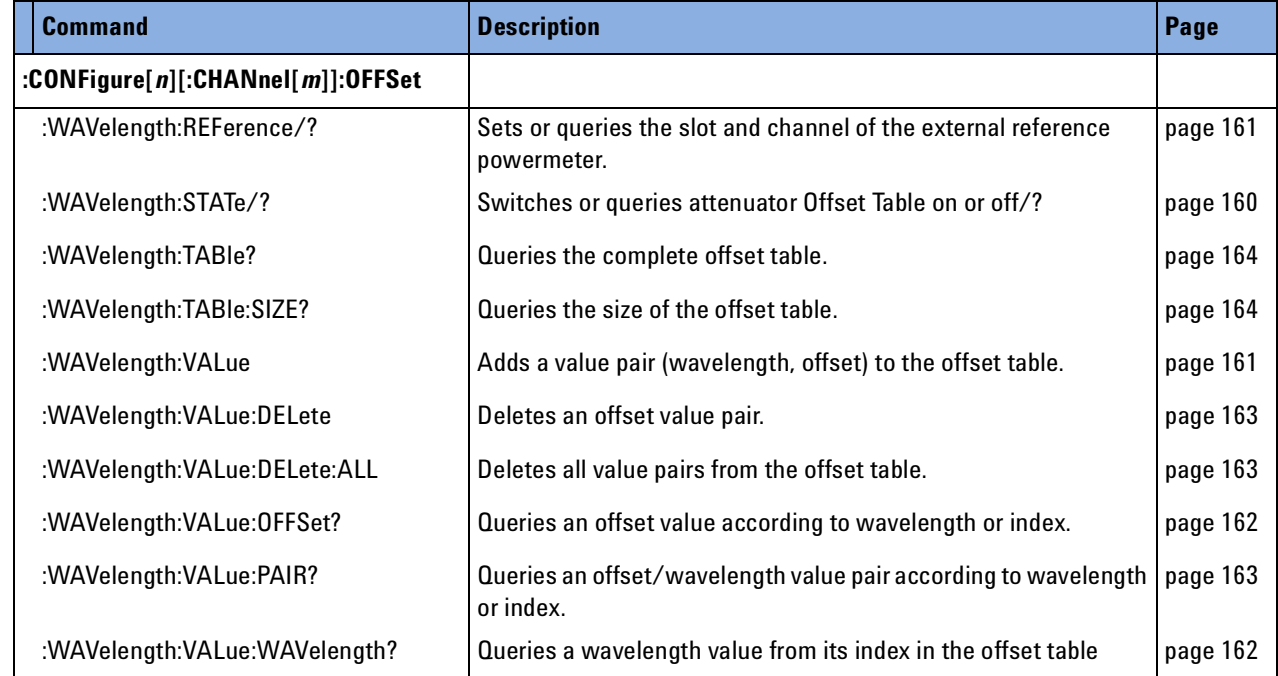

<span id="page-43-1"></span>Table 4 Specific Command Summary

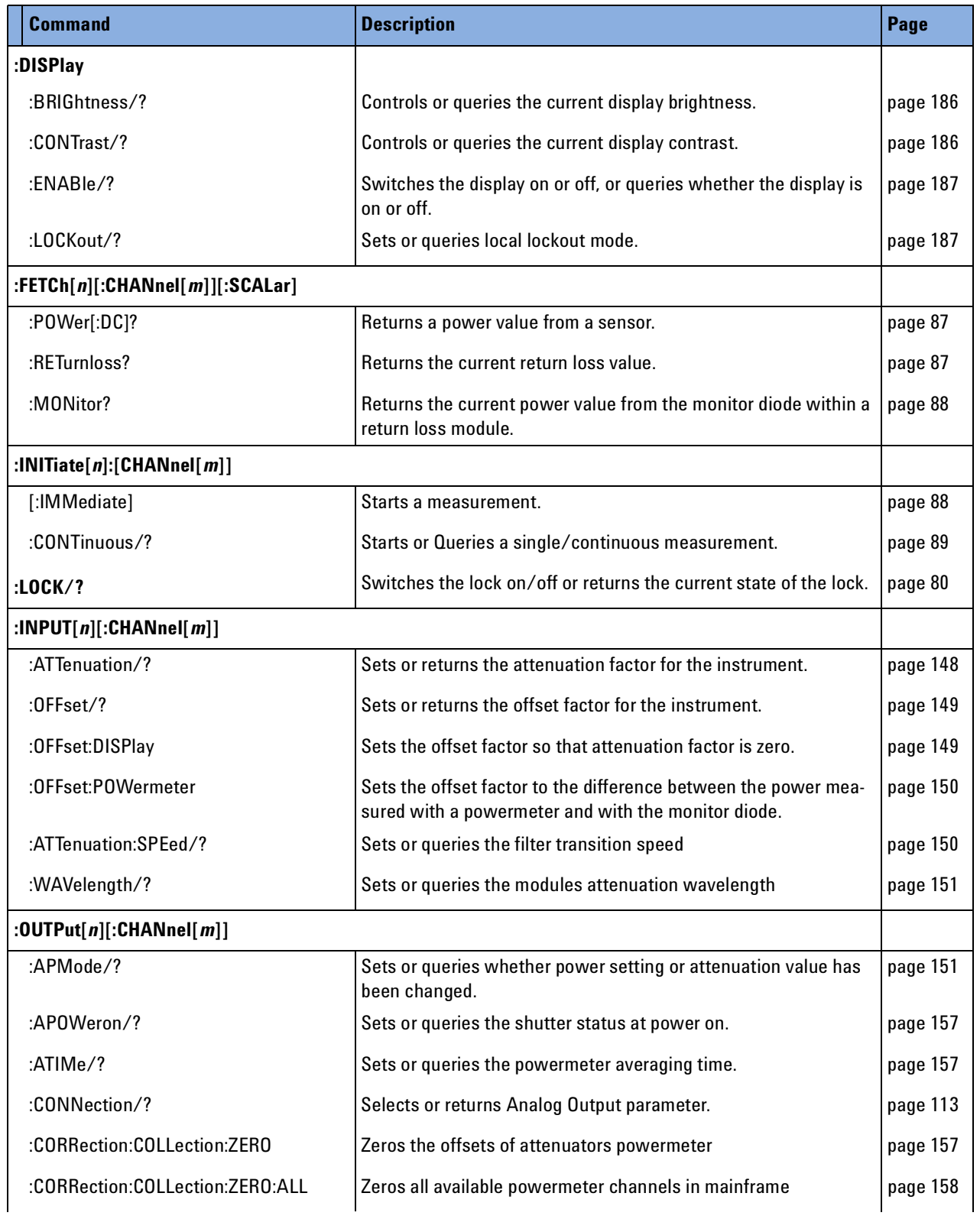

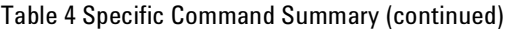

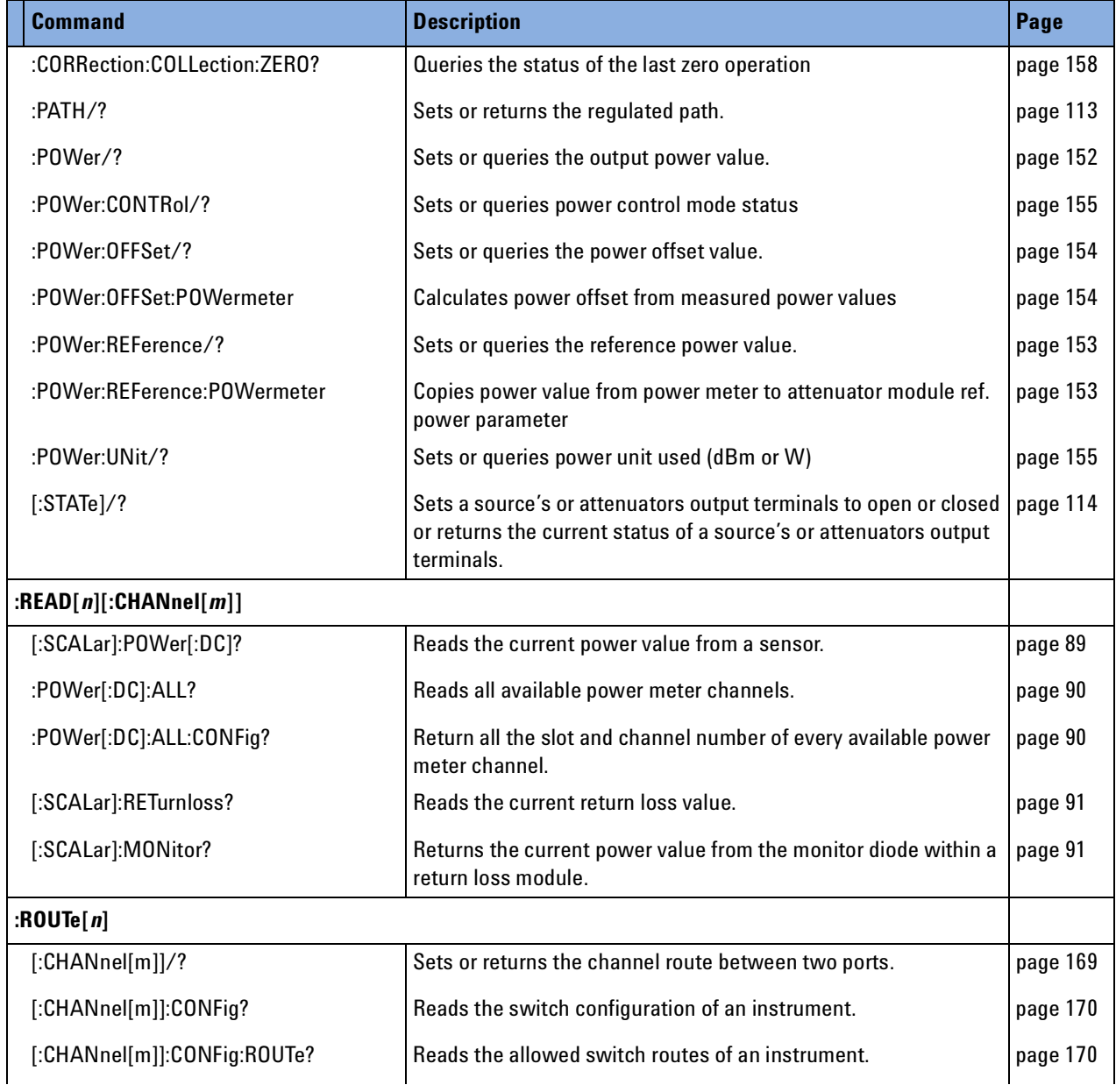

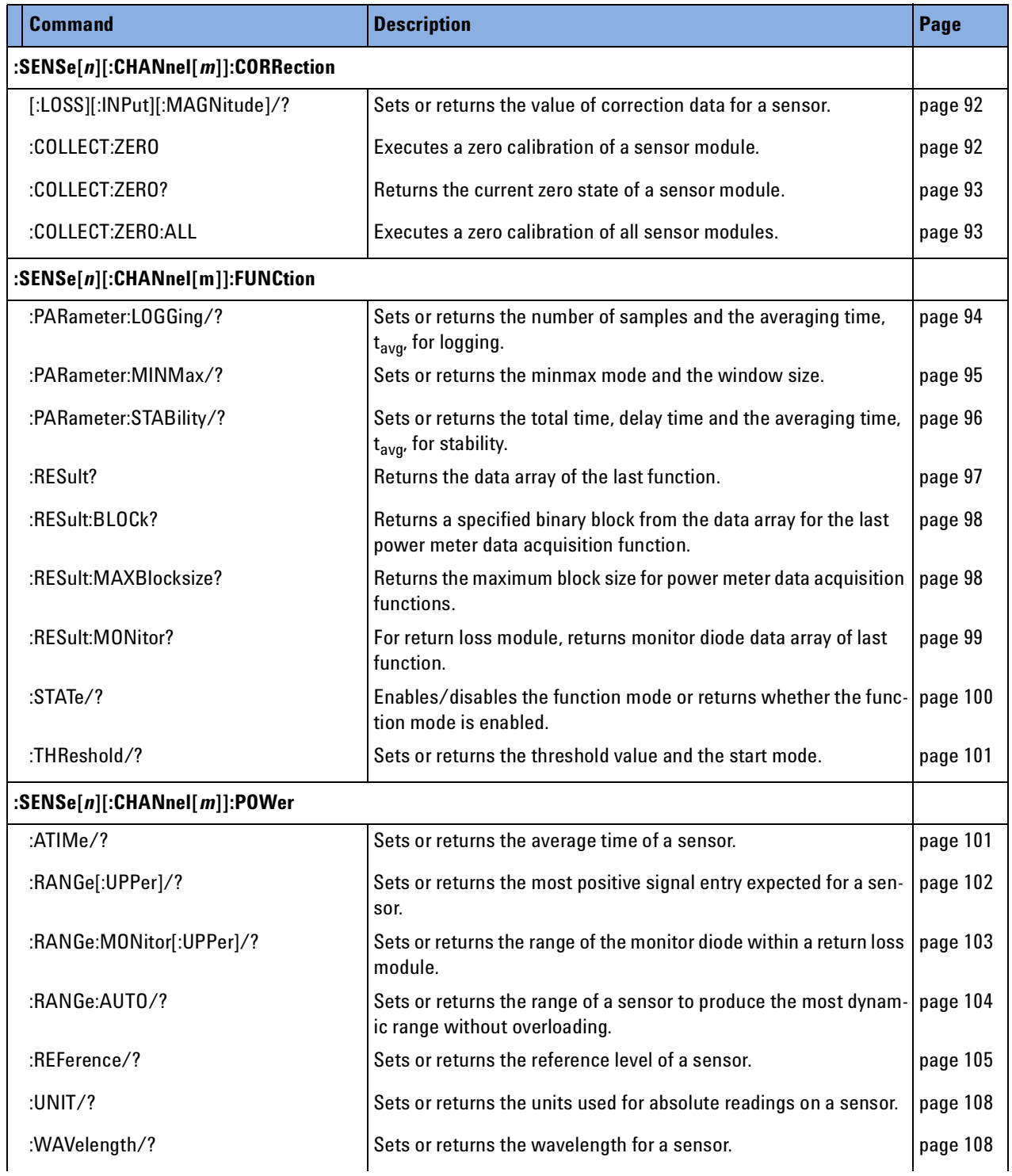

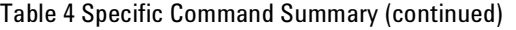

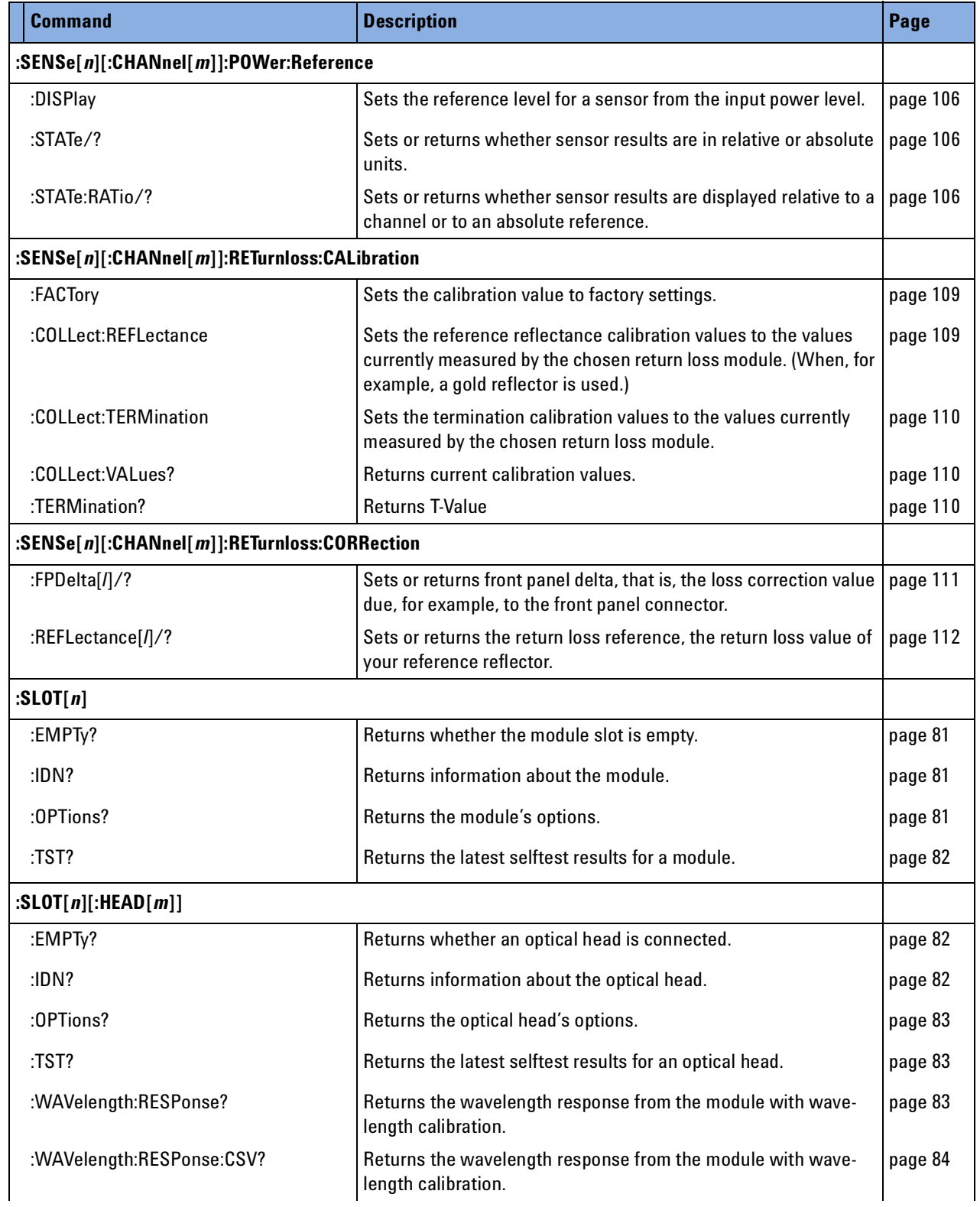

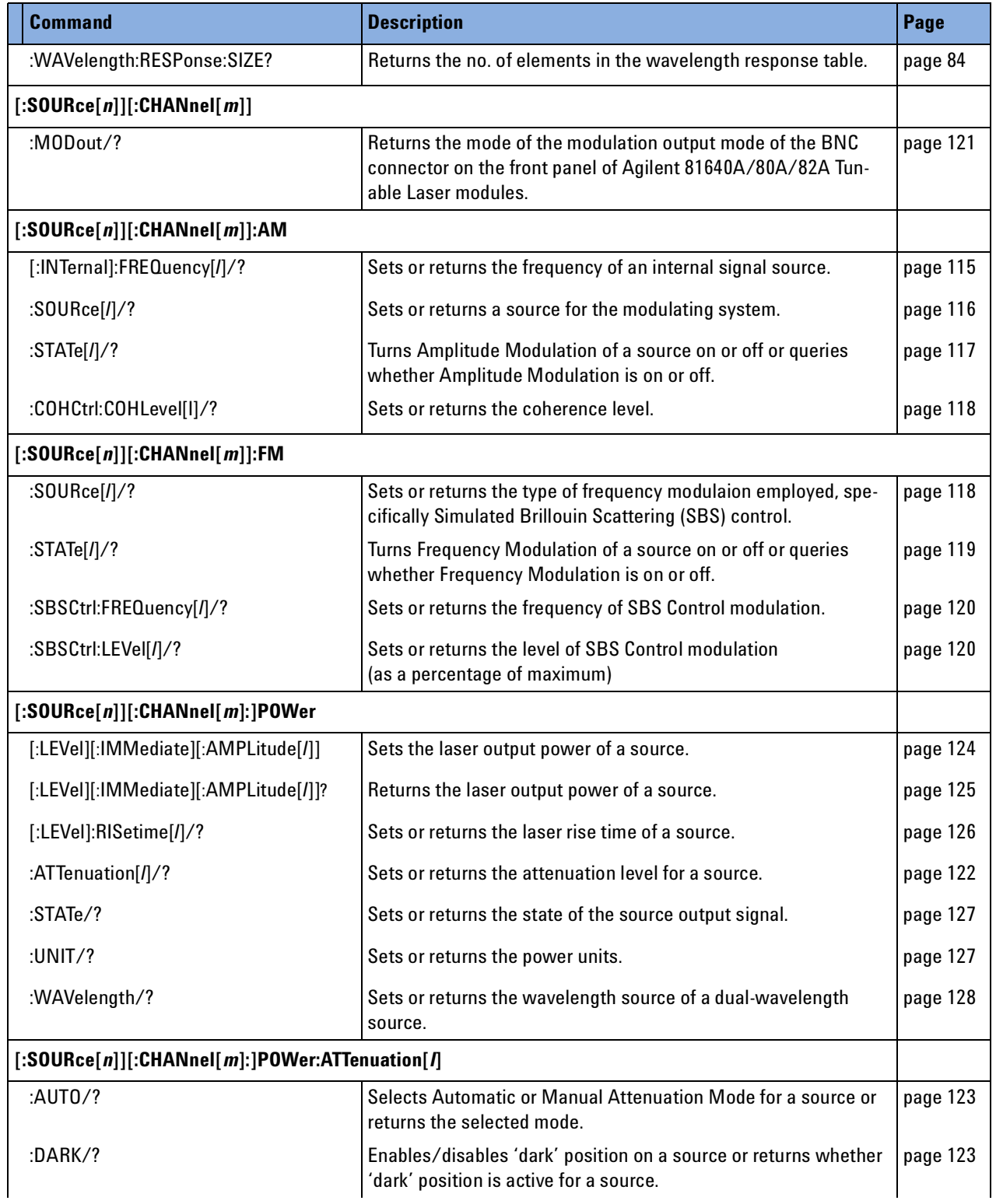

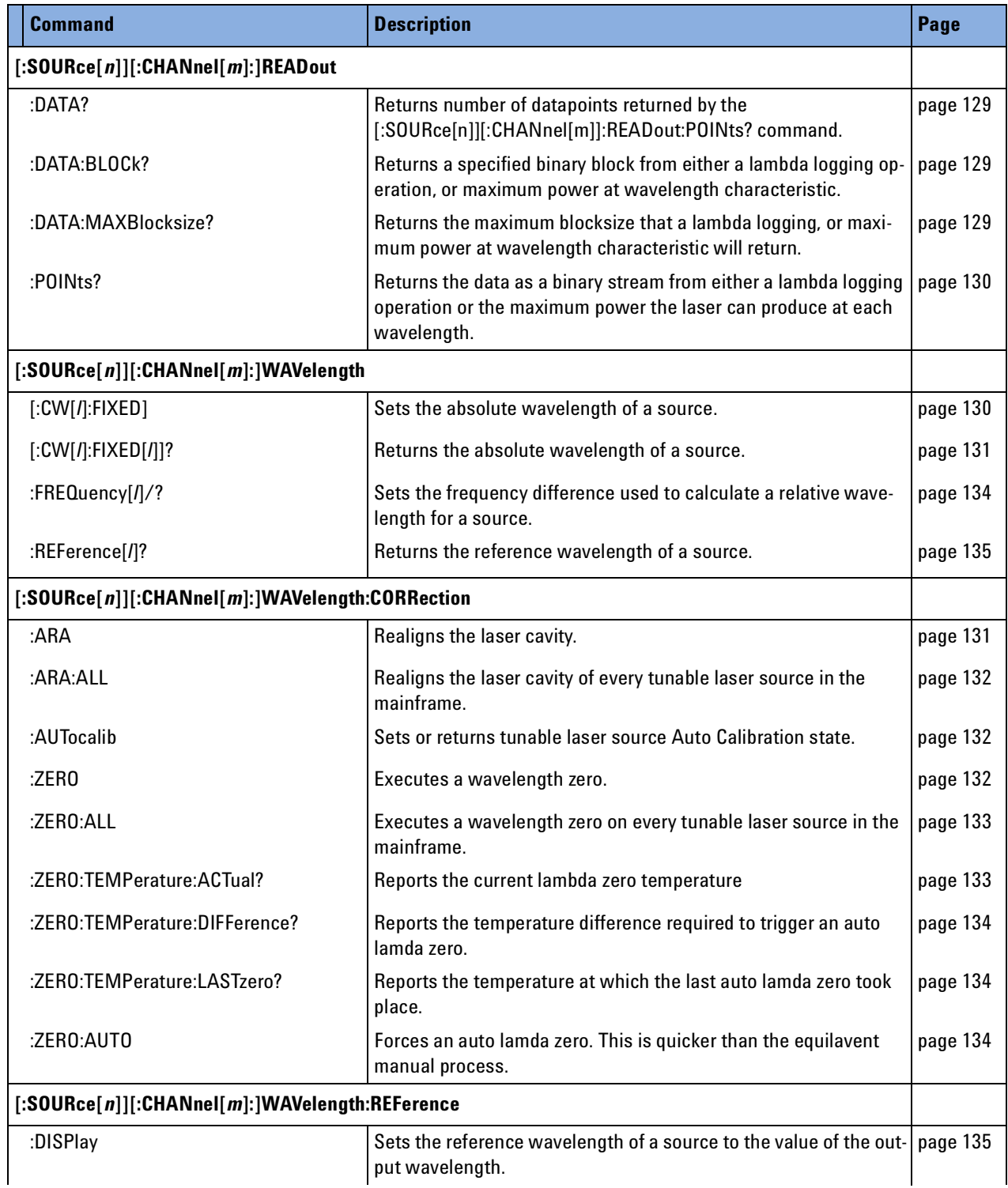

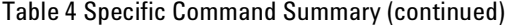

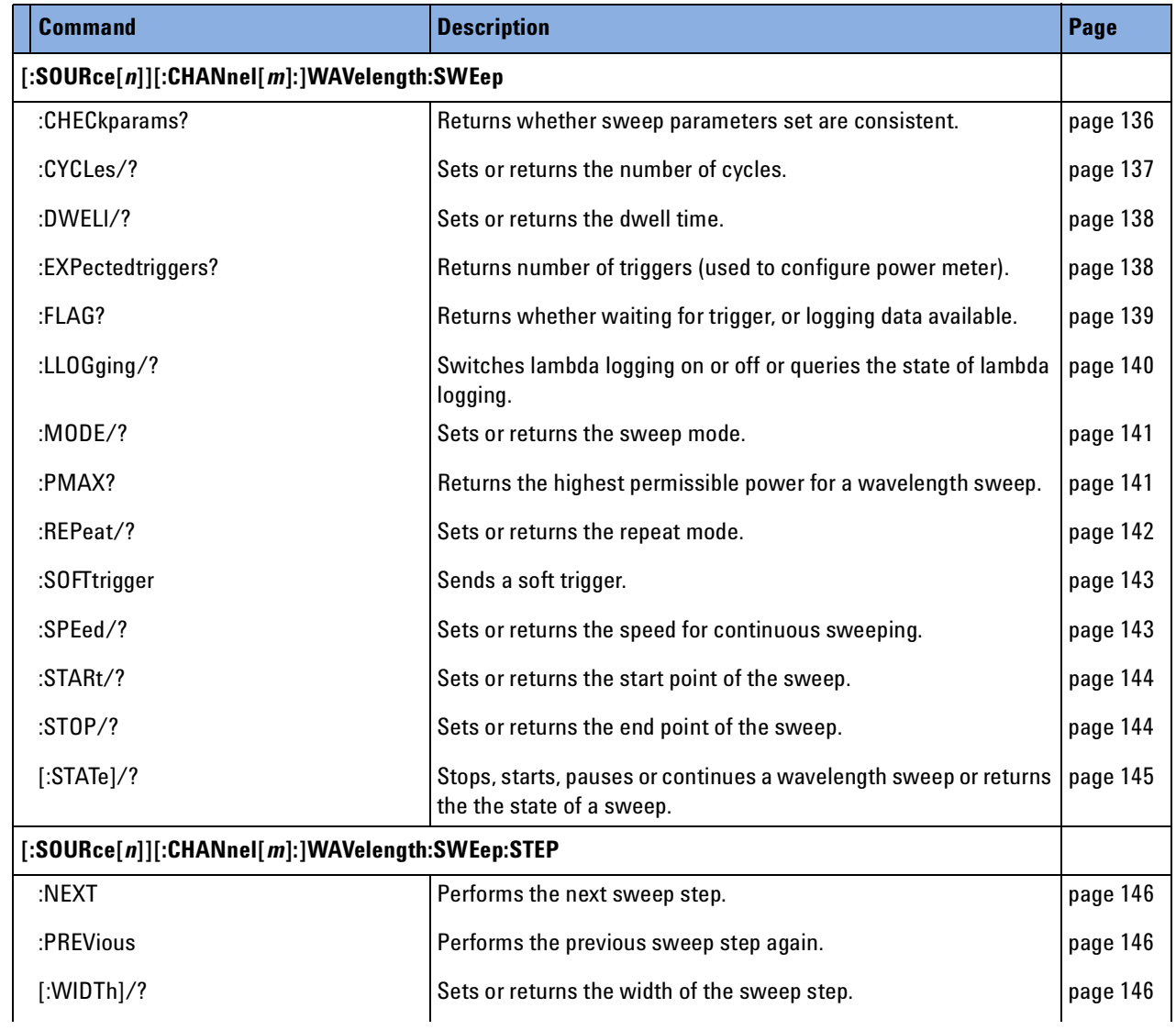

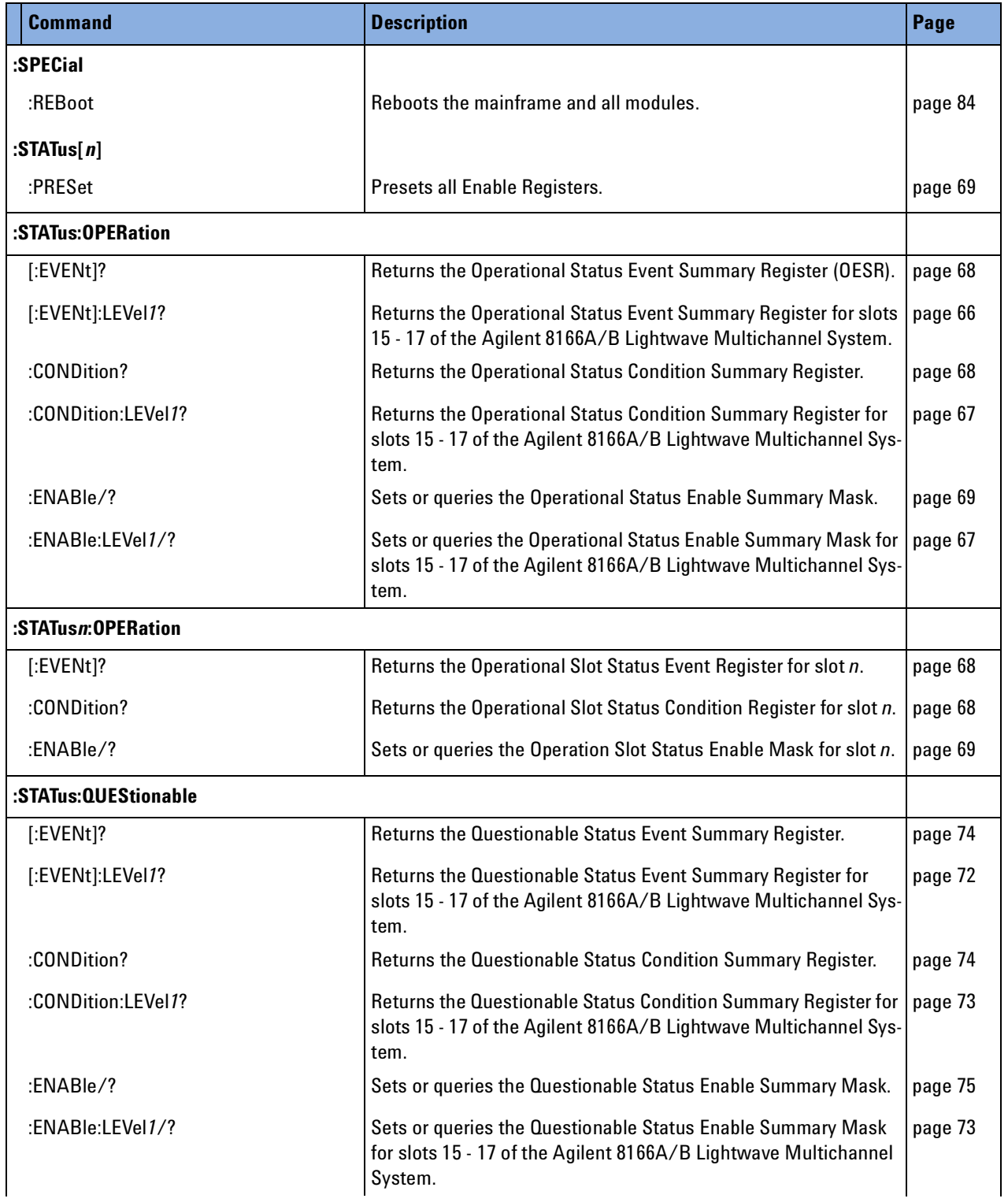

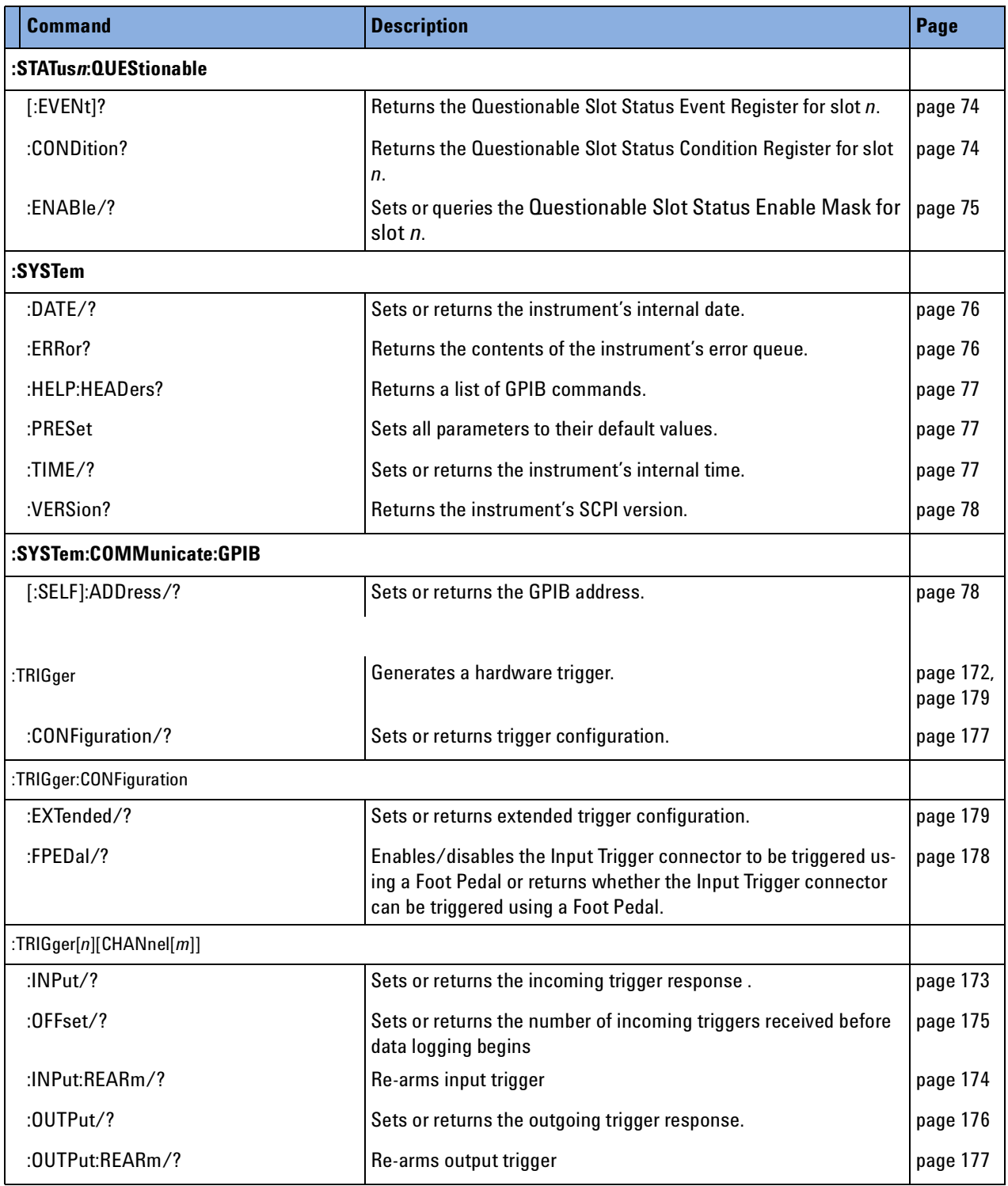

# 3 Instrument Setup and Status

This chapter gives descriptions of commands that you can use when setting up your instrument. The commands are split into the following separate subsytems:

- IEEE specific commands that were introduced in *["Common Commands"](#page-28-0)  [on page 29](#page-28-0)*.
- STATus subsystem commands that relate to the status model.
- SYSTem subsystem commands that control the serial interface and internal data.

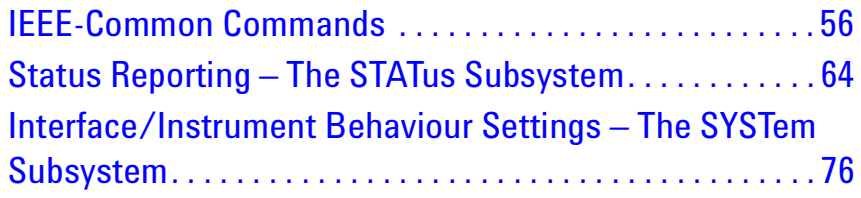

## <span id="page-55-0"></span>**IEEE-Common Commands**

*["Common Commands" on page 29](#page-28-0)* gave a brief introduction to the IEEEcommon commands which can be used with the instruments. This section gives fuller descriptions of each of these commands.

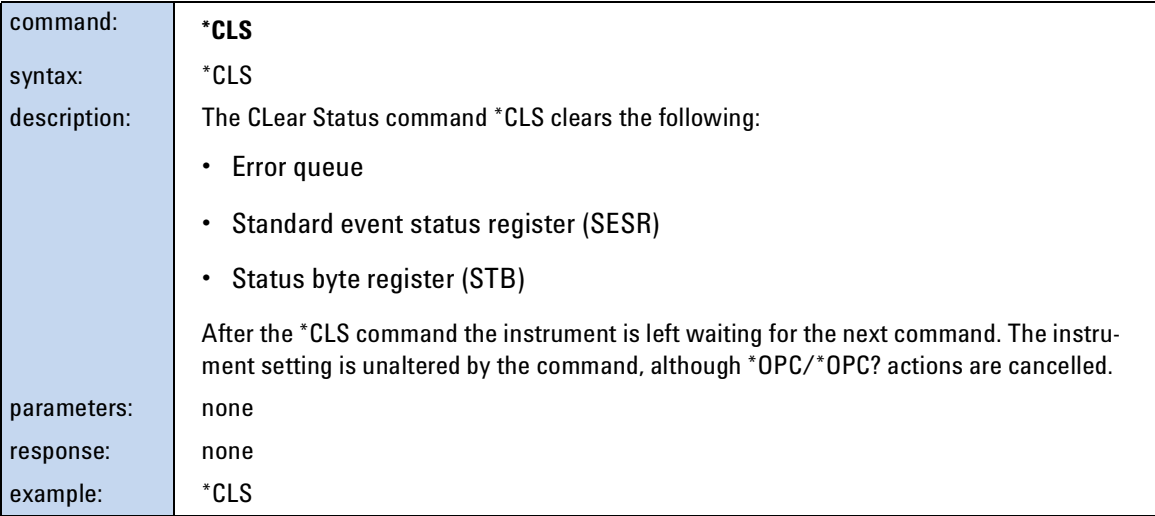

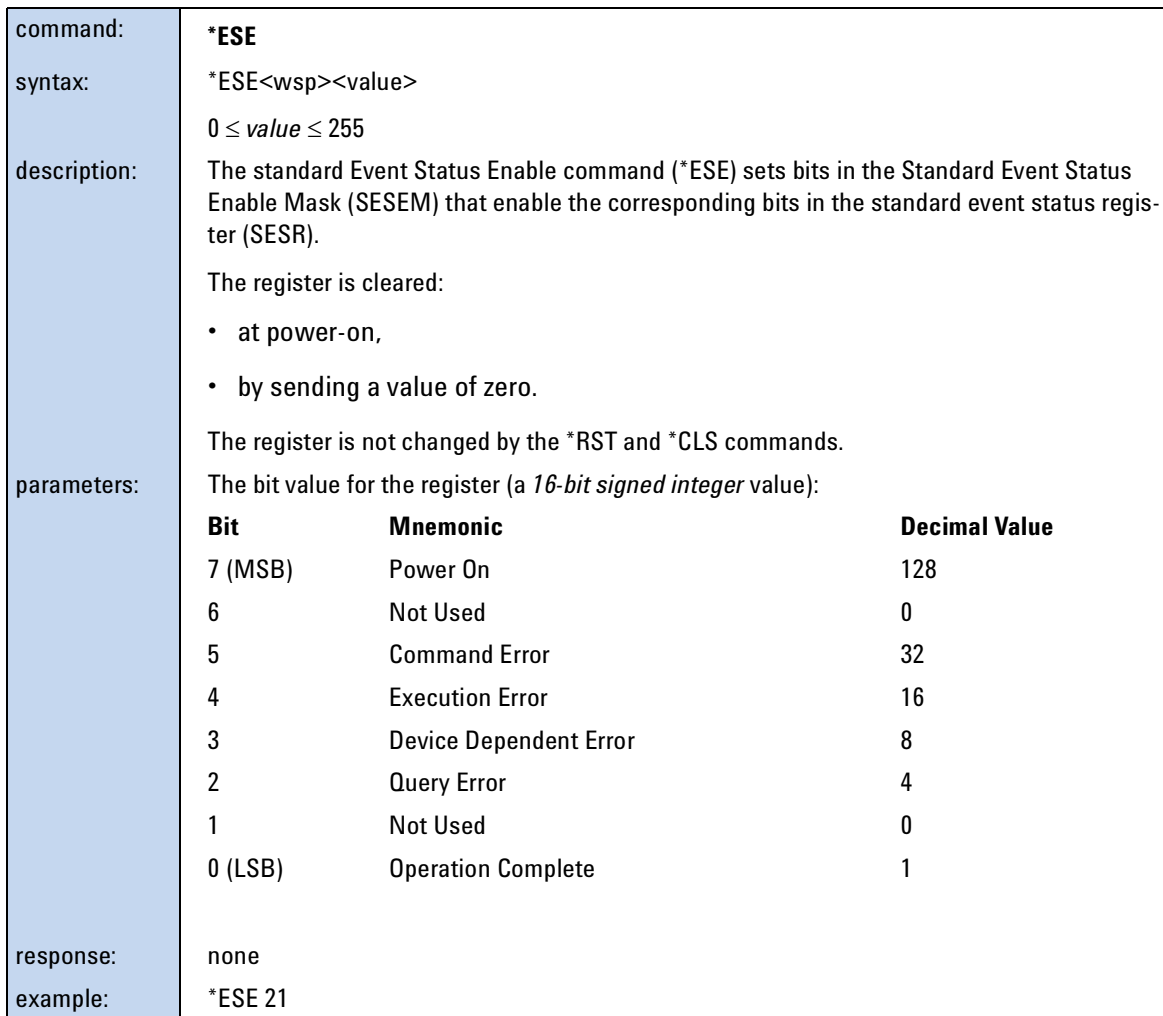

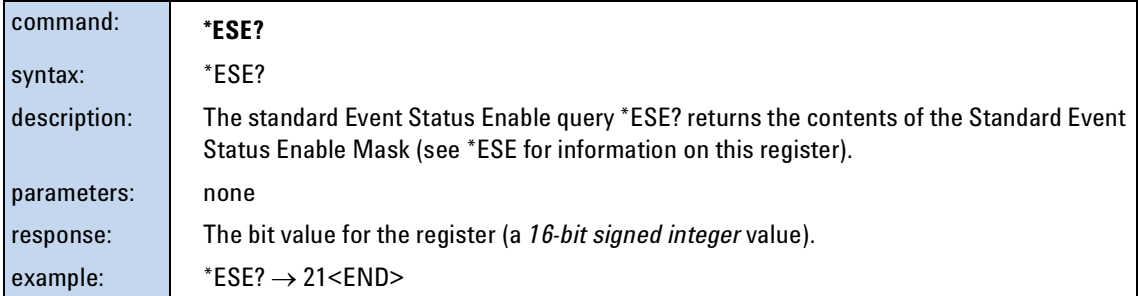

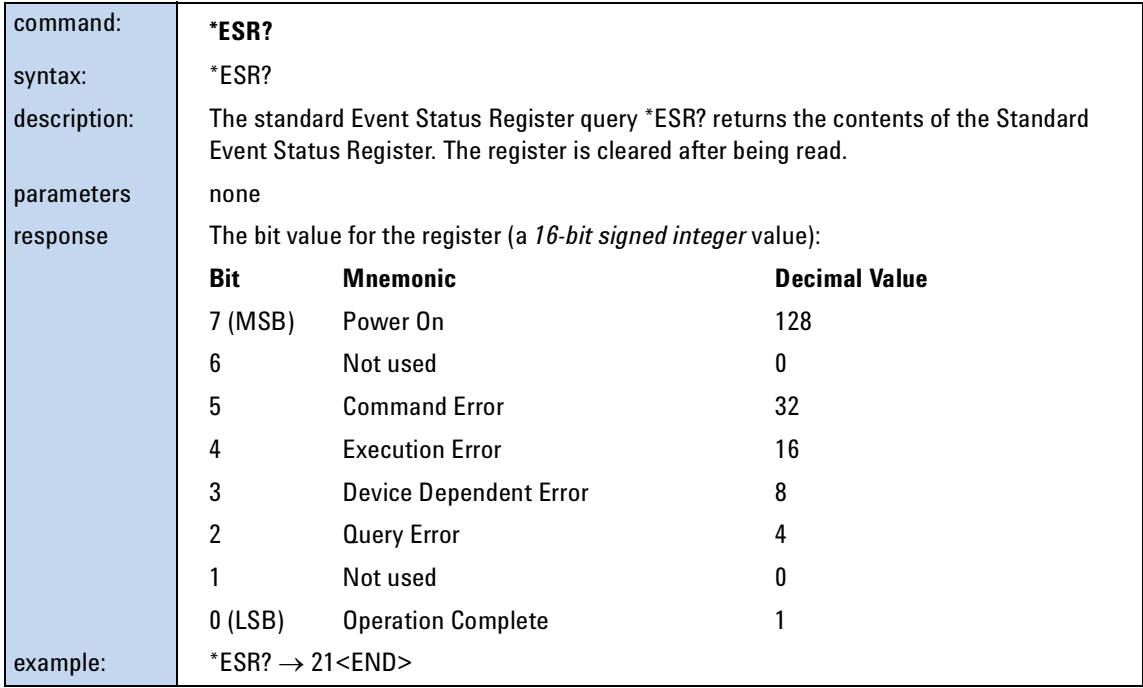

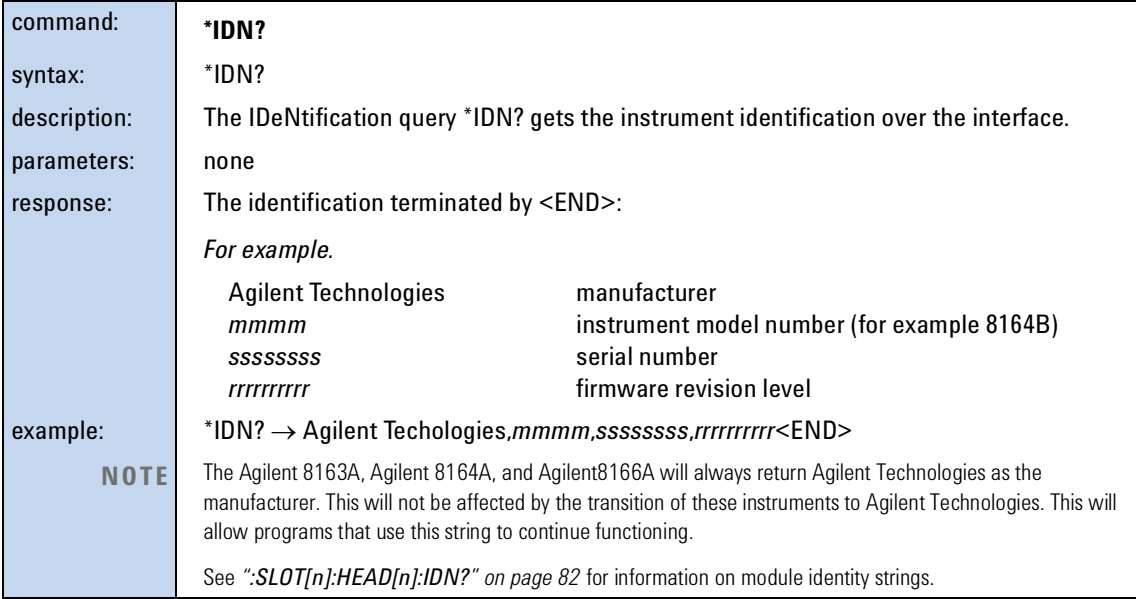

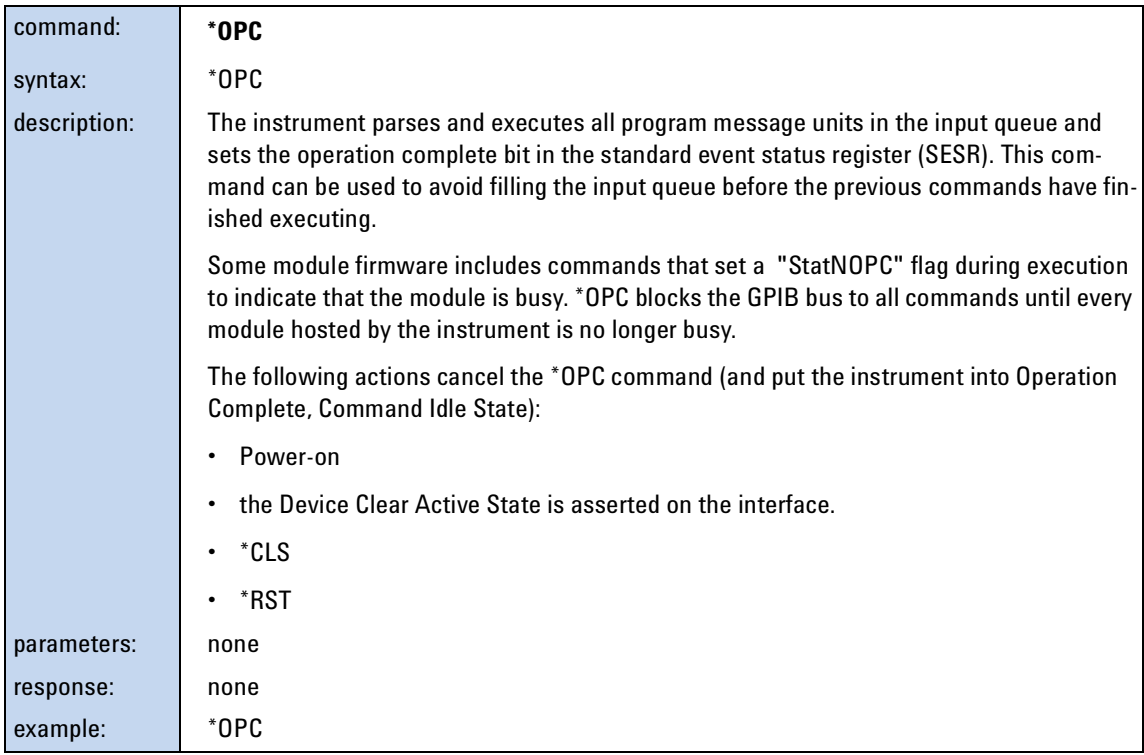

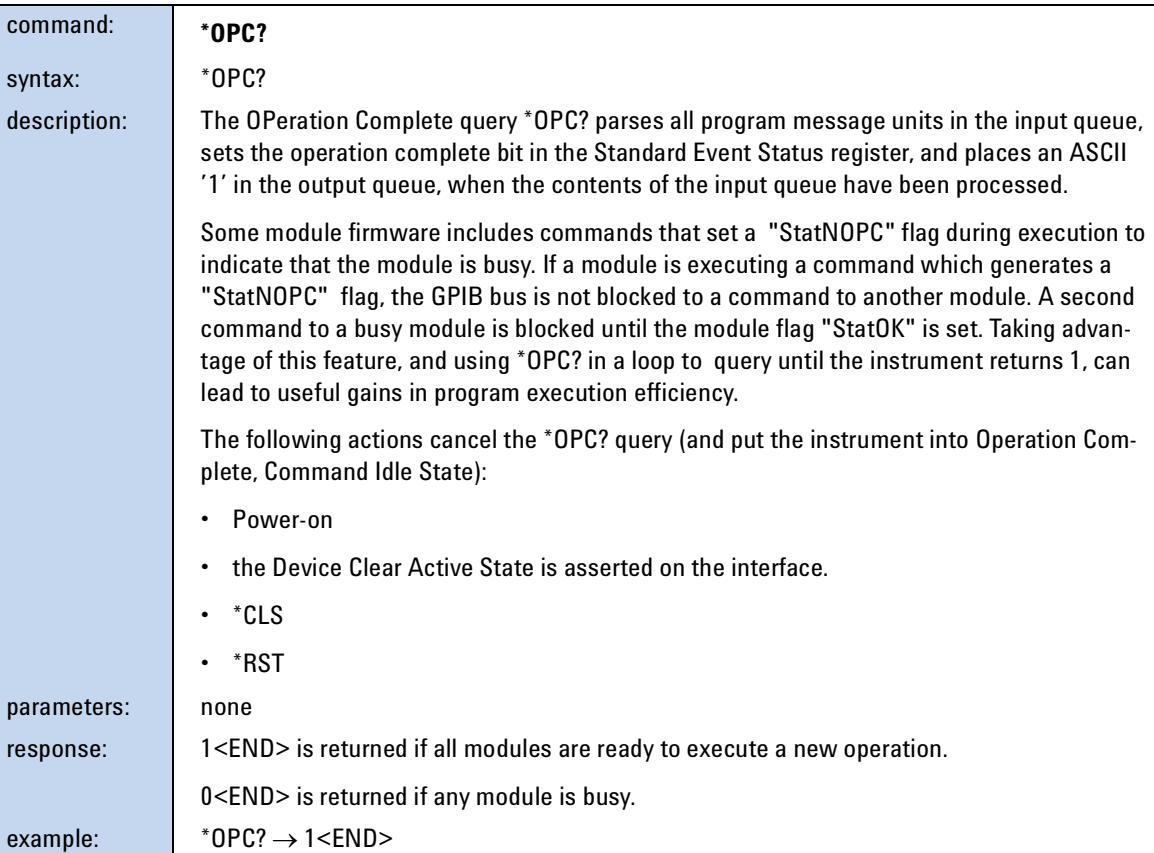

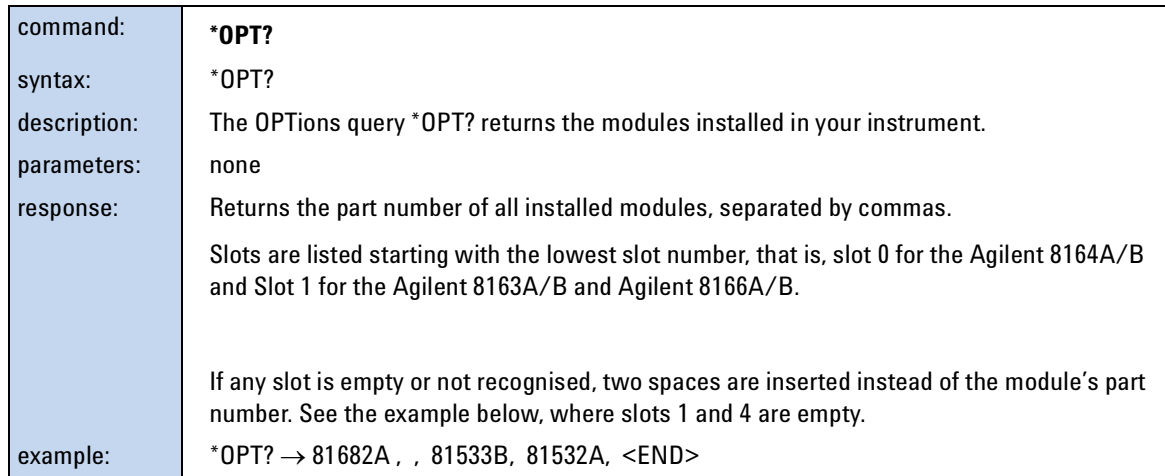

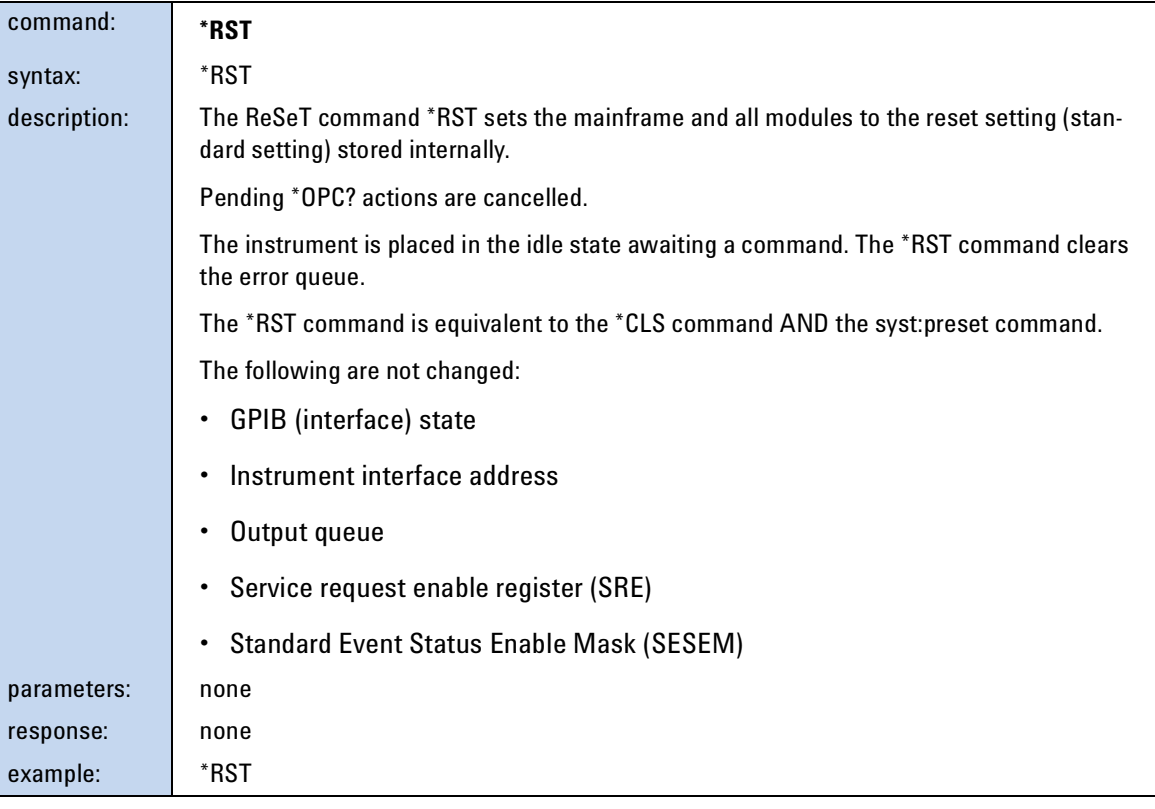

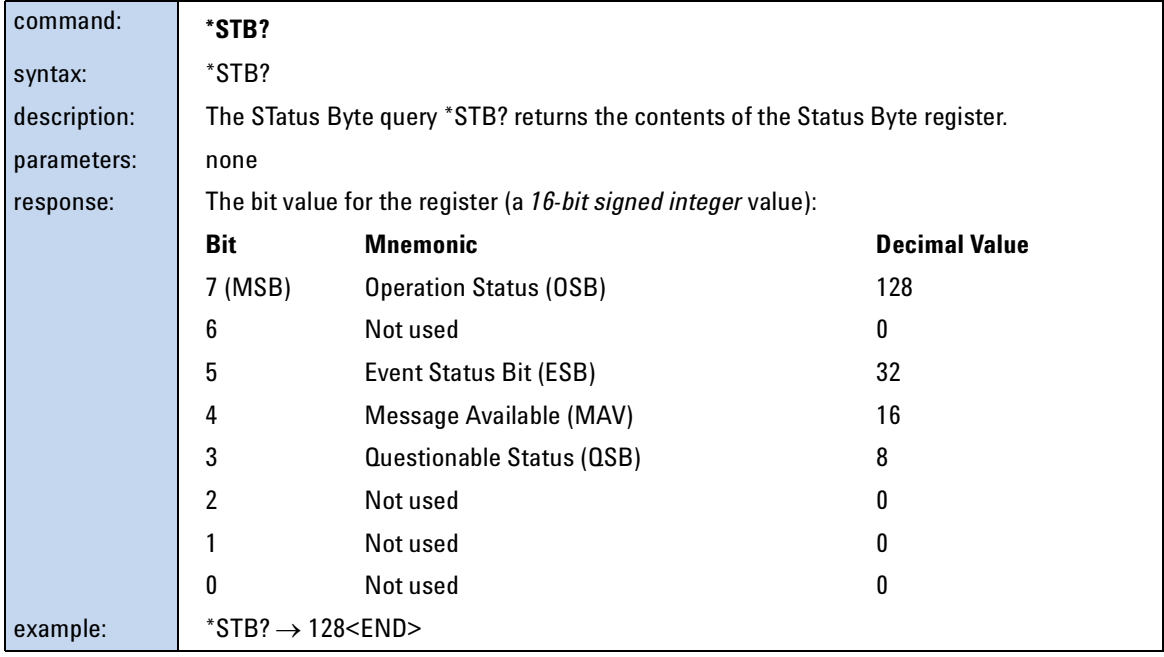

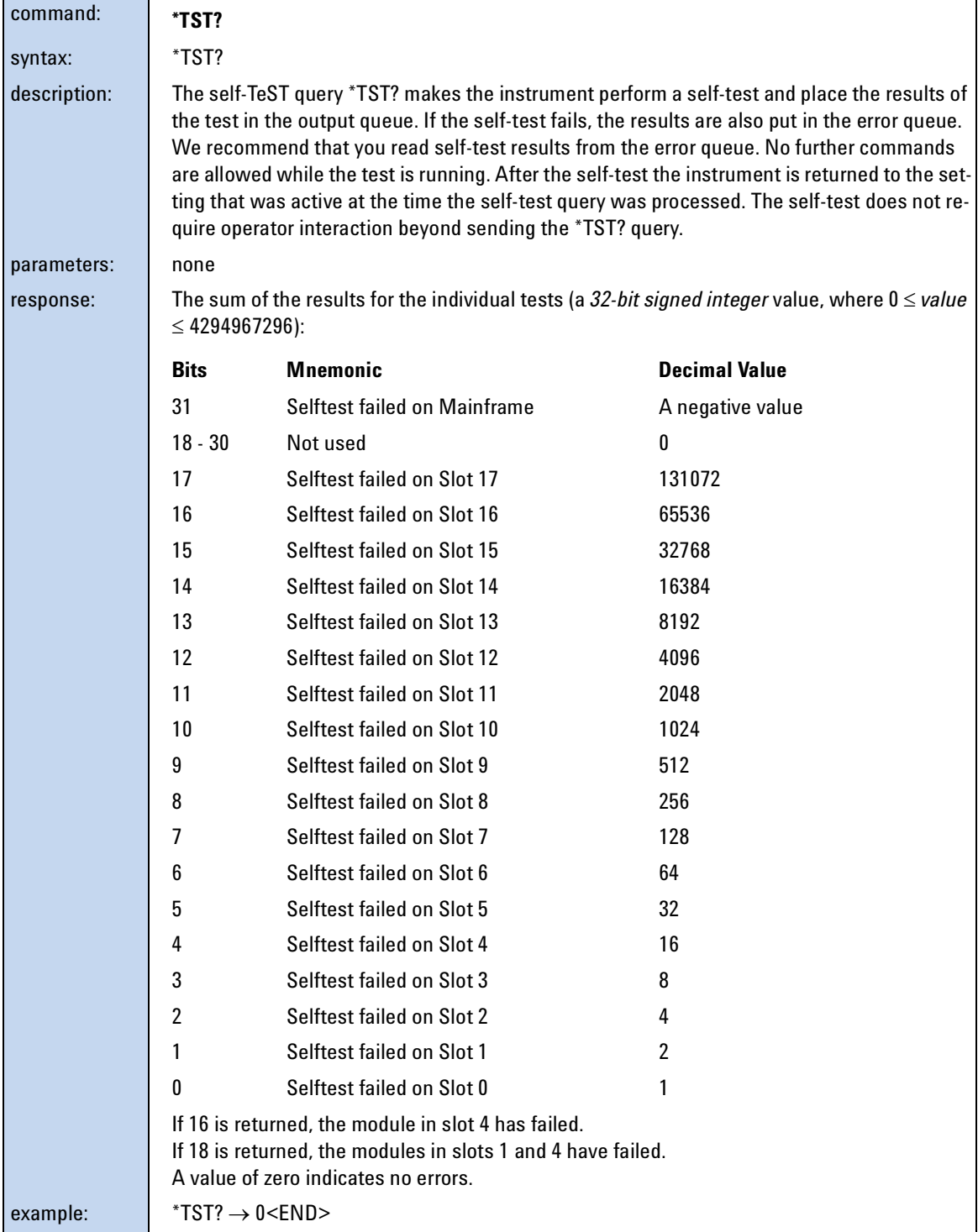

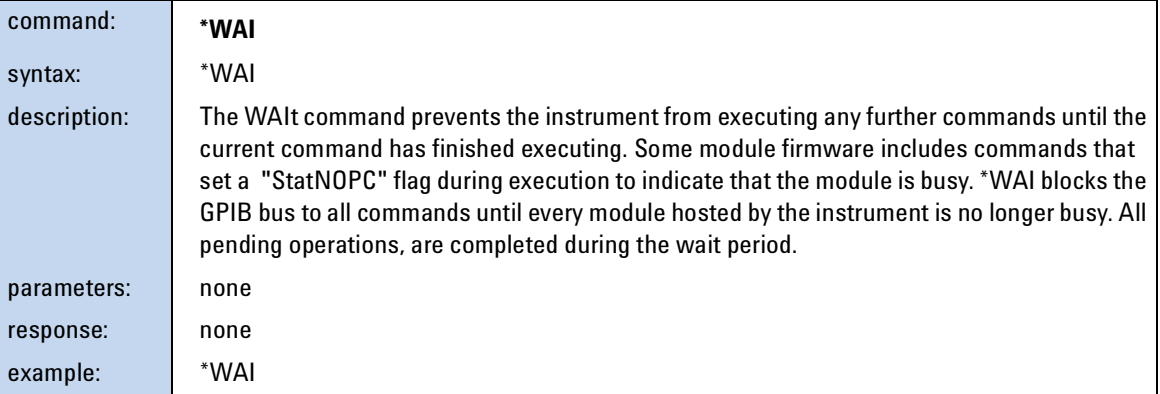

# <span id="page-63-0"></span>**Status Reporting – The STATus Subsystem**

The Status subsystem allows you to return and set details from the Status Model. For more details, see *["The Status Model" on page 33](#page-32-0)*.

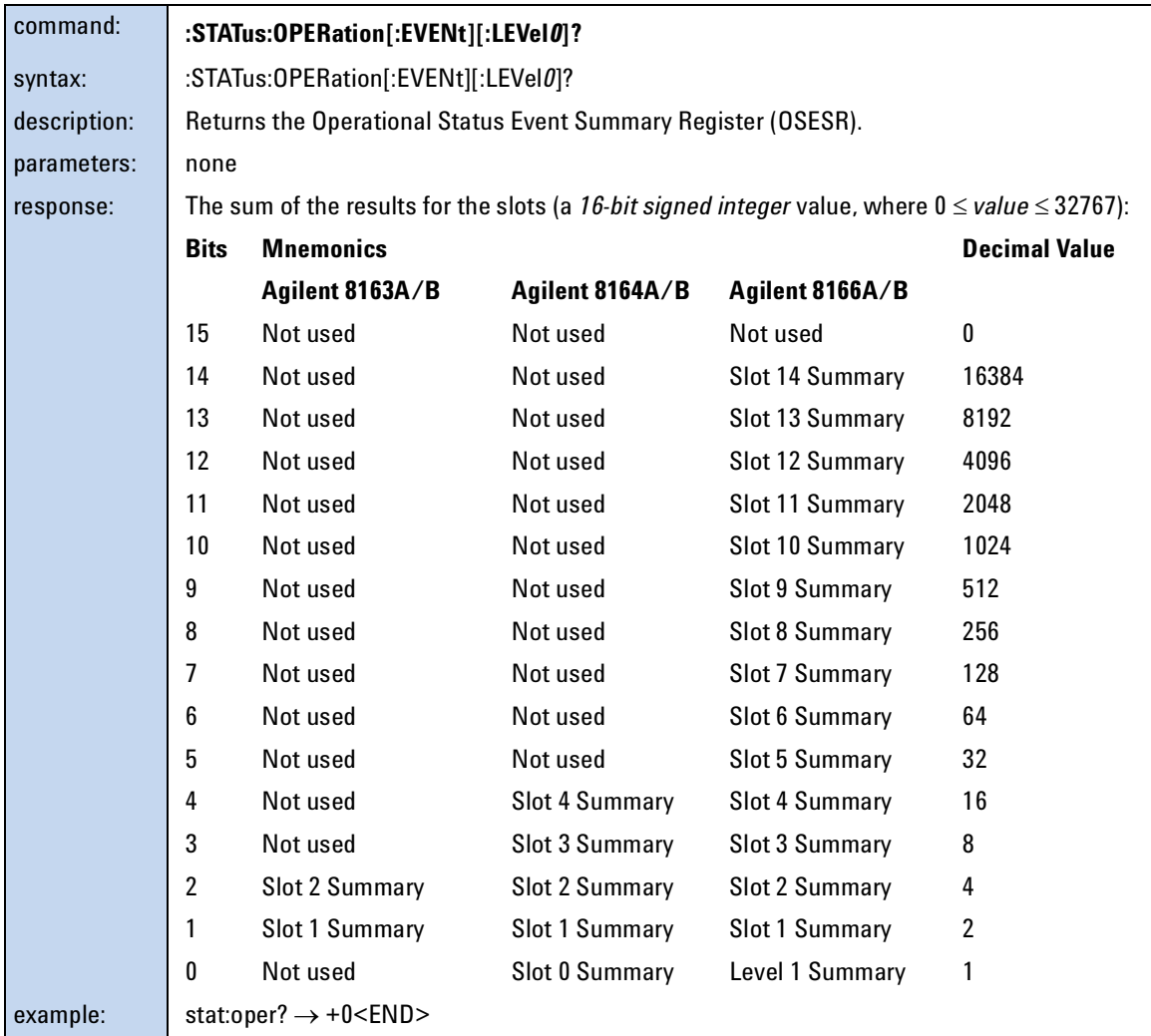

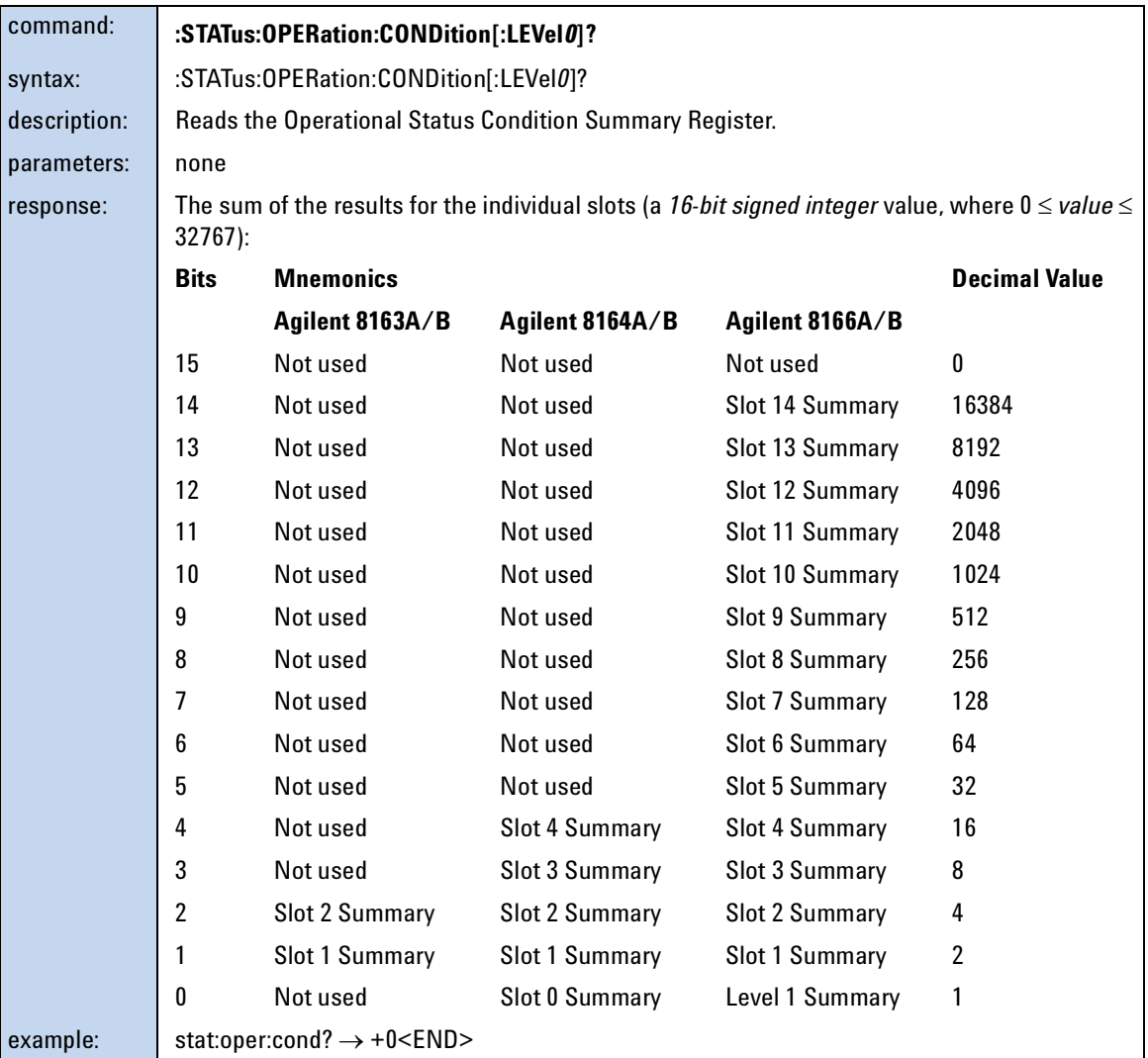

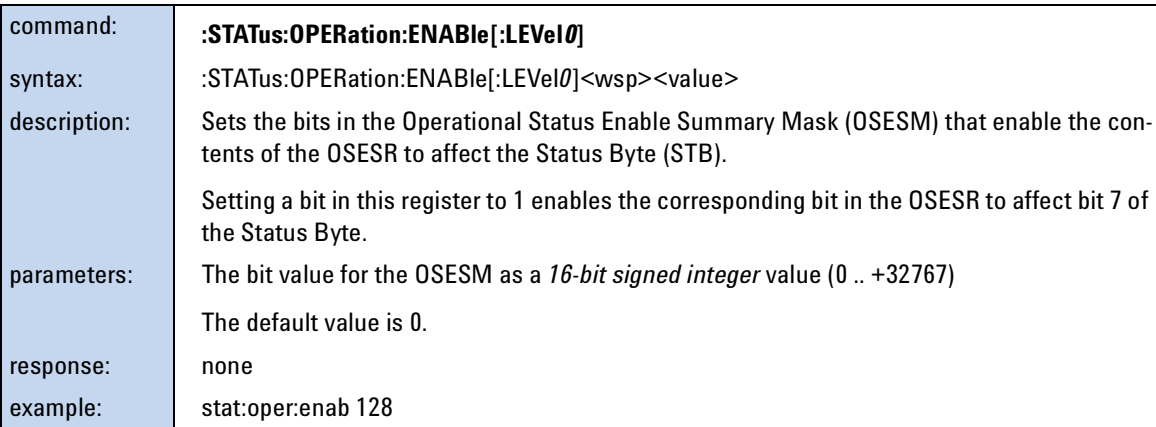

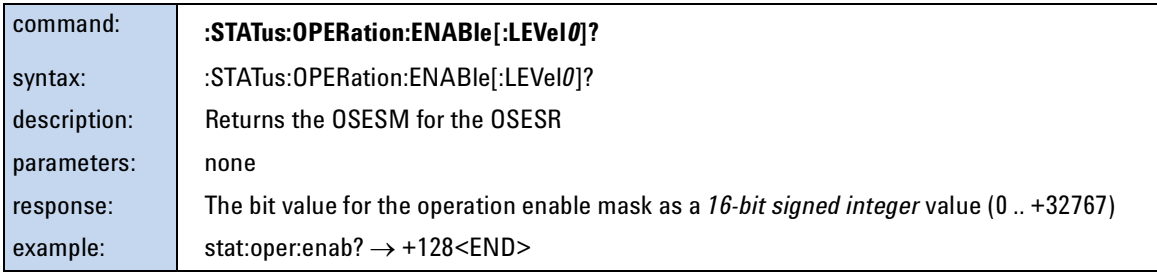

<span id="page-65-0"></span>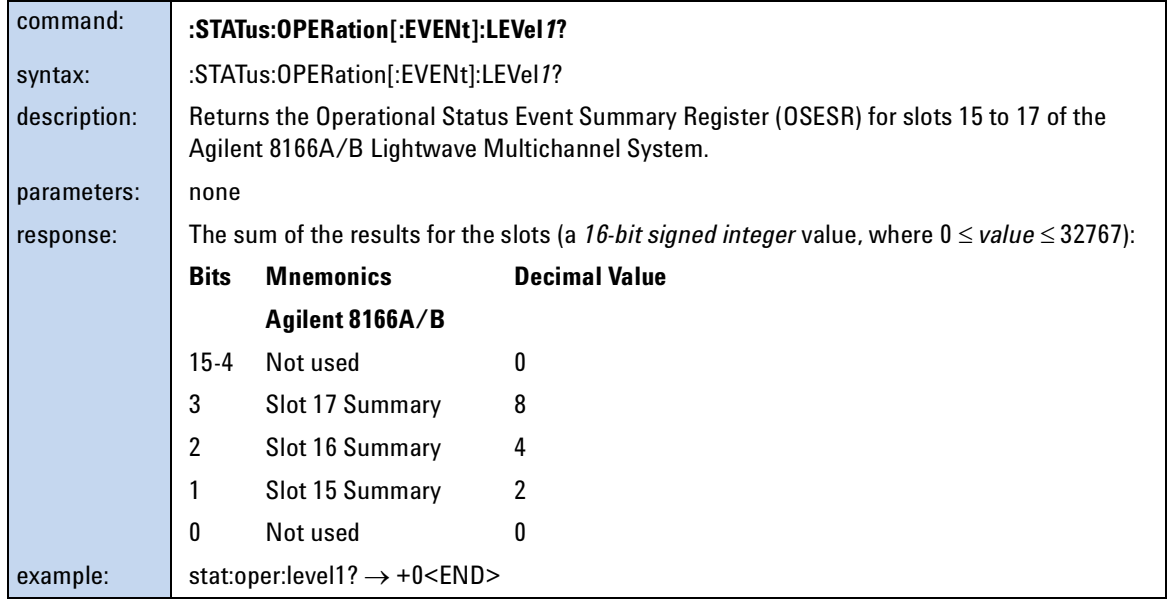

<span id="page-66-0"></span>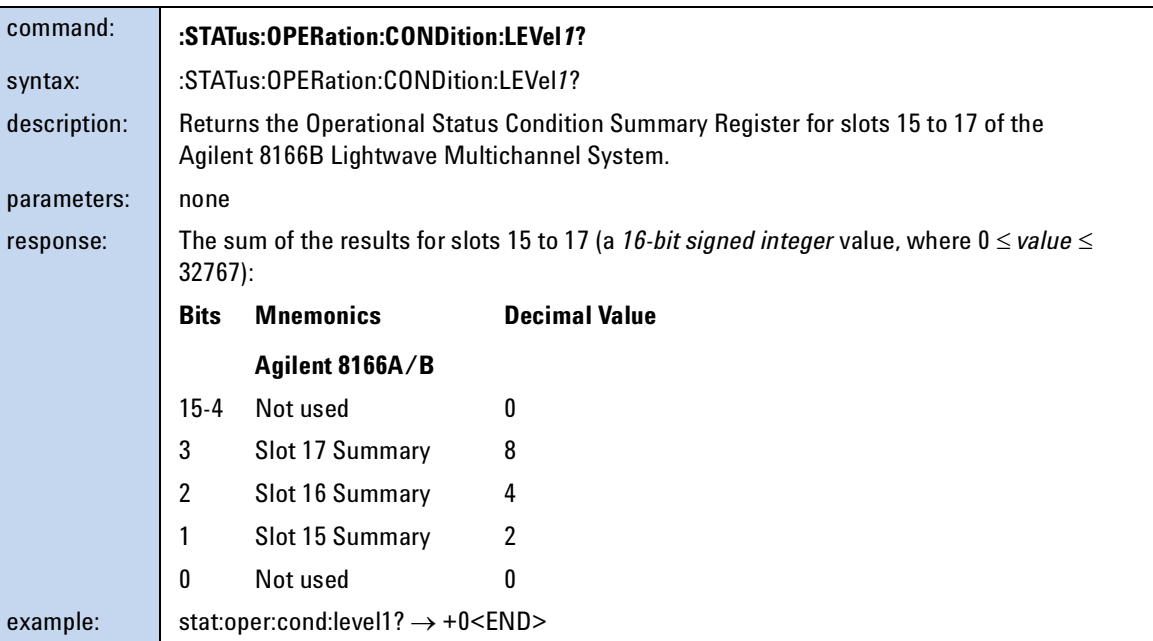

<span id="page-66-1"></span>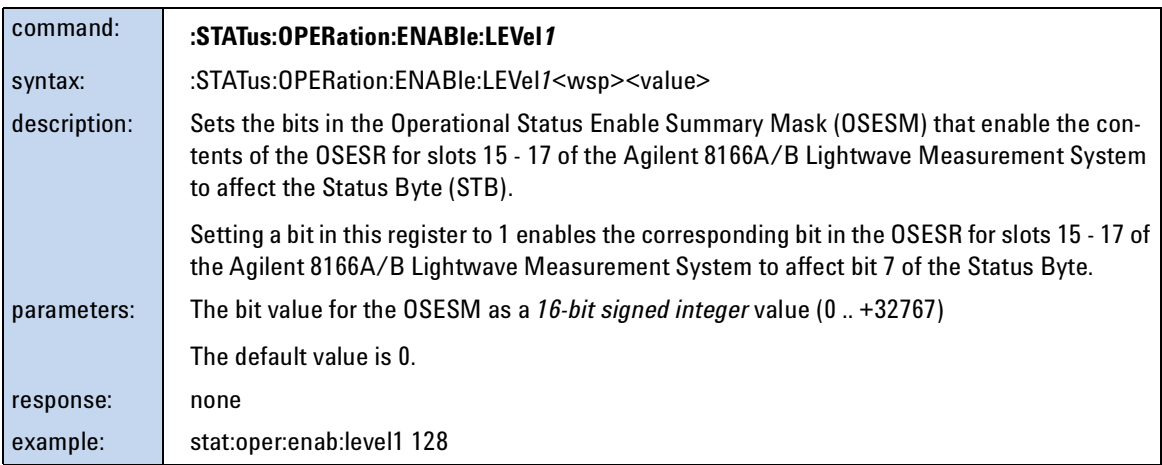

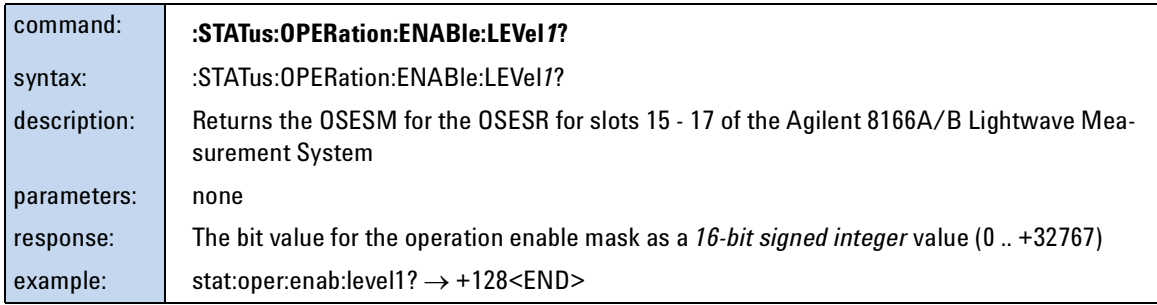

<span id="page-67-1"></span>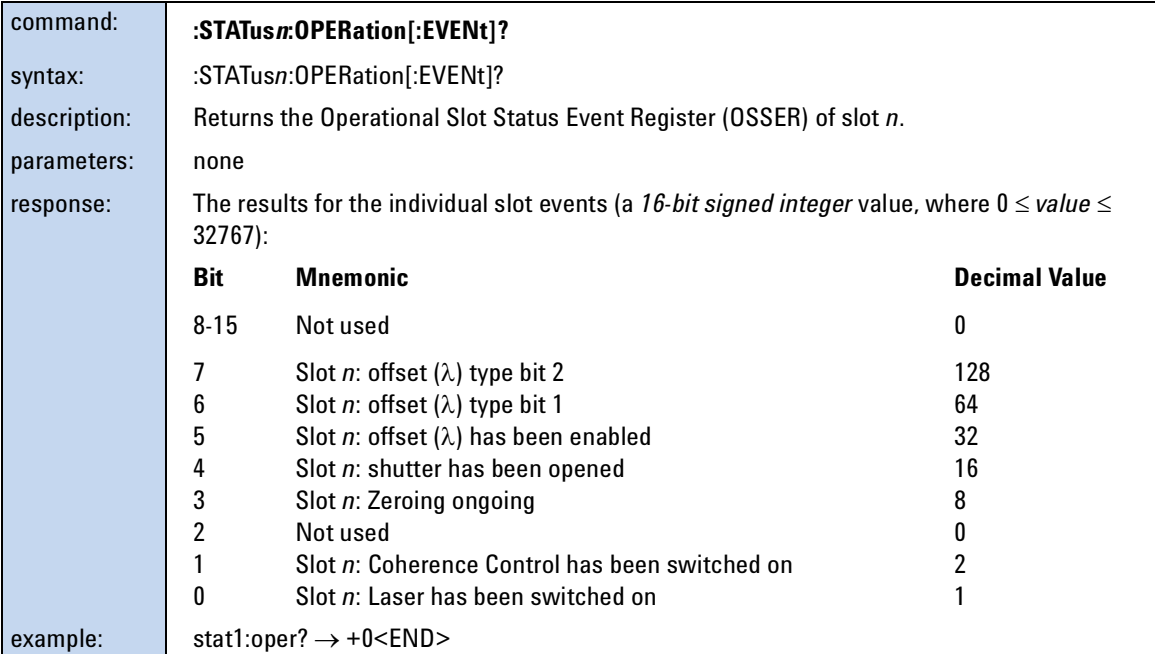

<span id="page-67-0"></span>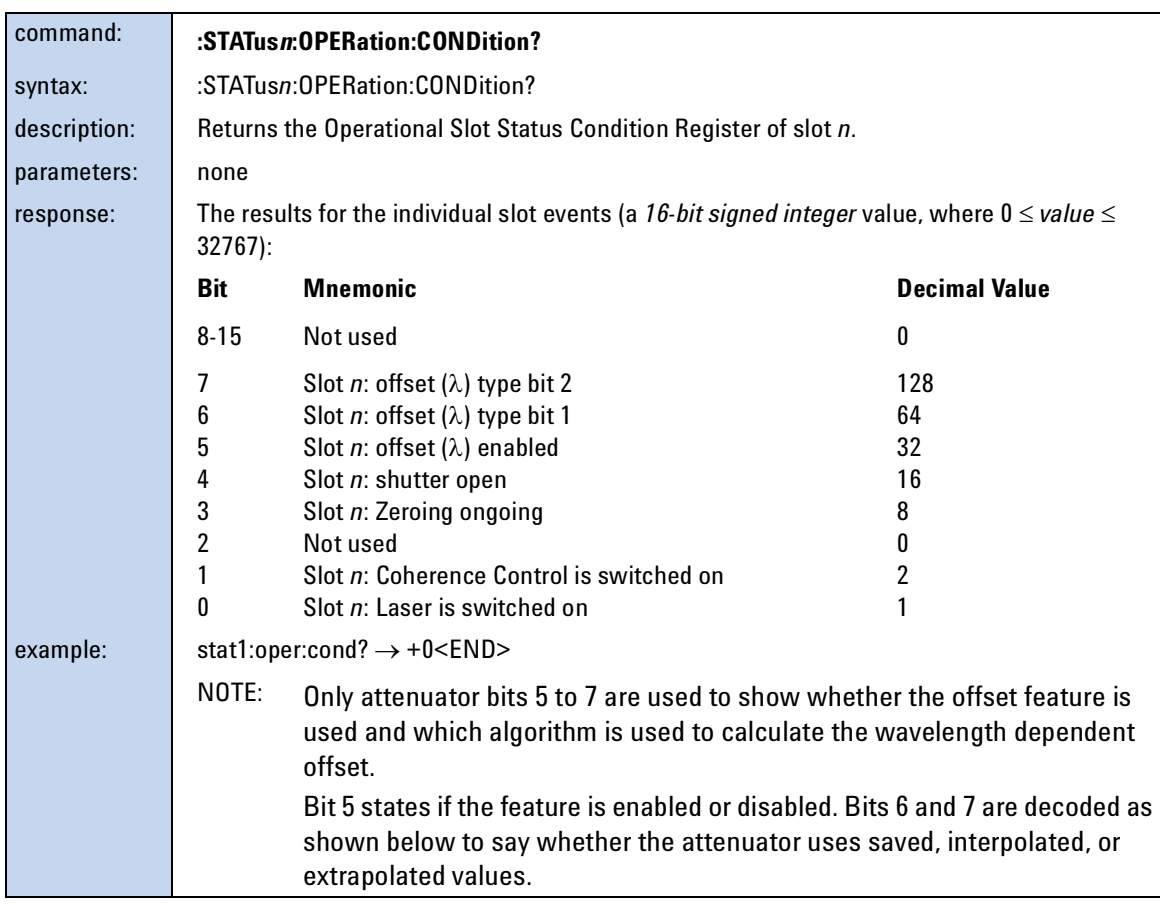

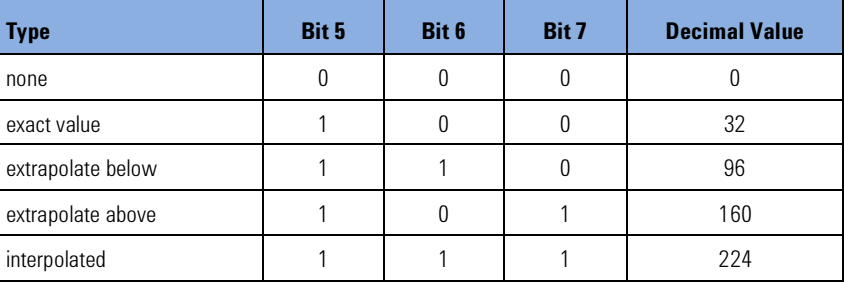

<span id="page-68-1"></span>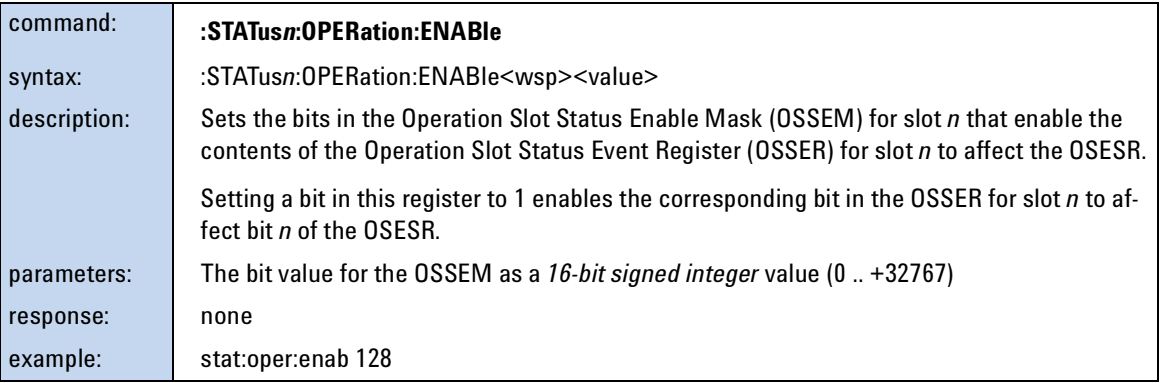

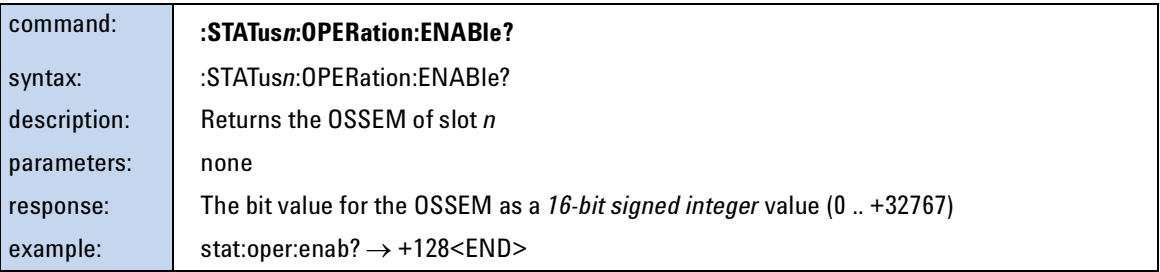

<span id="page-68-0"></span>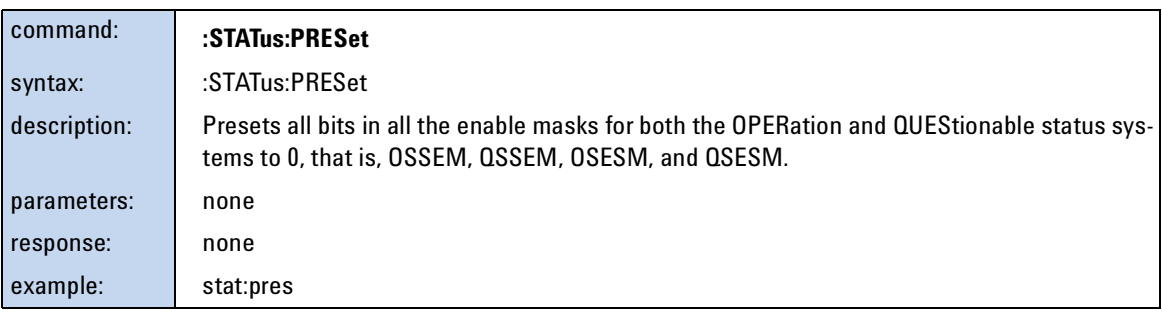

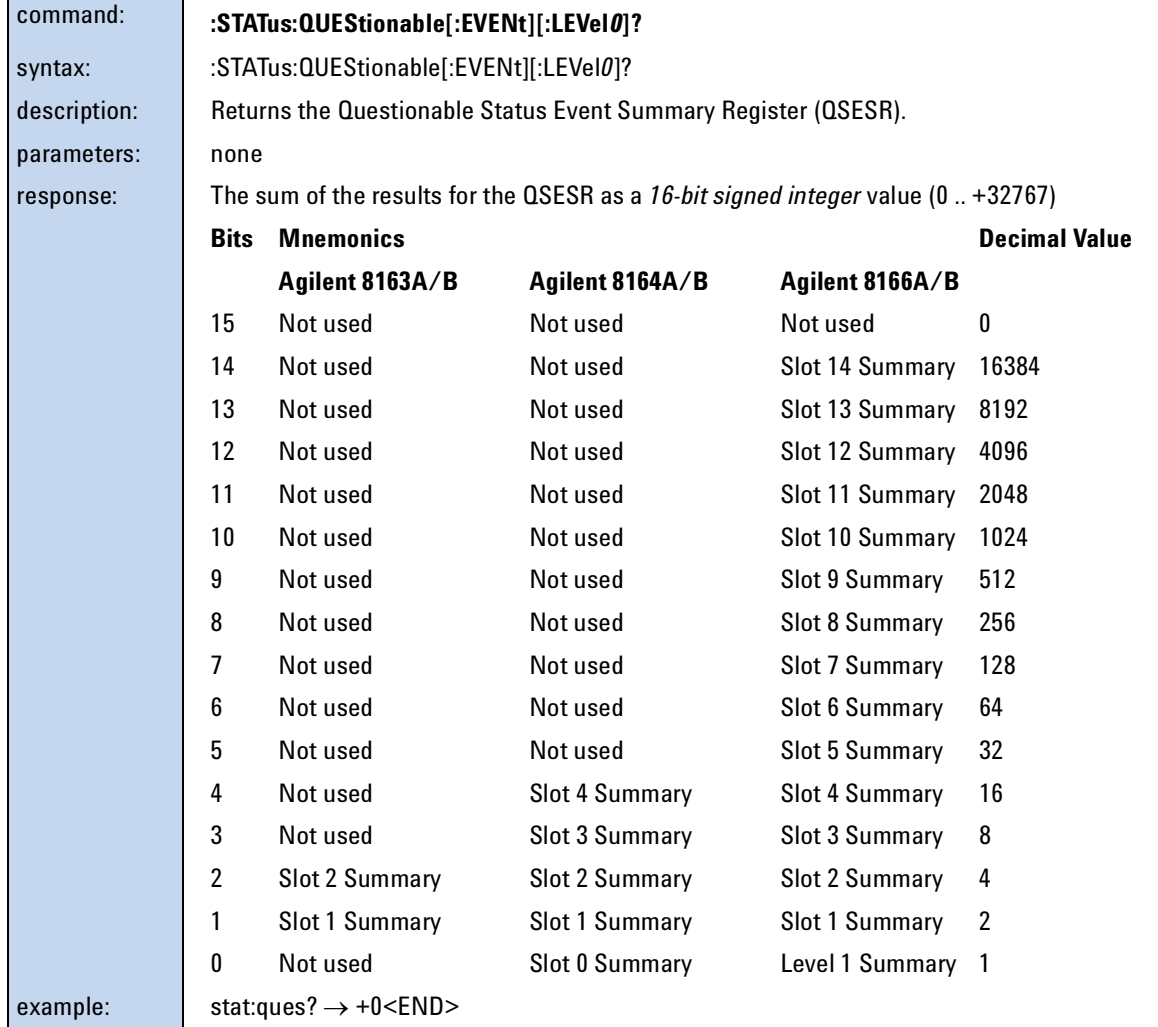

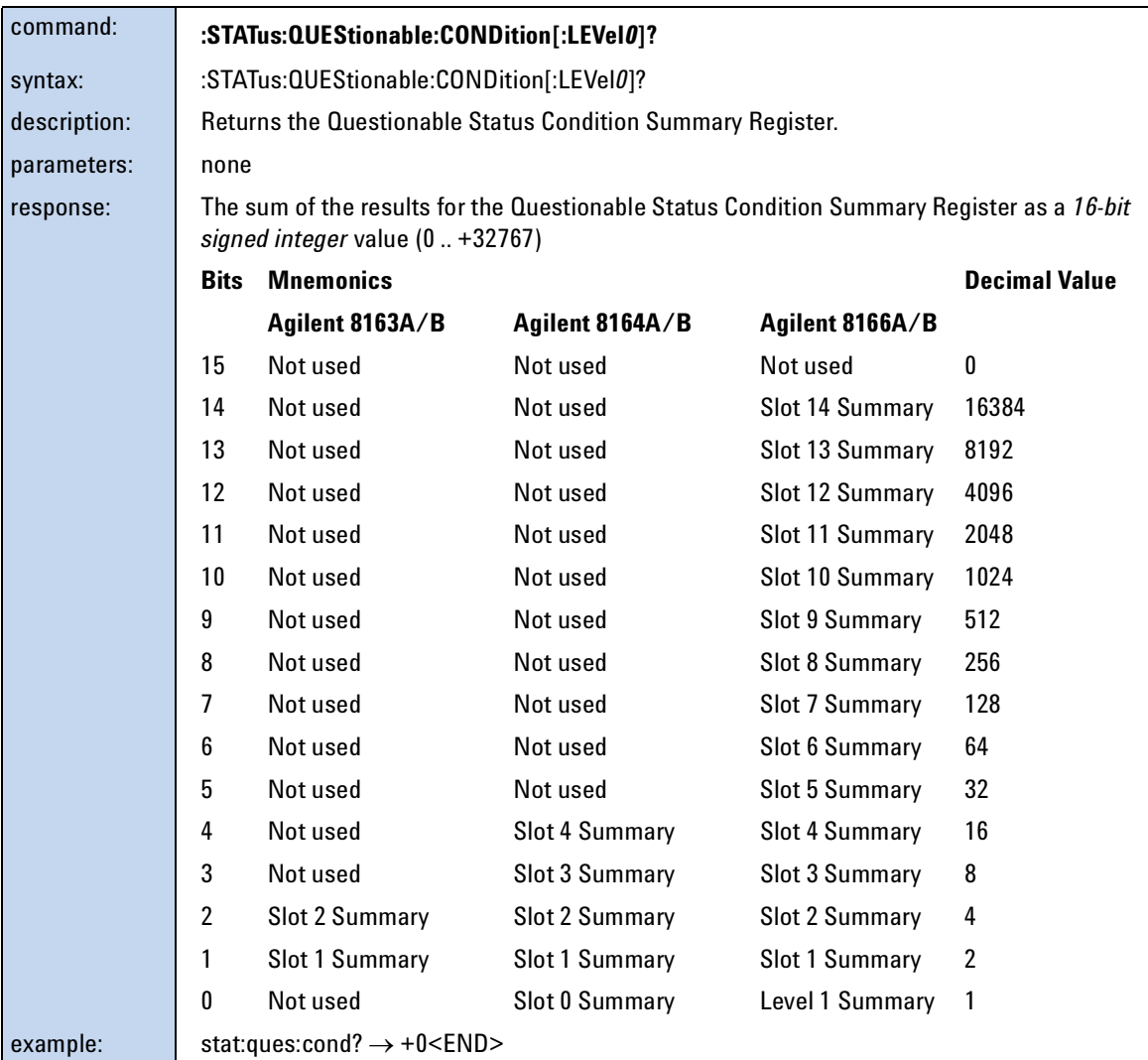

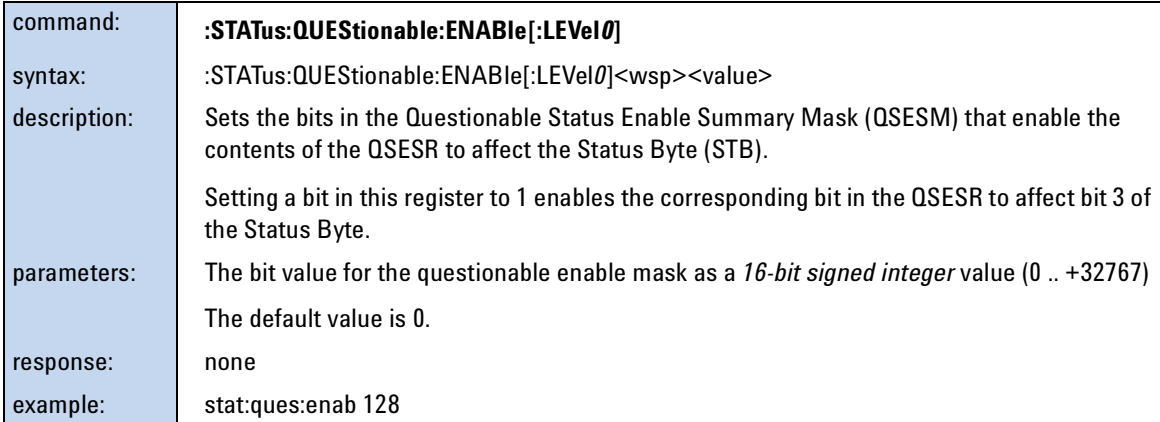

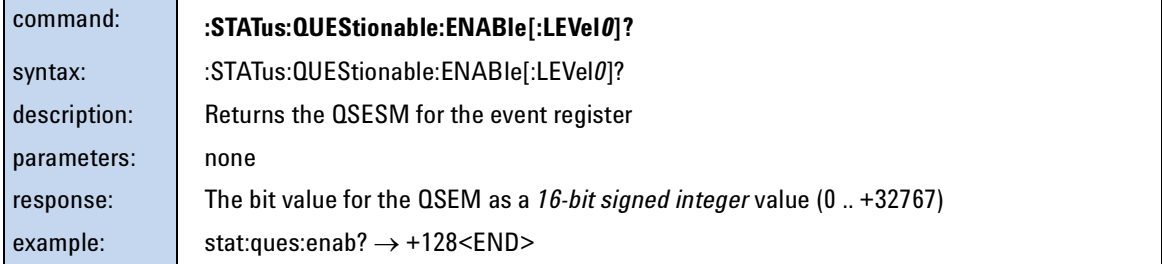

<span id="page-71-0"></span>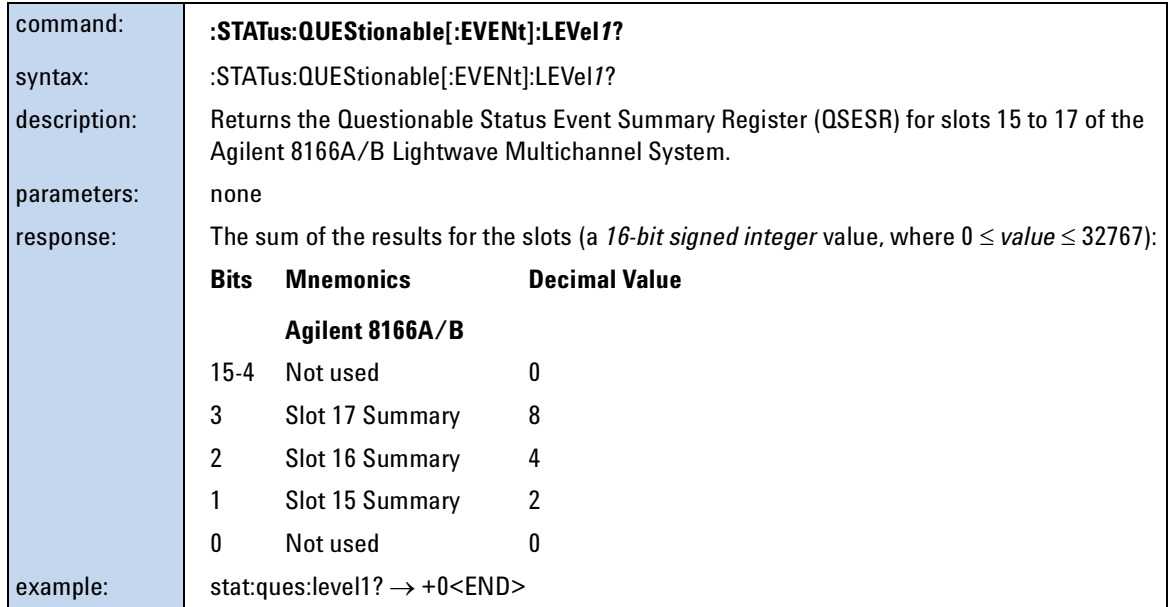
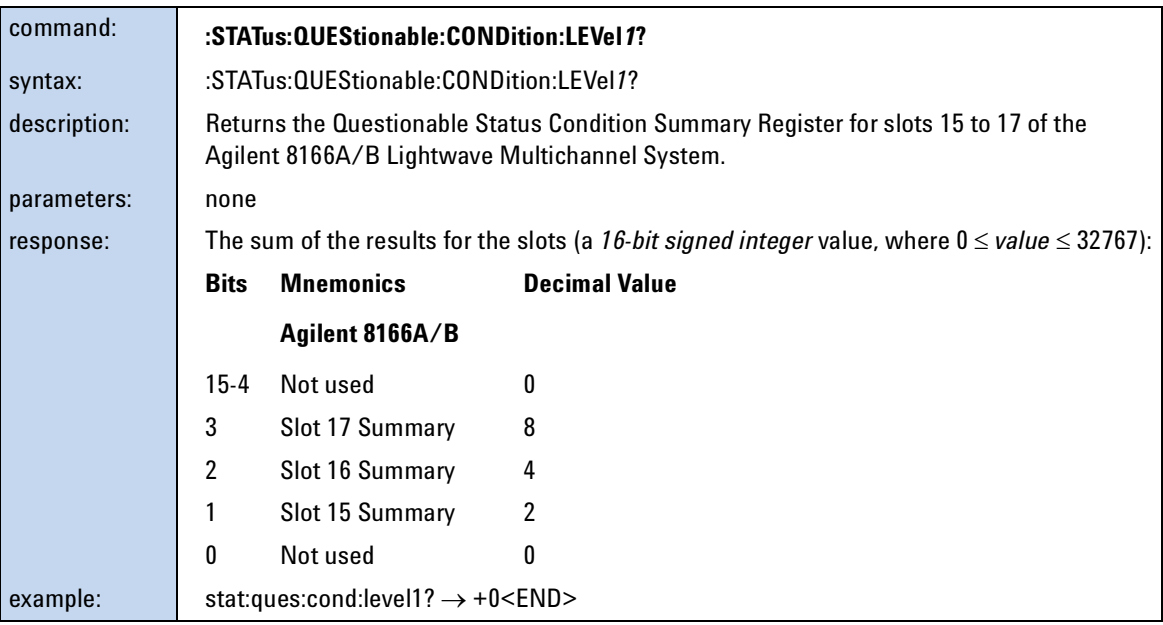

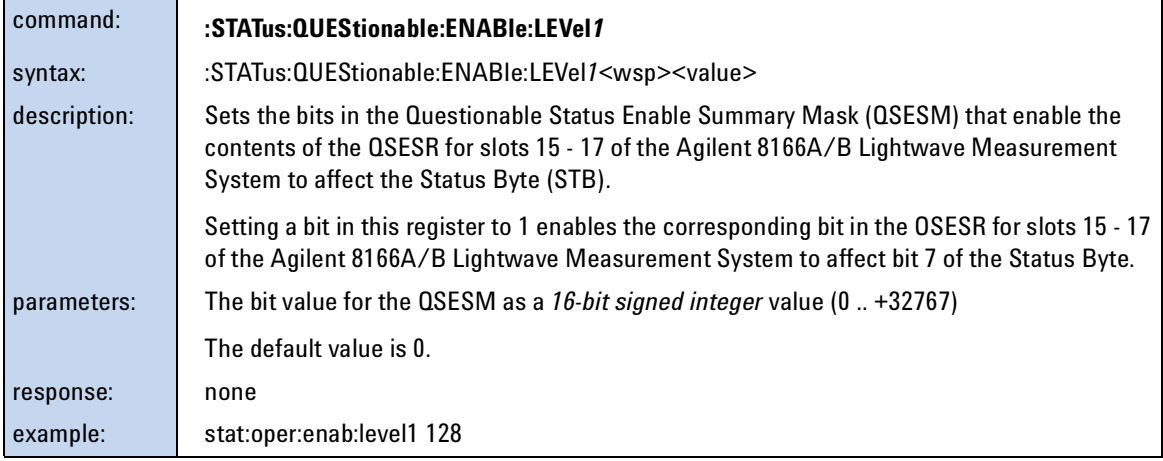

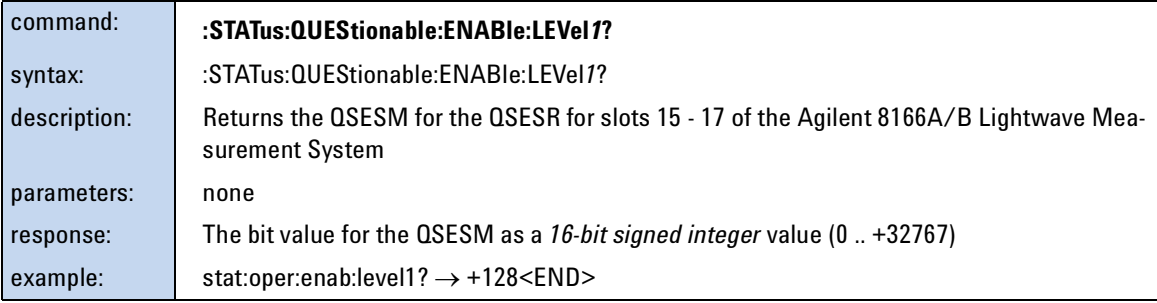

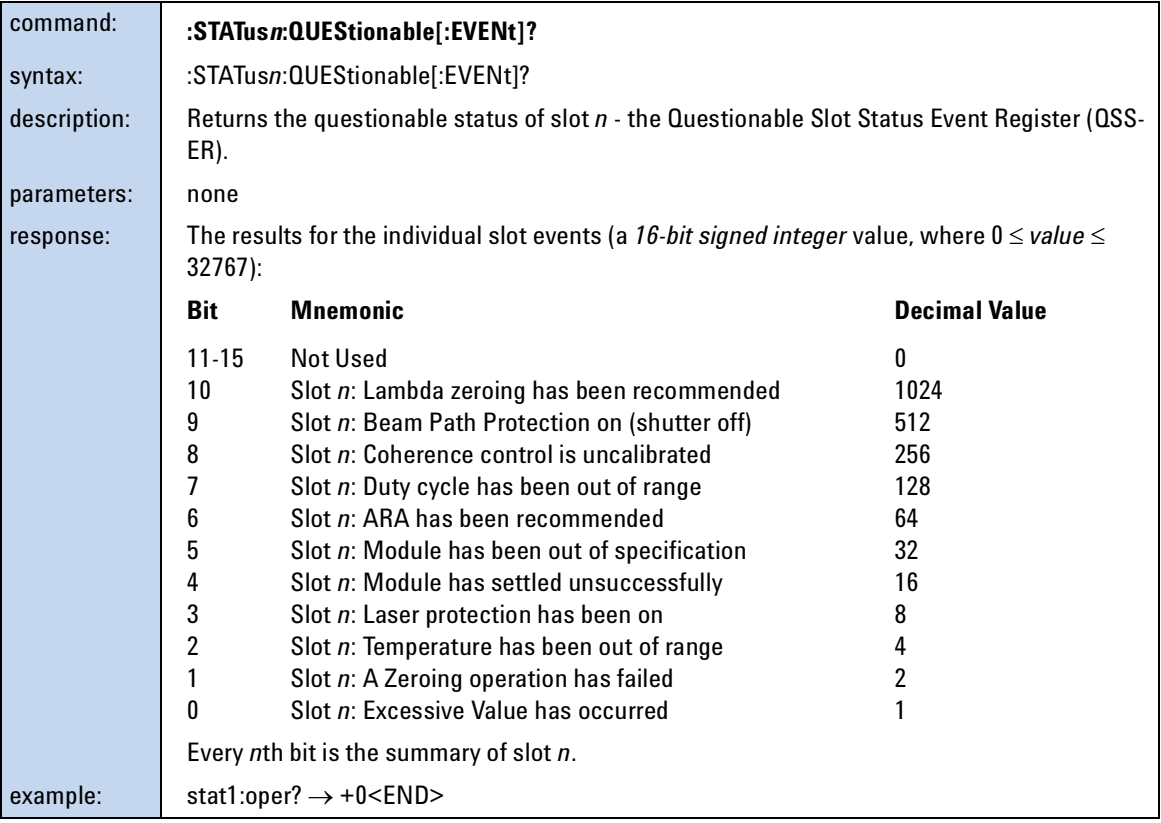

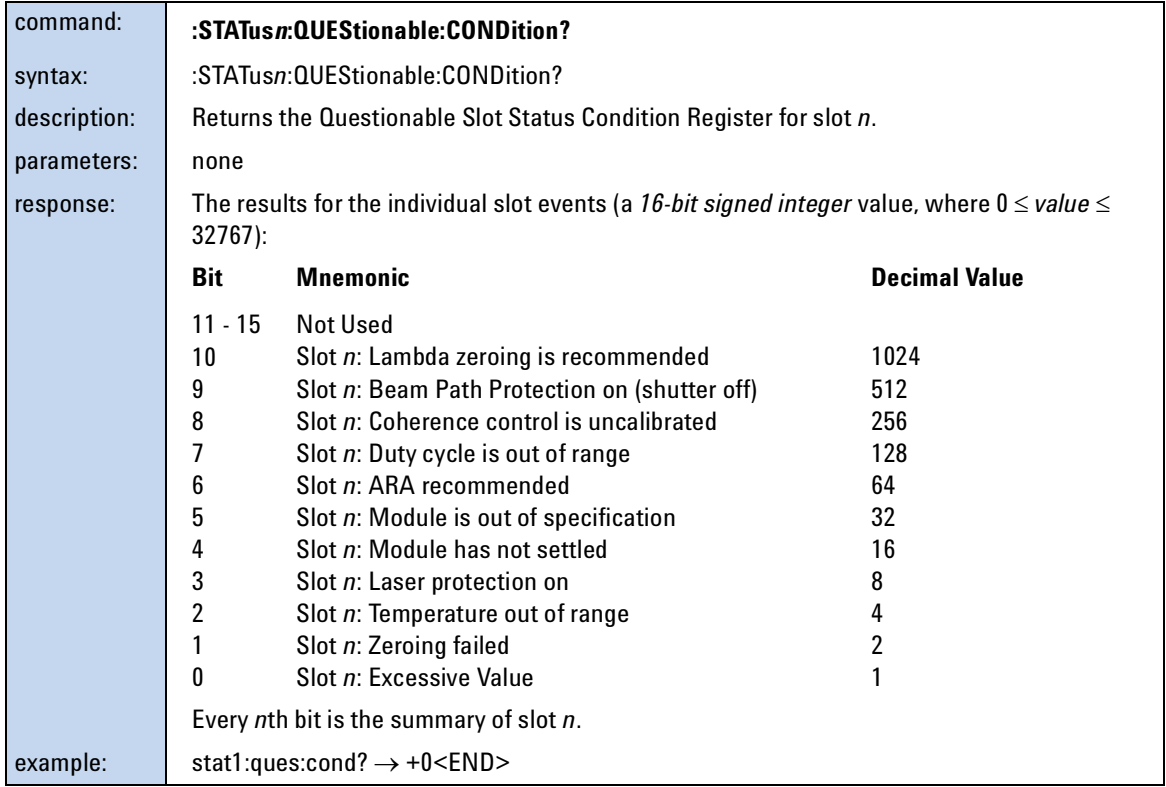

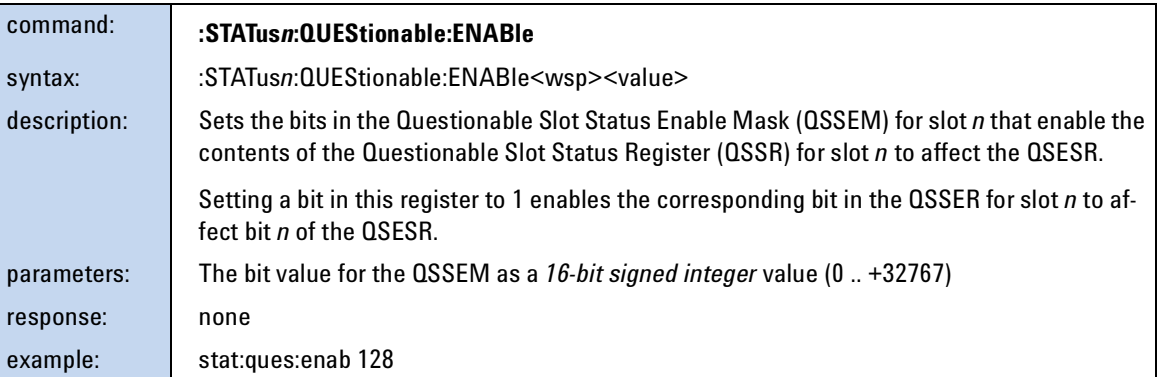

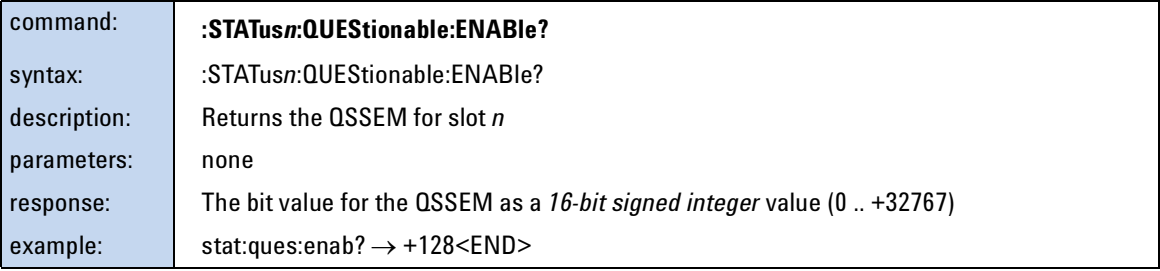

## **Interface/Instrument Behaviour Settings – The SYSTem Subsystem**

The SYSTem subsystem lets you control the instrument's serial interface. You can also control some internal data (like date, time, and so on).

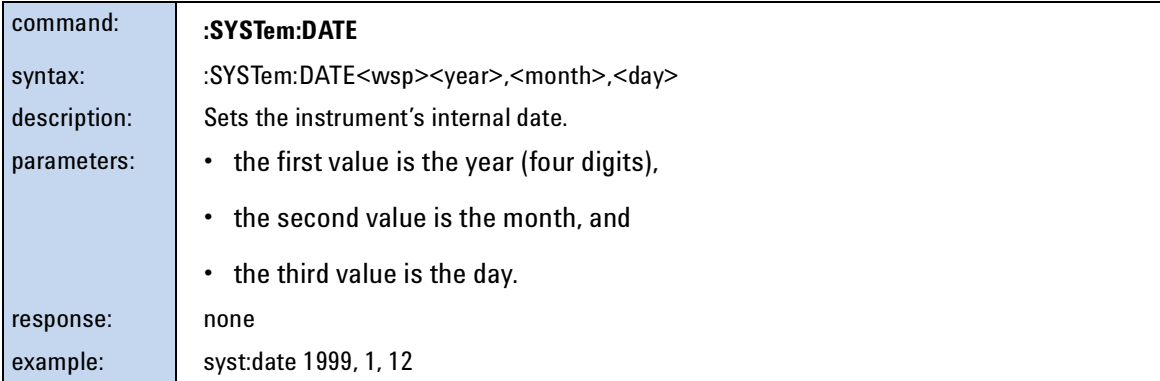

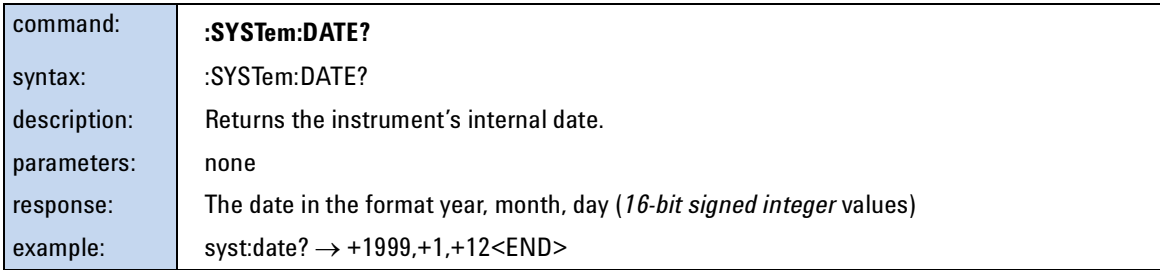

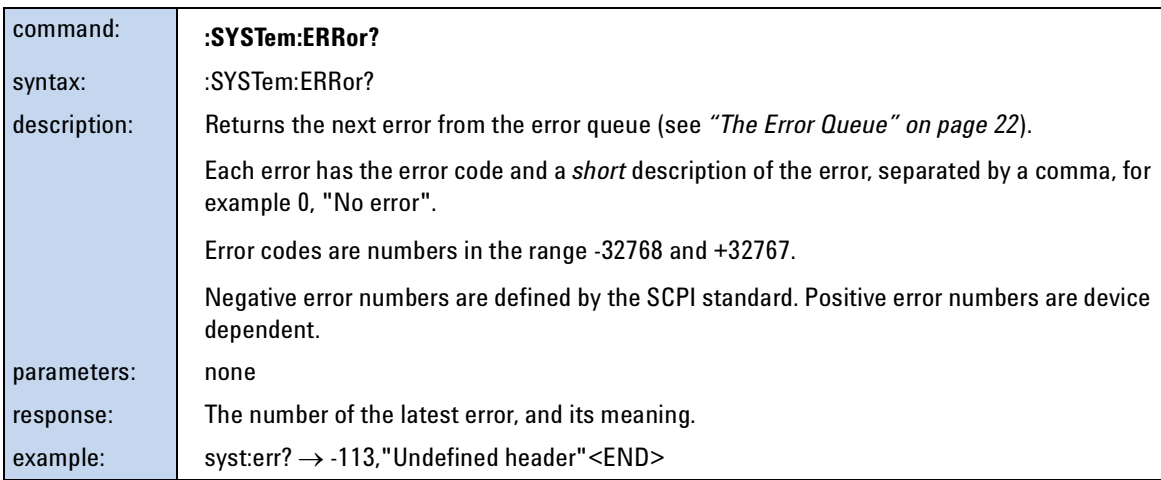

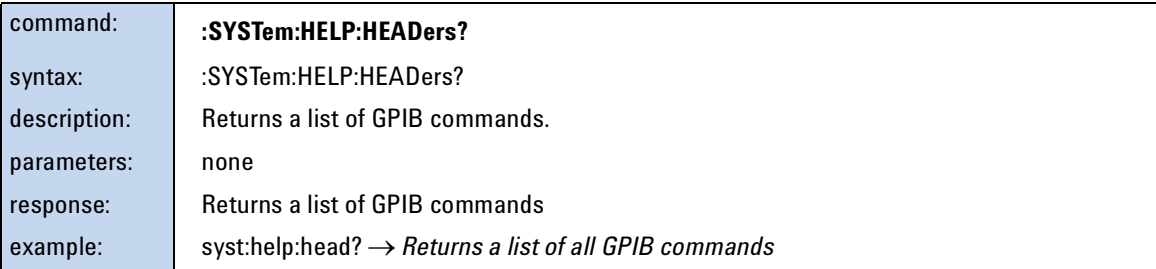

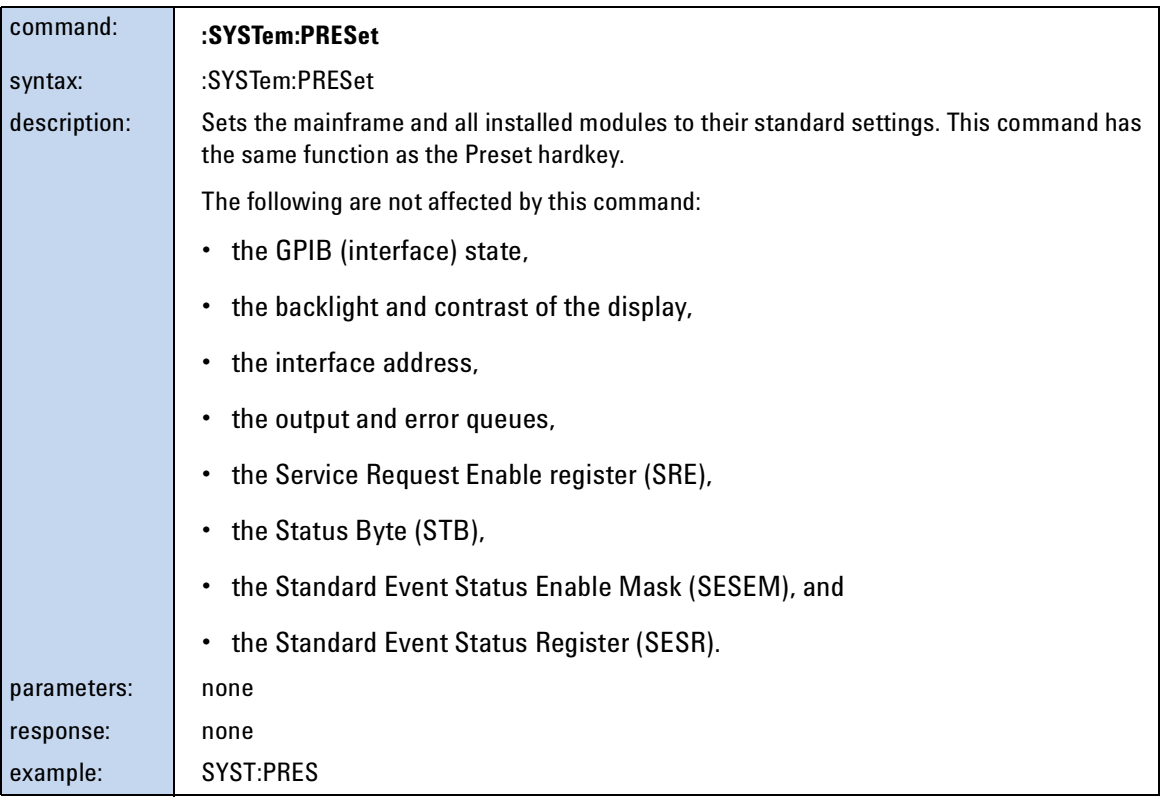

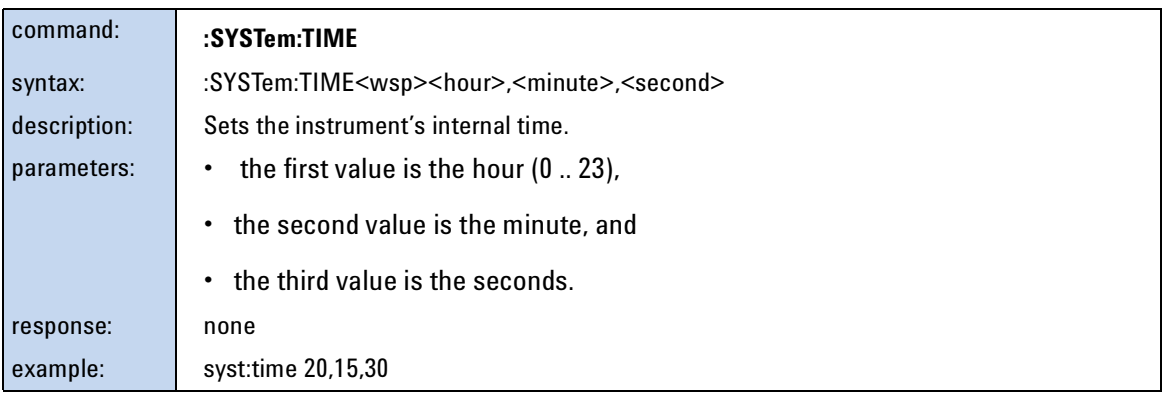

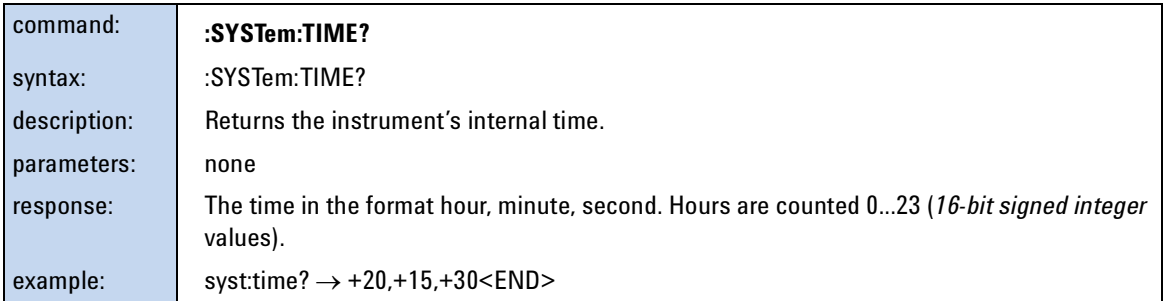

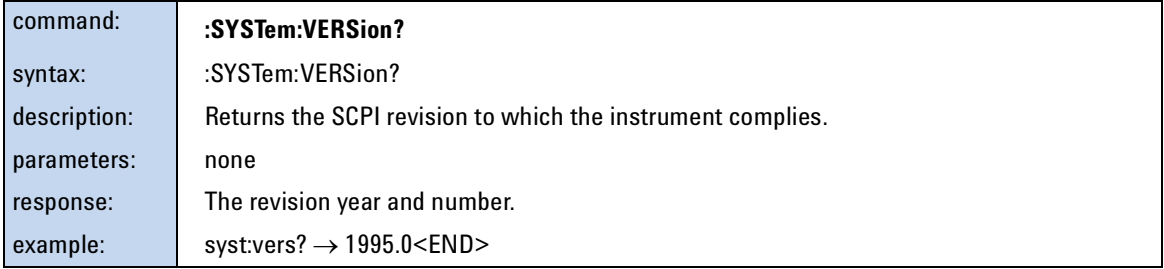

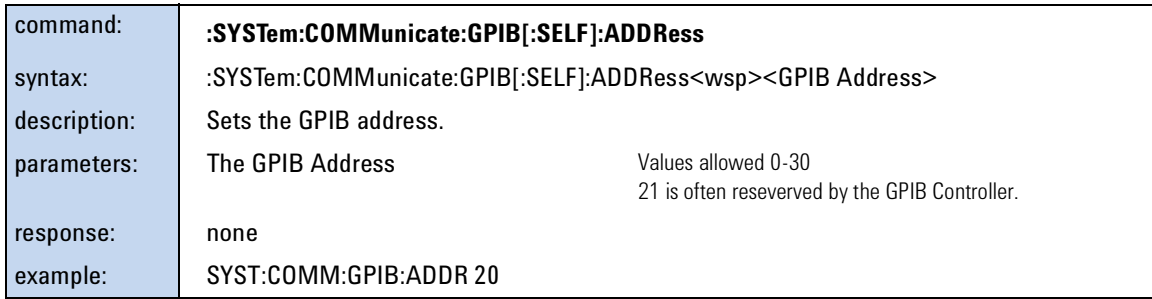

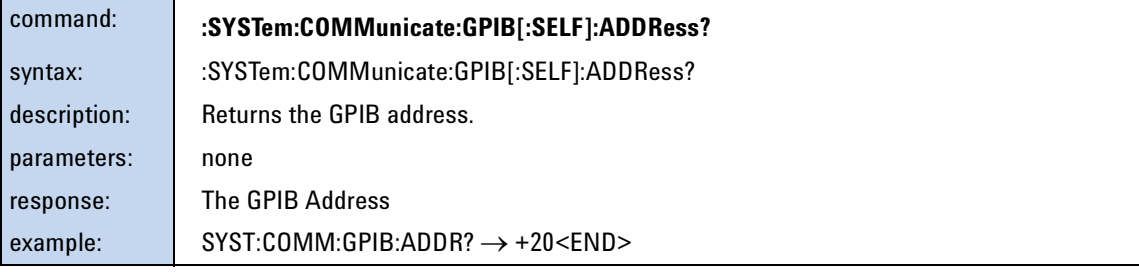

# 4 Measurement Operations & Settings

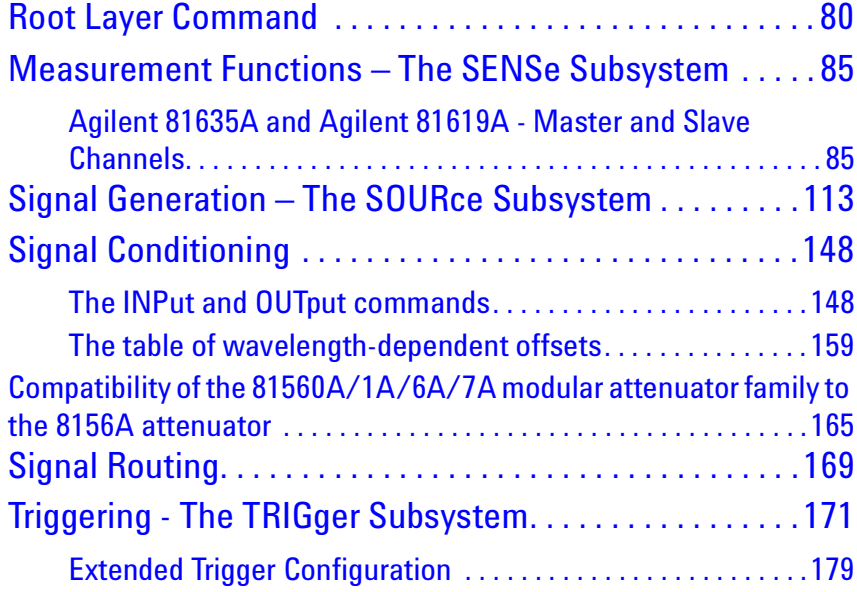

This chapter gives descriptions of commands that you can use when you are setting up or performing measurements. The commands are split up into the following subsystems:

- Root layer commands that take power measurements, configures triggering, and return information about the mainframe and it's slots
- SENSe subsystem commands that control Power Sensors, Optical Head Interface Modules, and Return Loss Modules.
- SOURce subsystem commands that control Laser Source modules, DFB source modules, Tunable Laser modules, and Return Loss Modules with internal laser sources.
- Signal Conditioing commands that control Attenuator modules.
- TRIGger subsystem commands that control triggering.

### <span id="page-79-0"></span>**Root Layer Command**

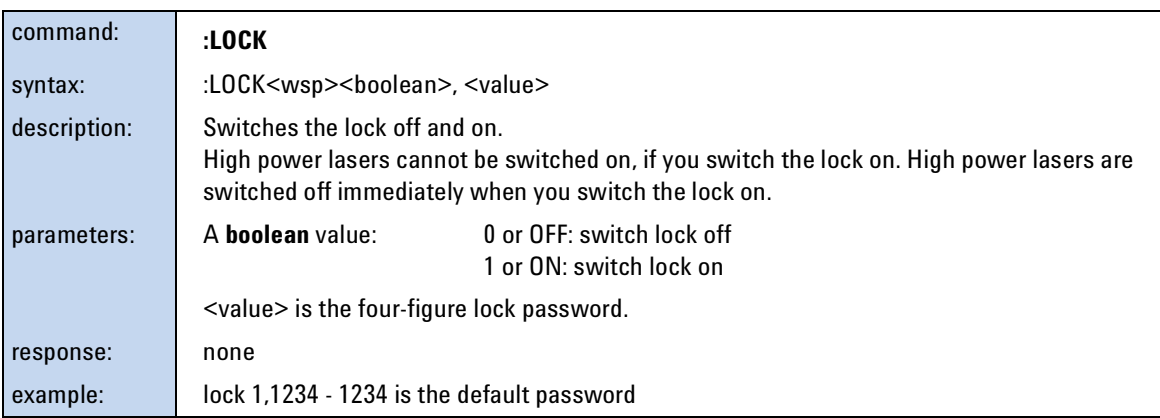

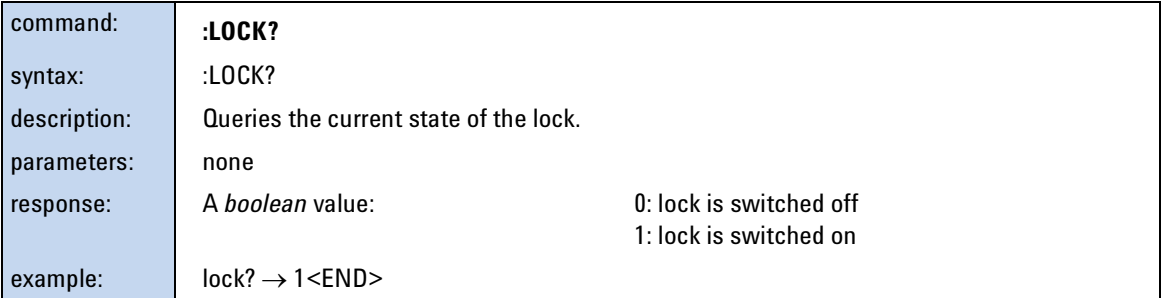

The commands in the Slot subsystem allow you to query the following:

- a particular slot, for example, using slot1:empt?,
- or, an Optical Head attached to an Optical Head Interface Module, for example, an Optical Head Interface Module in slot1 with an Optical Head attached to channel 2, using slot1:head2:empt?.

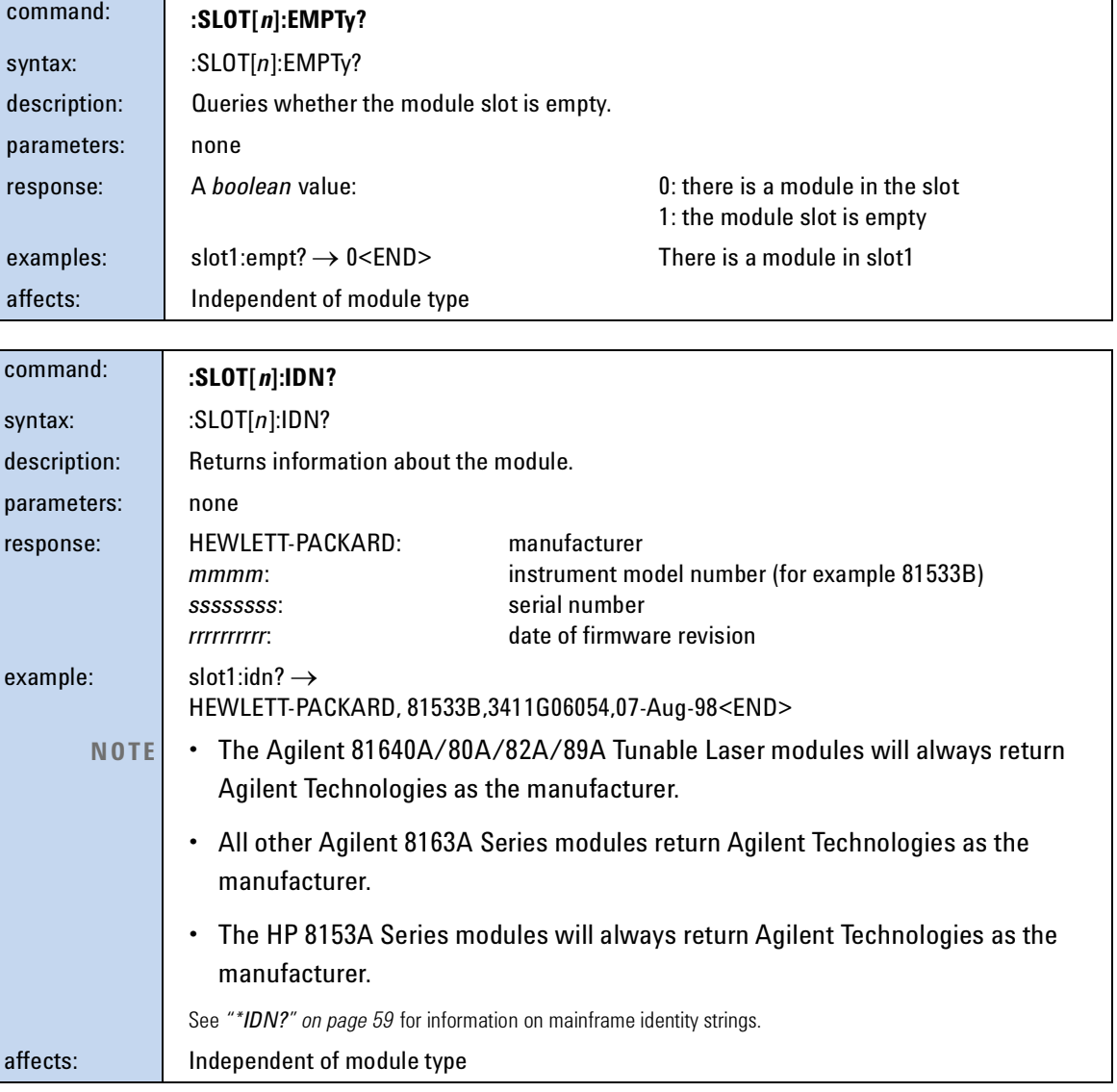

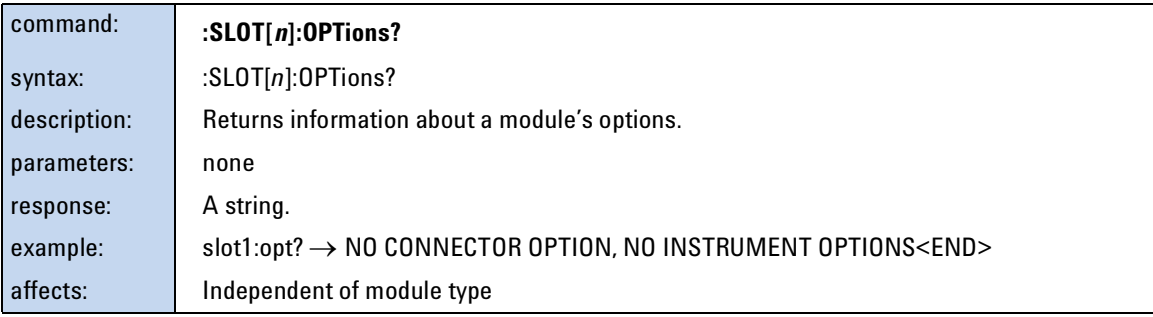

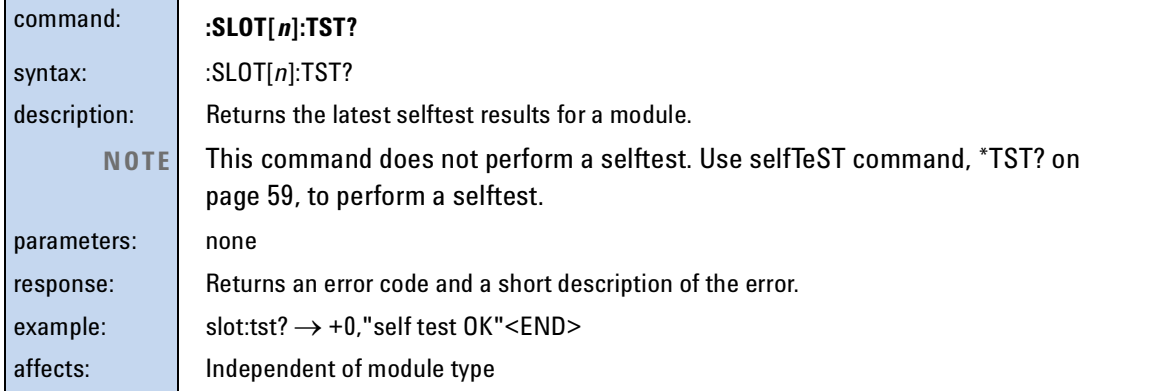

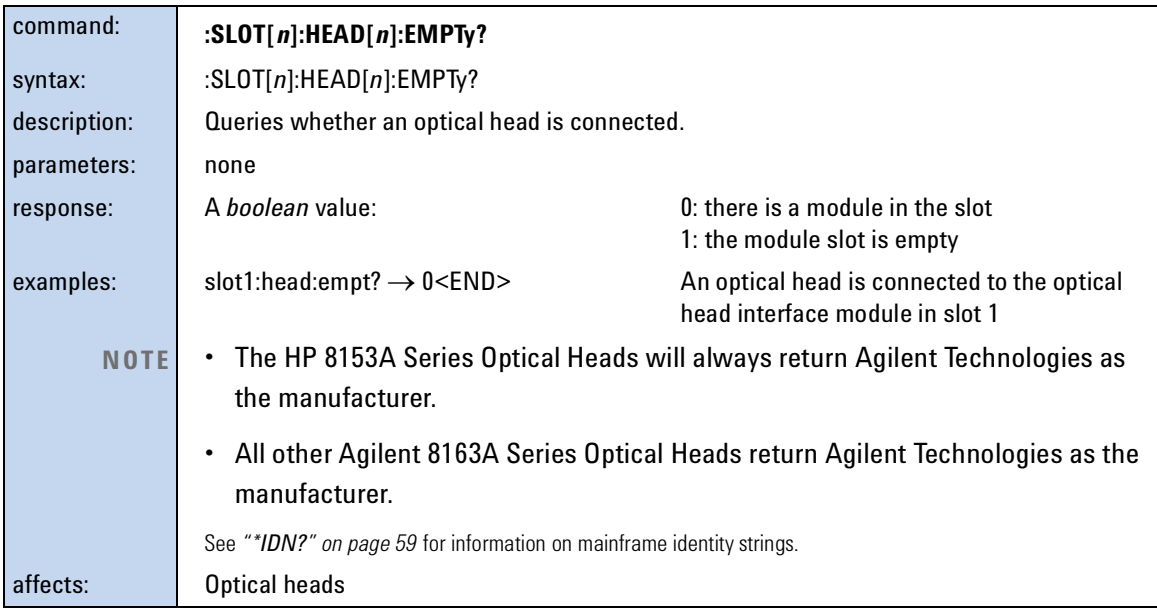

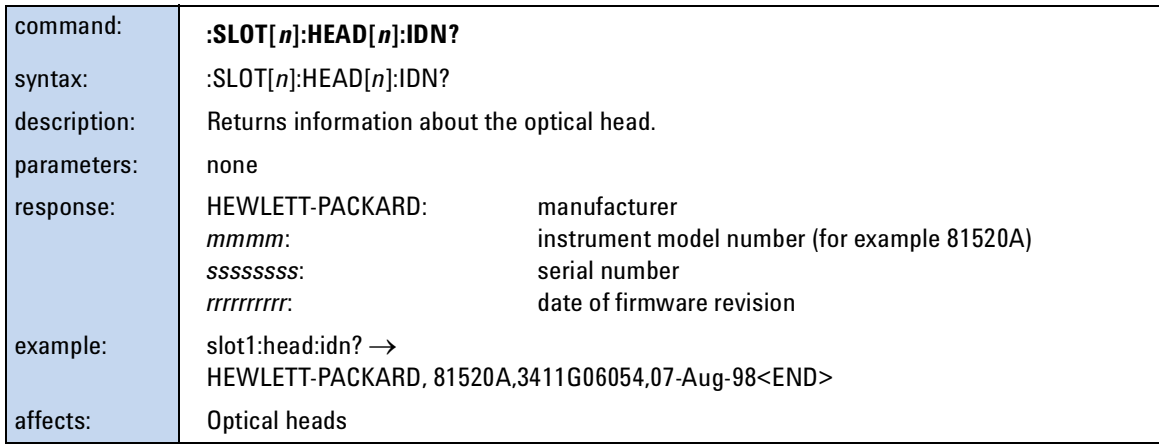

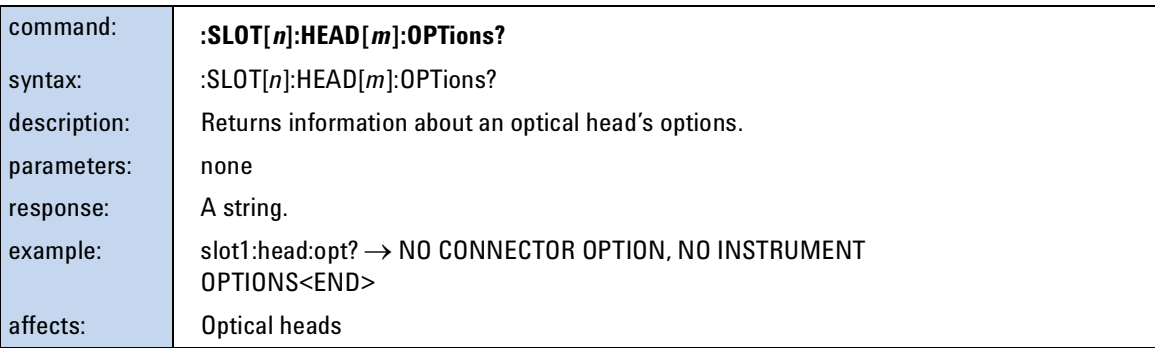

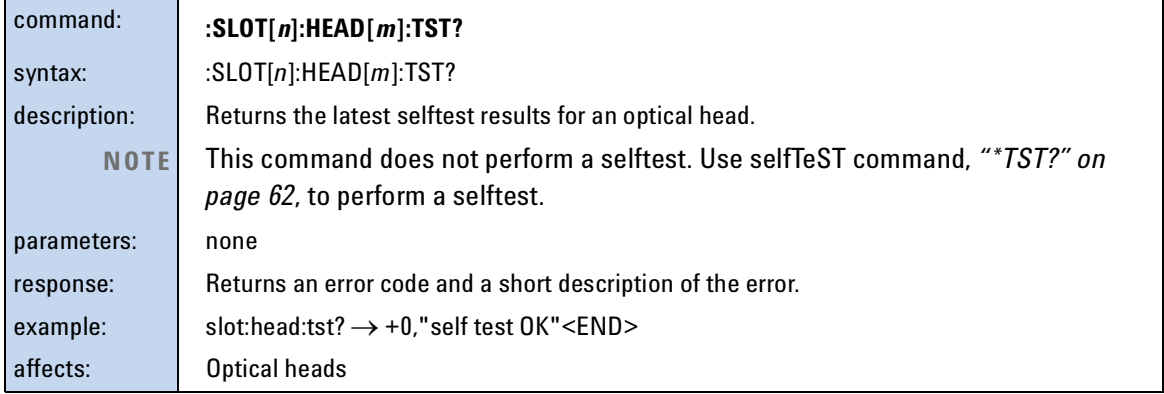

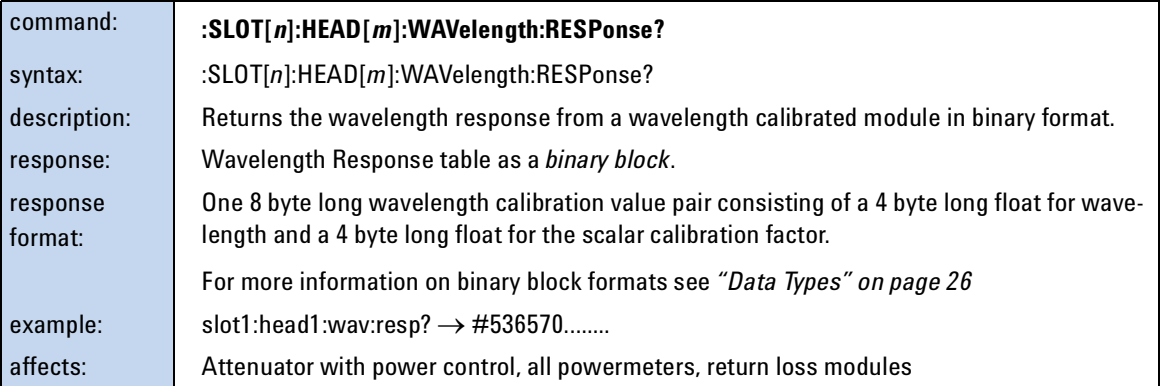

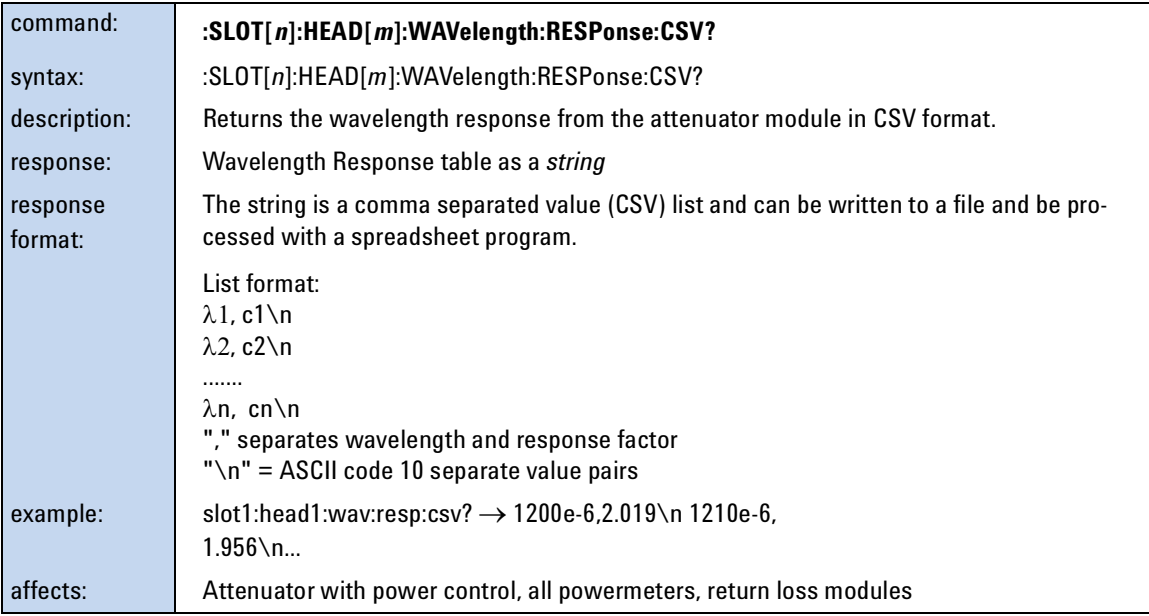

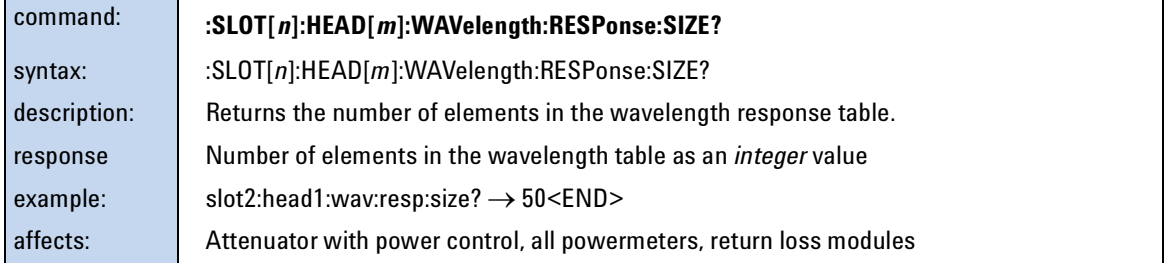

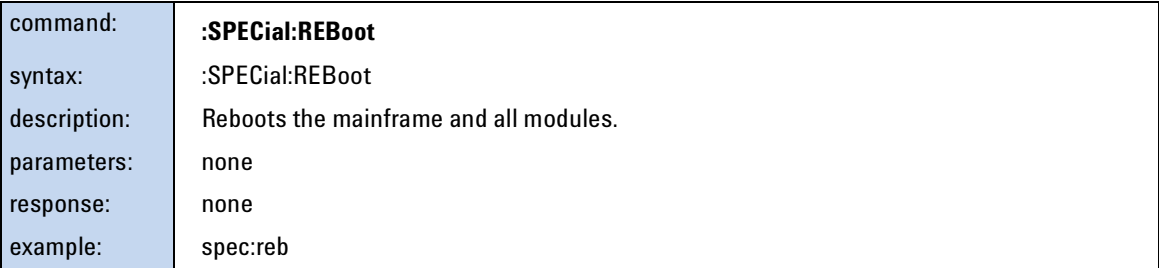

### <span id="page-84-0"></span>**Measurement Functions – The SENSe Subsystem**

The SENSe subsystem lets you control measurement parameters for a Power Sensor, an Optical Head Interface module, or a return loss module.

#### <span id="page-84-1"></span>**Agilent 81635A and Agilent 81619A - Master and Slave Channels**

For the Agilent 81635A Dual Power Sensor and Agilent 81619A Dual Optical Head Interface module, channel 1 is the master channel and channel 2 is the slave channel. The master and slave channels share the same software and hardware triggering system. For some commands, setting parameters for the master channel sets the parameters for the slave channel. In these cases, you may only set parameters for the slave channel by setting master channel parameters.

The commands listed in [Table 5](#page-84-2) can only be configured using the master channel.

<span id="page-84-2"></span>Table 5 Commands that can only be configured using the master channel

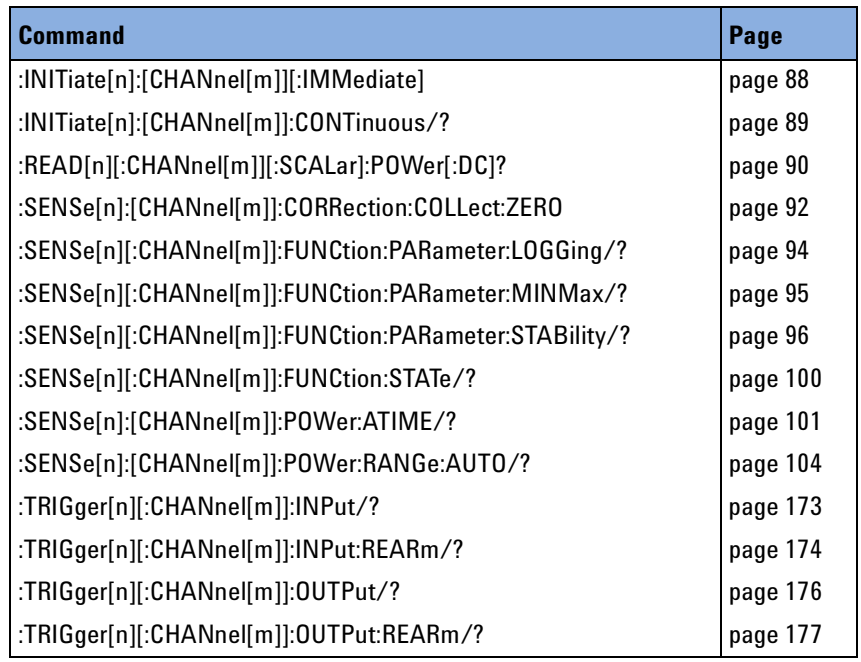

The commands listed in [Table 6](#page-85-0) are independent for both master and slave channels.

<span id="page-85-0"></span>Table 6 Commands that are independent for both master and slave channels

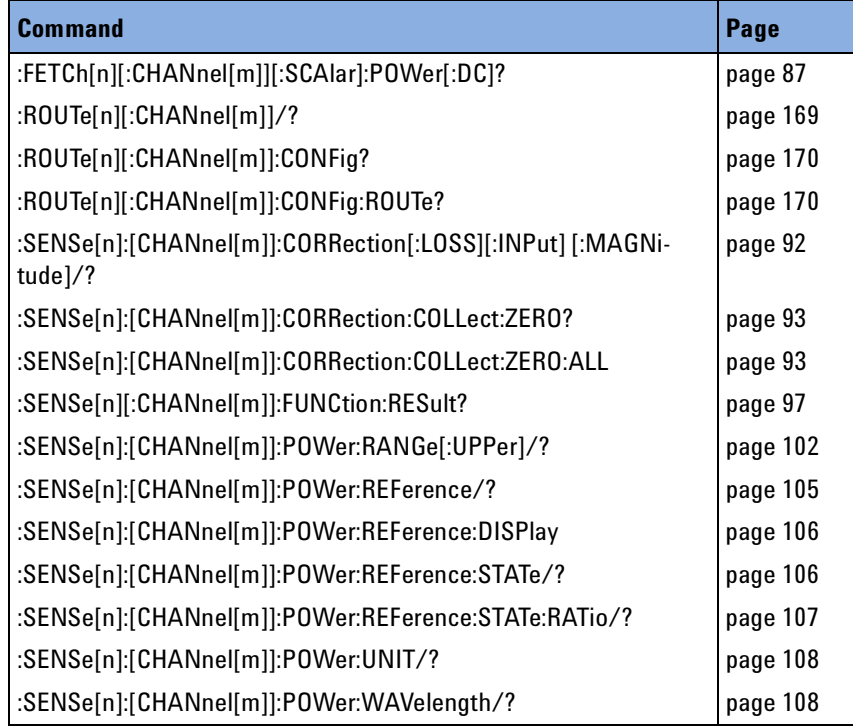

<span id="page-86-0"></span>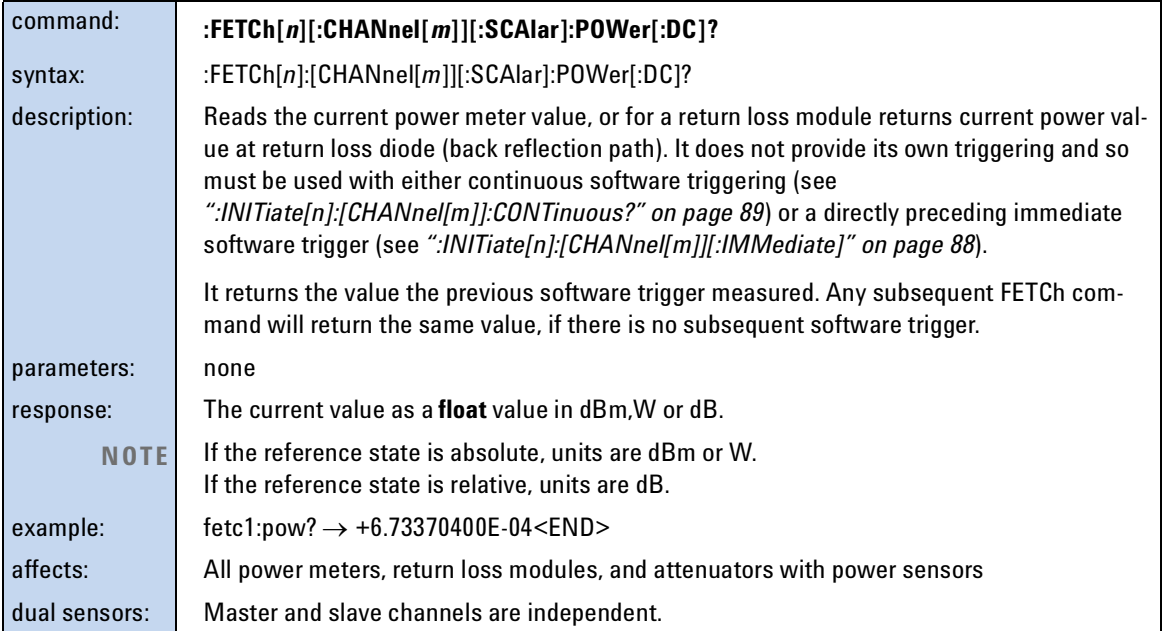

<span id="page-86-1"></span>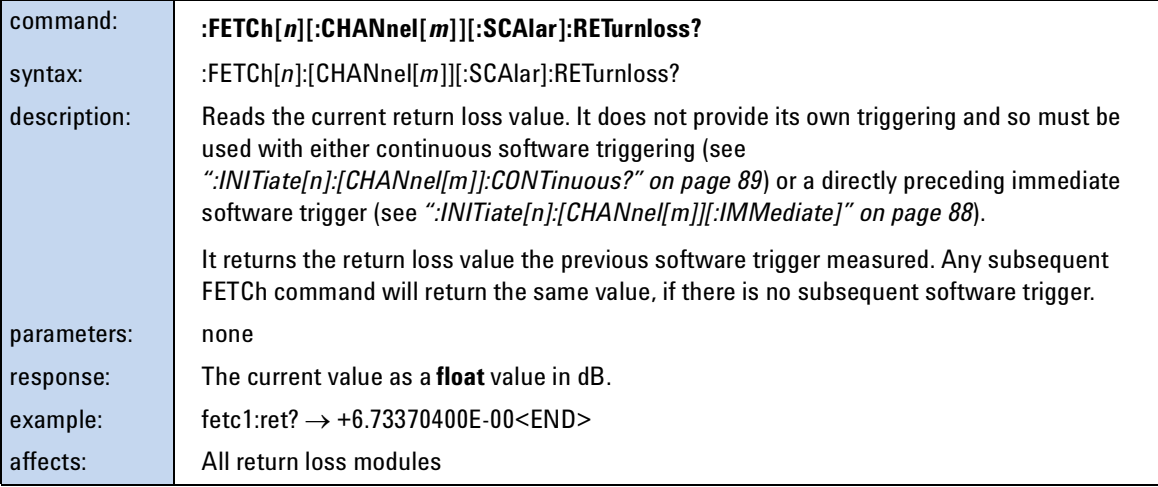

<span id="page-87-1"></span>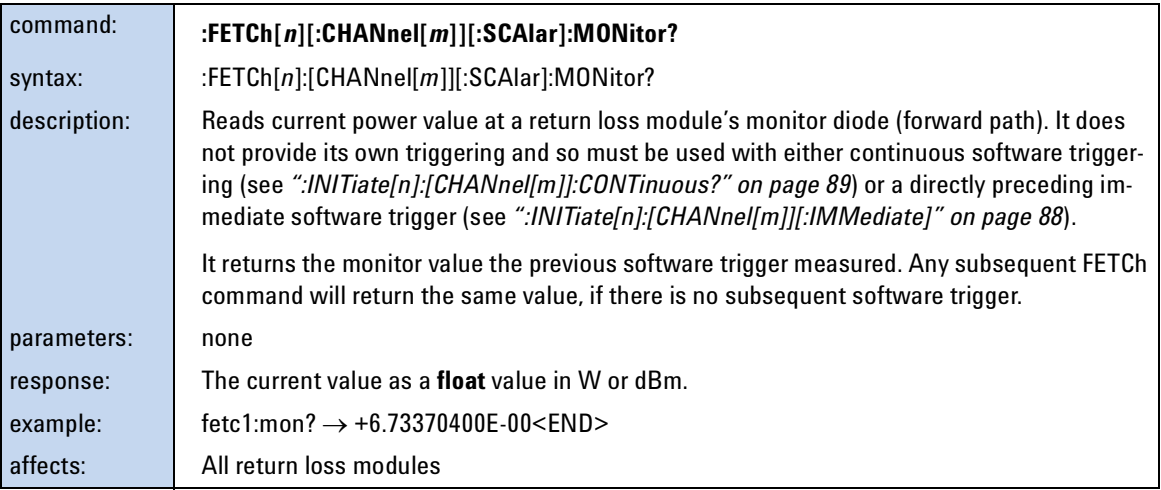

<span id="page-87-0"></span>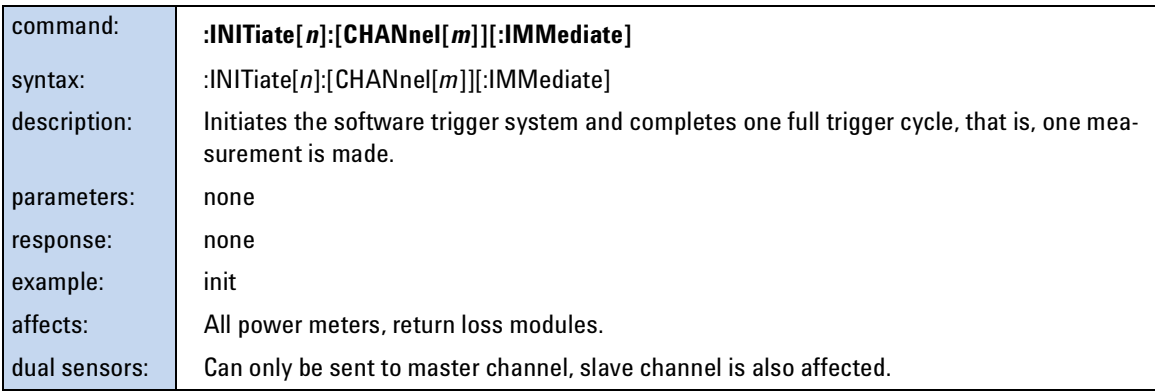

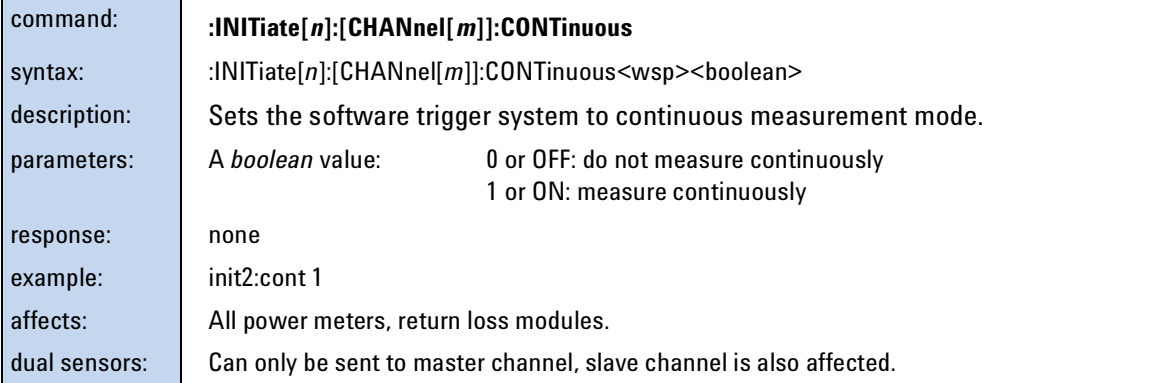

<span id="page-88-0"></span>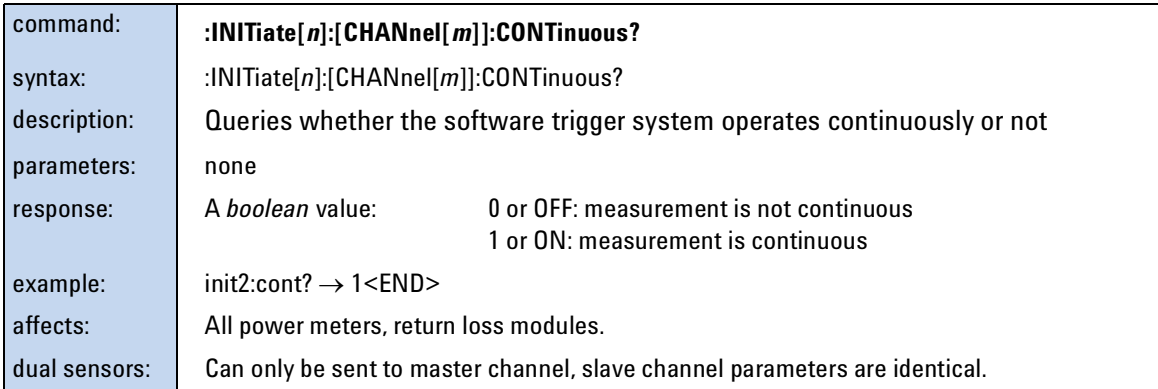

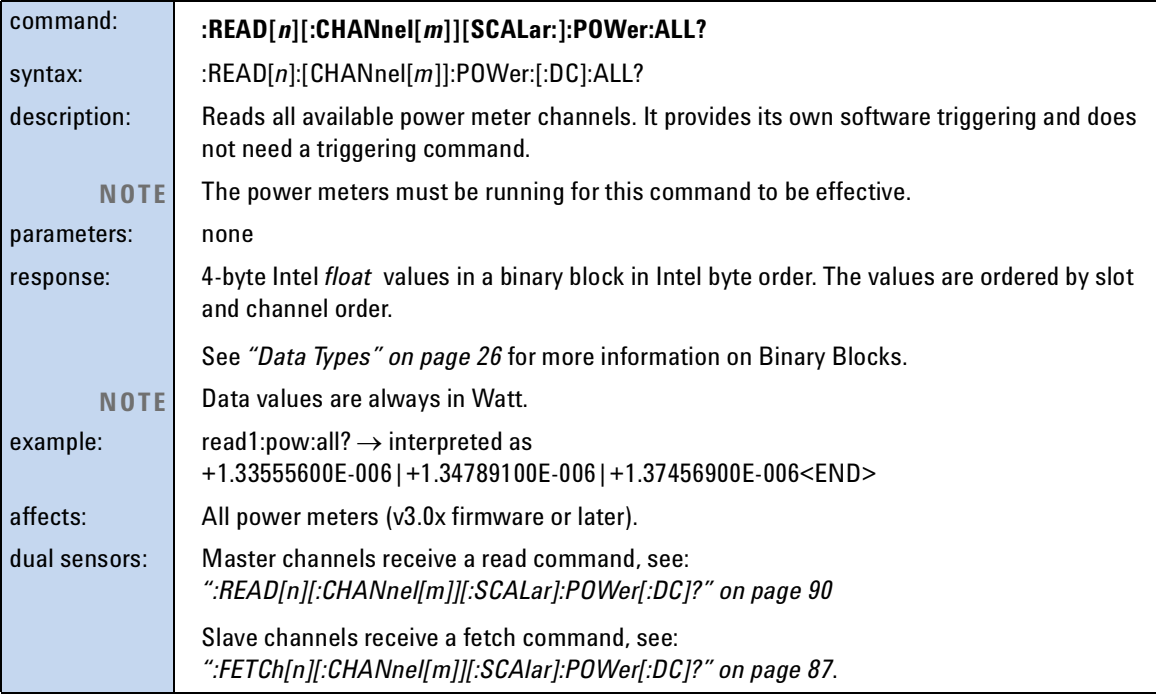

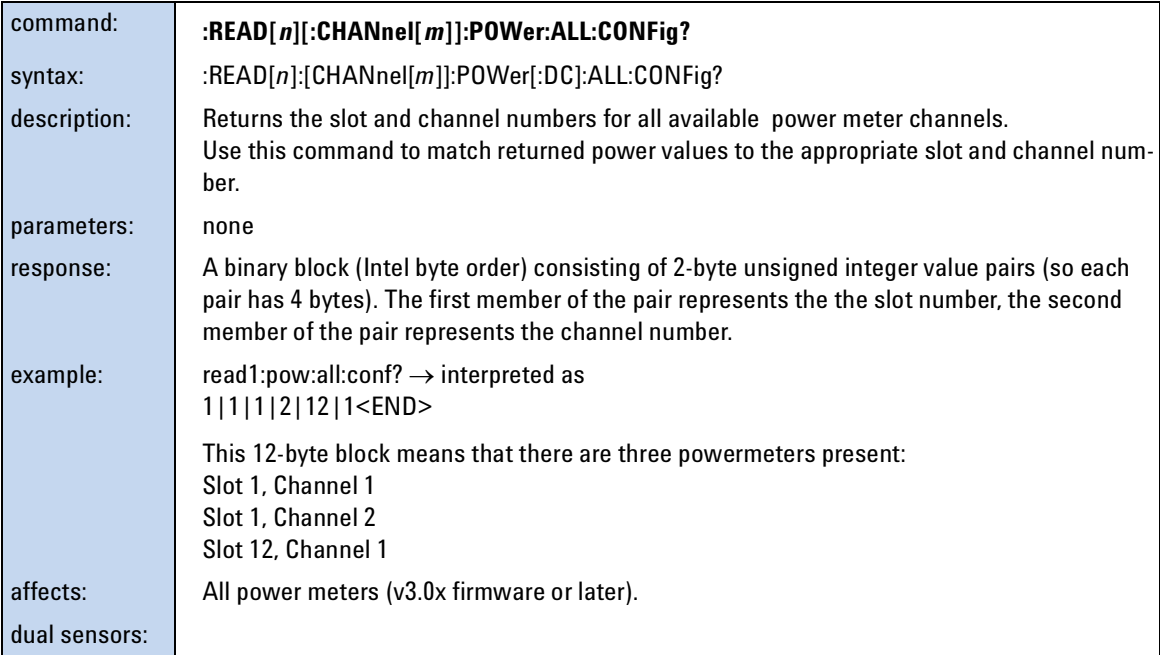

<span id="page-89-0"></span>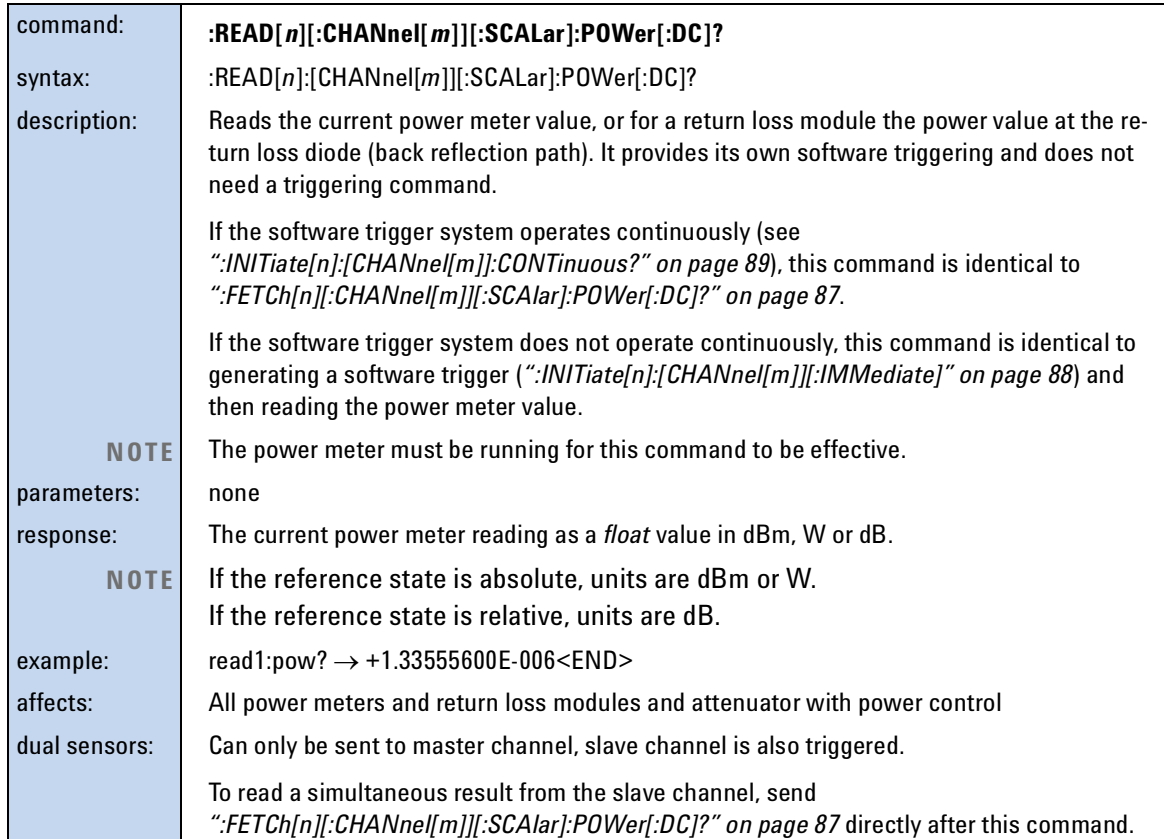

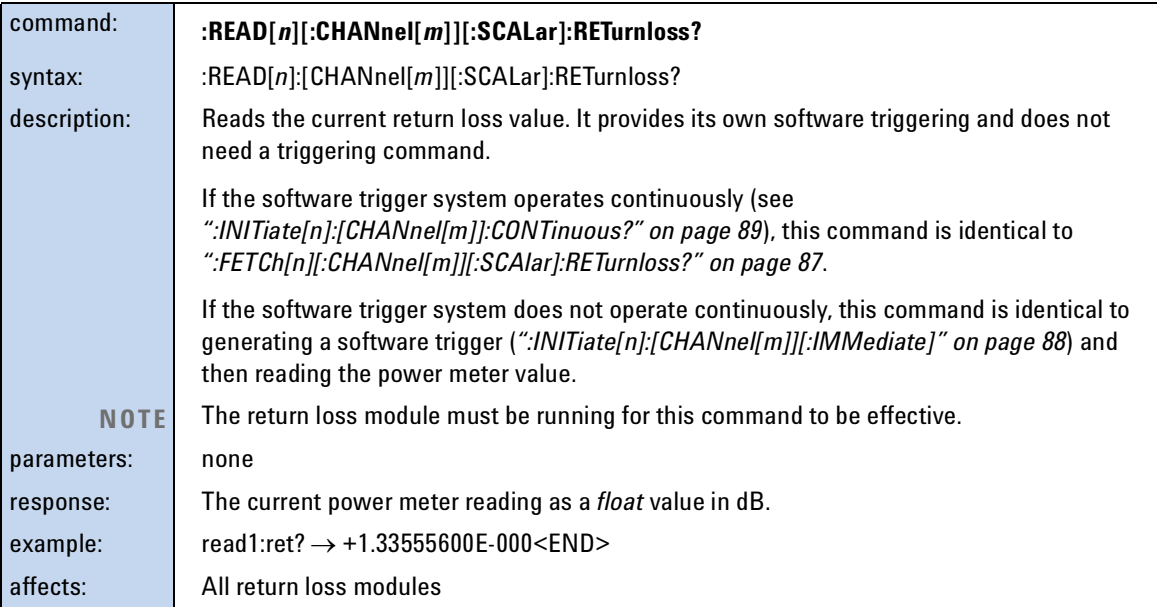

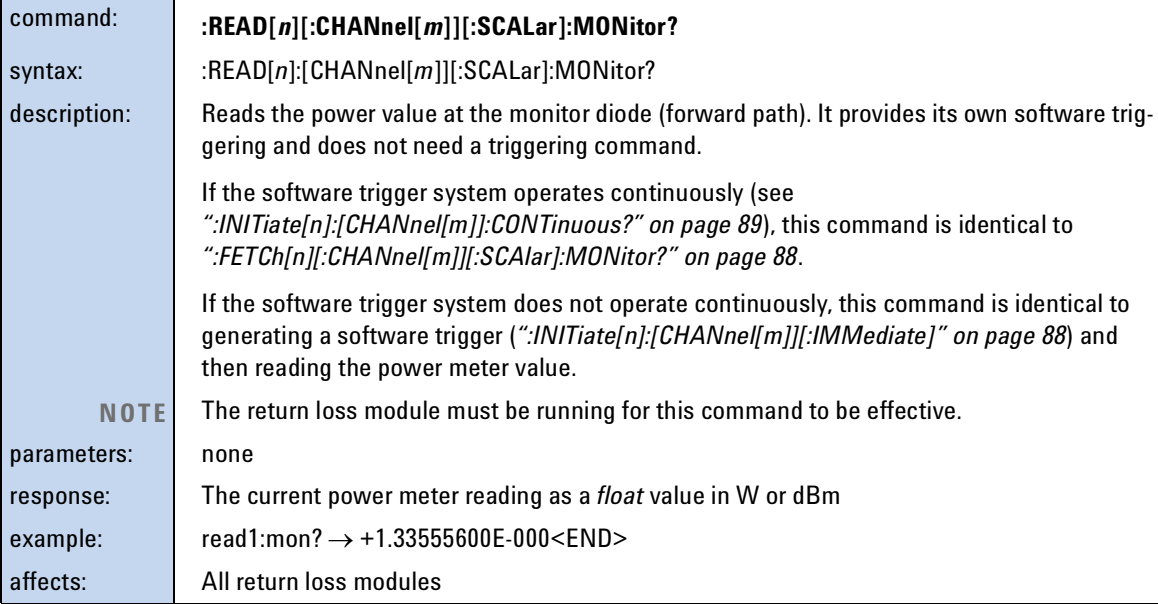

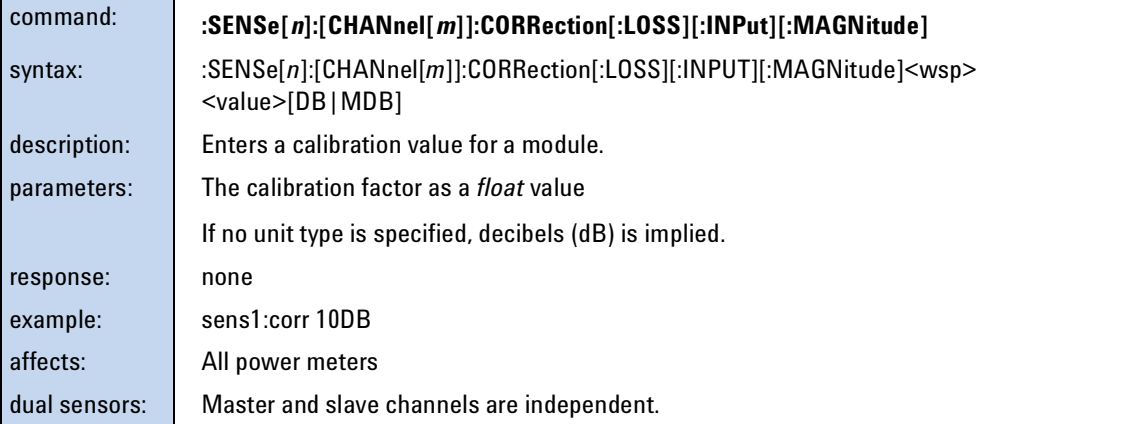

<span id="page-91-1"></span>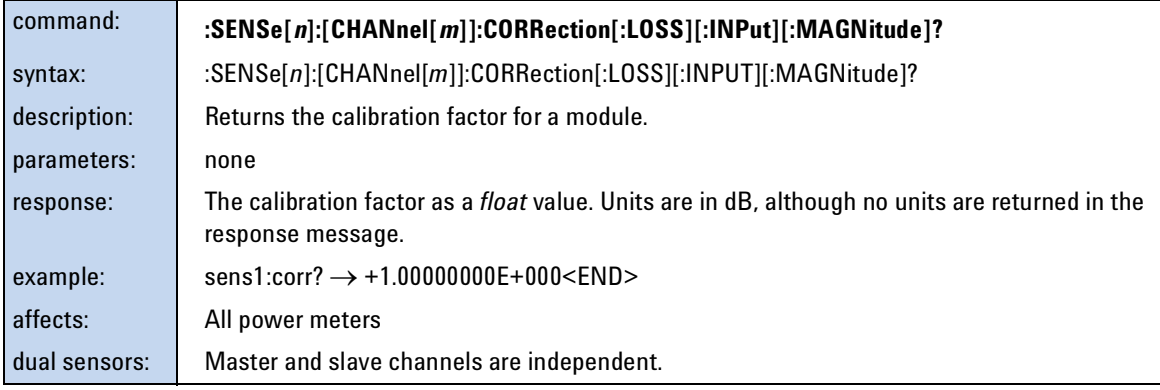

<span id="page-91-0"></span>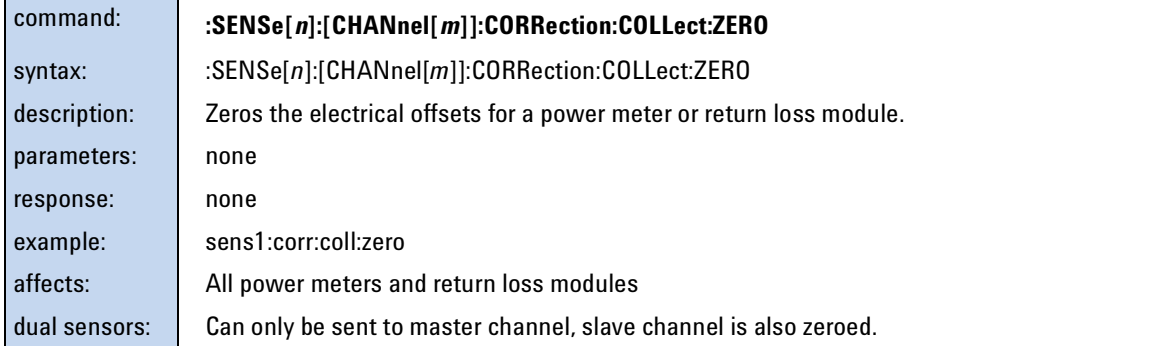

<span id="page-92-0"></span>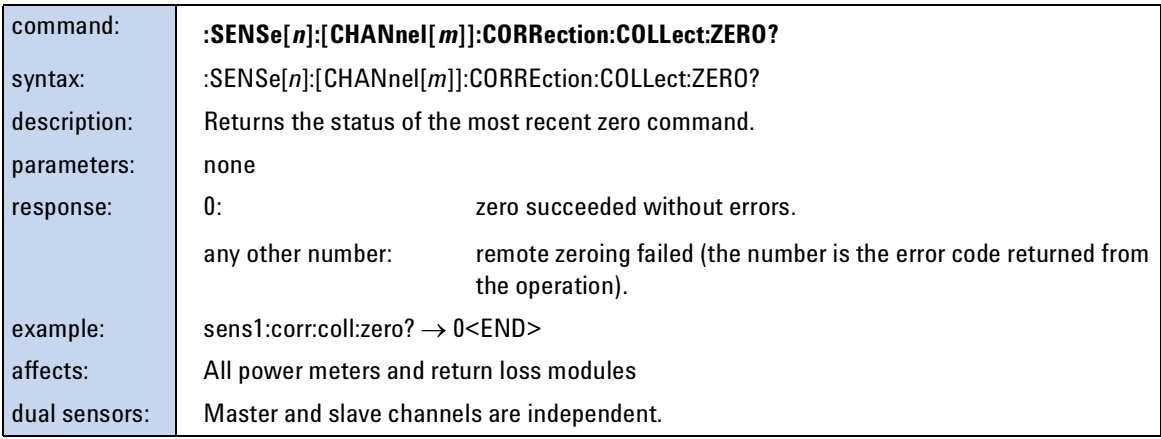

<span id="page-92-1"></span>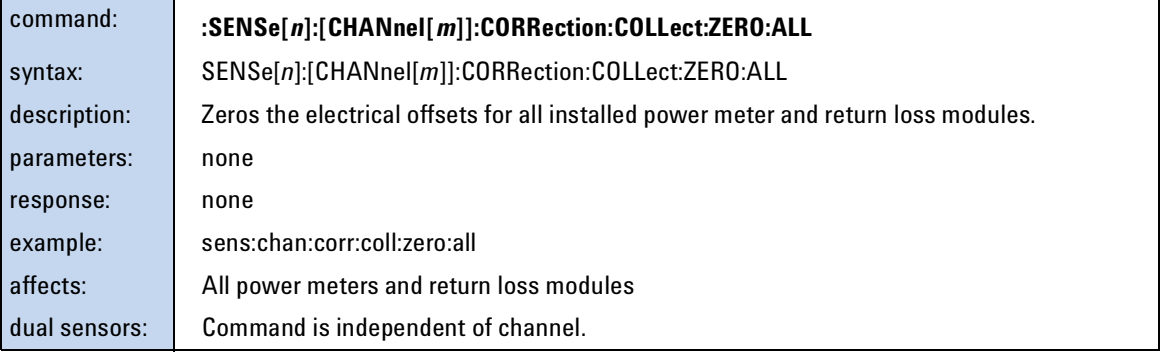

#### **NOTE**

Setting parameters for the logging function sets some parameters, including hidden parameters, for the stability and MinMax functions and vice versa. You must use the [:SENSe\[n\]\[:CHANnel\[m\]\]:FUNCtion:PARameter:LOGGing](#page-93-0) command to set parameters before you start a logging function using the [:SENSe\[n\]\[:CHANnel\[m\]\]:FUNCtion:STATe](#page-99-0) command.

<span id="page-93-0"></span>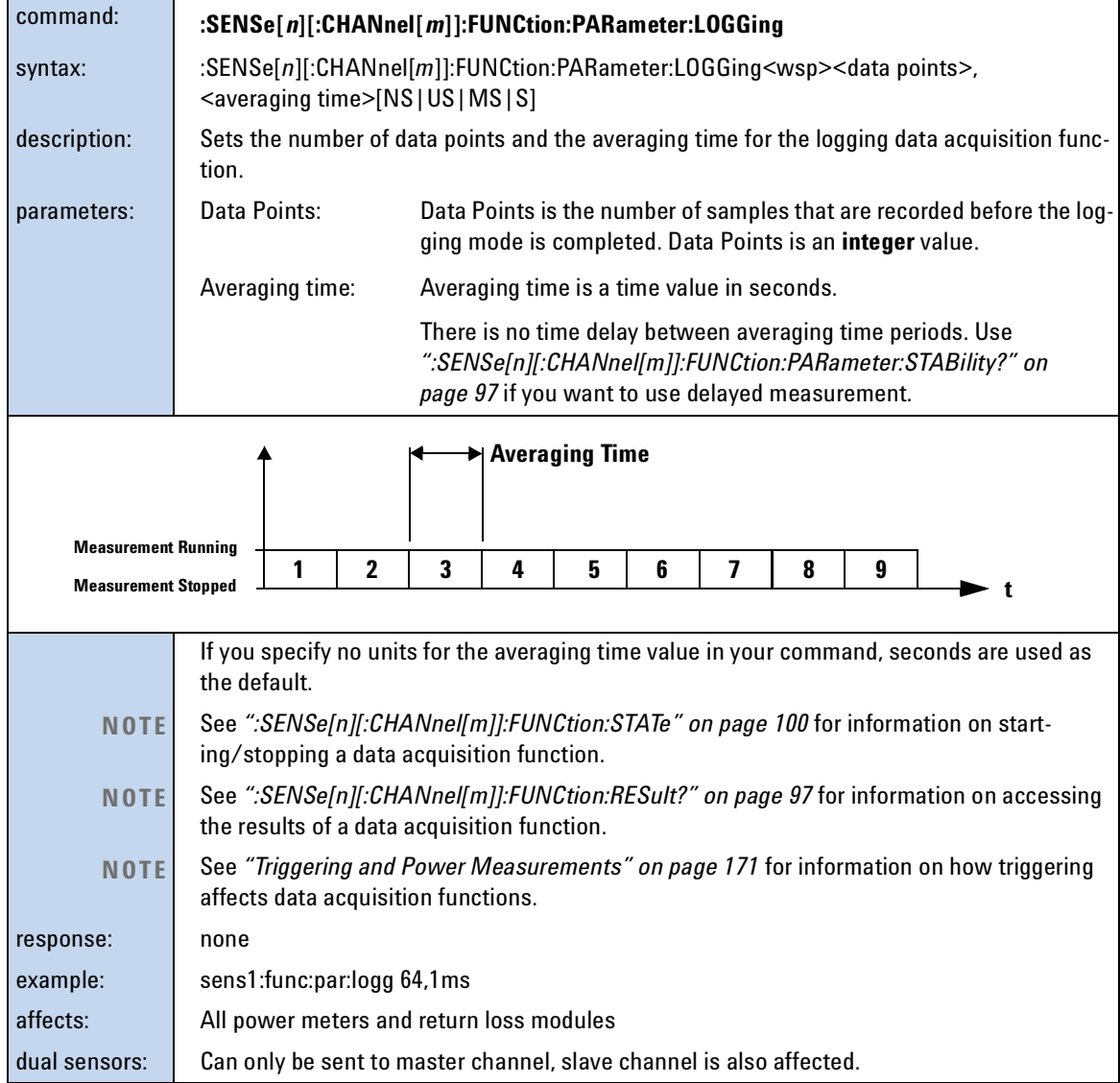

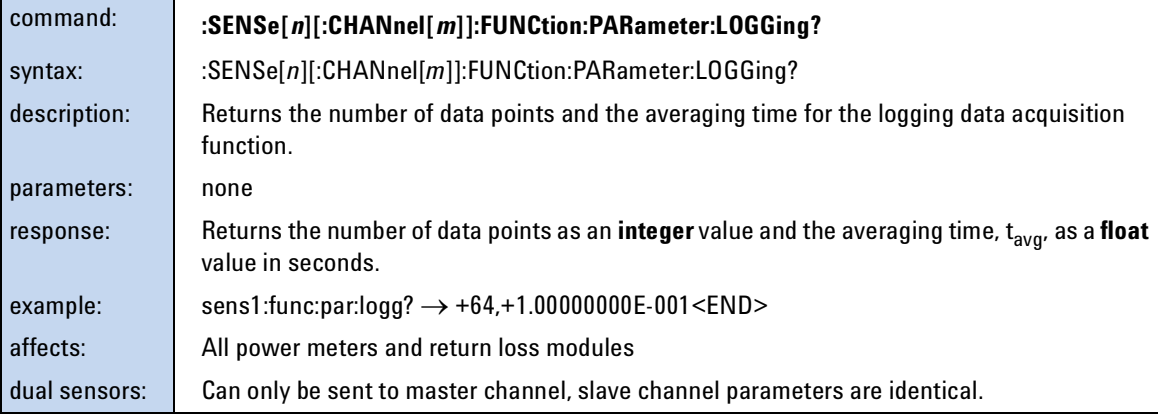

#### **NOTE**

Setting parameters for the MinMax function sets some parameters, including hidden parameters, for the stability and logging functions and vice versa. You must use the [:SENSe\[n\]\[:CHANnel\[m\]\]:FUNCtion:PARameter:MINMax](#page-94-0) command to set parameters before you start a MinMax function using the [:SENSe\[n\]\[:CHANnel\[m\]\]:FUNCtion:STATe](#page-99-0) command.

<span id="page-94-0"></span>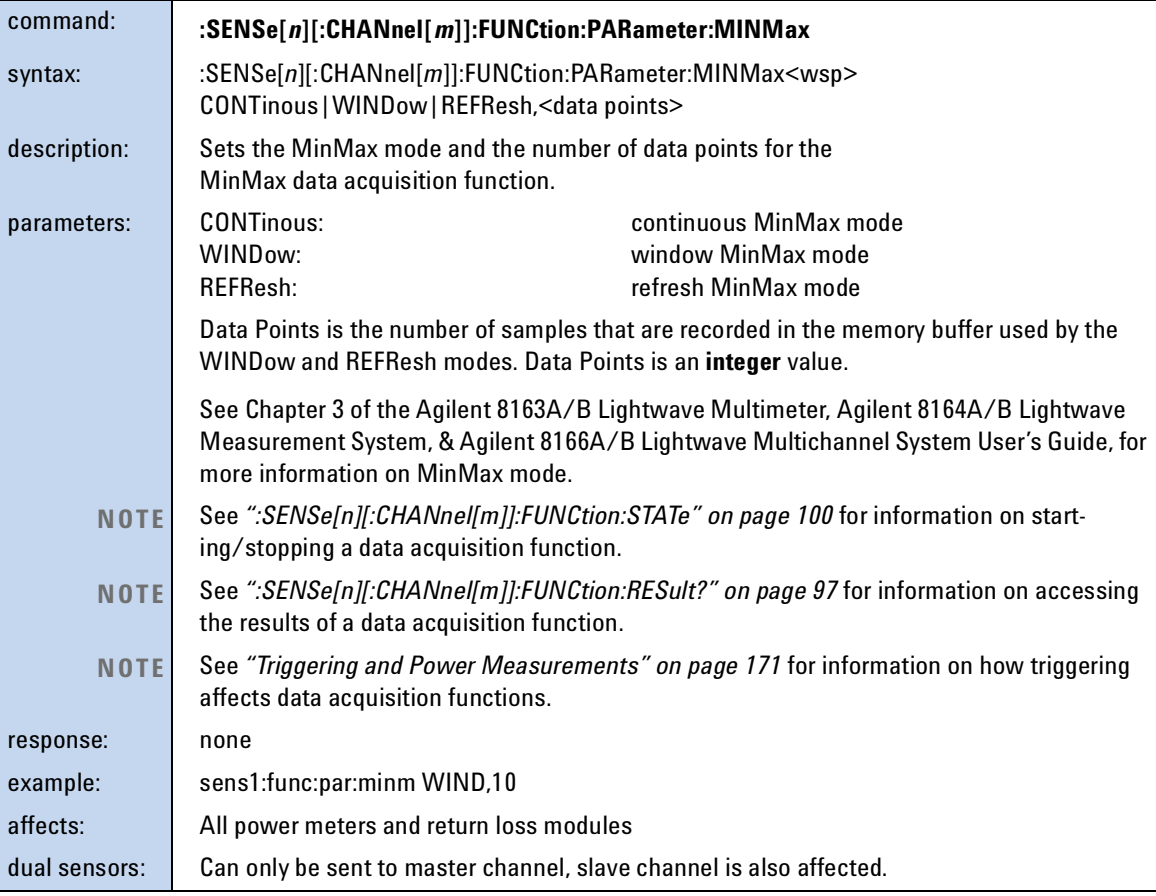

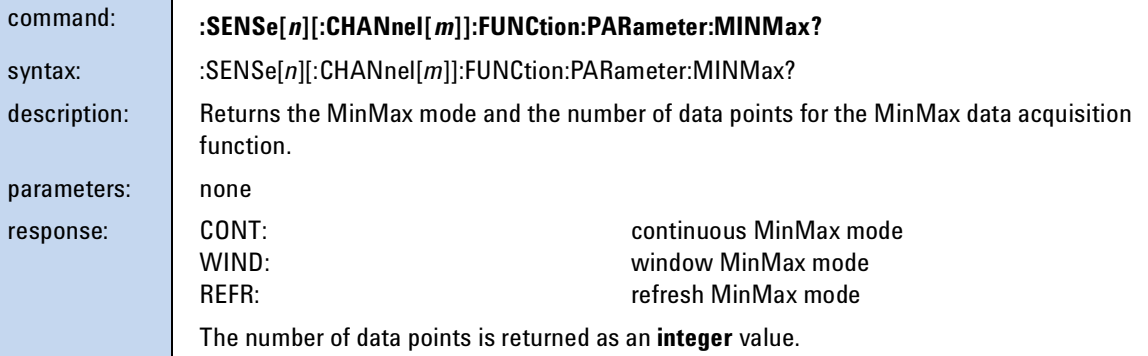

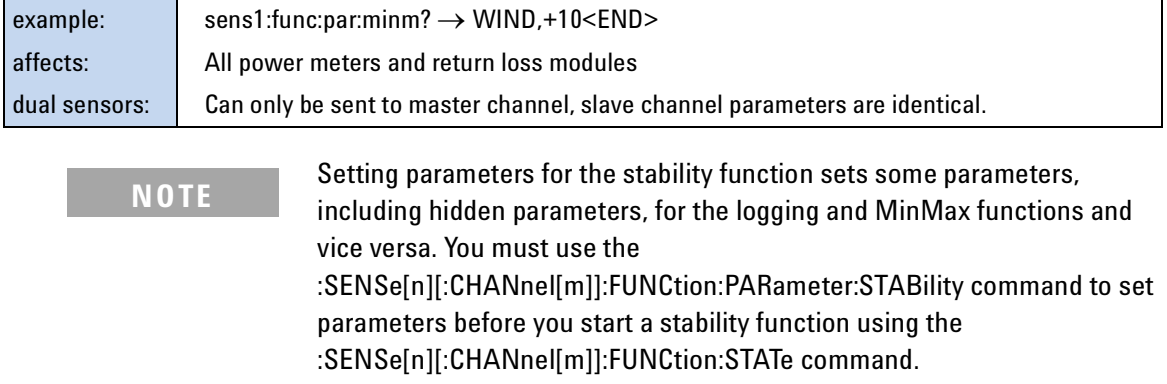

<span id="page-95-0"></span>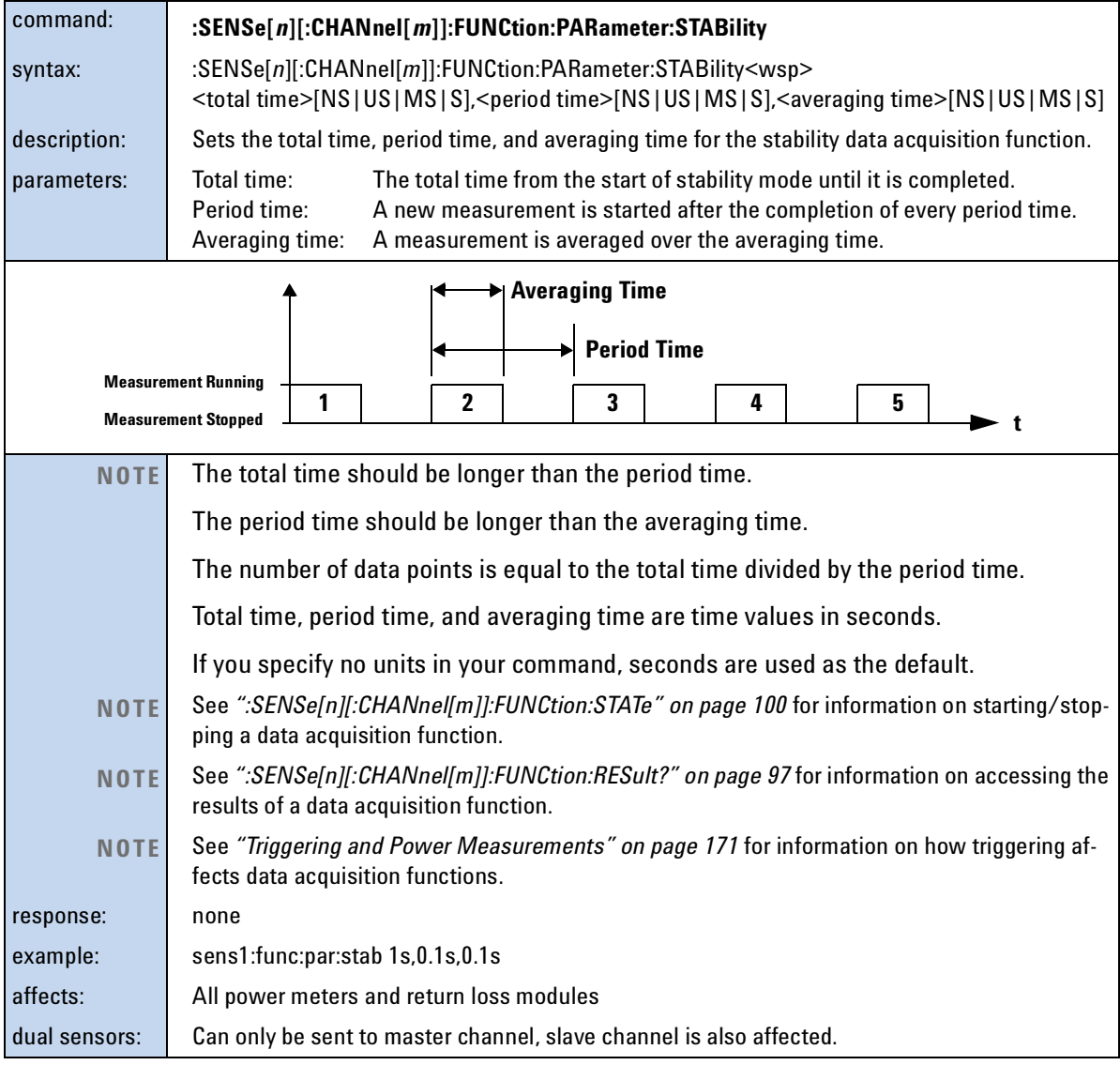

<span id="page-96-1"></span>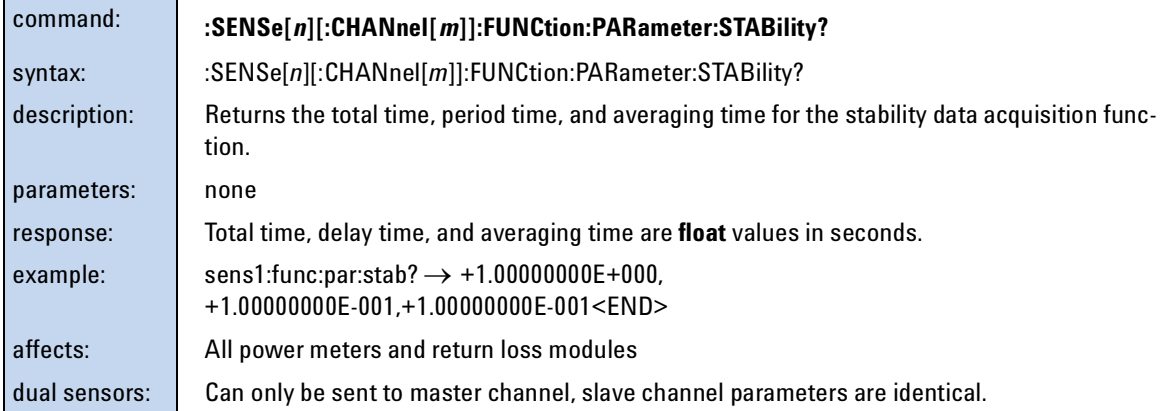

<span id="page-96-0"></span>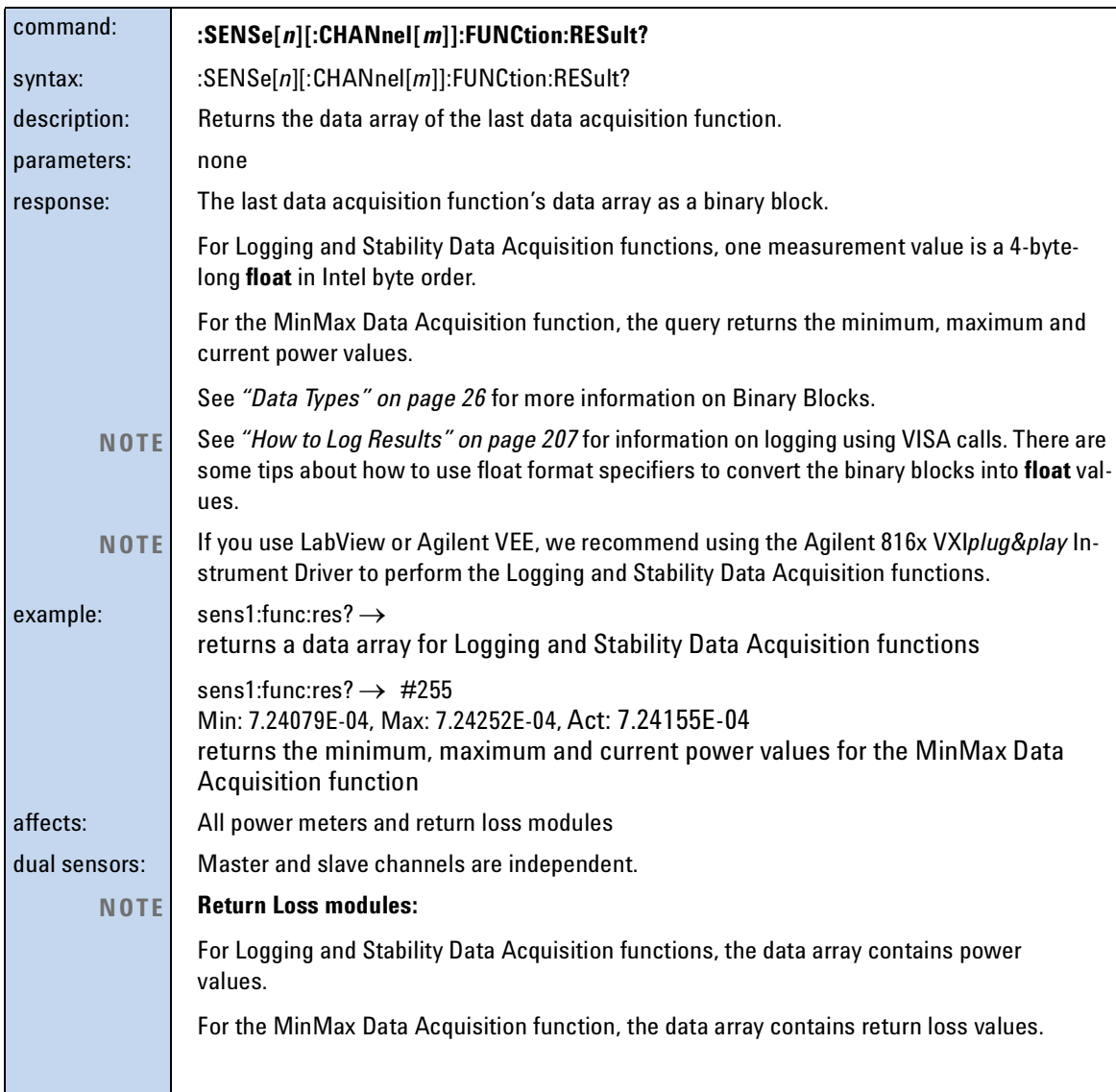

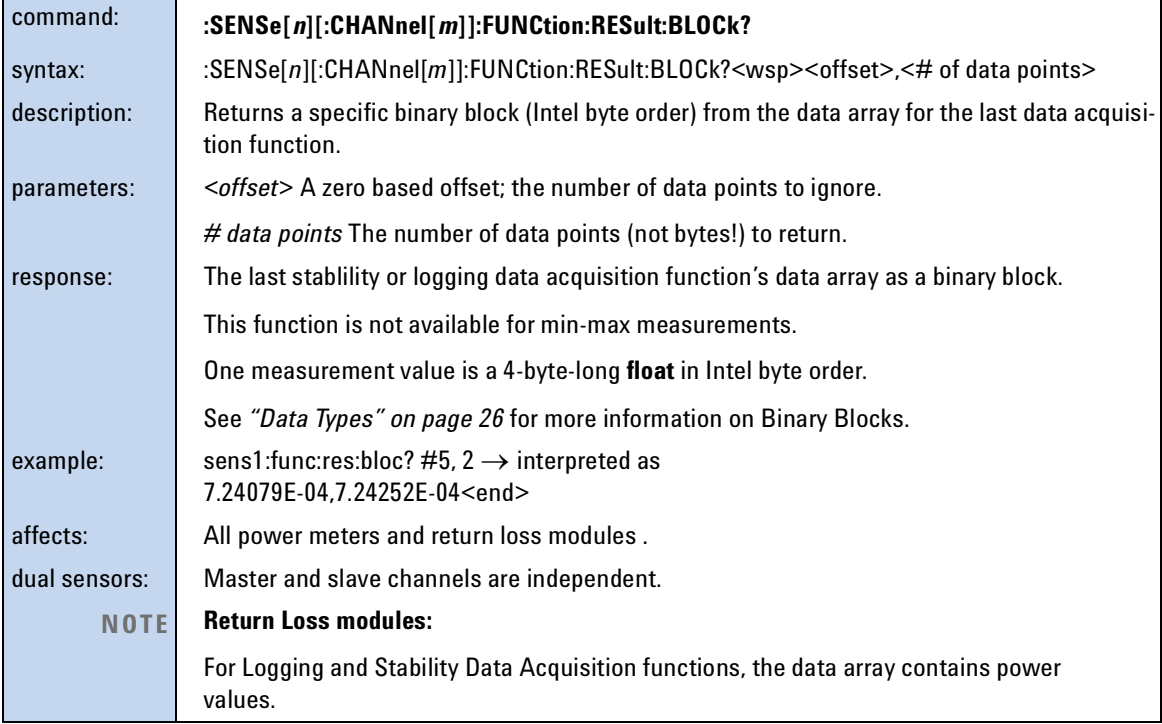

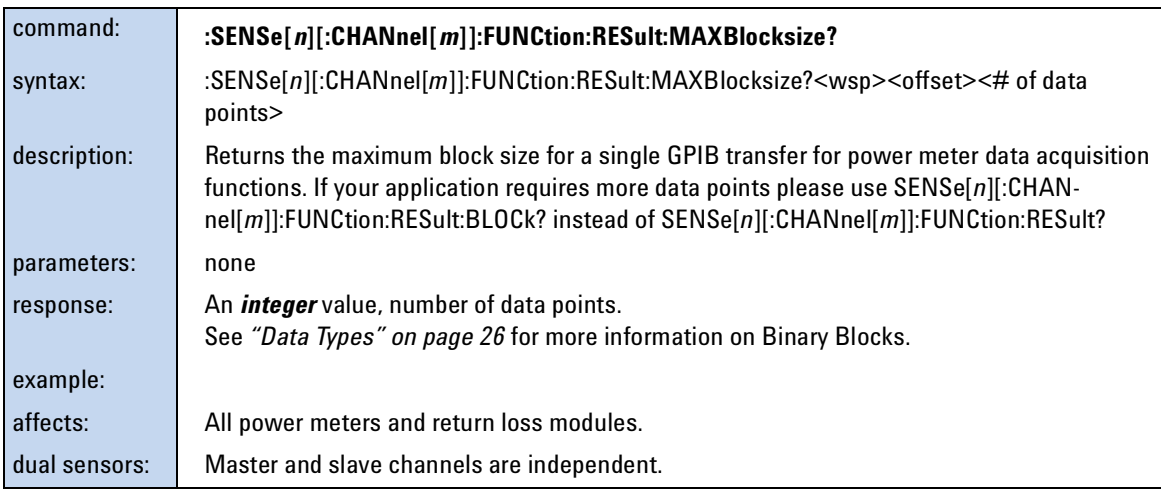

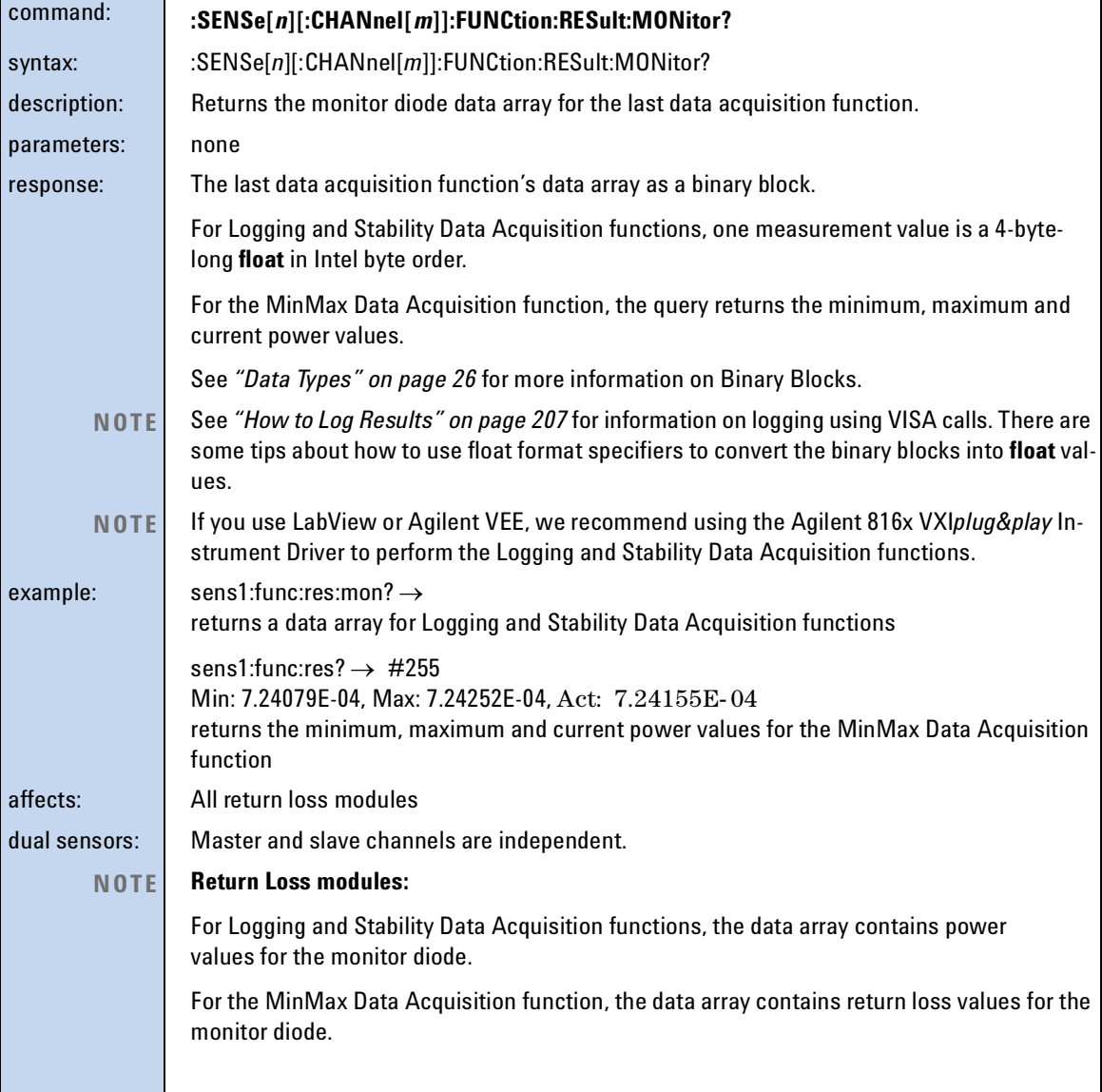

<span id="page-99-0"></span>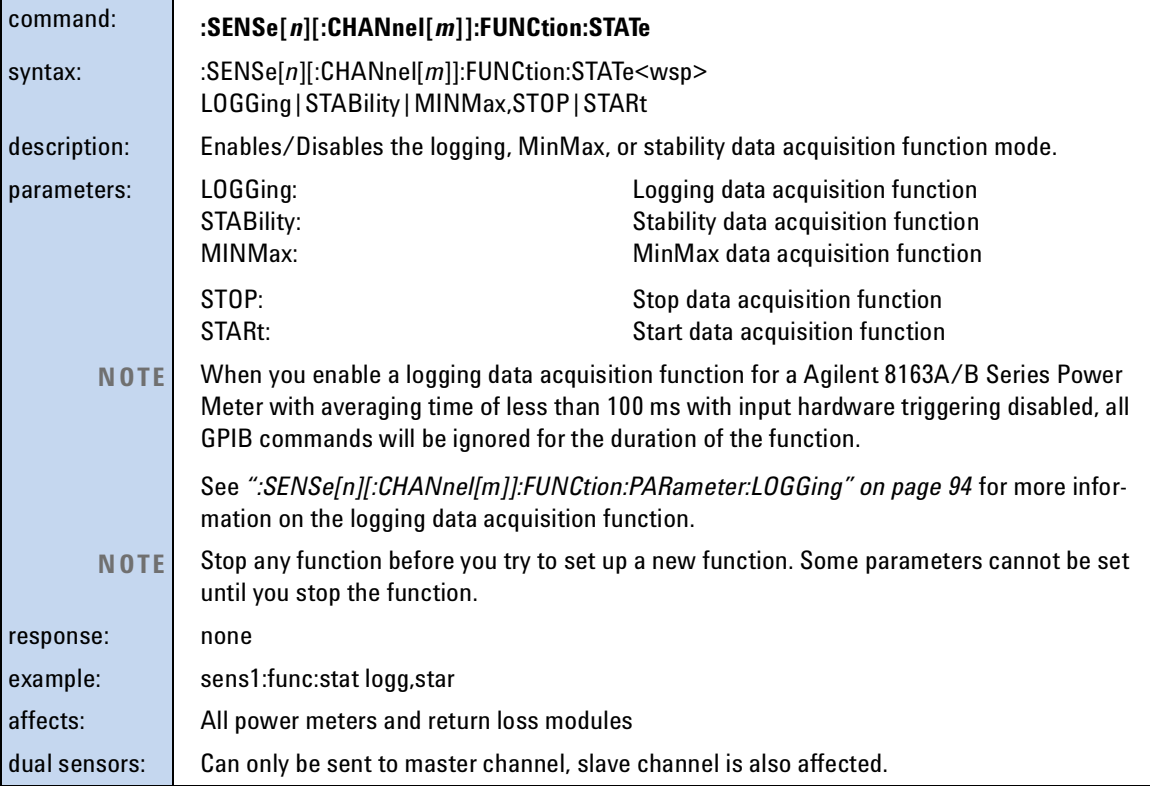

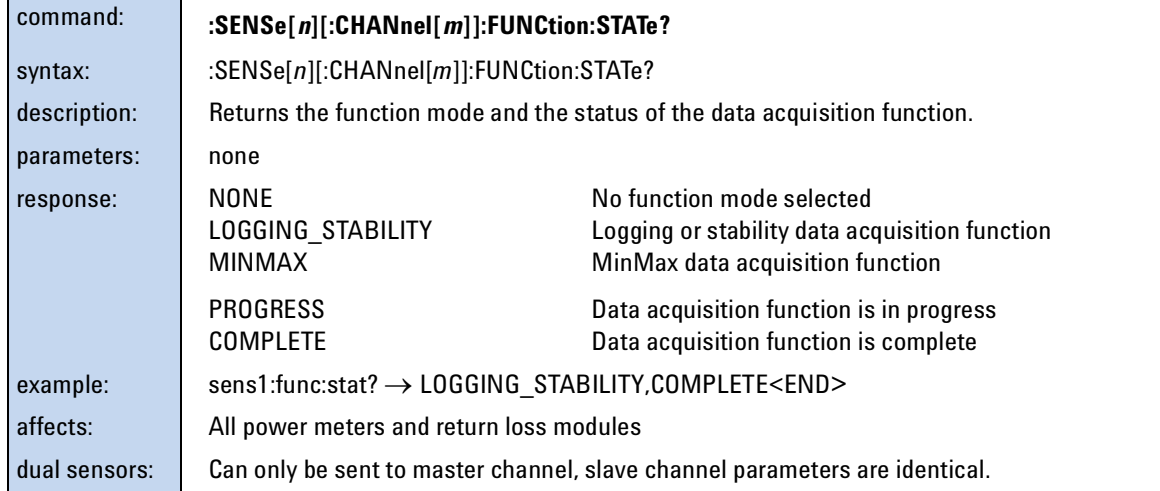

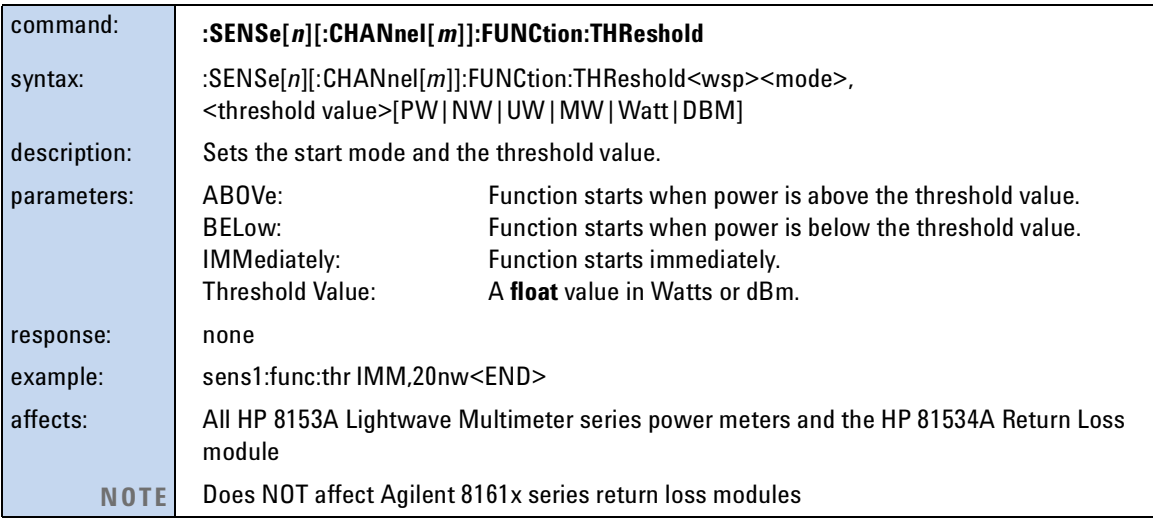

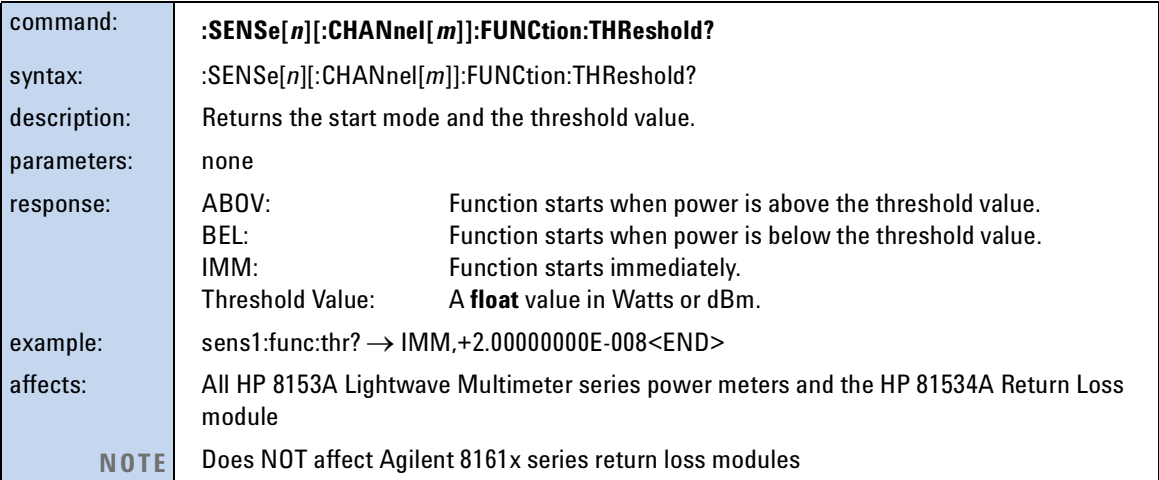

<span id="page-100-0"></span>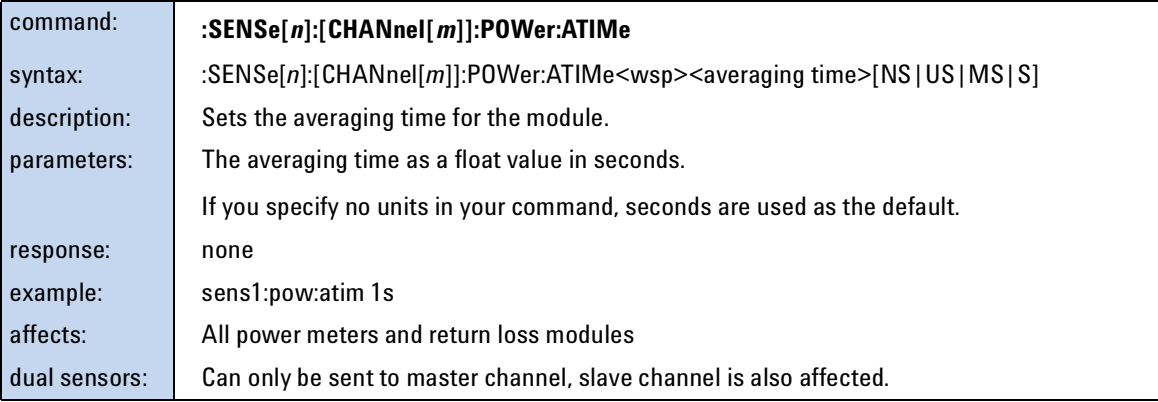

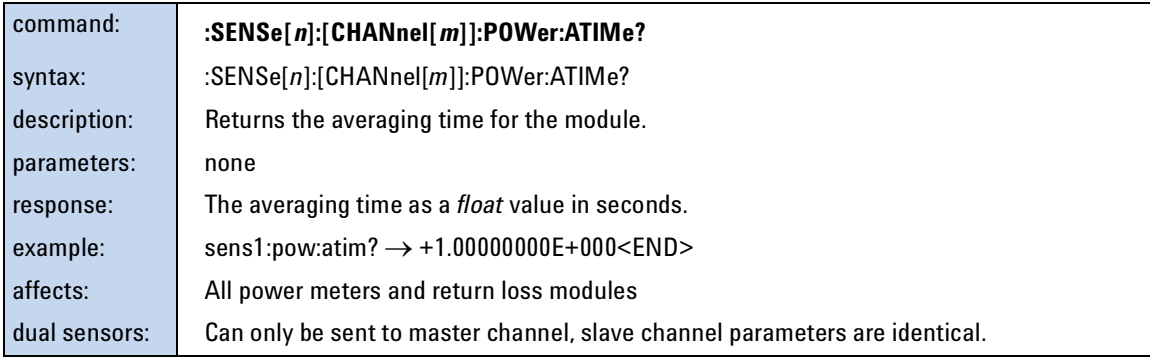

<span id="page-101-0"></span>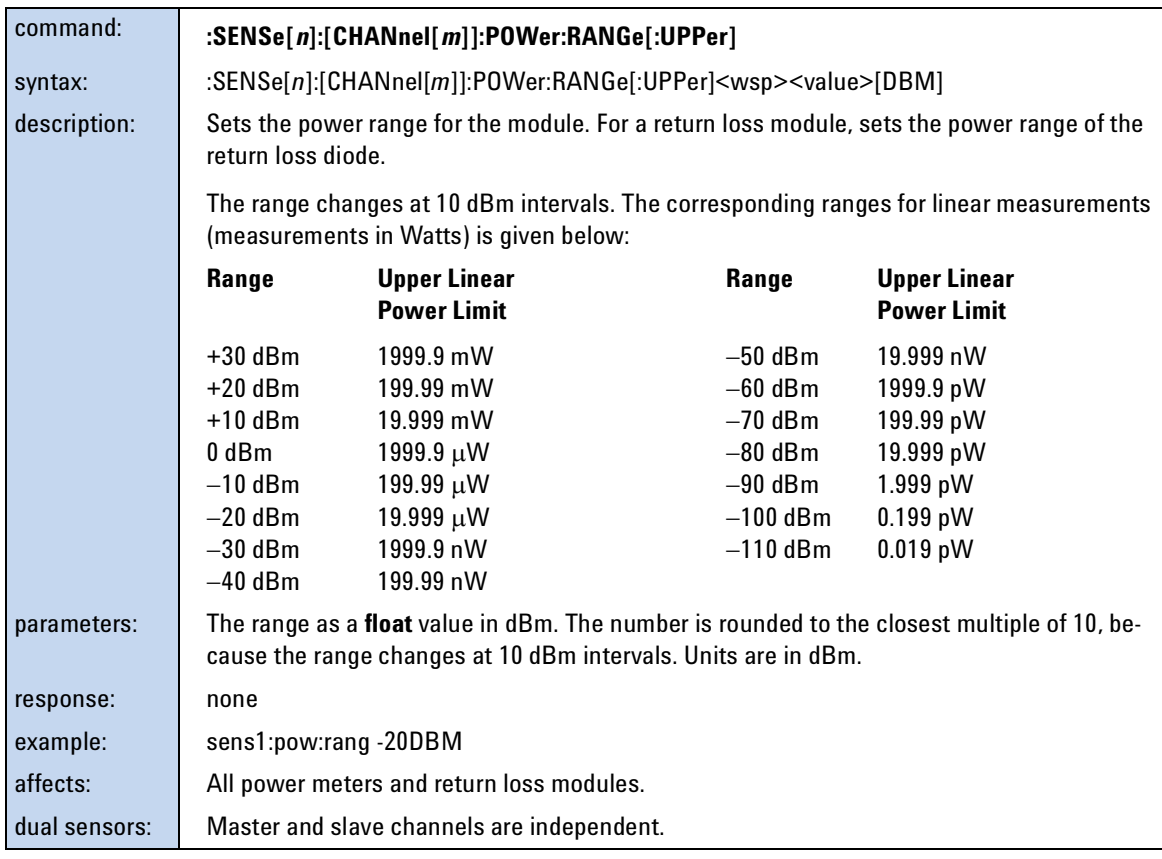

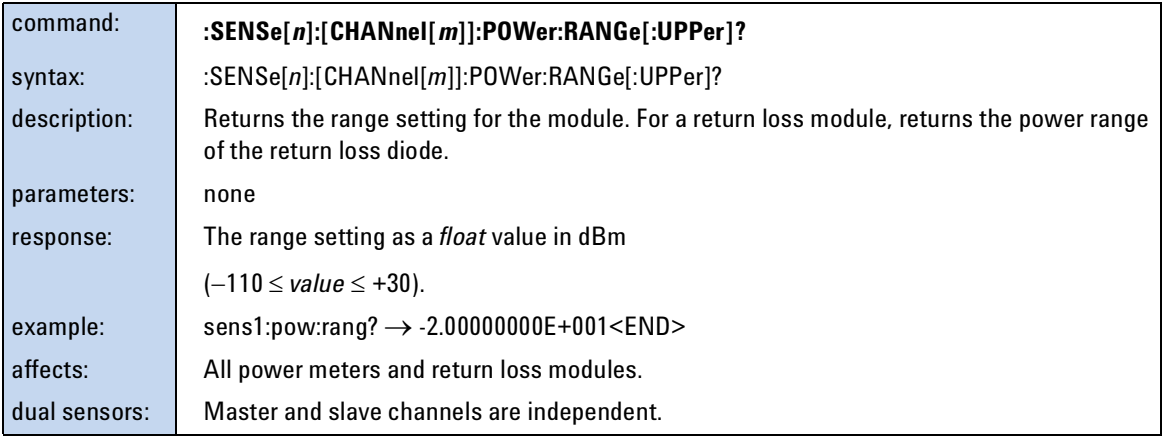

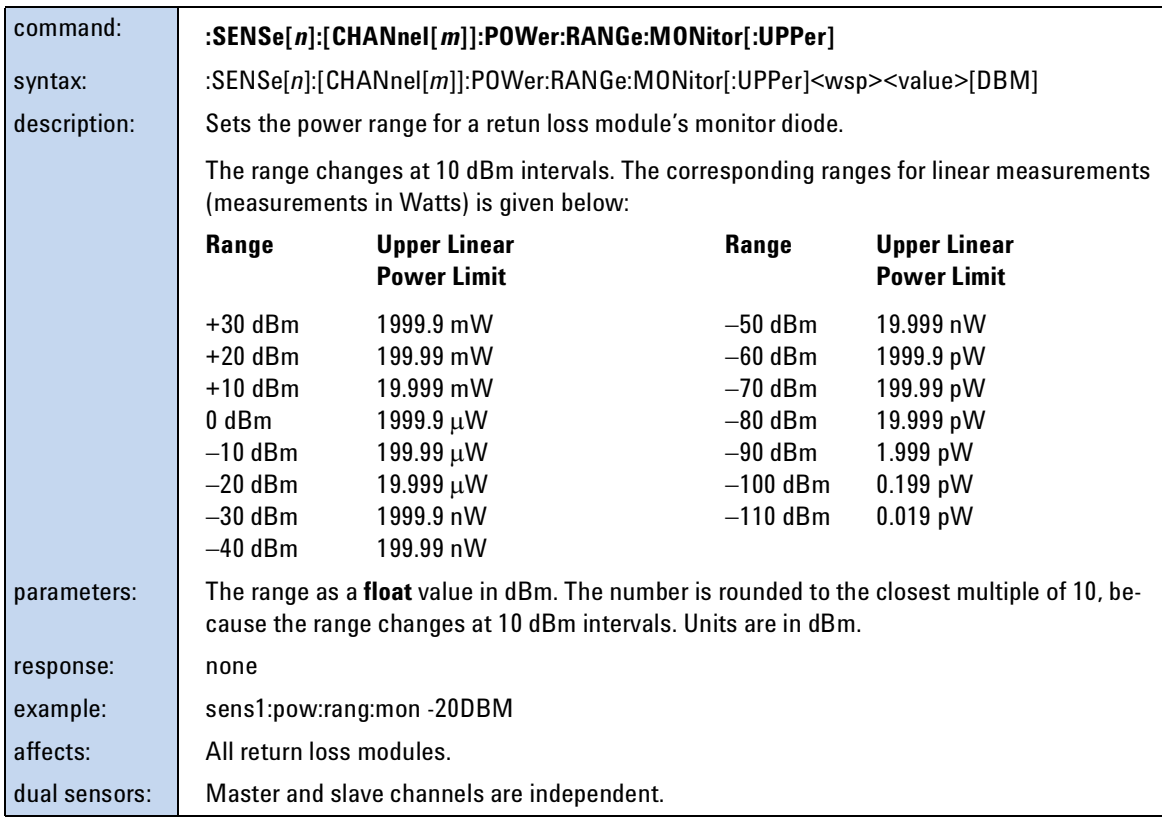

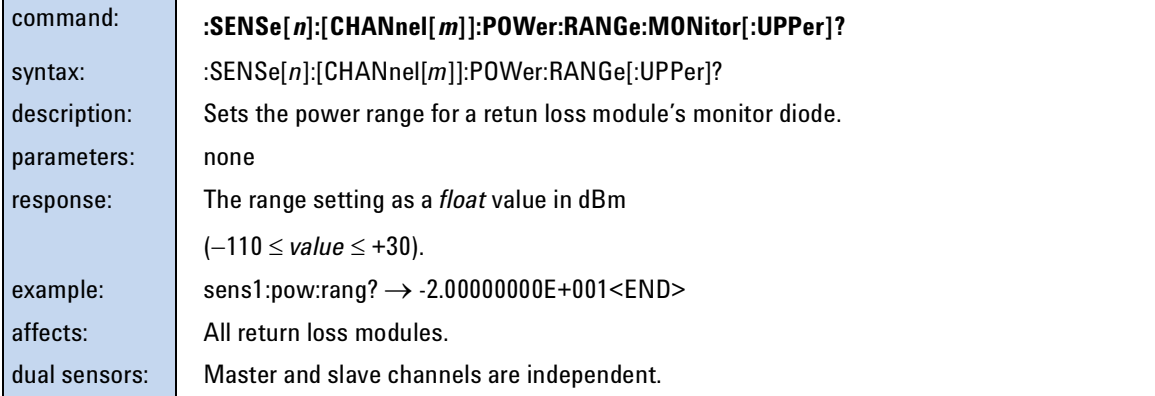

<span id="page-103-0"></span>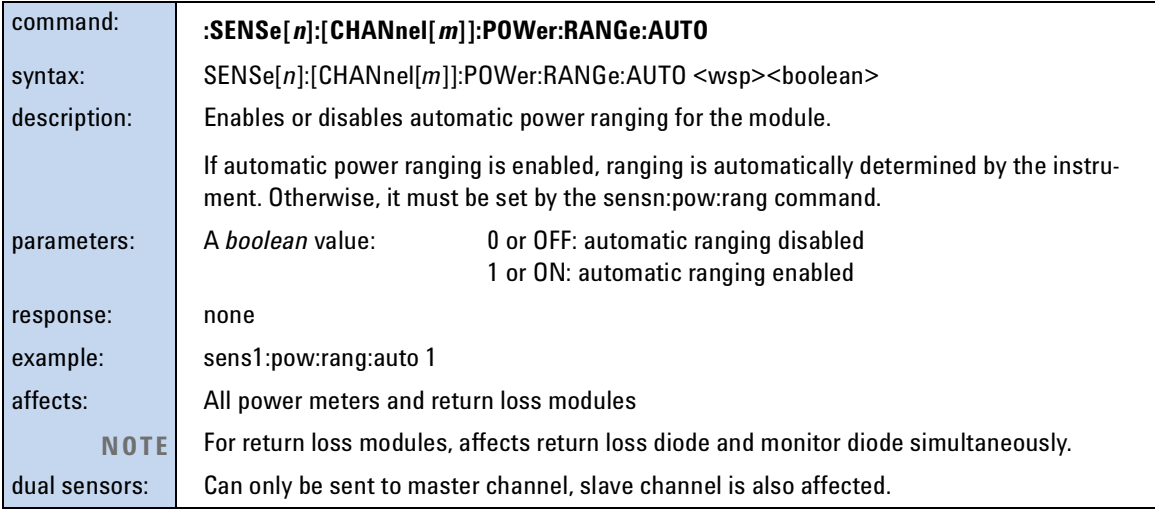

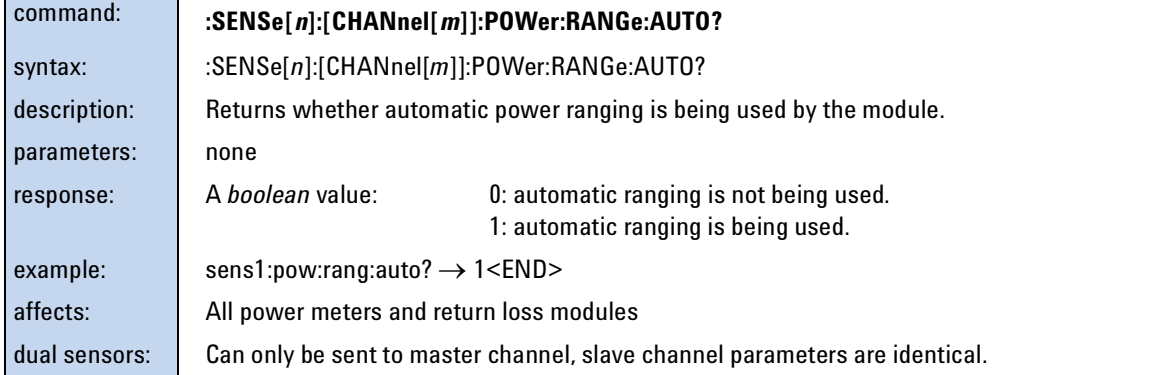

<span id="page-104-0"></span>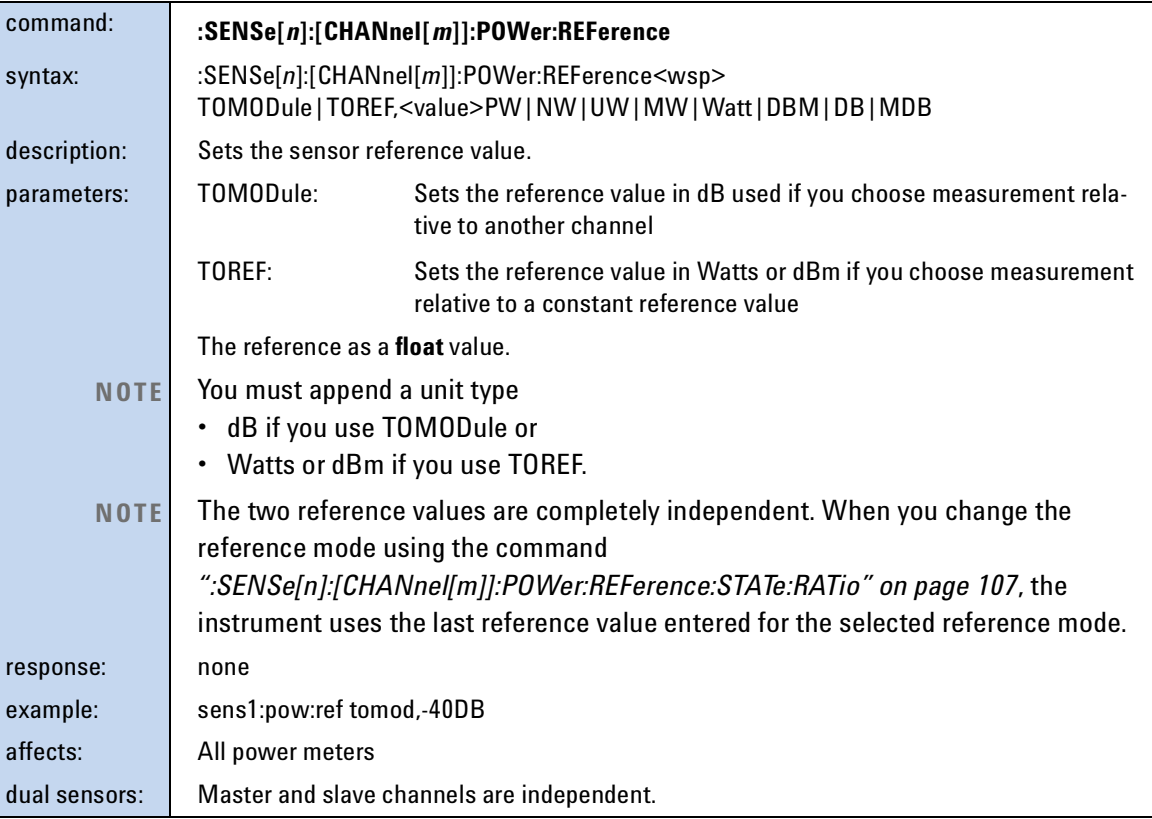

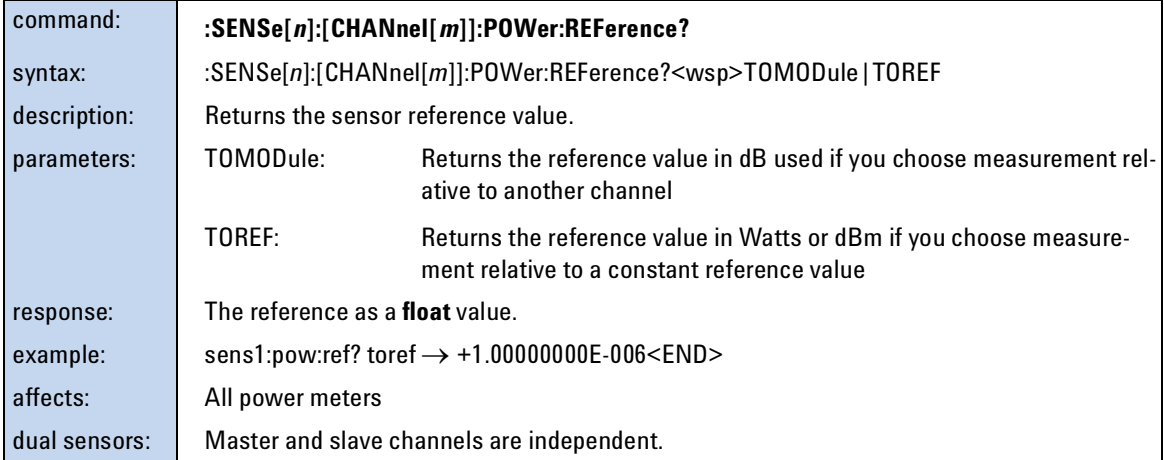

<span id="page-105-0"></span>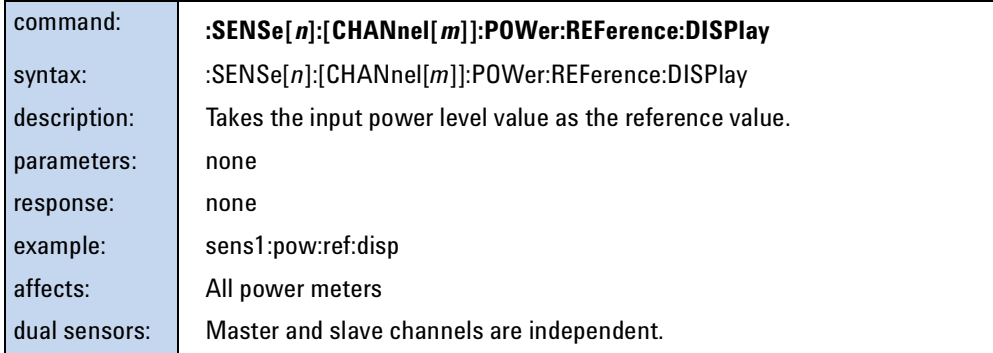

<span id="page-105-1"></span>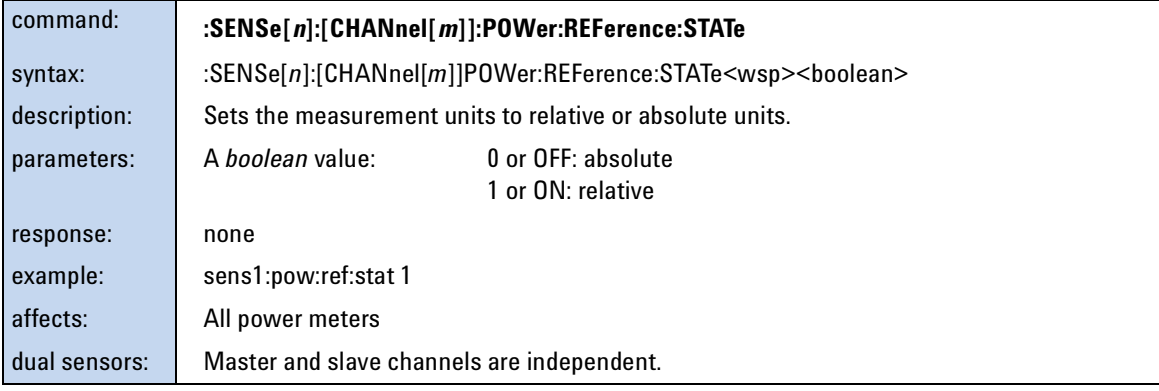

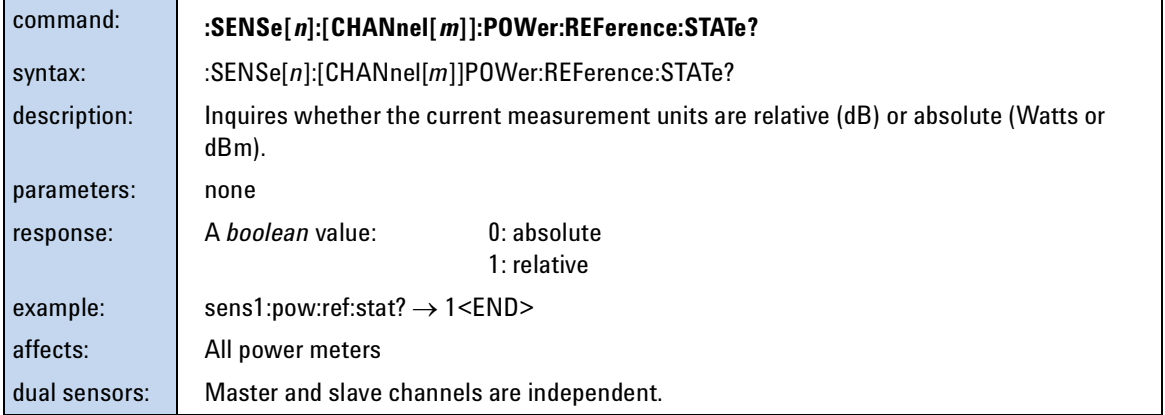

<span id="page-106-0"></span>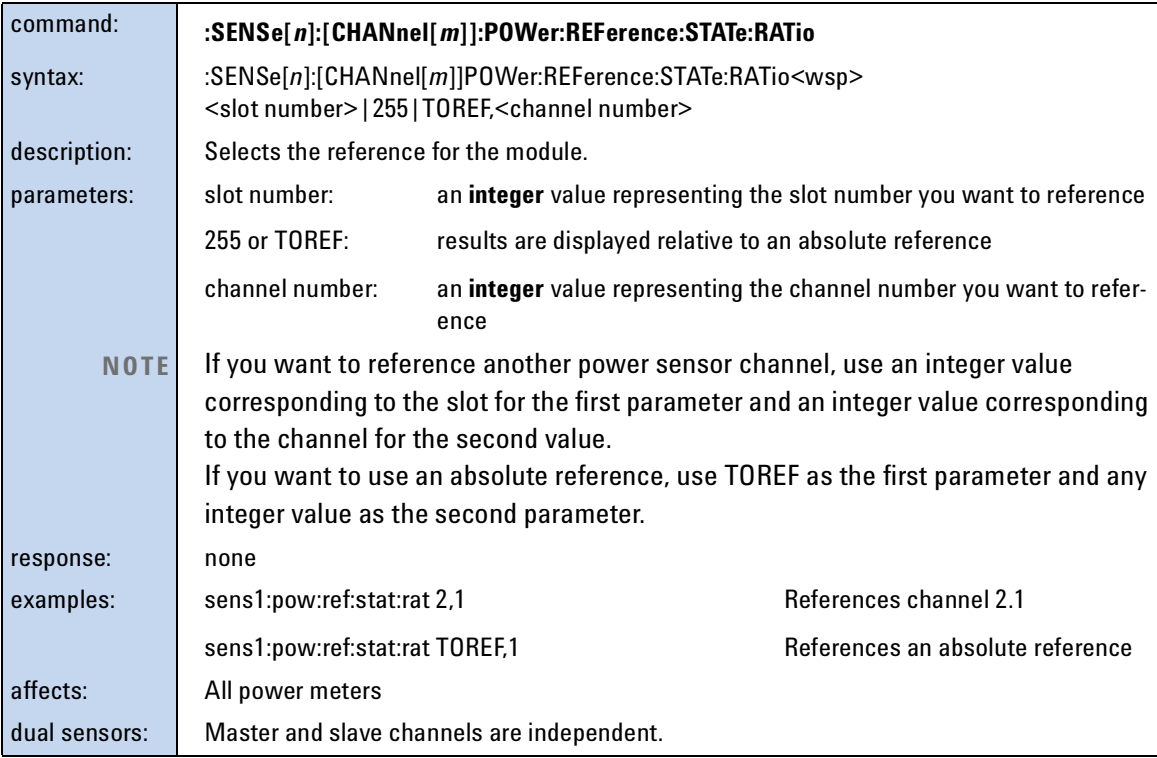

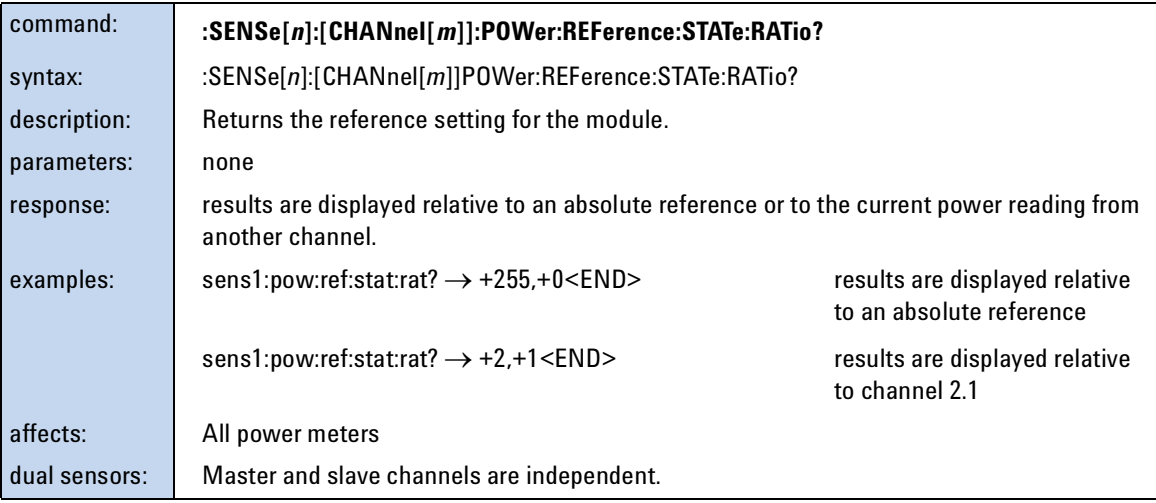

<span id="page-107-0"></span>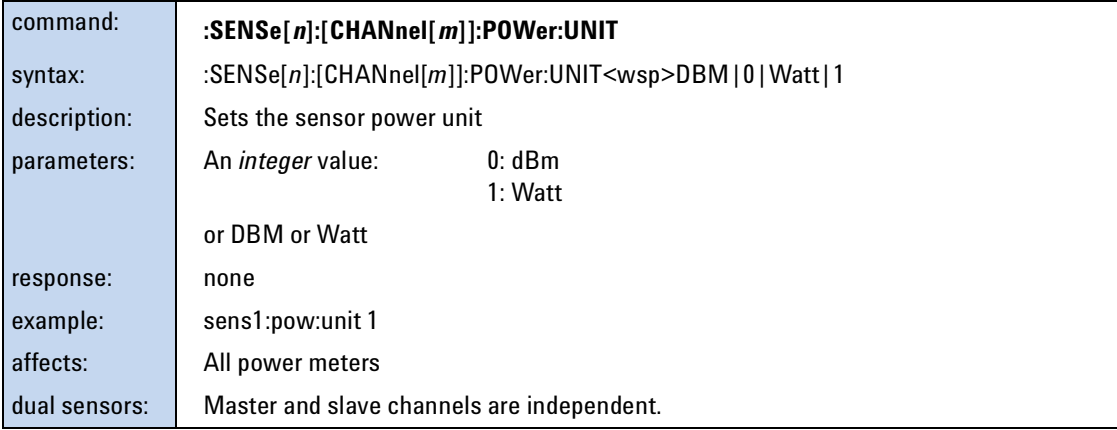

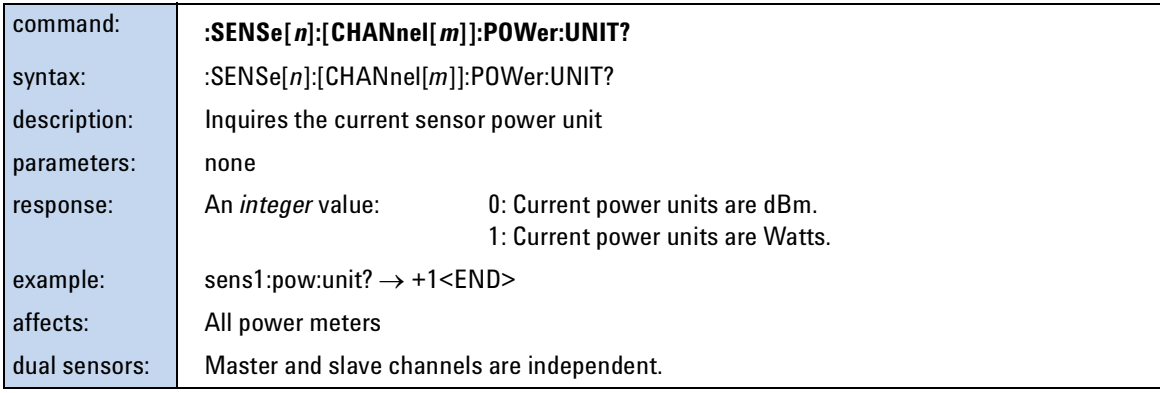

<span id="page-107-1"></span>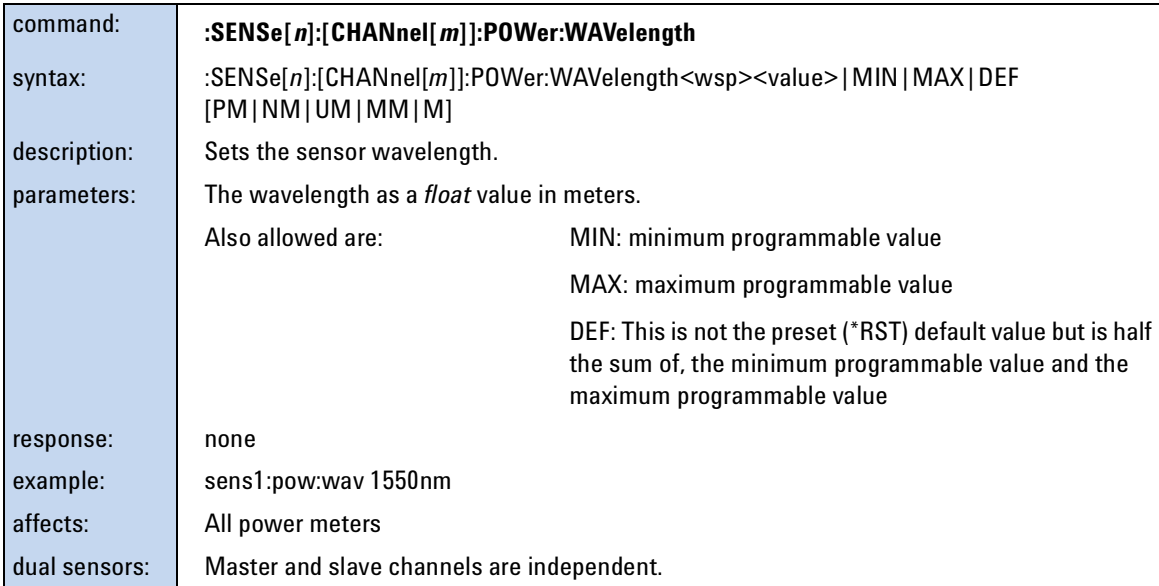
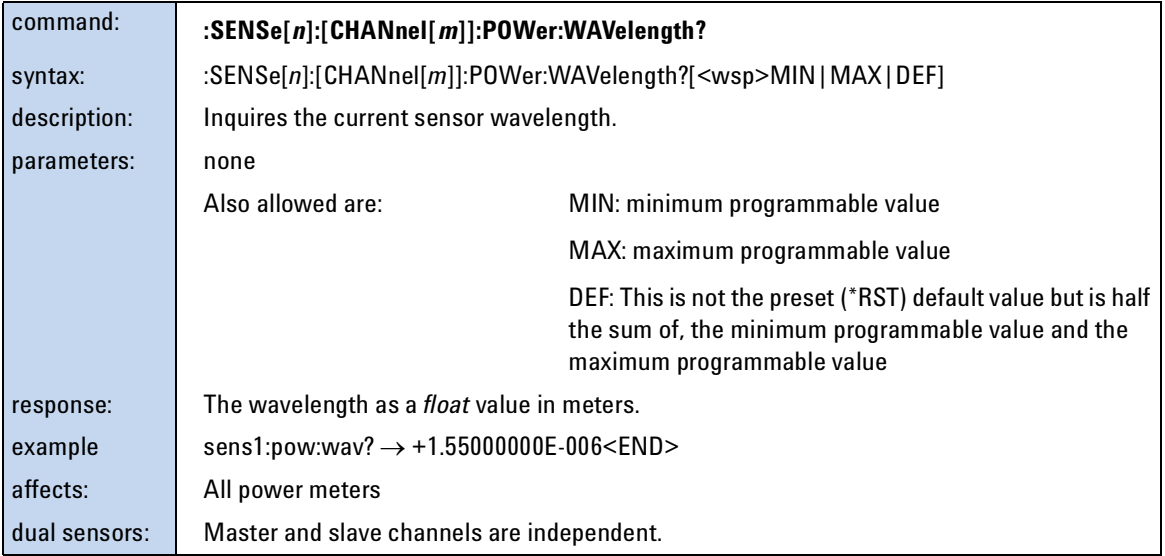

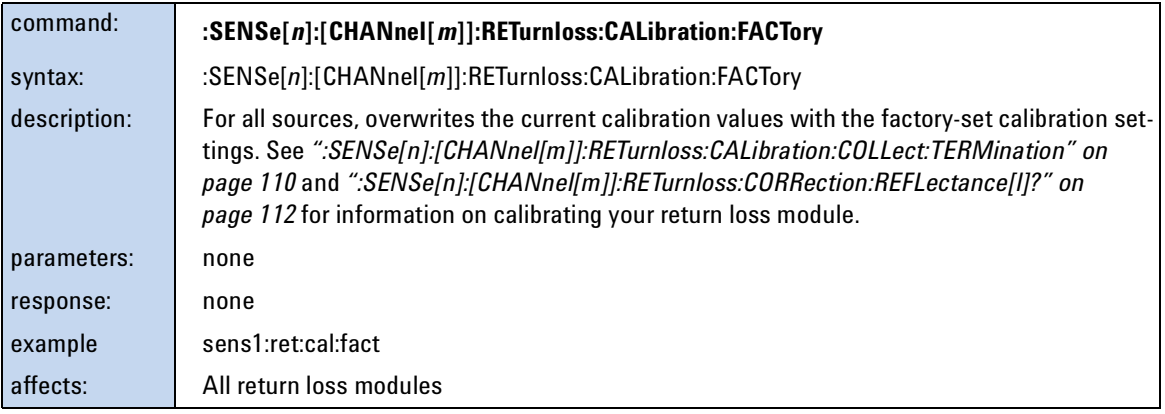

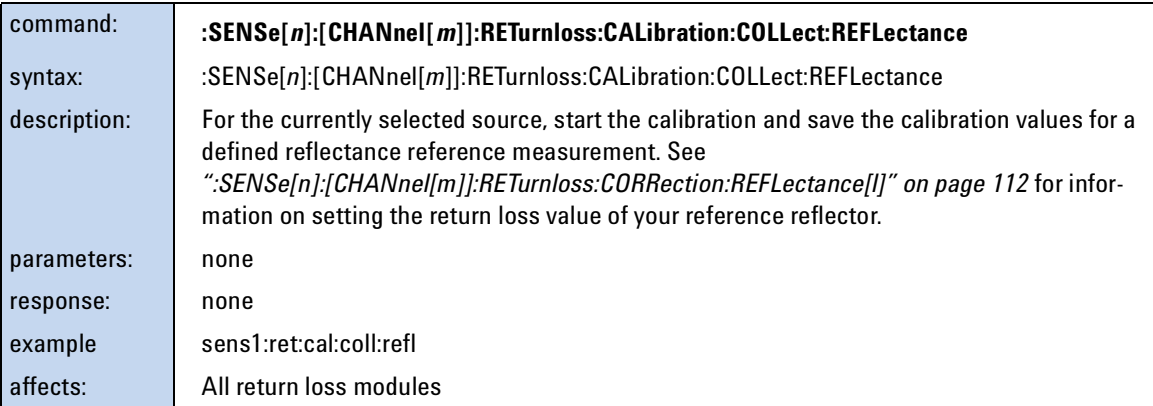

<span id="page-109-0"></span>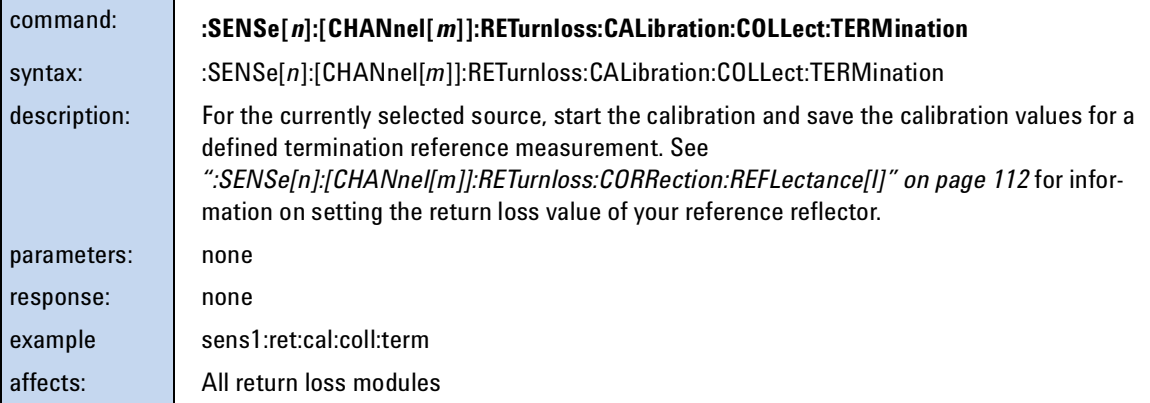

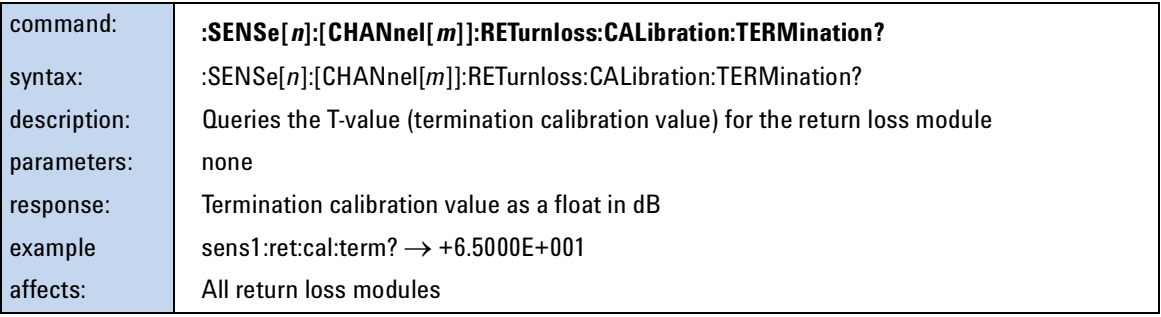

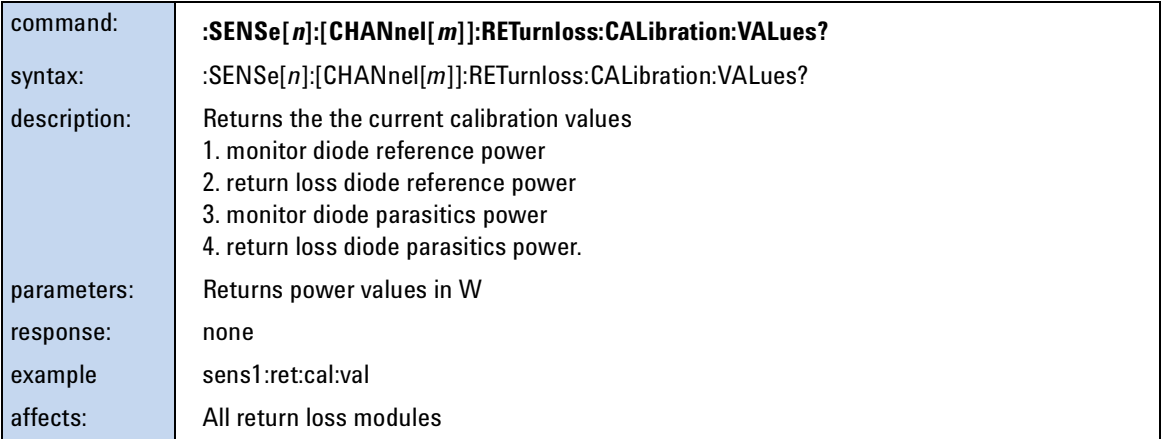

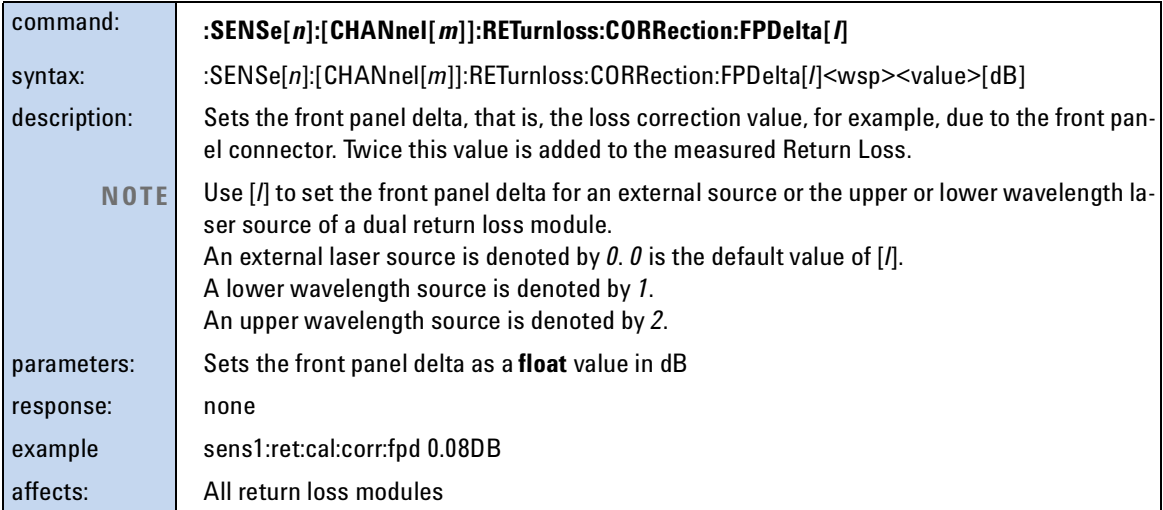

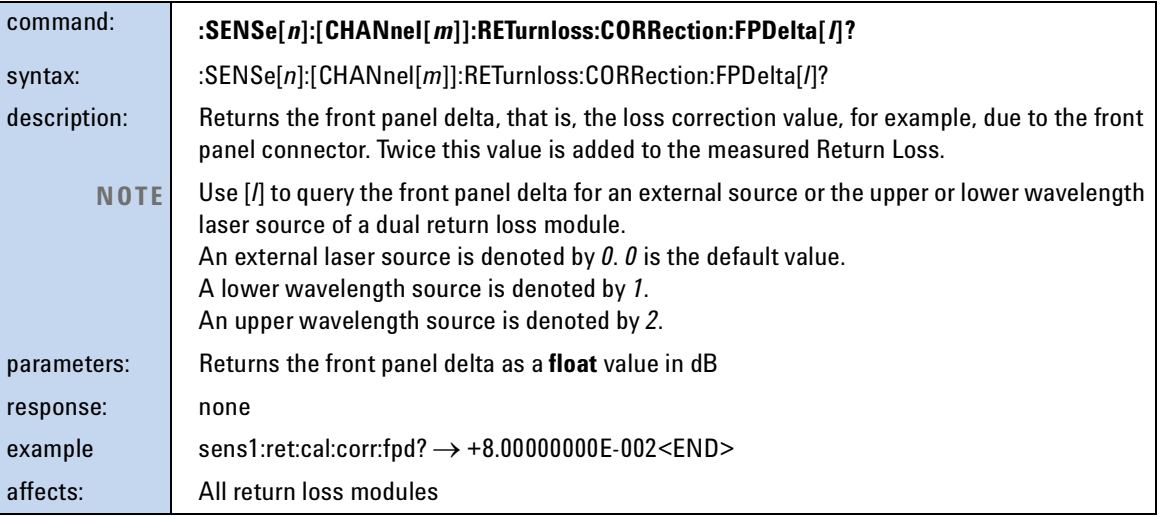

<span id="page-111-0"></span>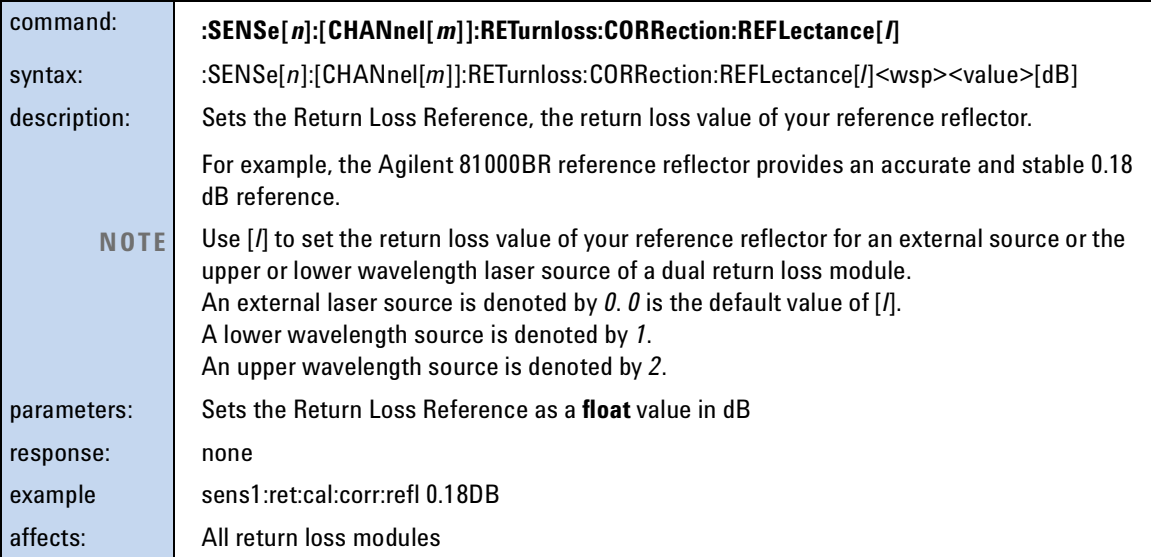

<span id="page-111-1"></span>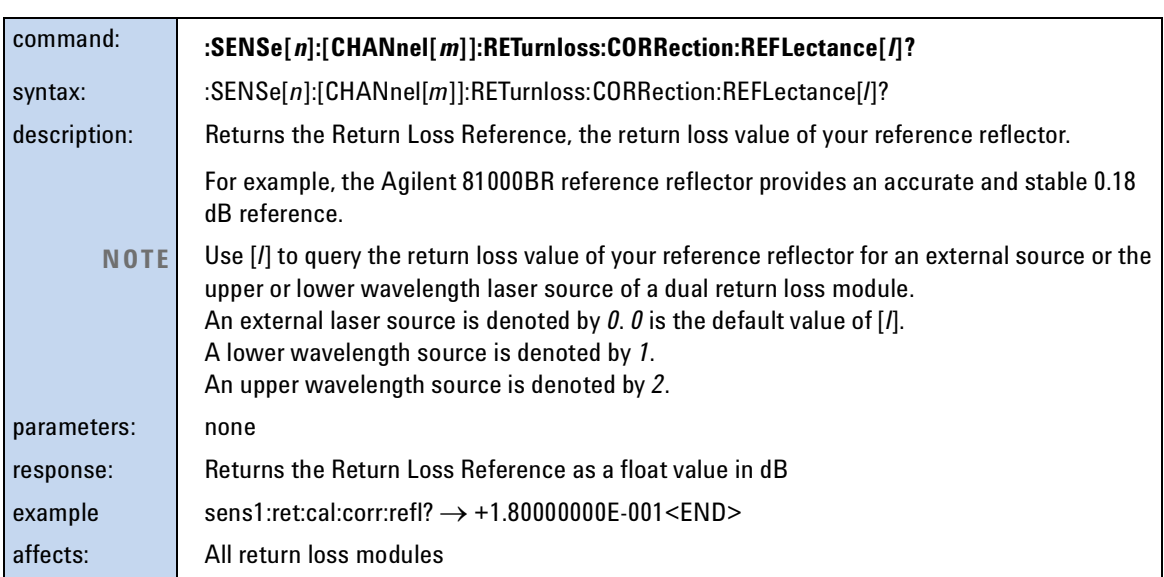

## **Signal Generation – The SOURce Subsystem**

The SOURce subsystem allows you to control a laser source module, DFB source module, tunable laser module, or a return loss module that has an internal source.

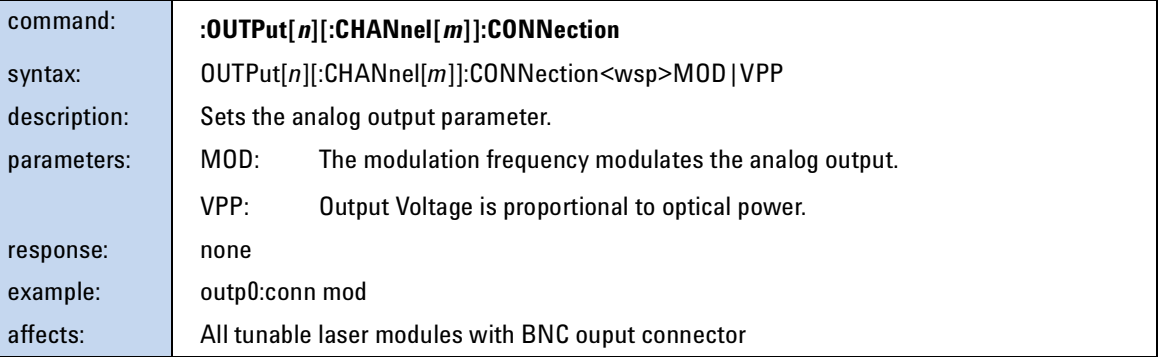

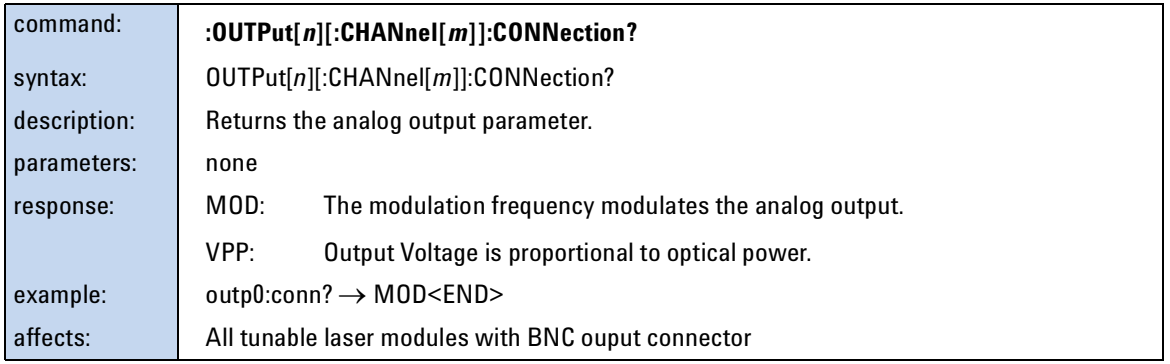

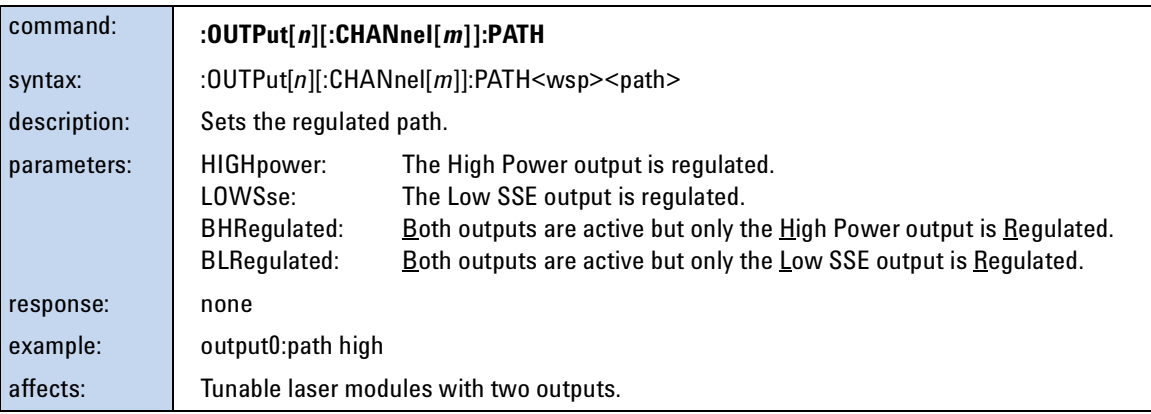

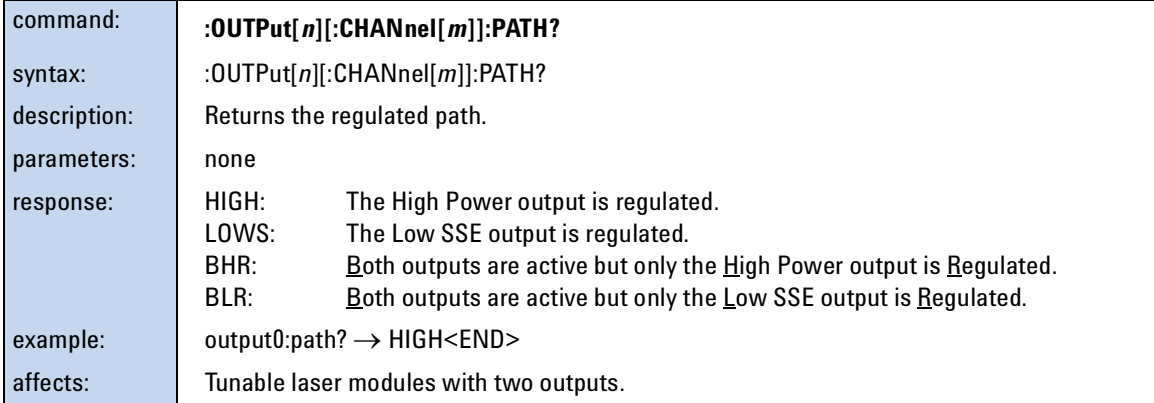

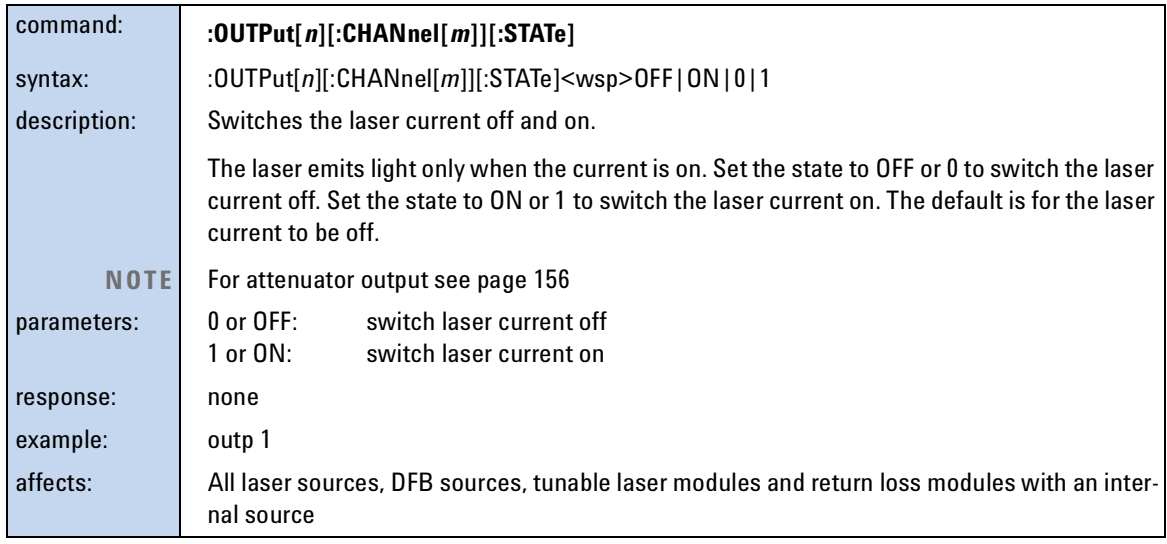

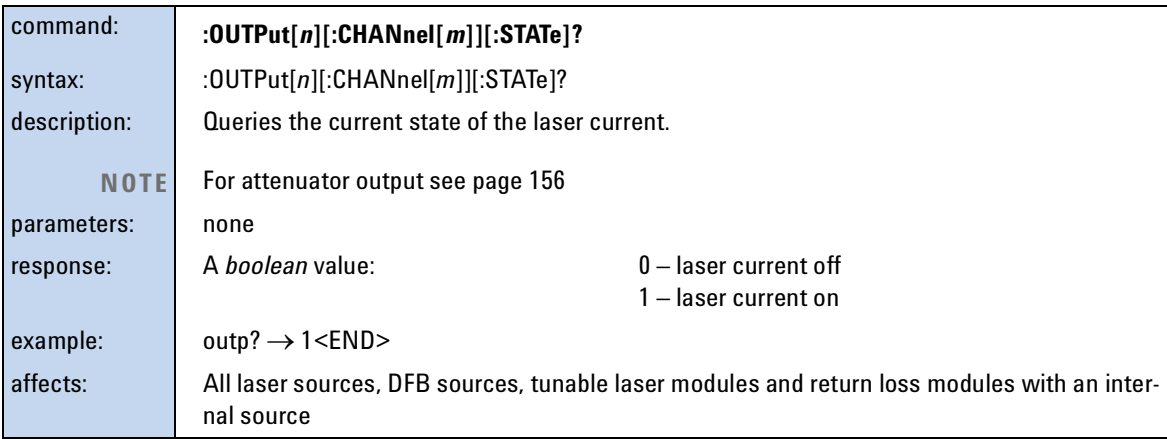

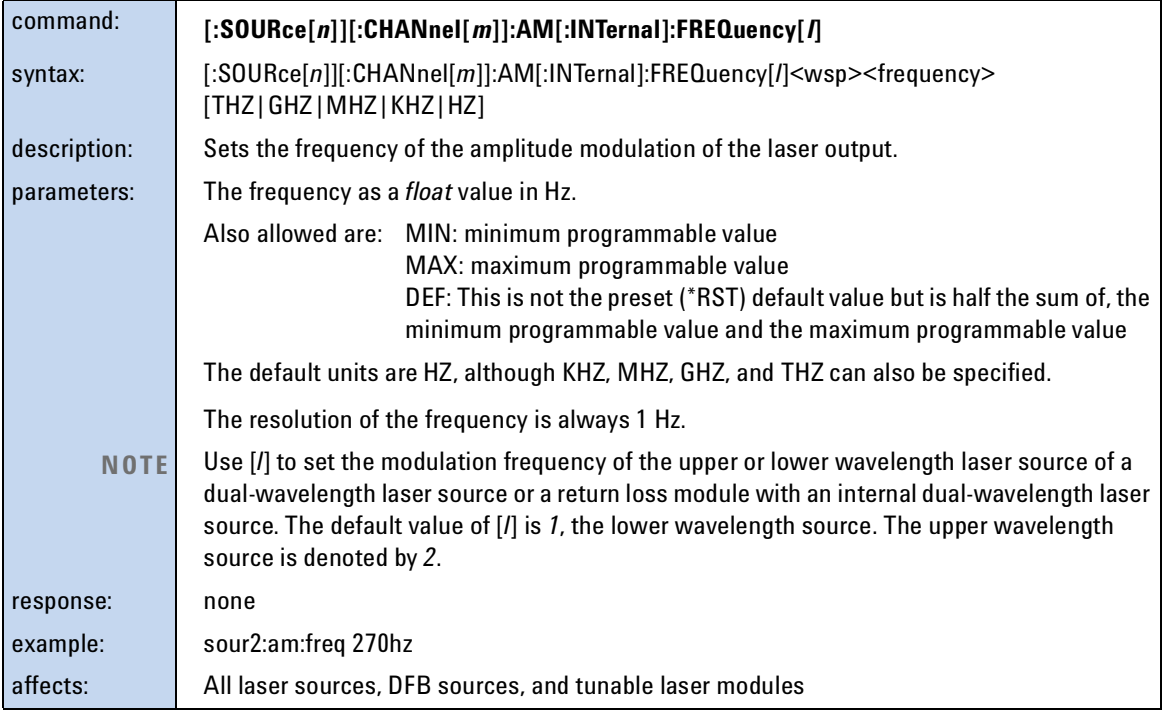

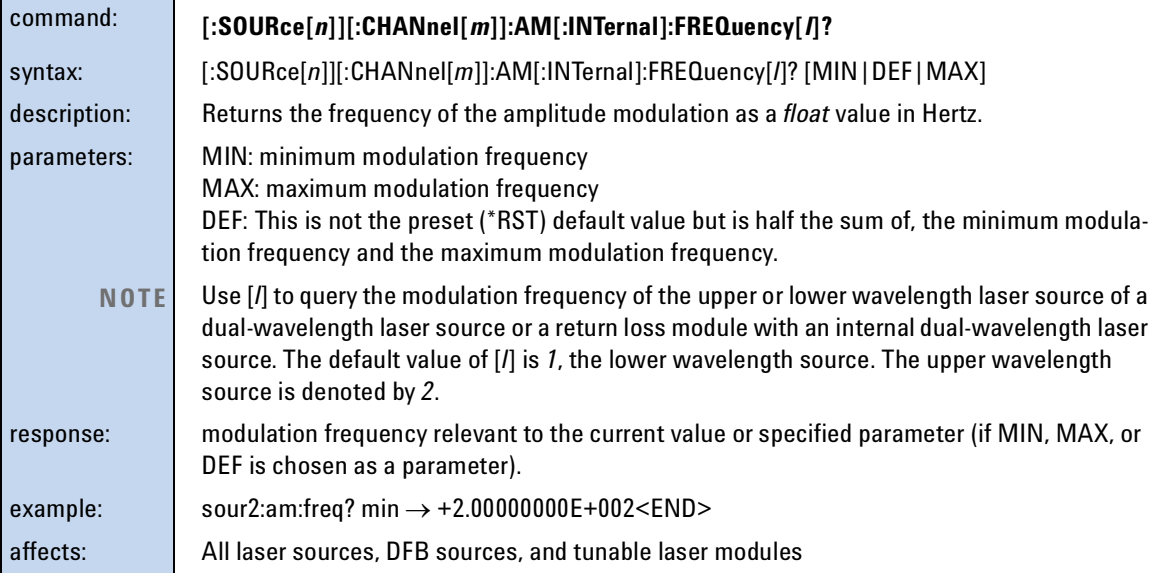

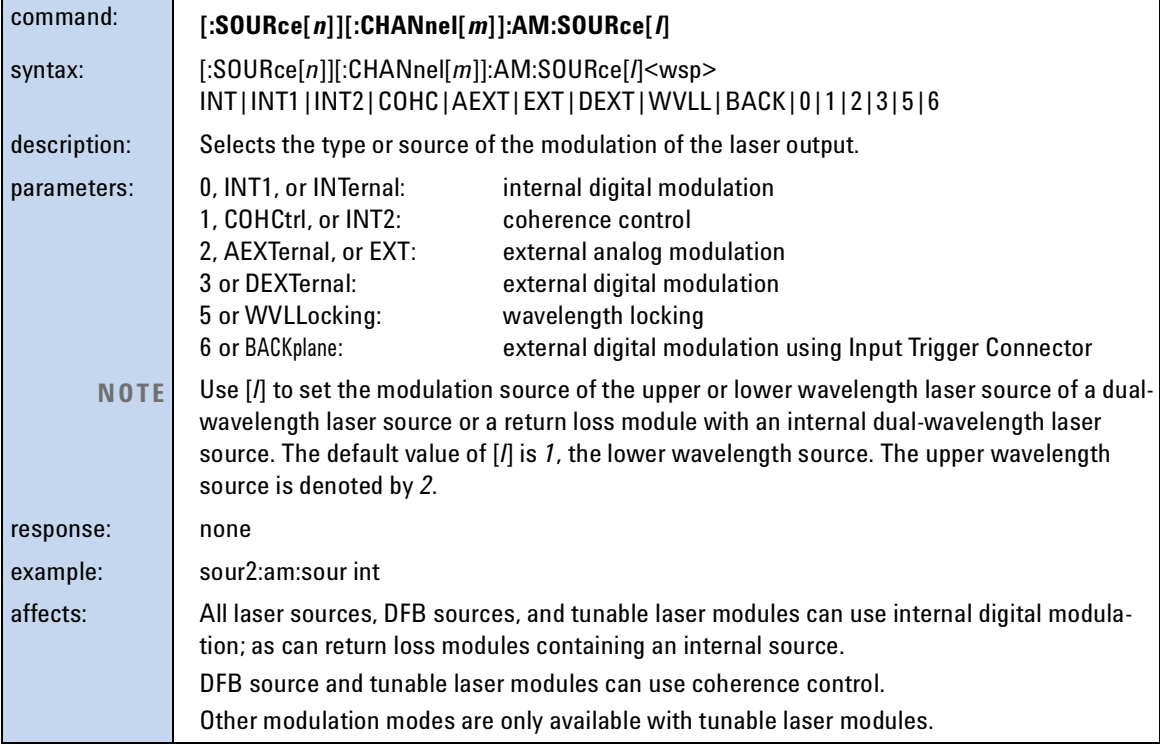

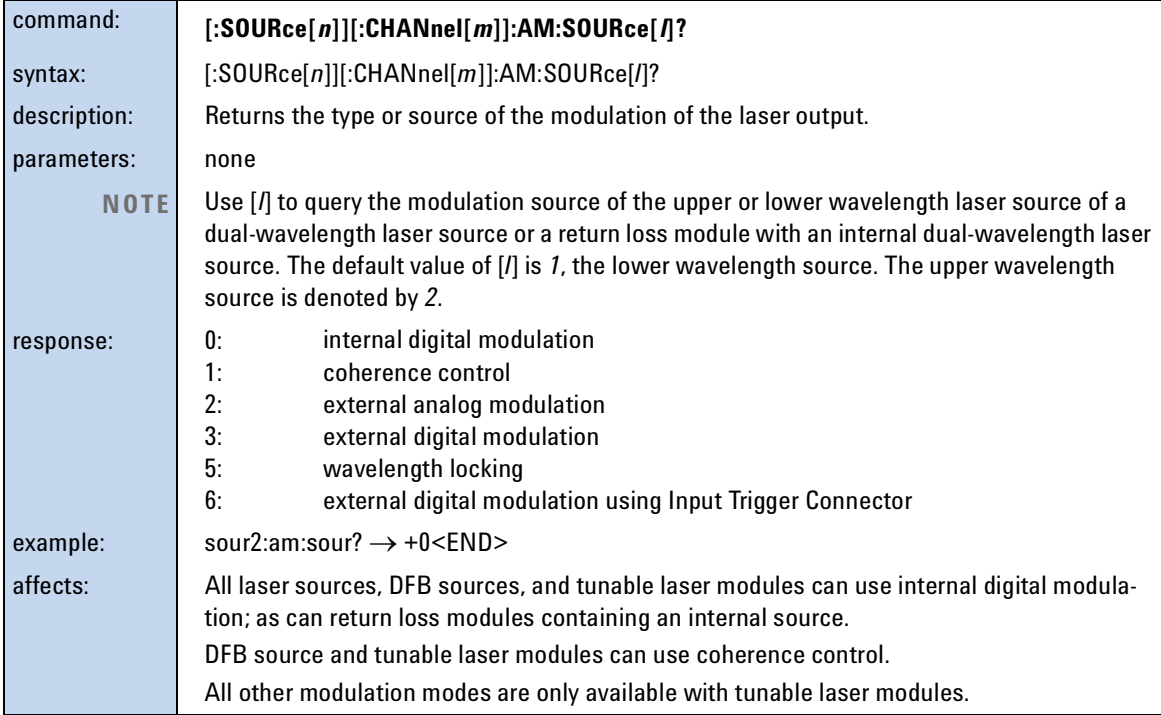

<span id="page-116-0"></span>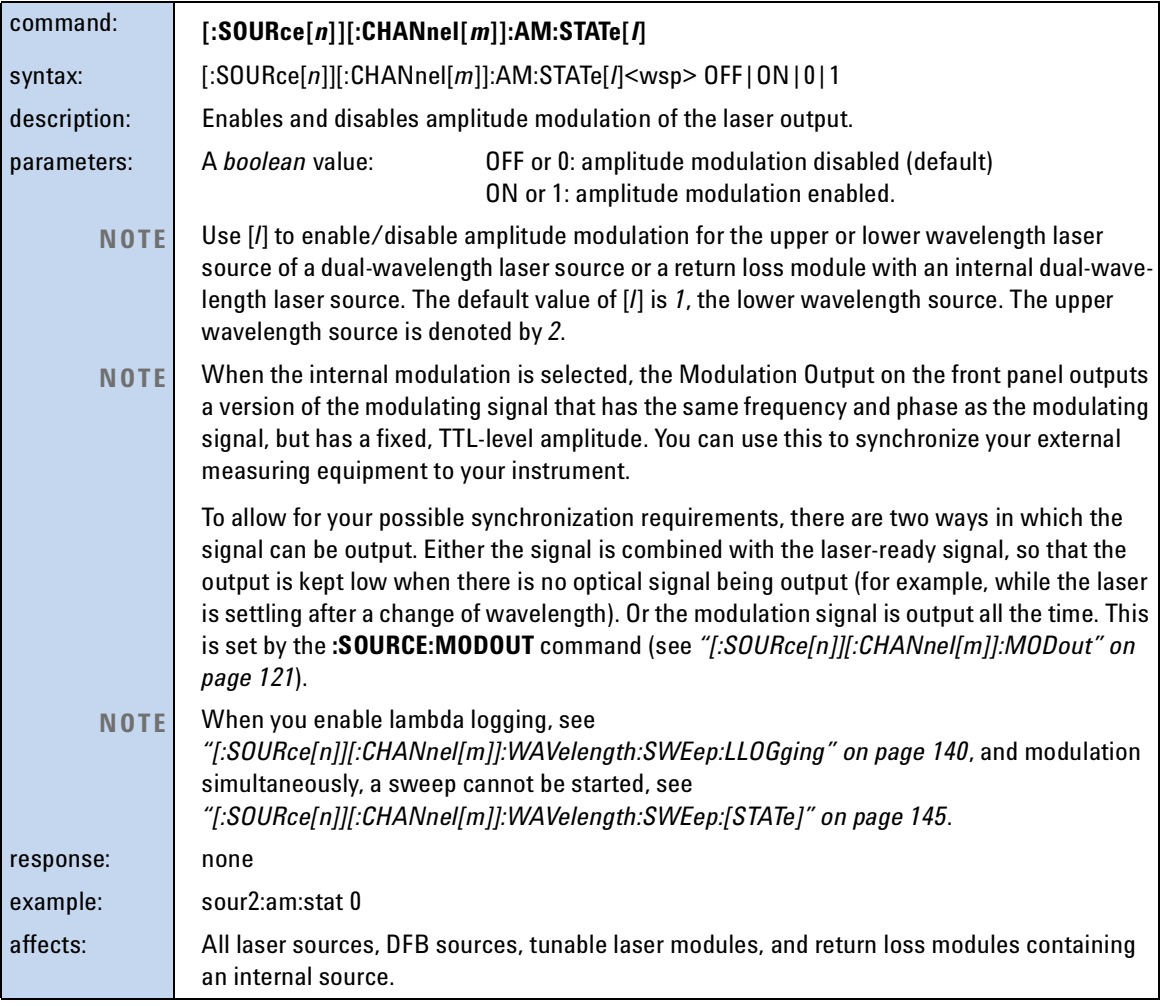

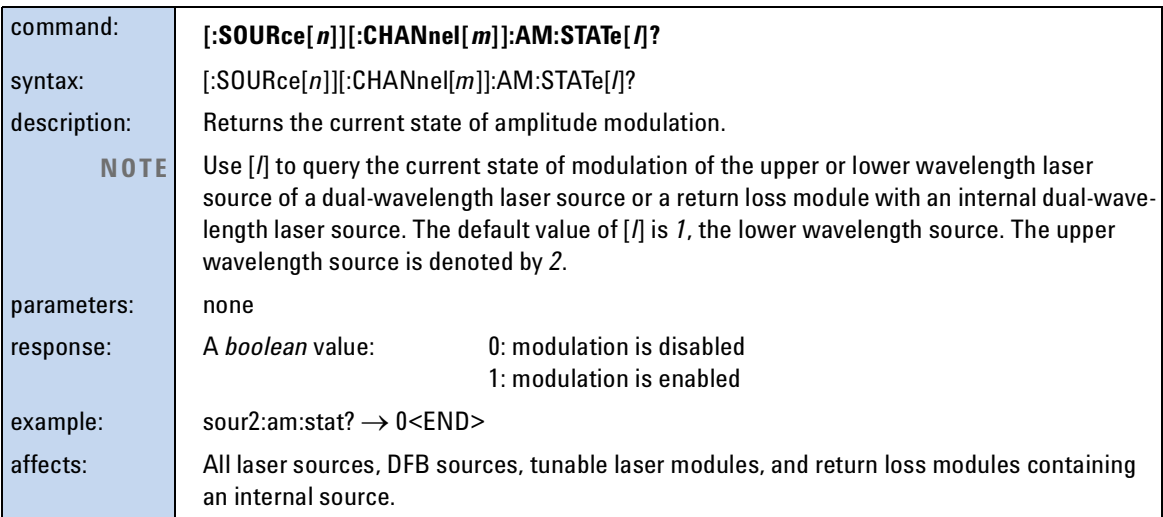

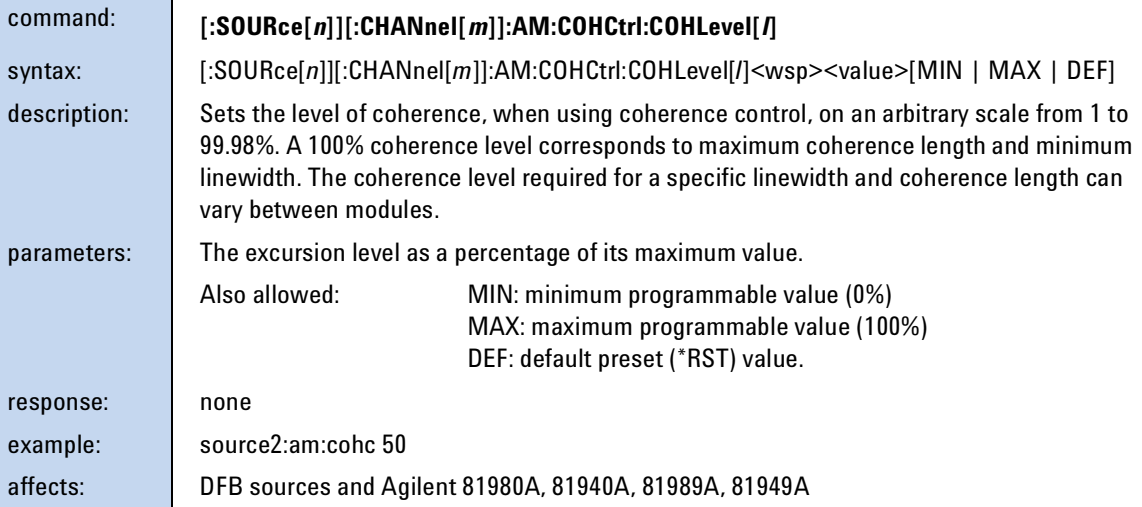

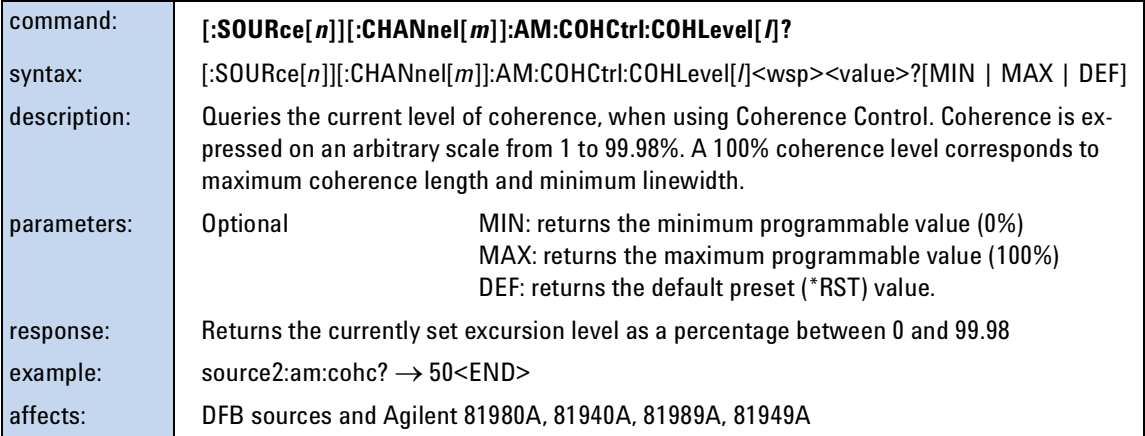

<span id="page-117-0"></span>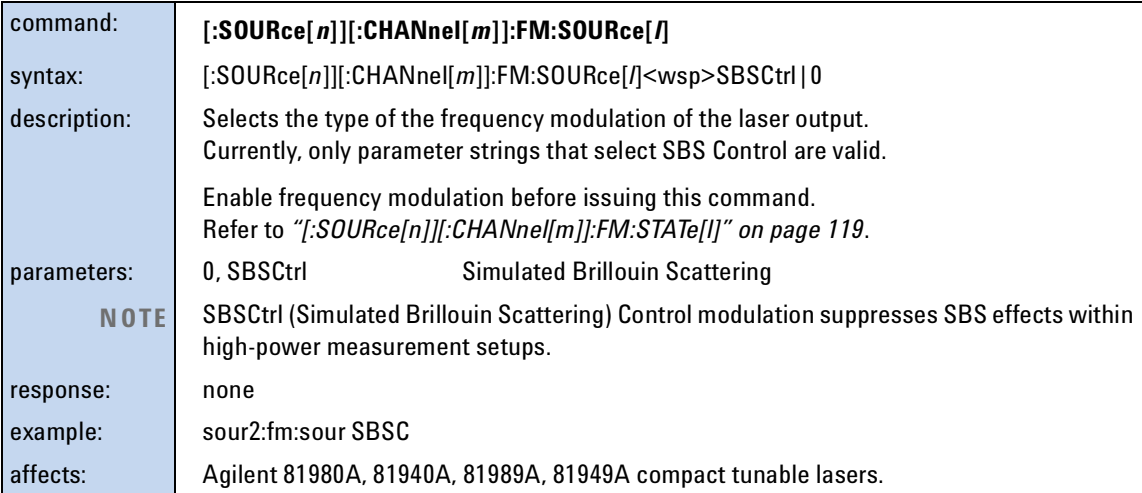

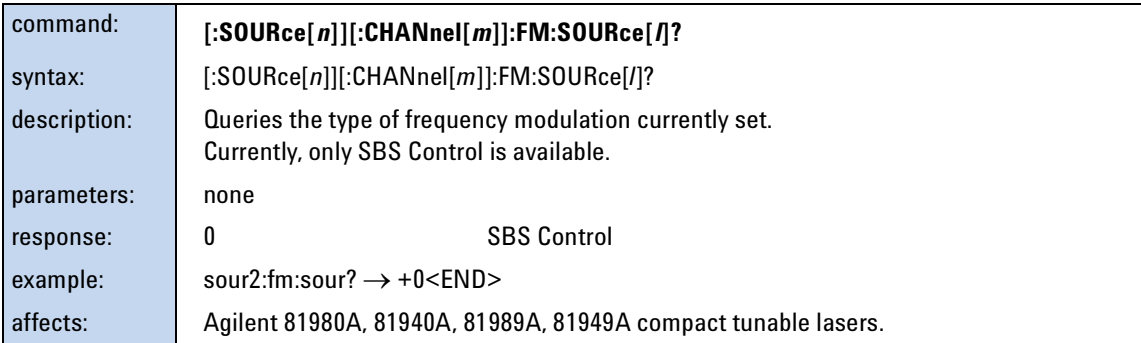

<span id="page-118-0"></span>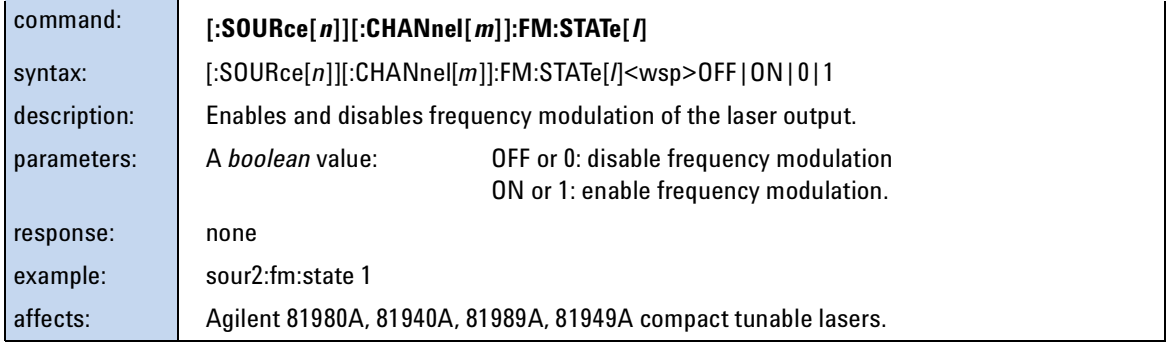

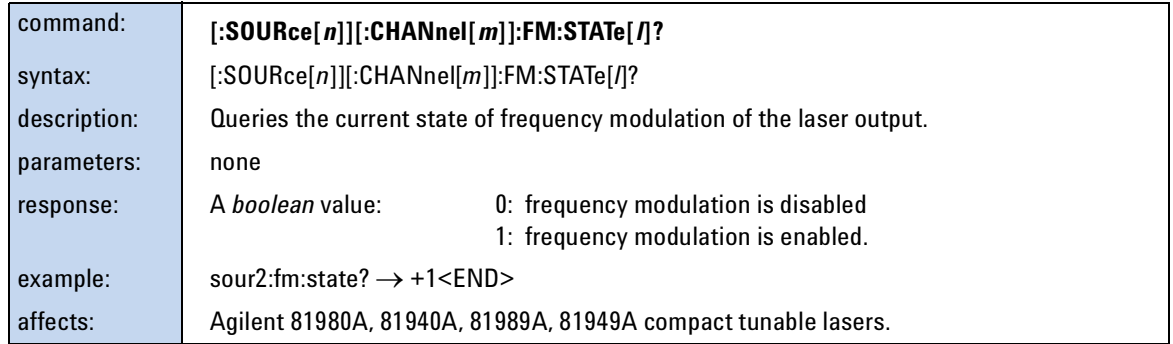

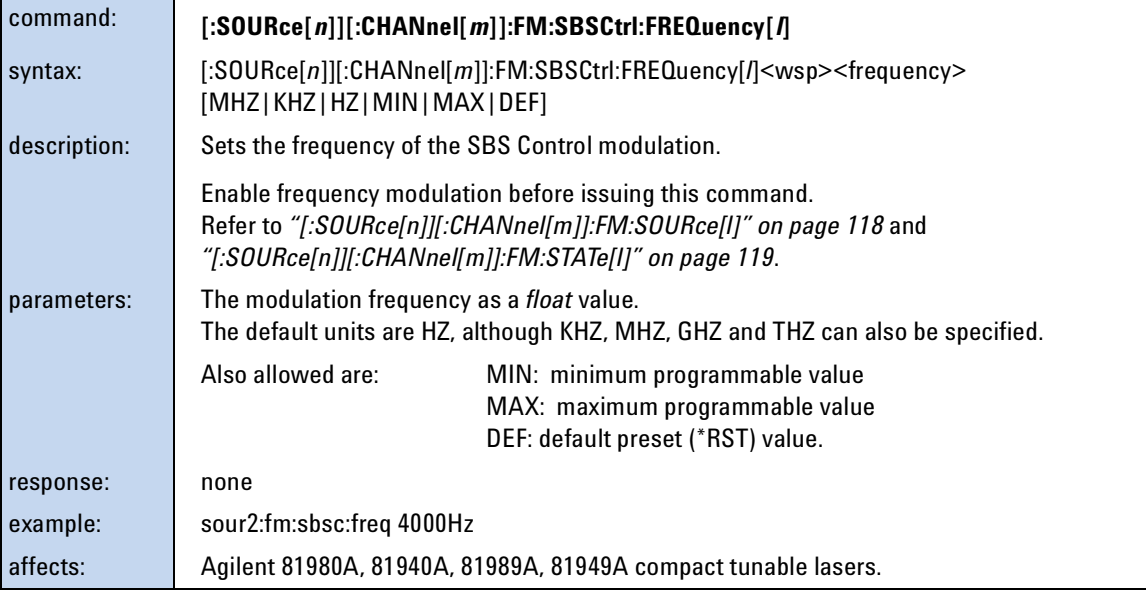

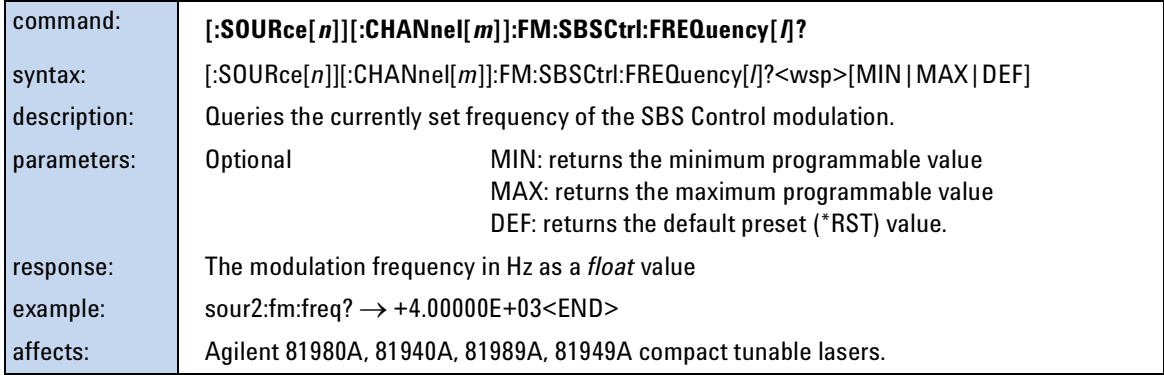

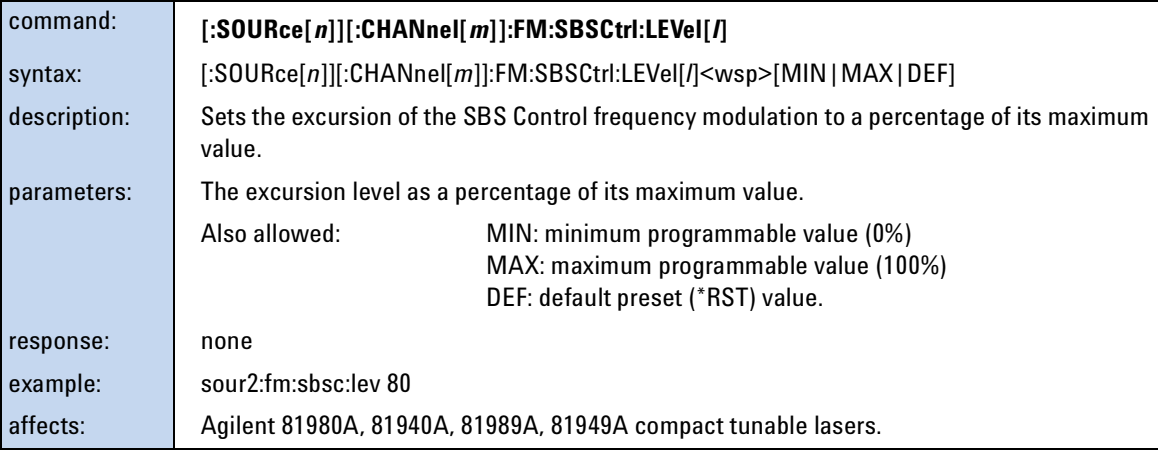

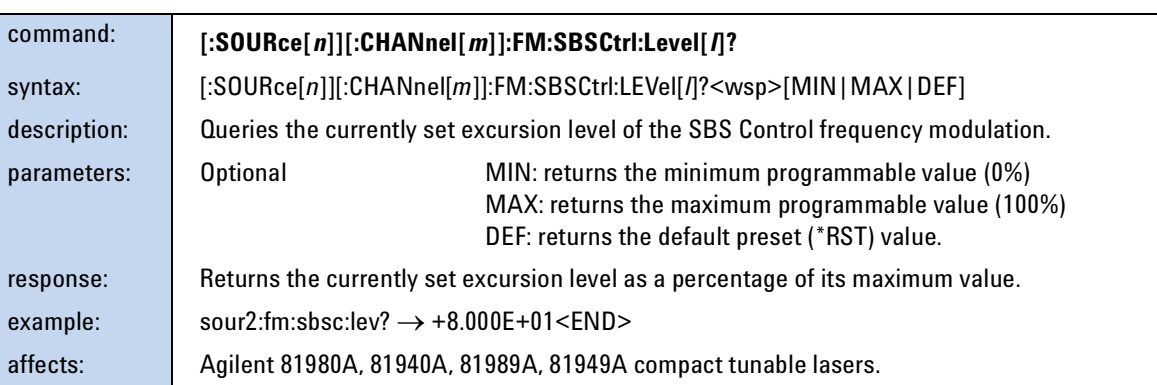

<span id="page-120-0"></span>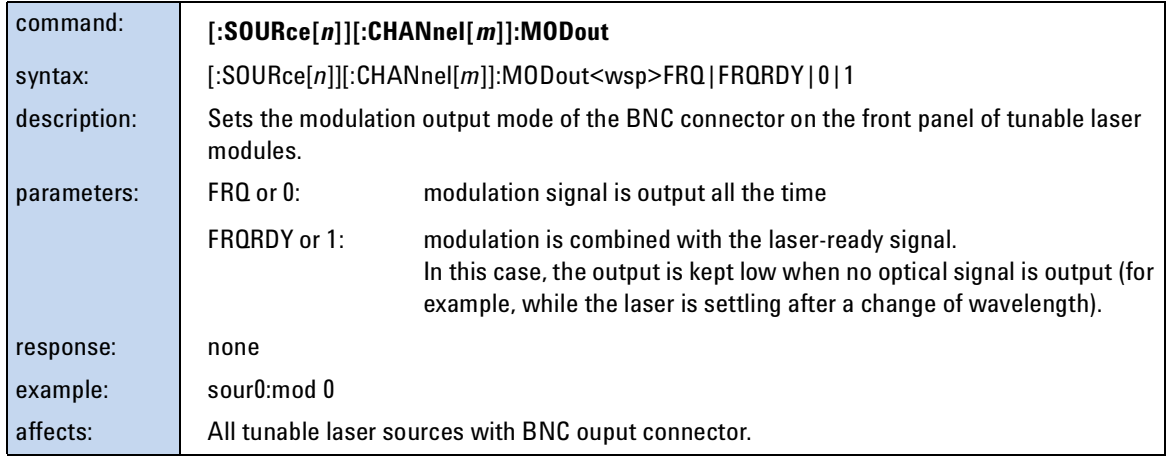

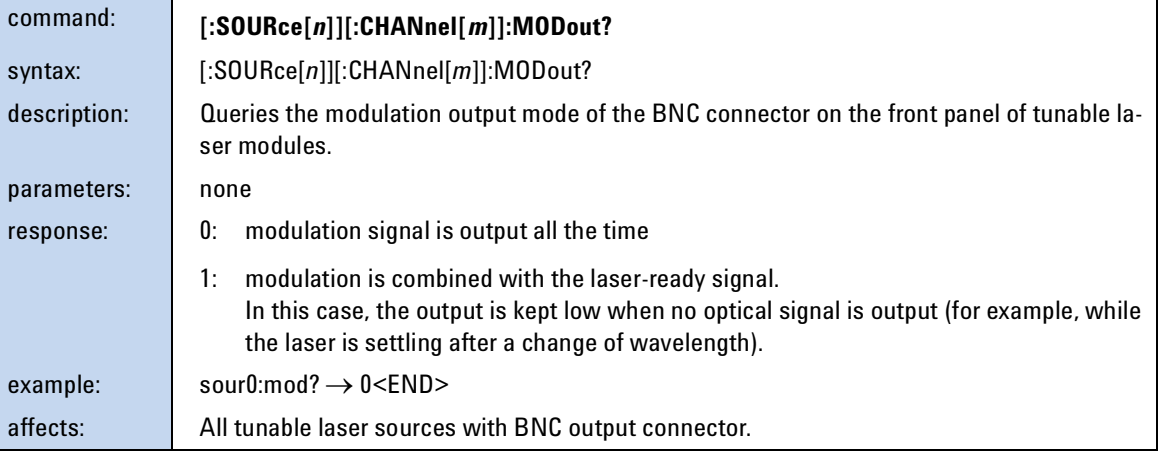

<span id="page-121-0"></span>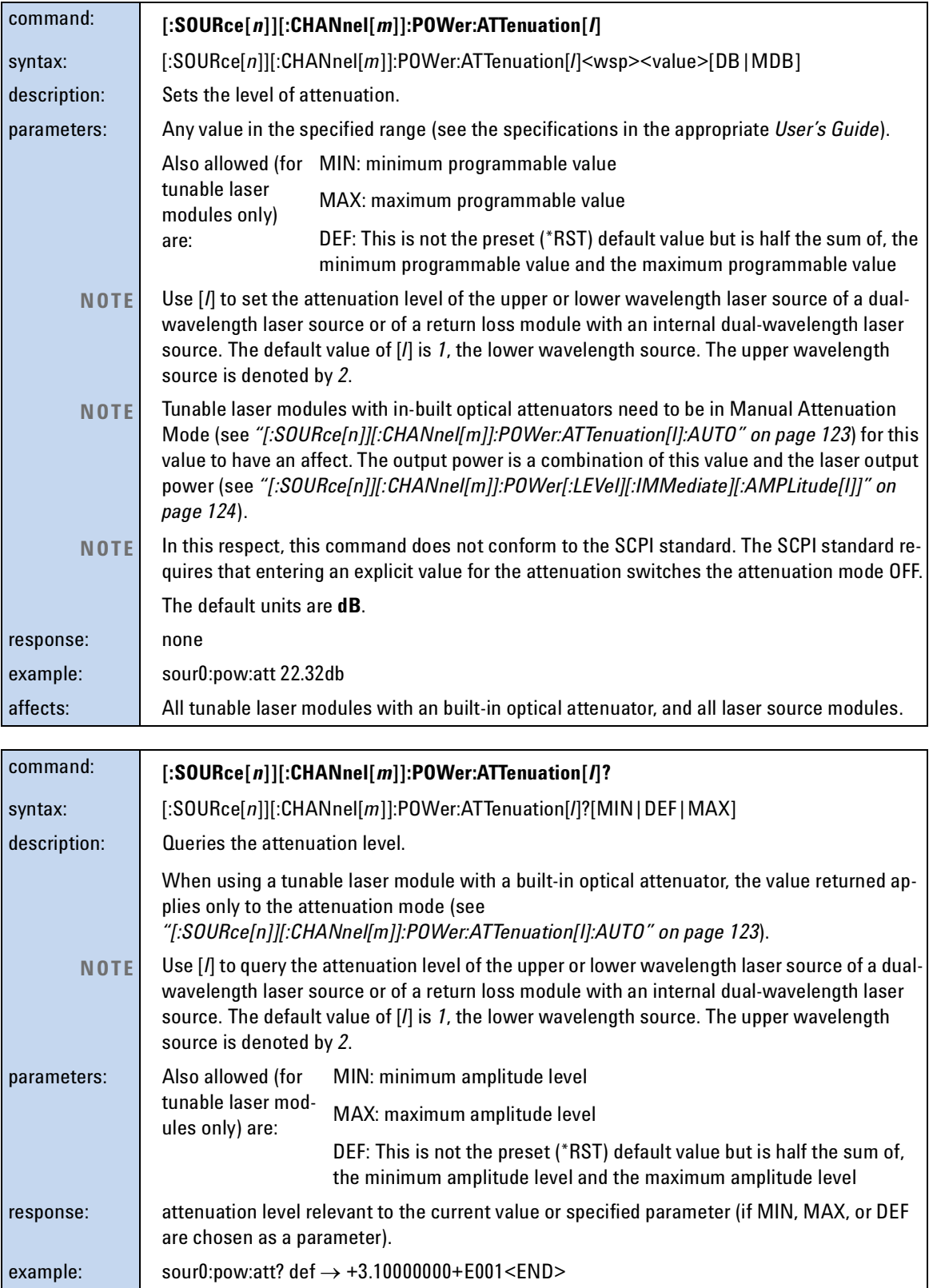

affects: All tunable laser modules with an in-built optical attenuator, and all laser source modules.

<span id="page-122-0"></span>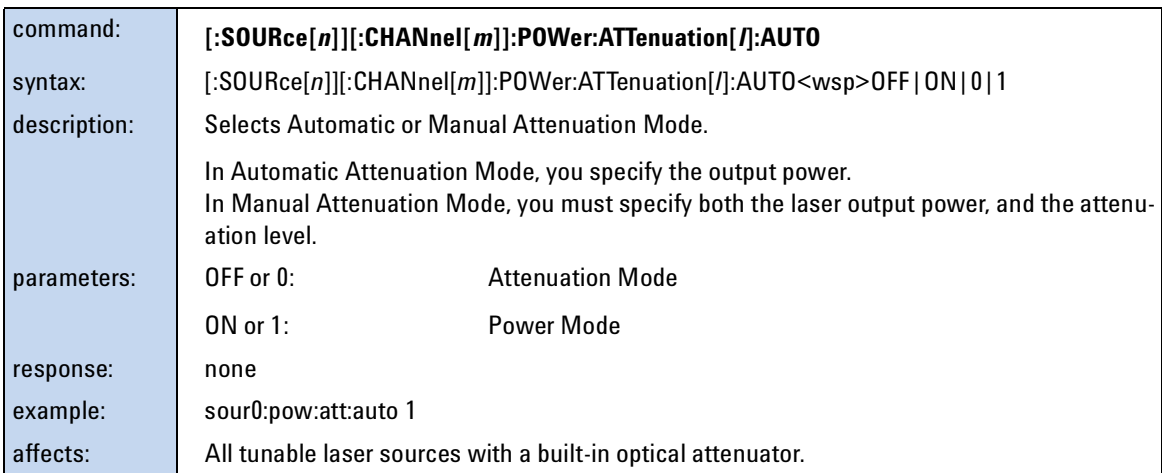

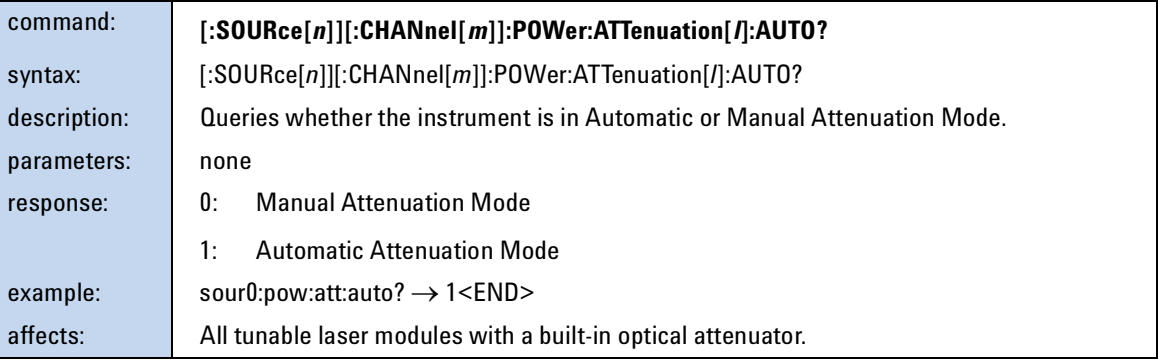

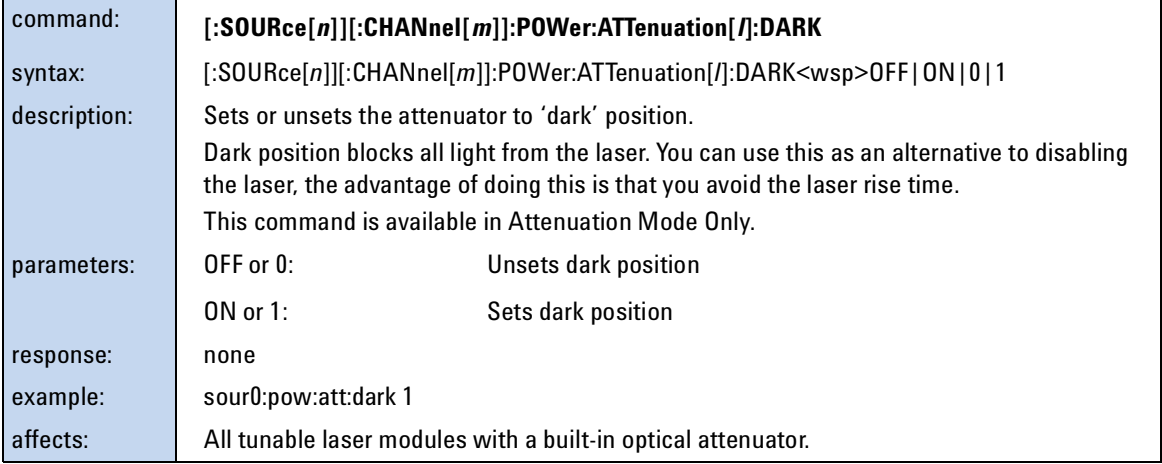

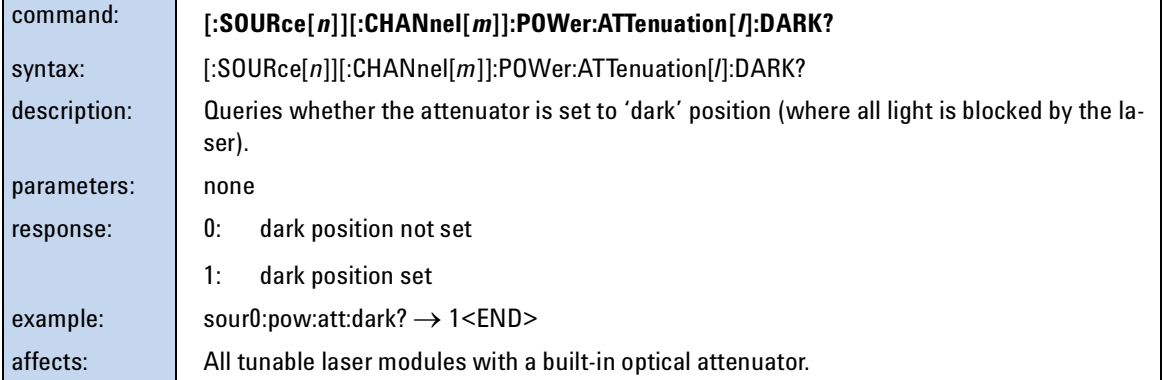

<span id="page-123-0"></span>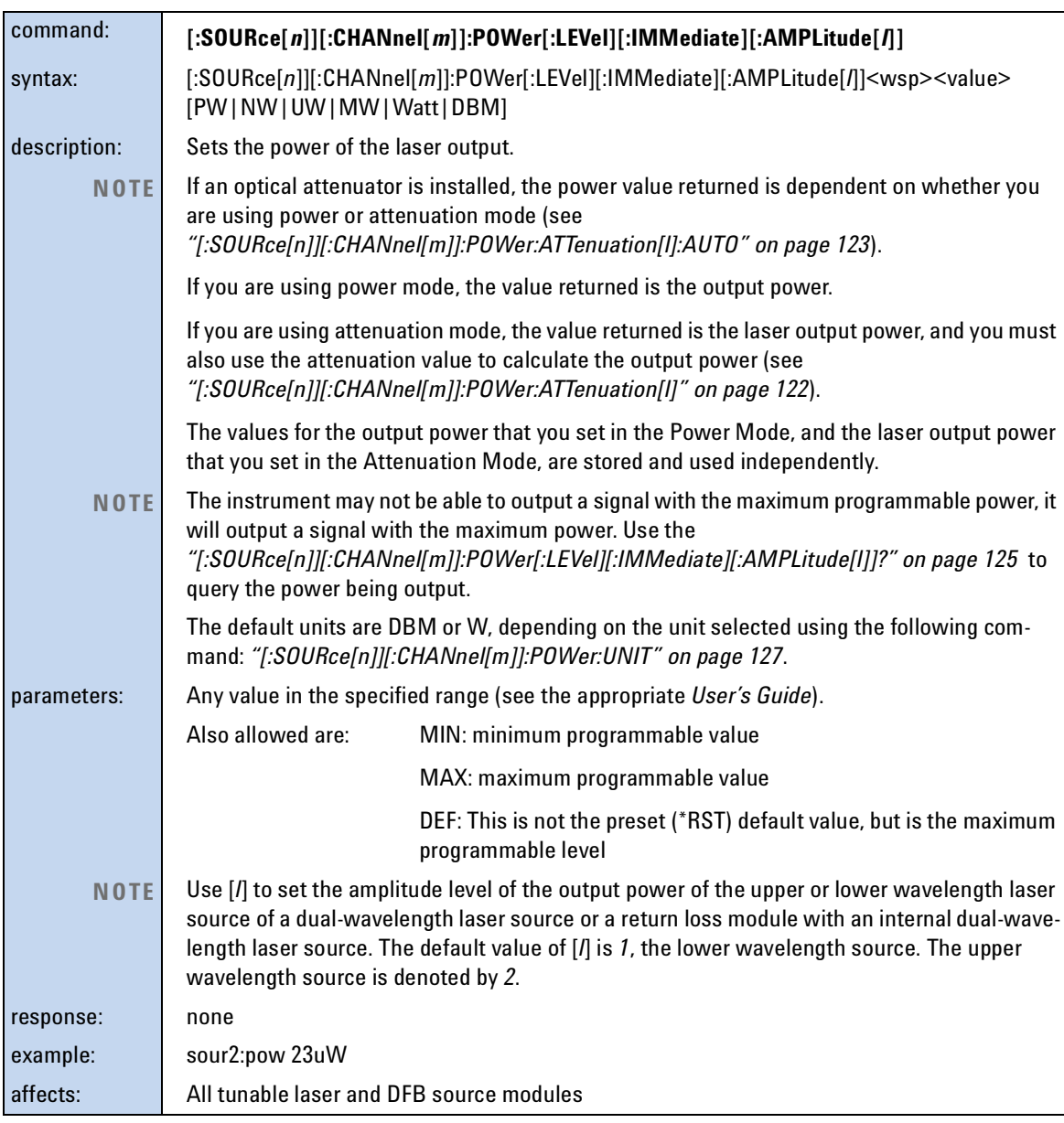

<span id="page-124-0"></span>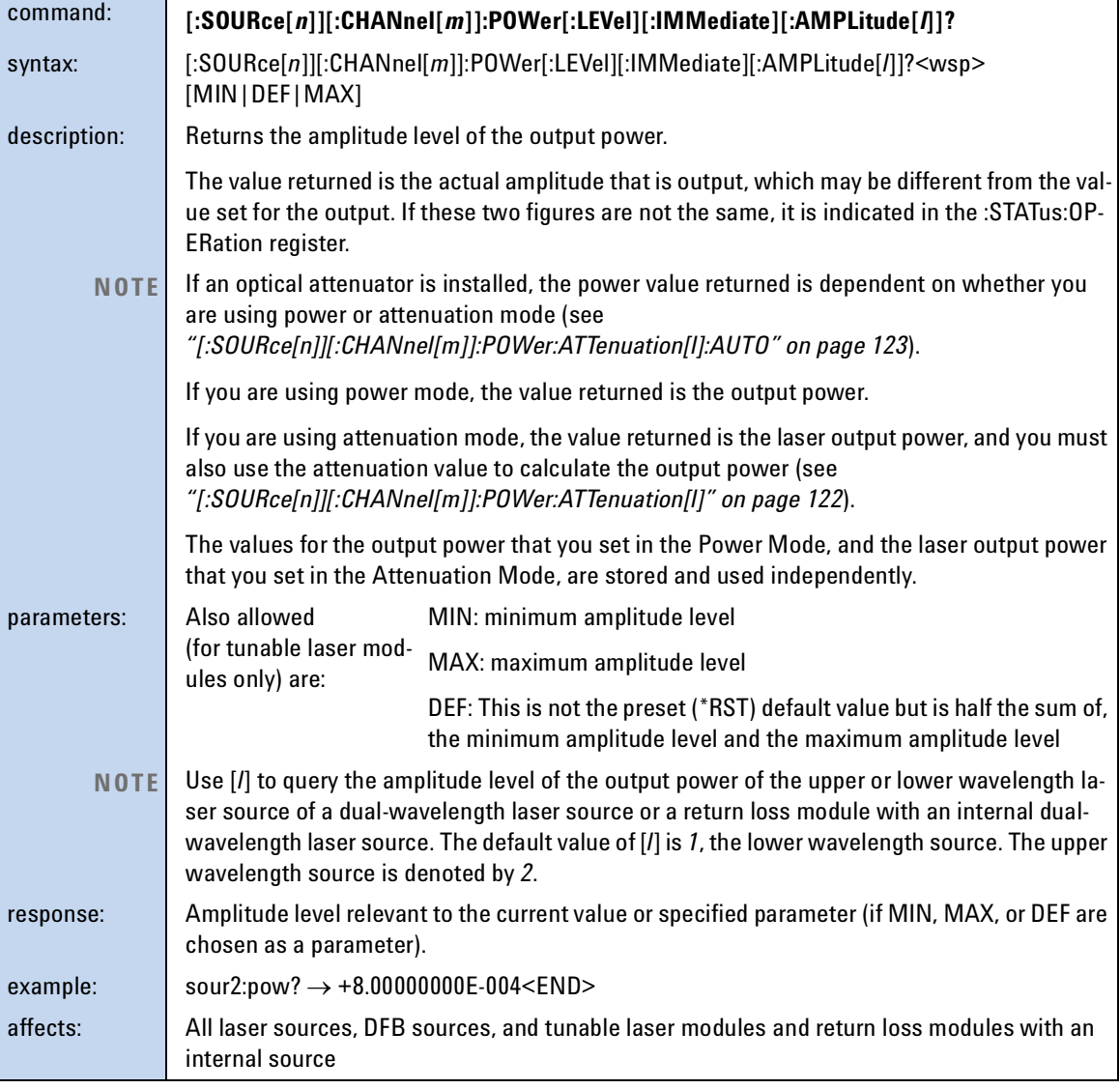

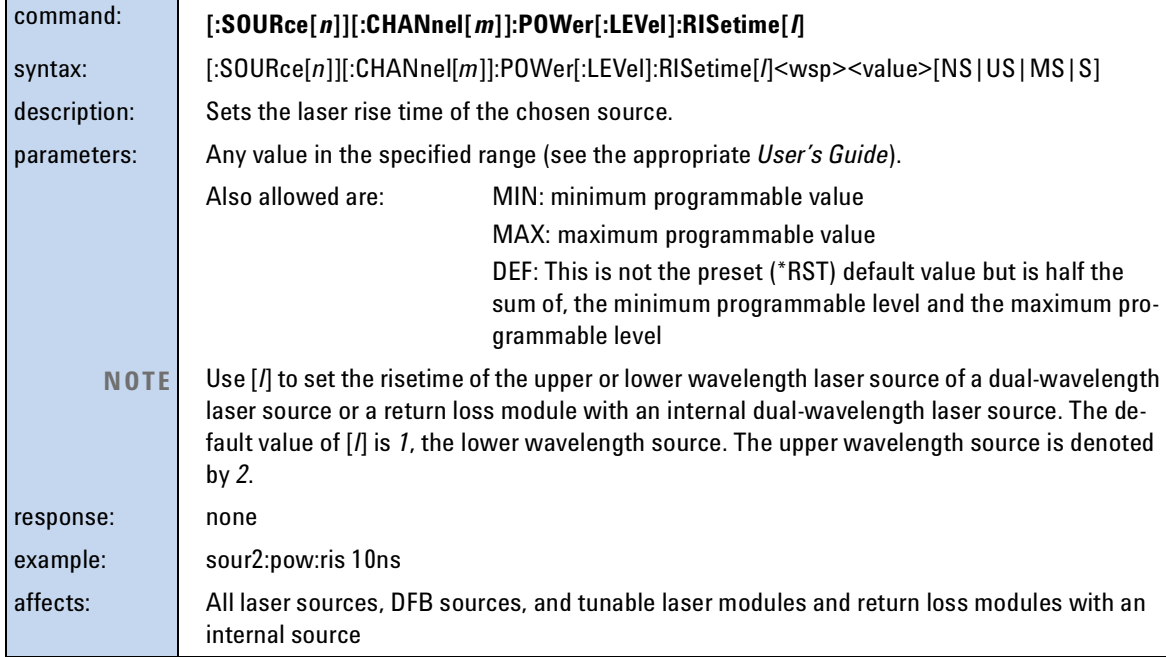

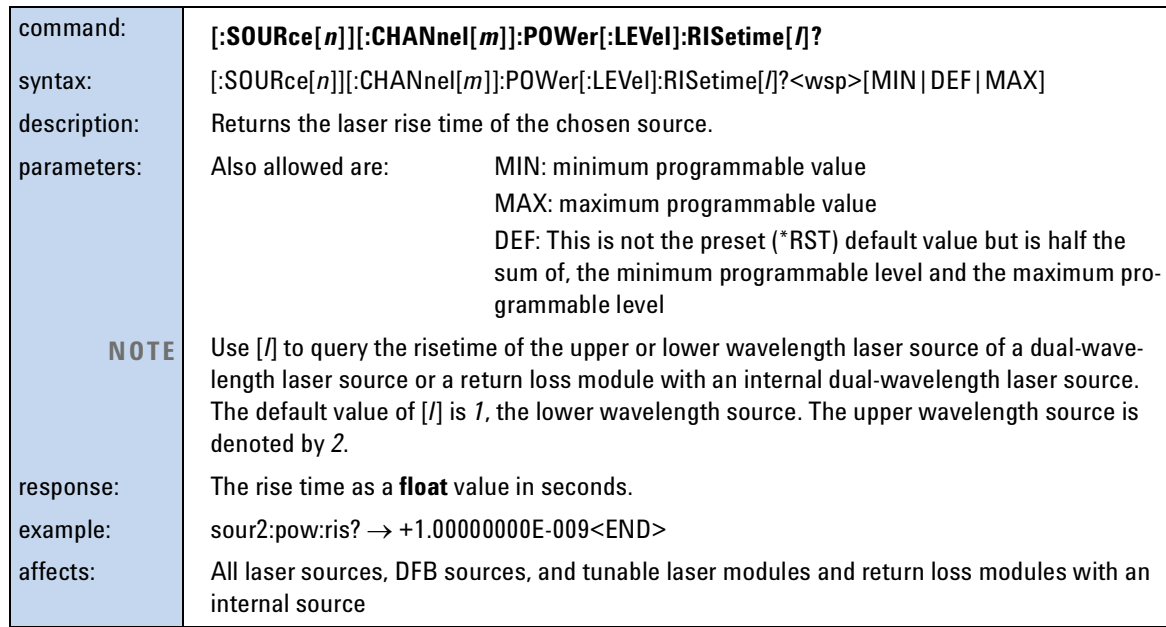

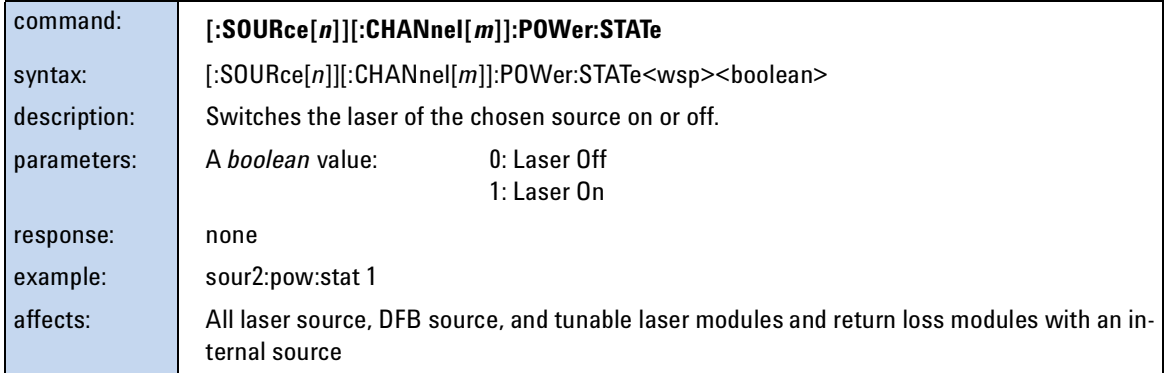

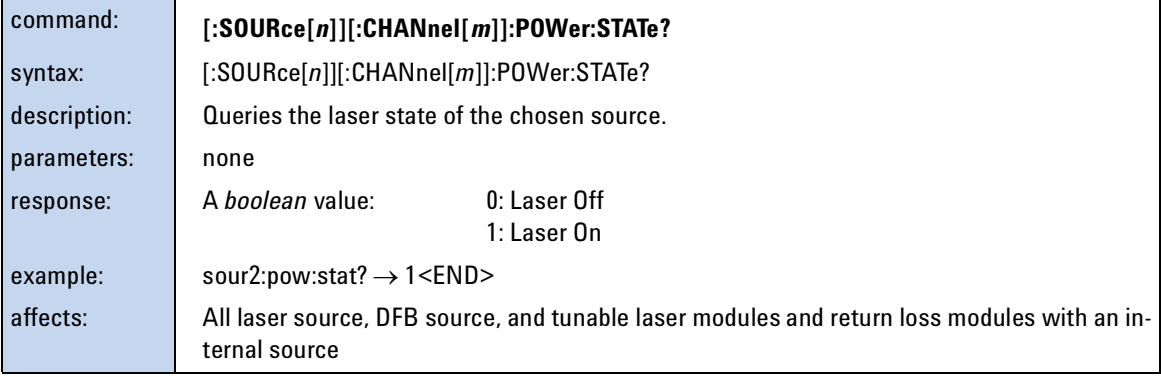

<span id="page-126-0"></span>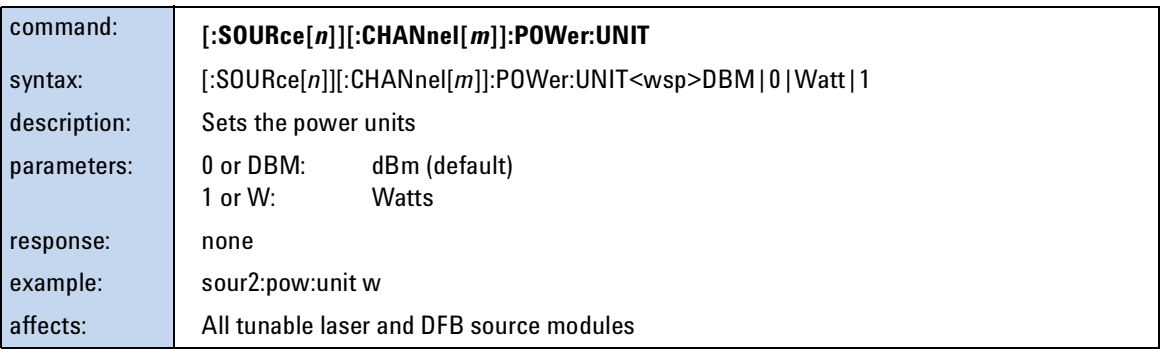

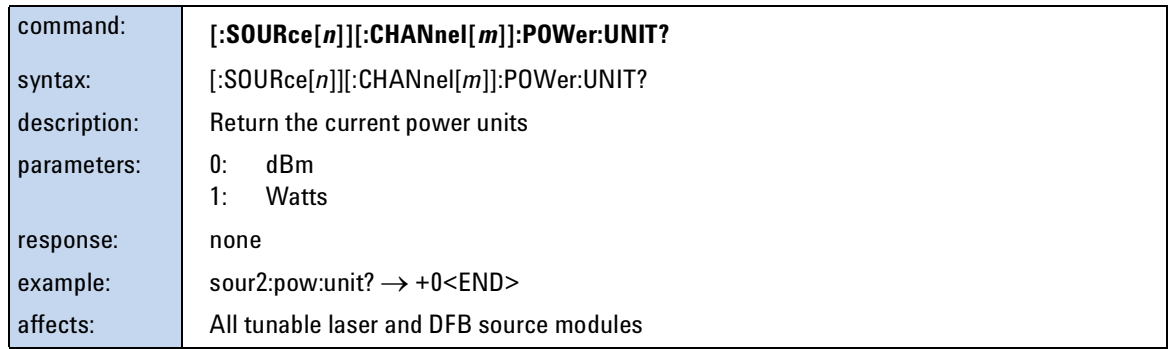

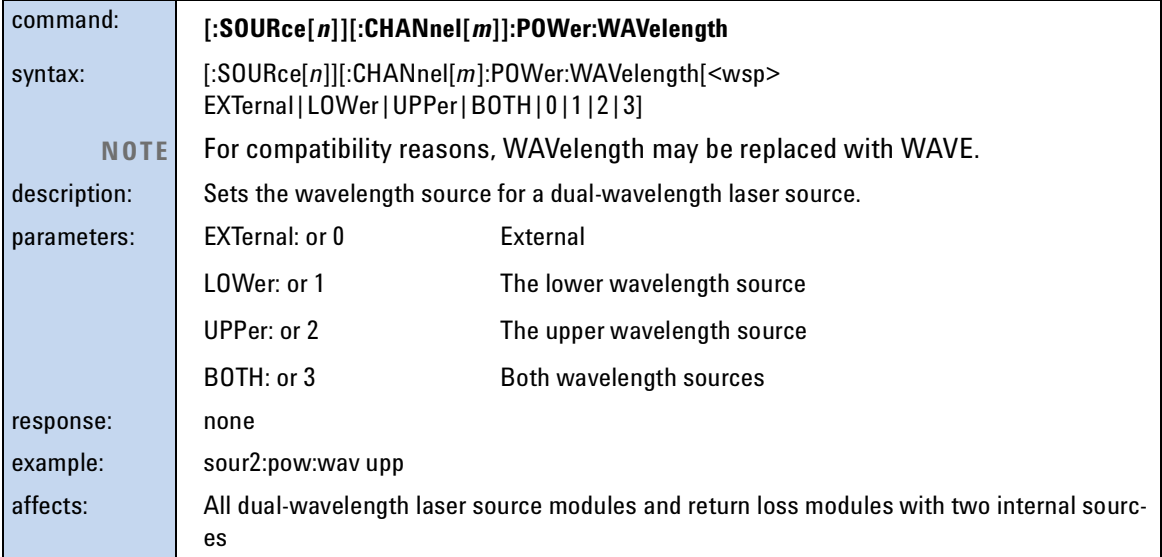

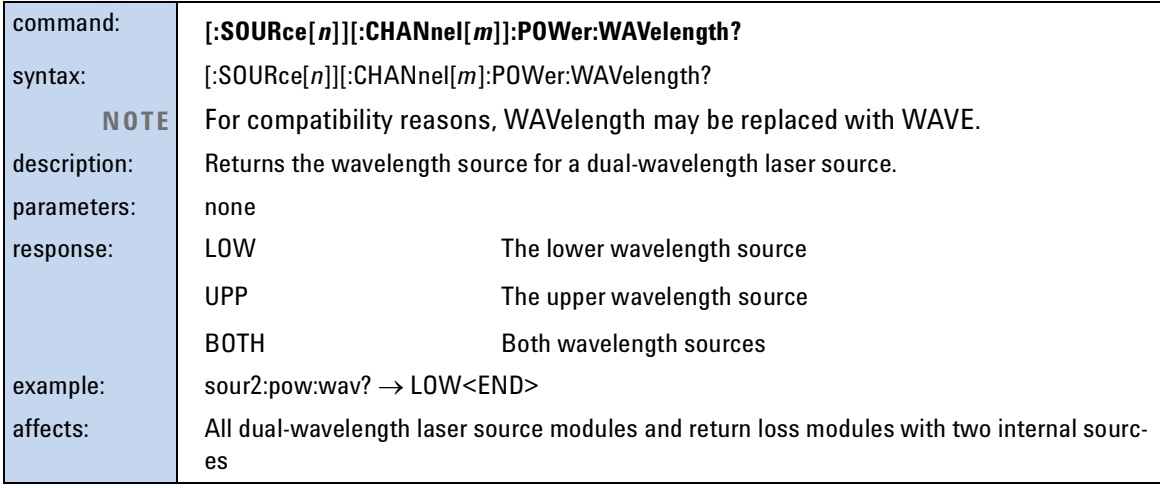

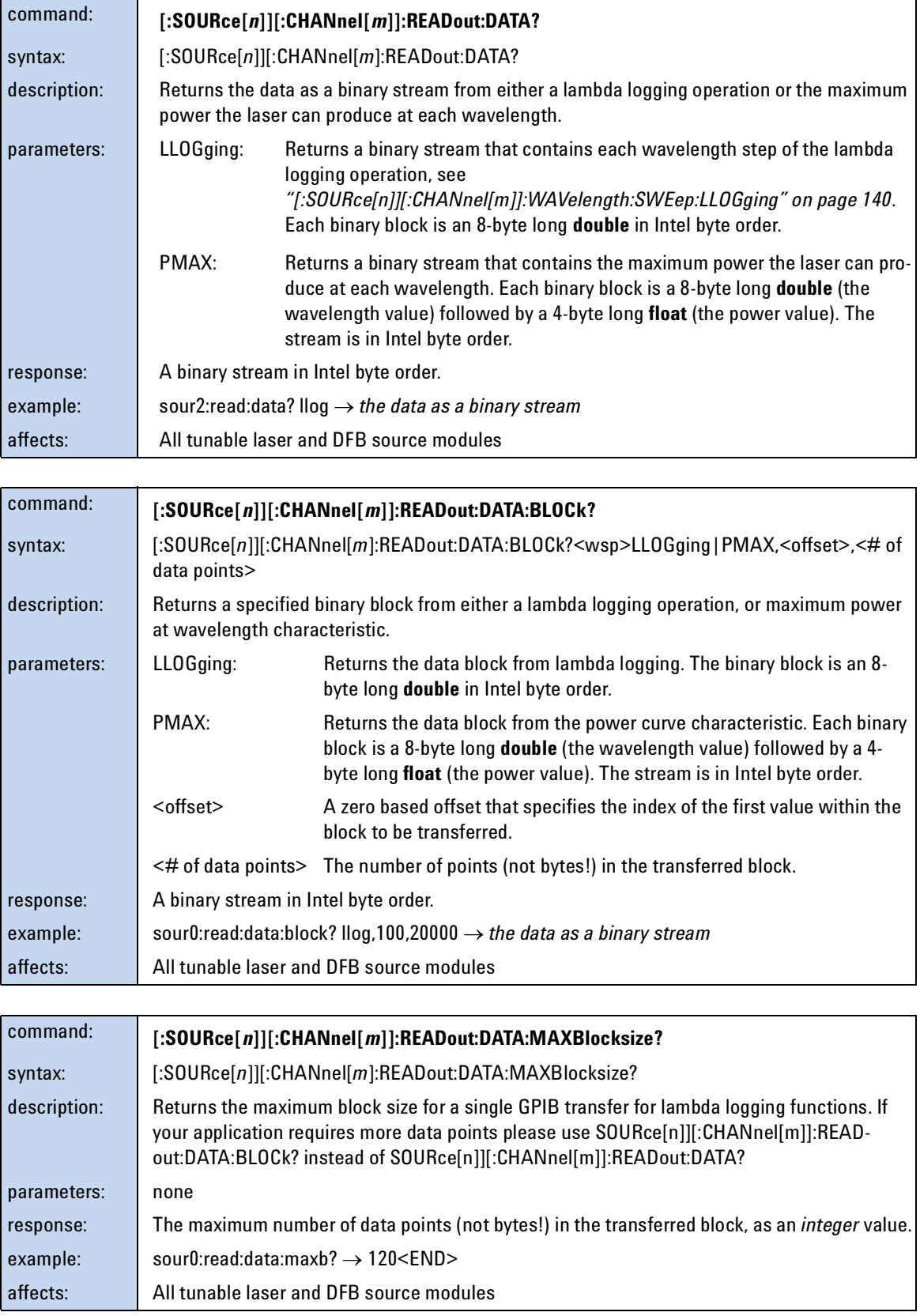

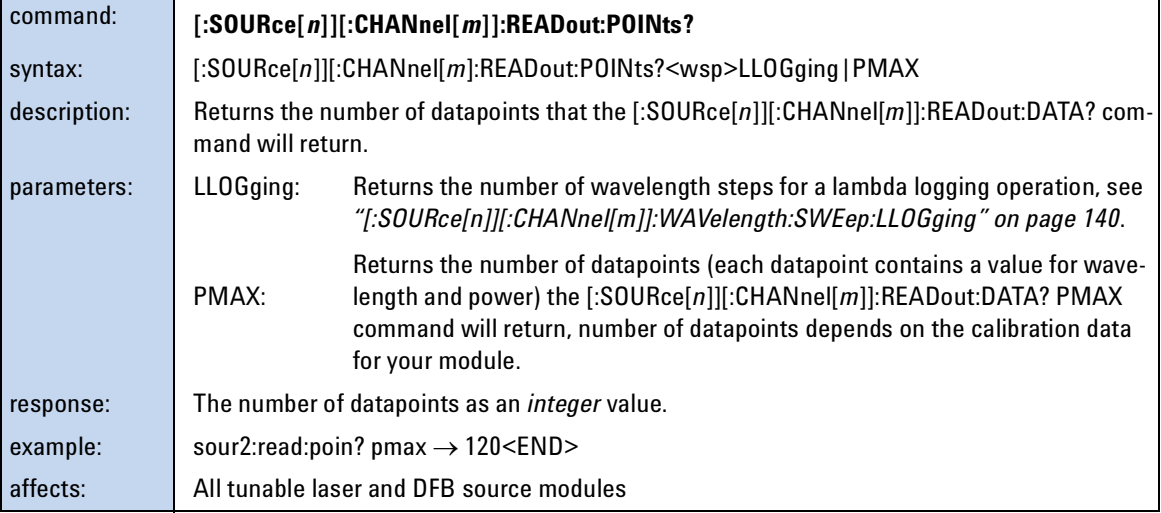

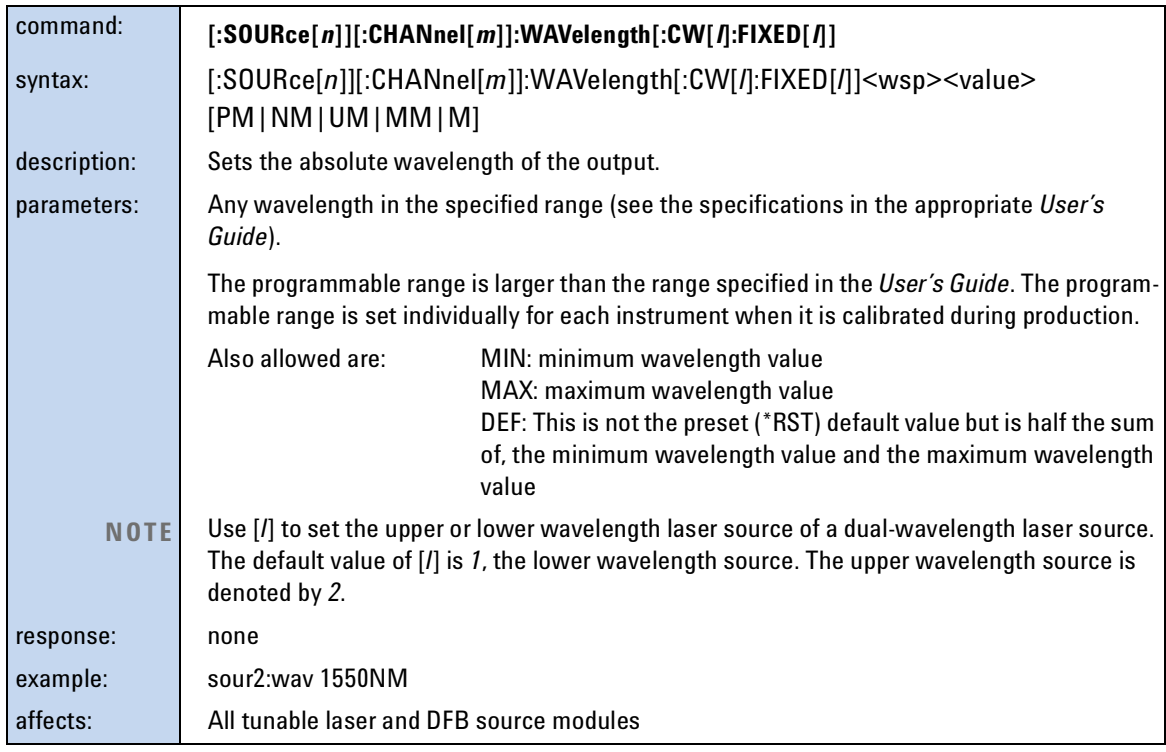

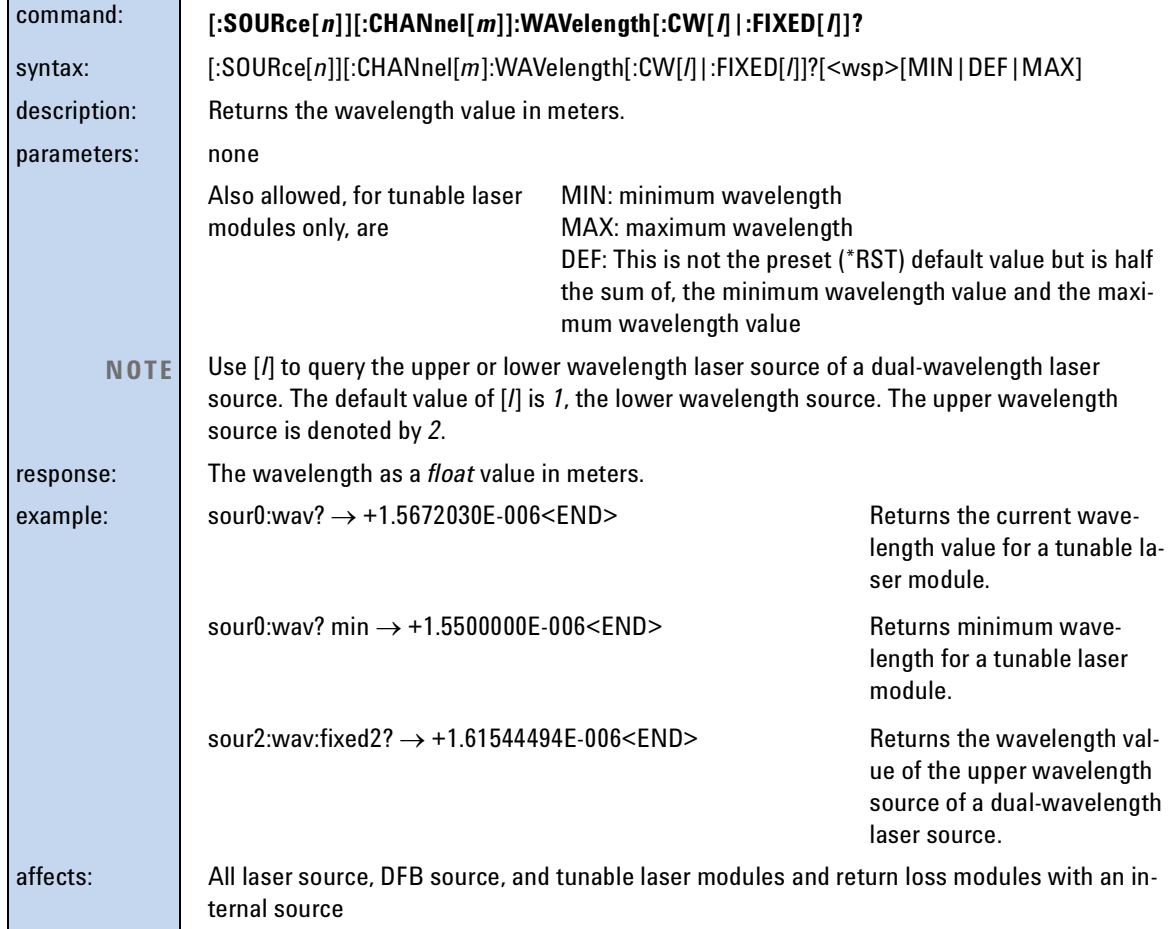

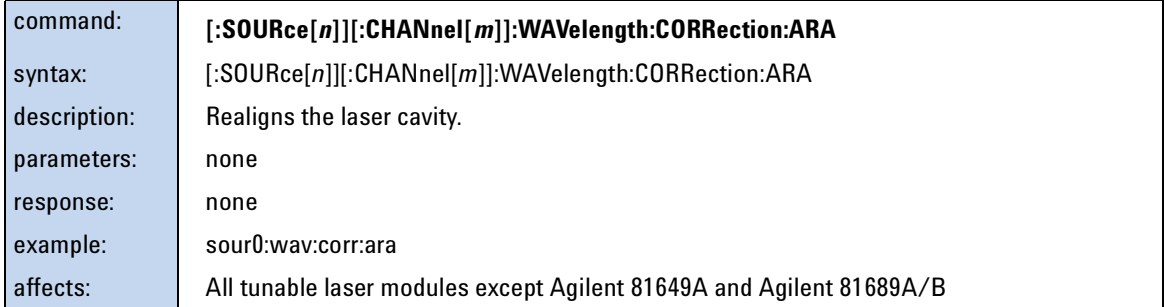

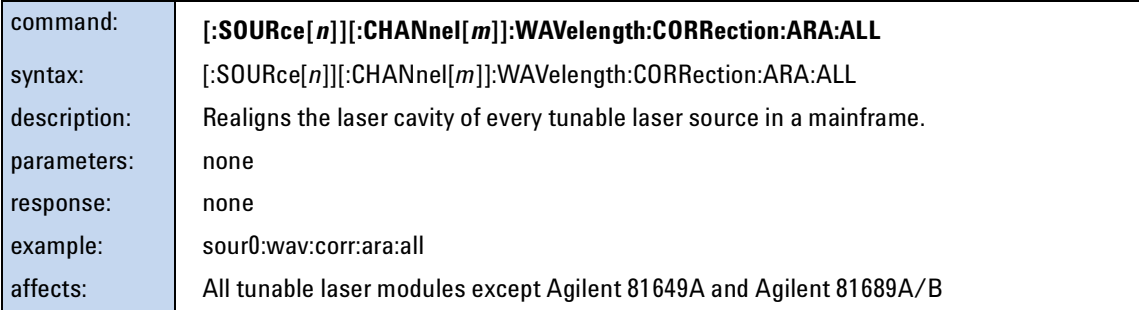

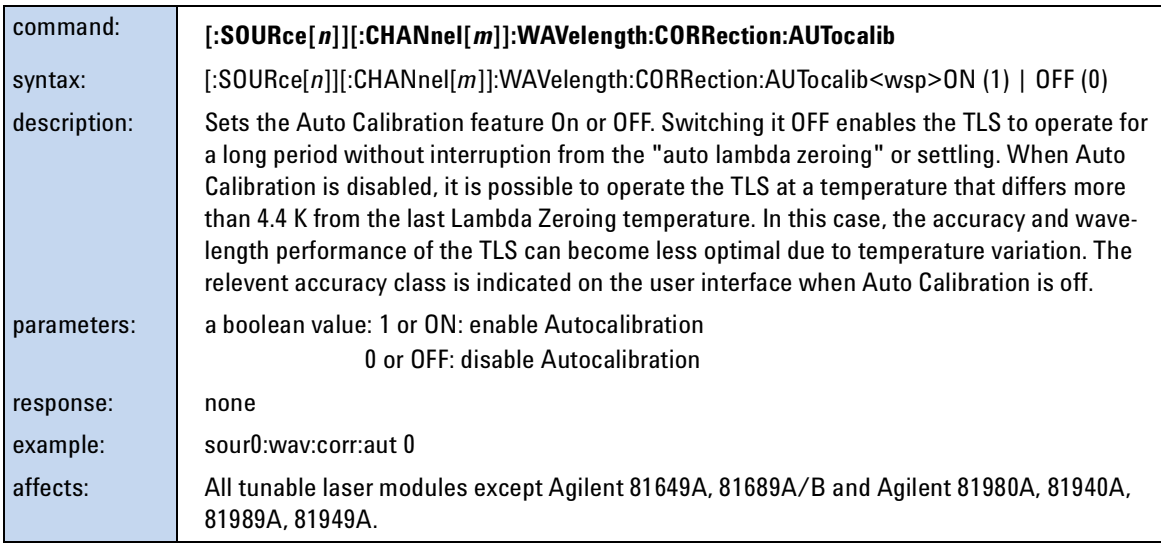

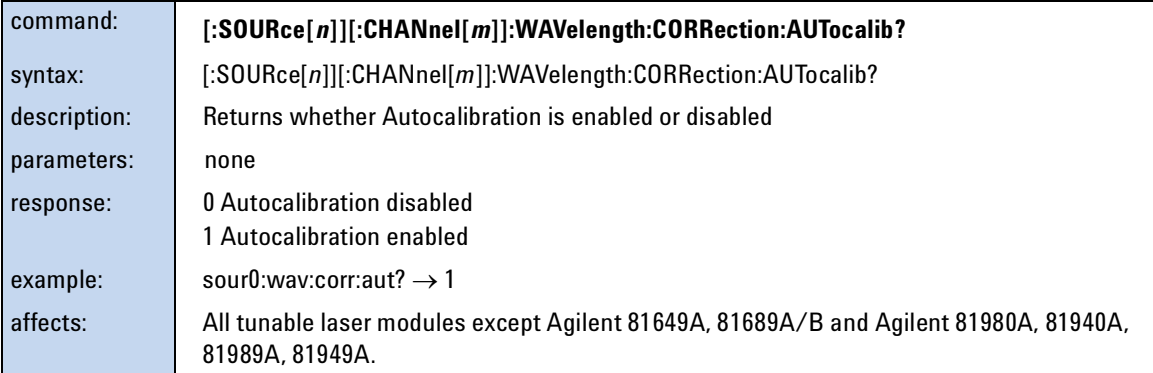

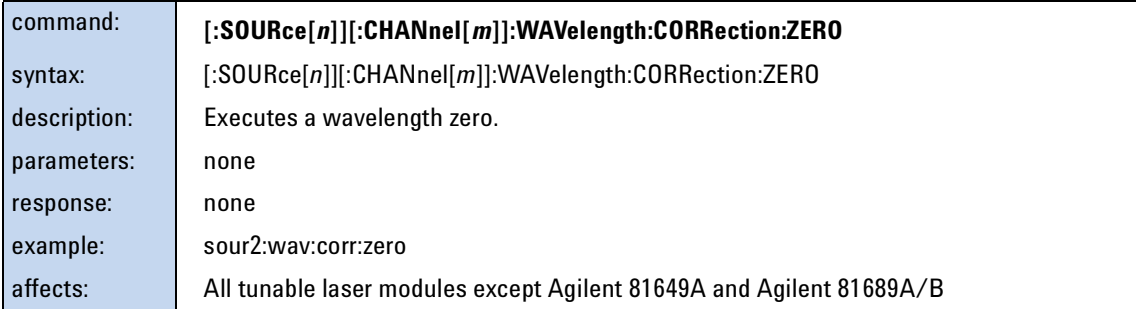

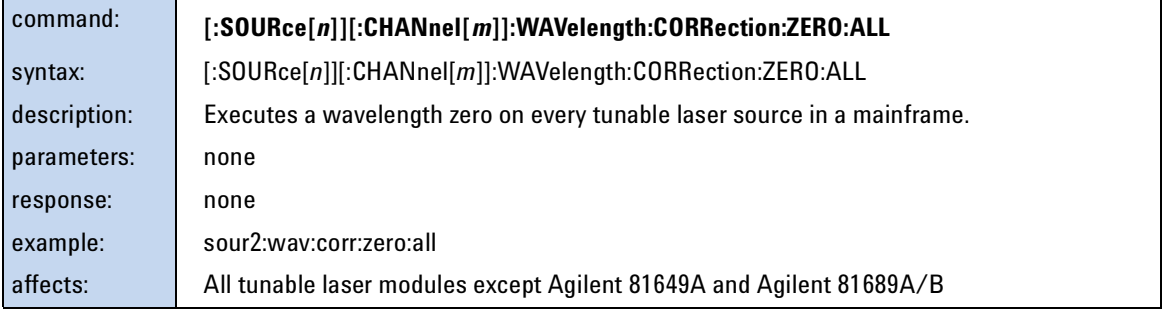

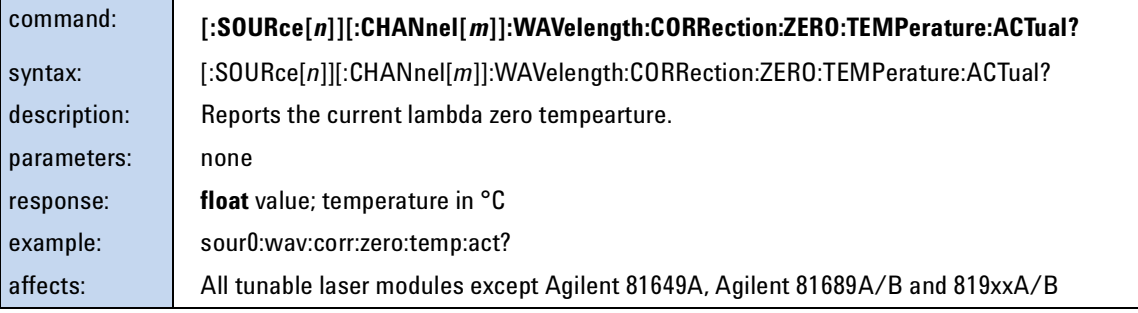

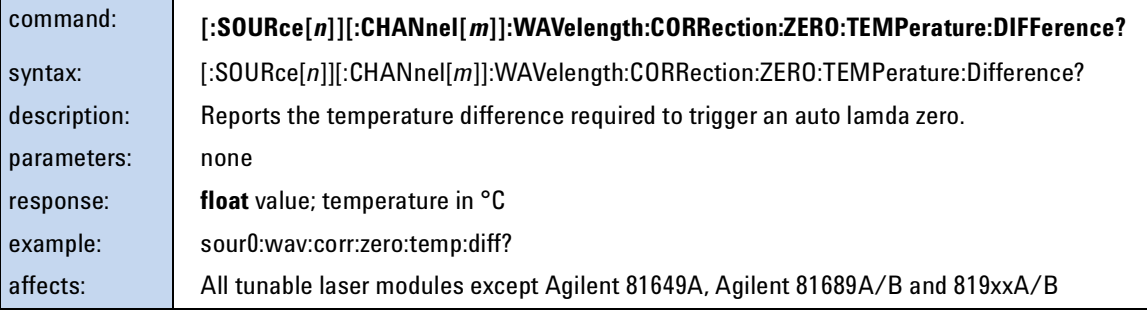

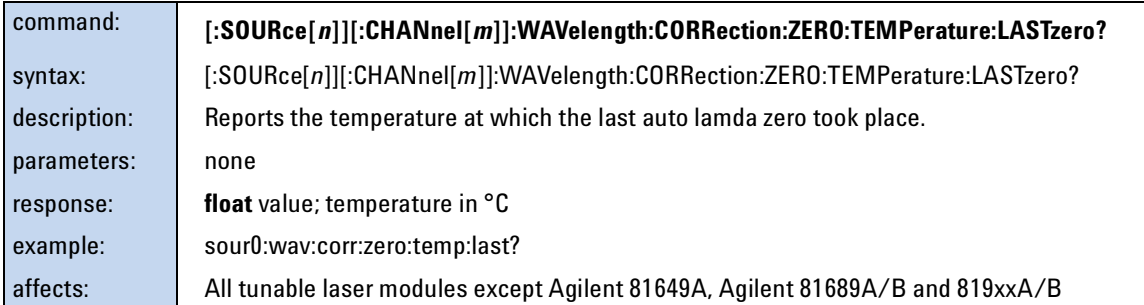

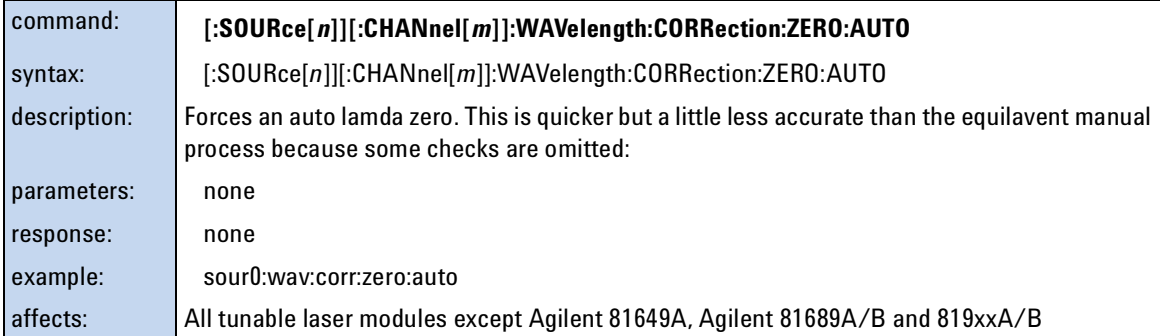

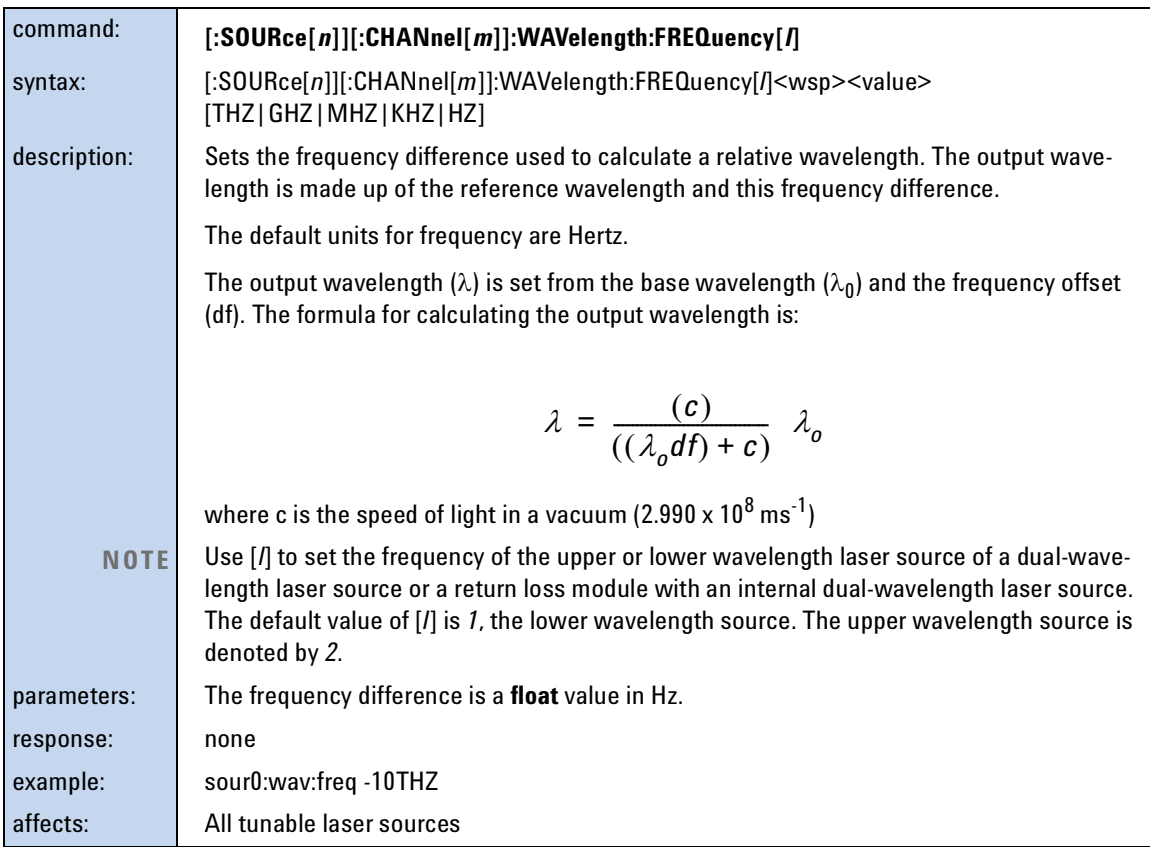

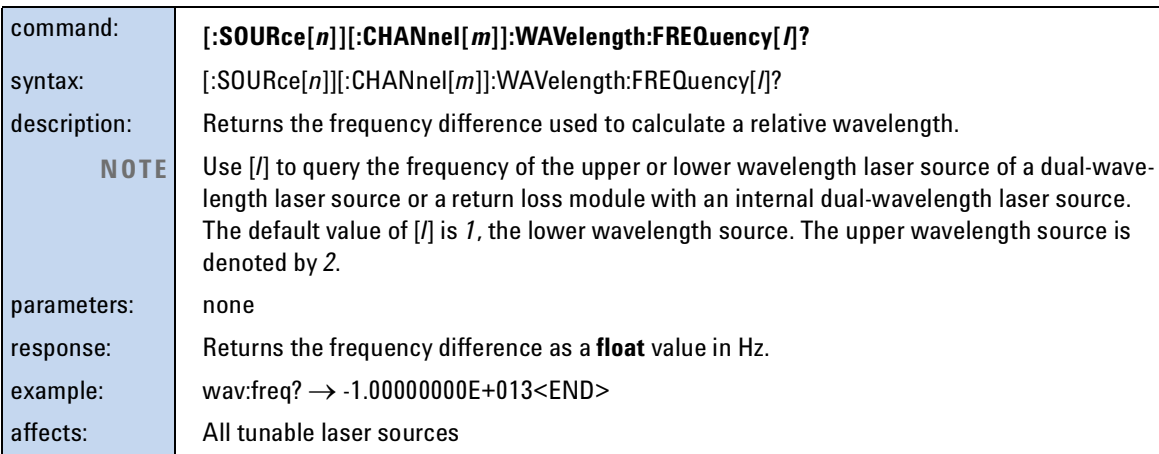

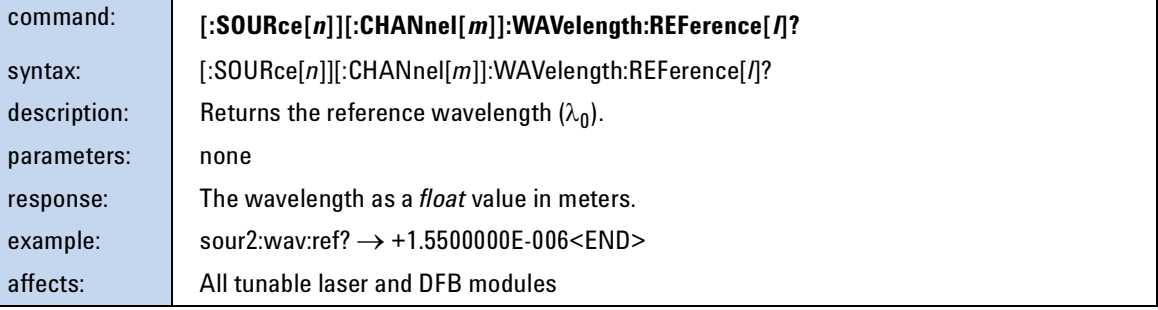

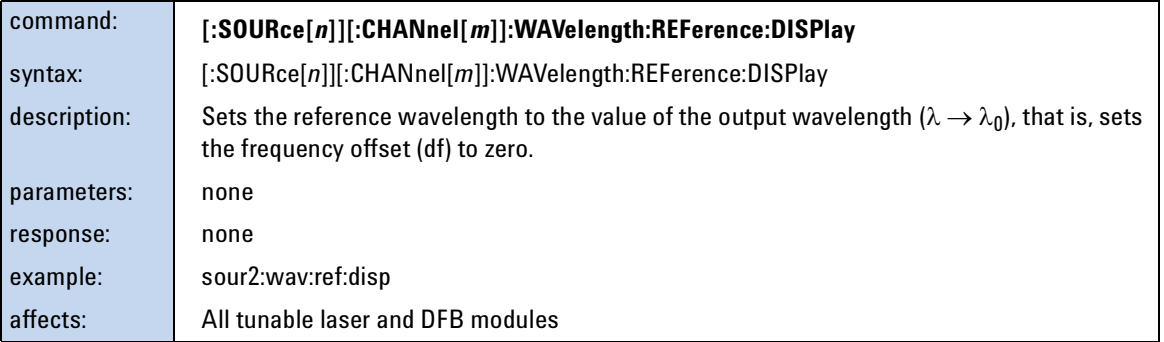

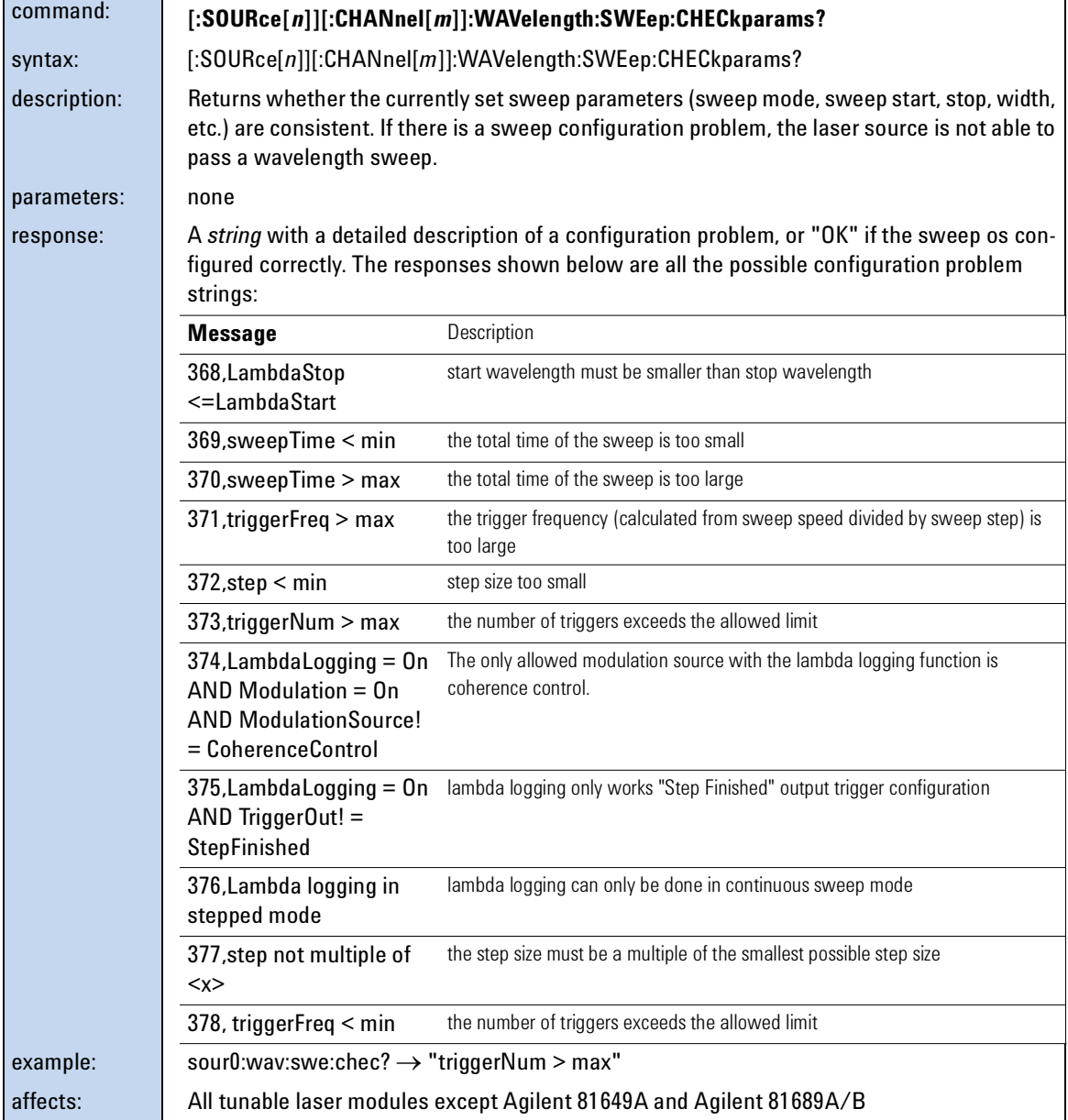

<span id="page-136-0"></span>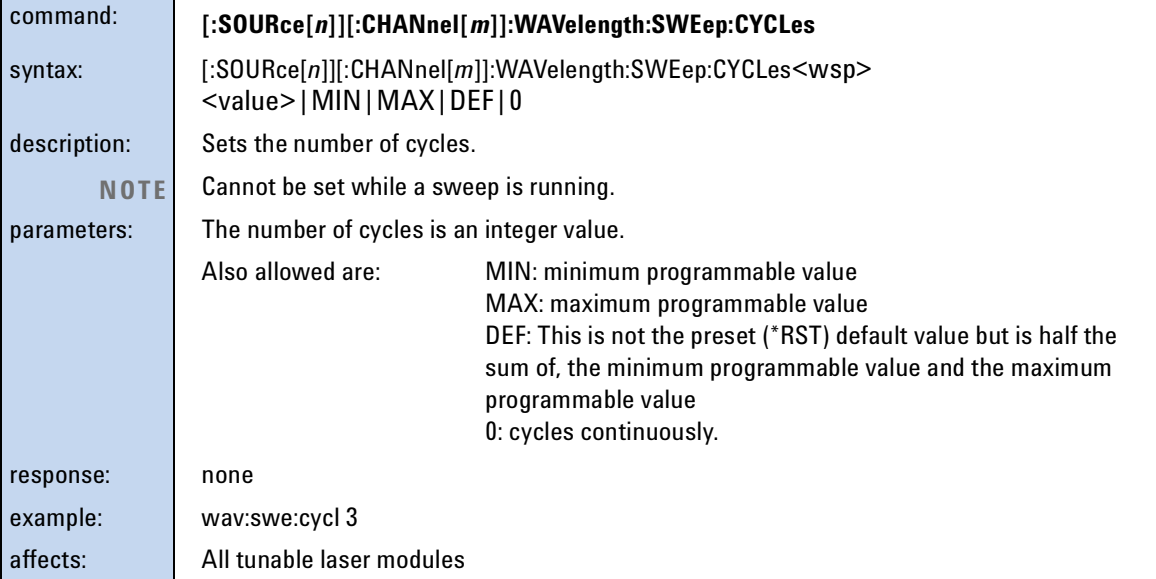

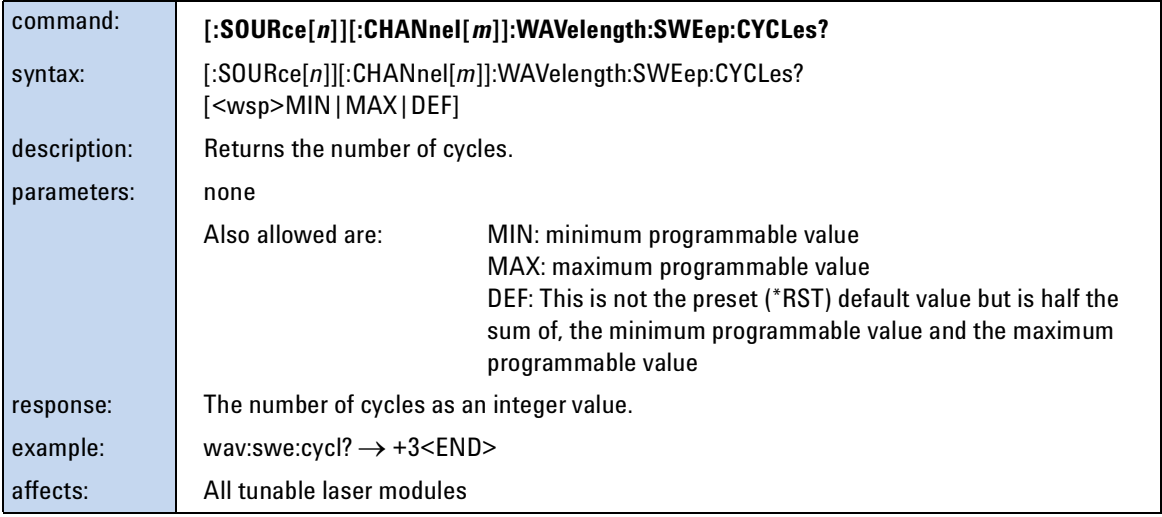

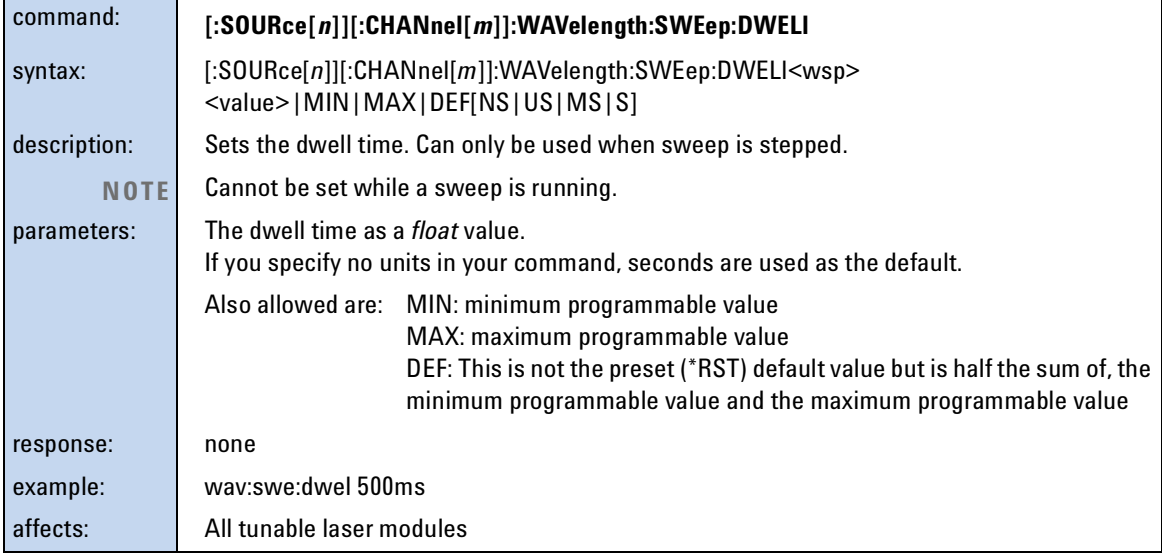

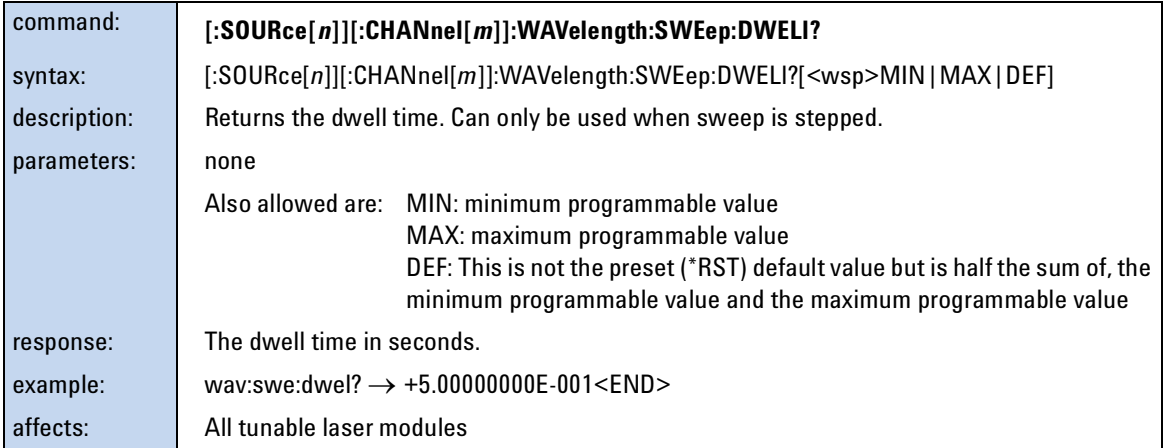

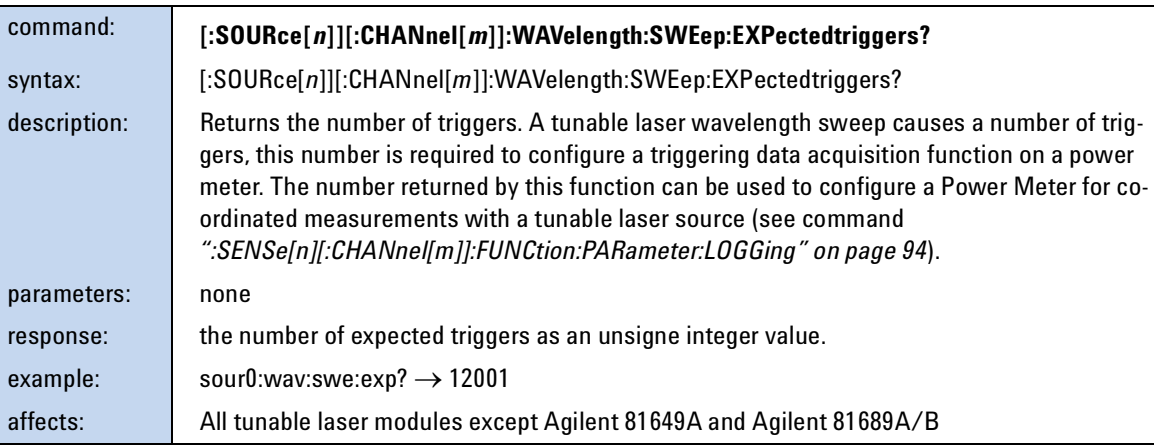

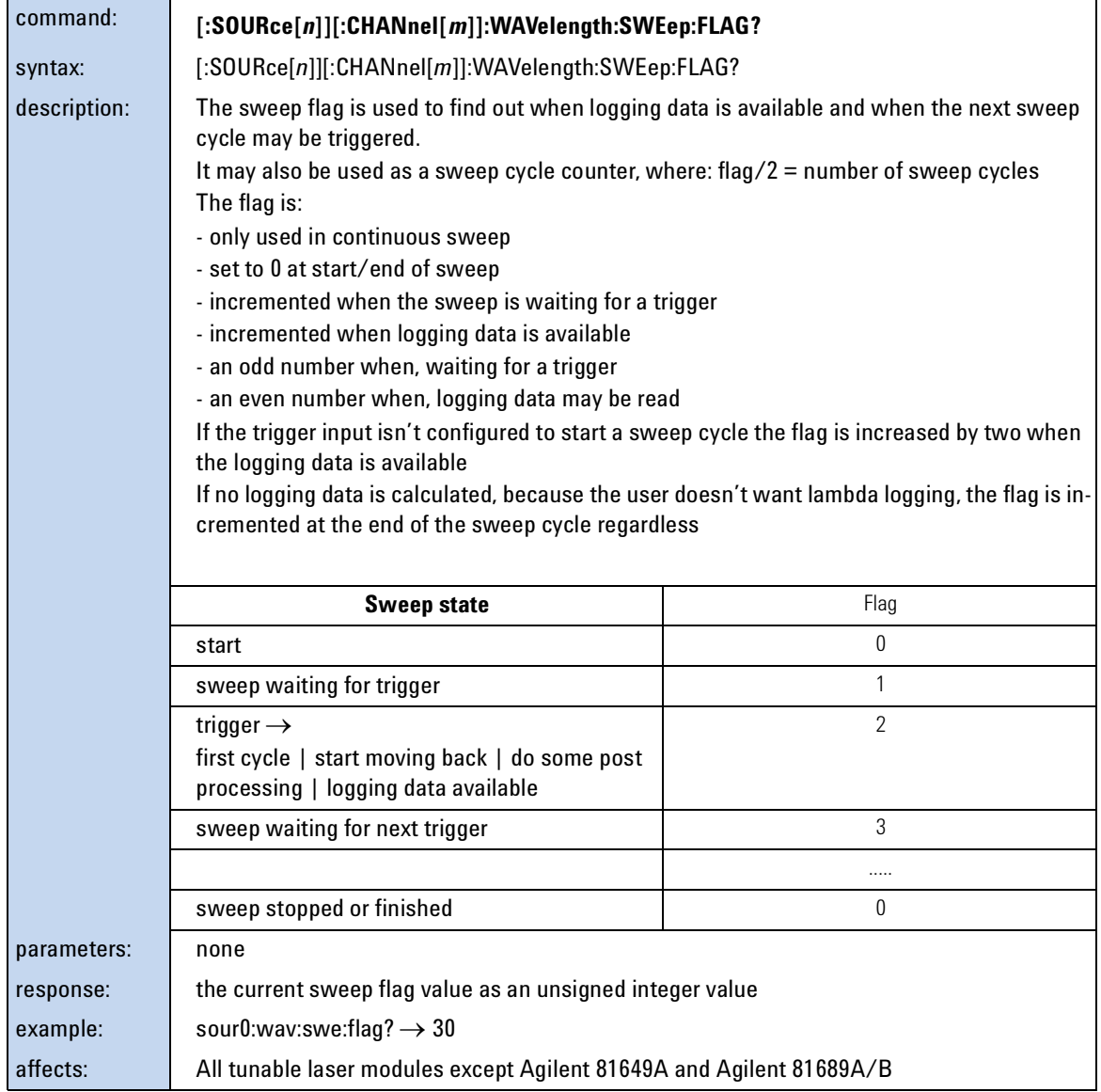

<span id="page-139-0"></span>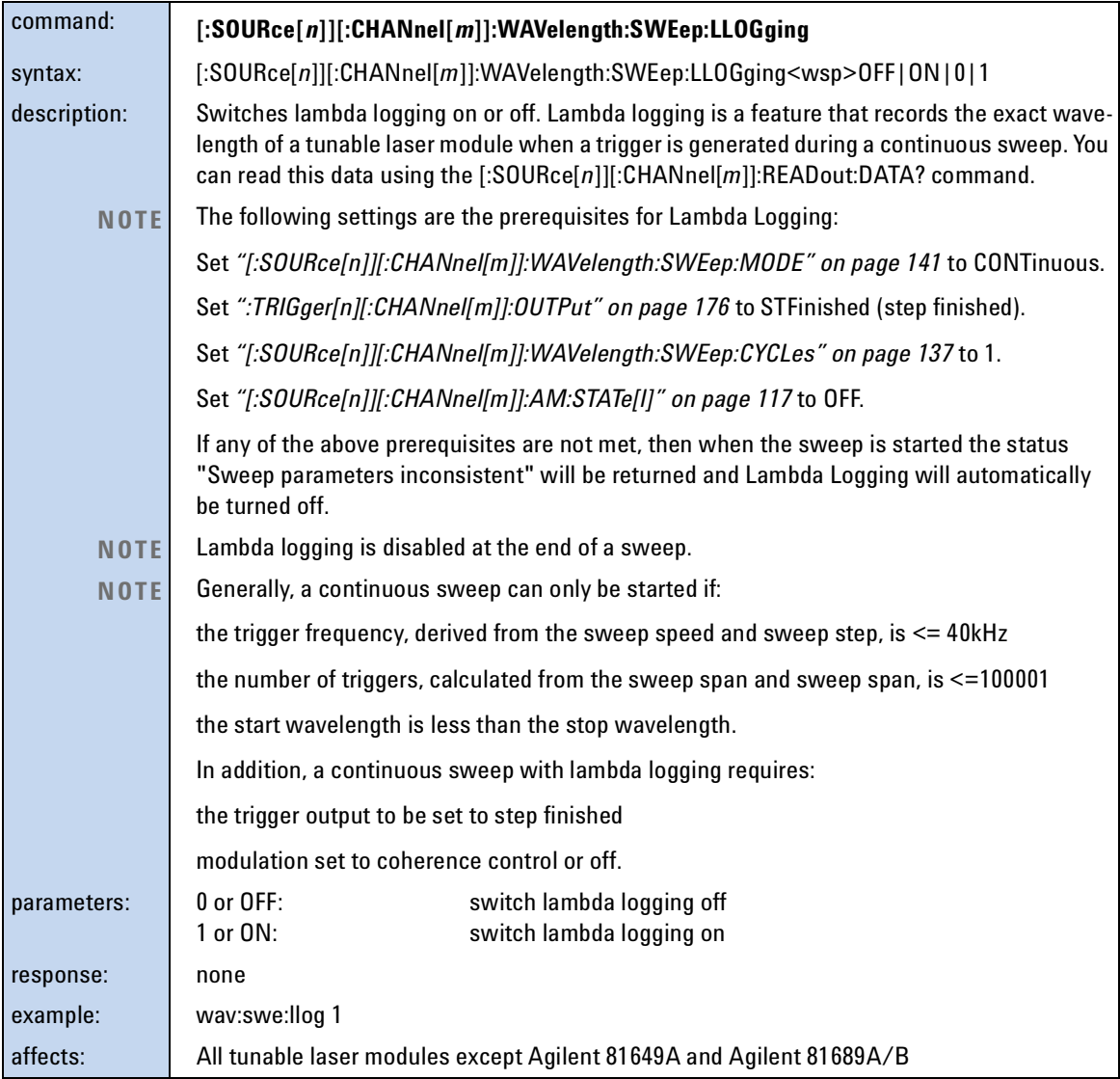

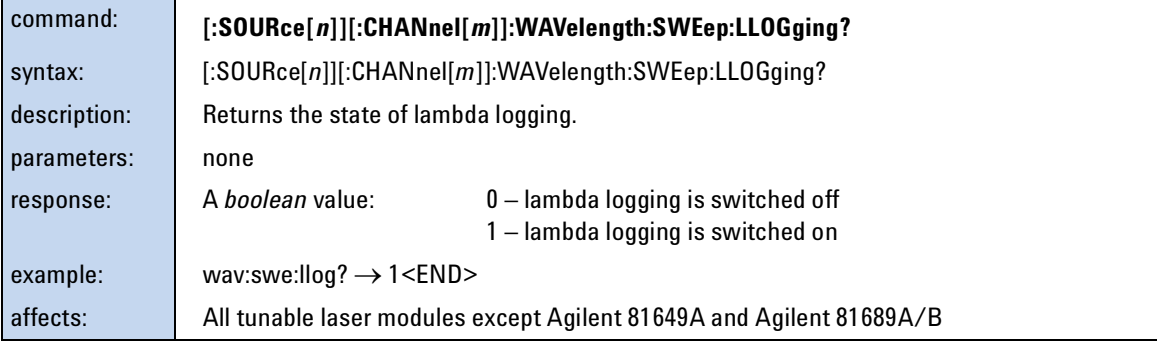

<span id="page-140-0"></span>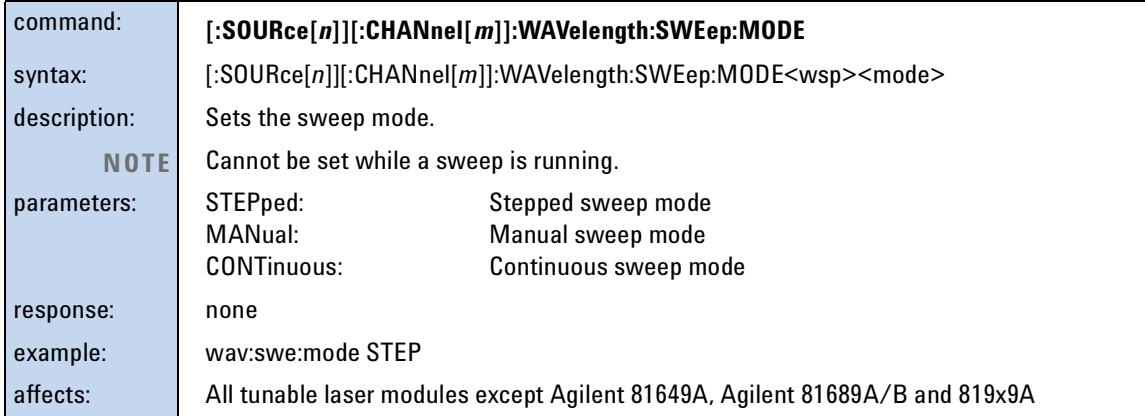

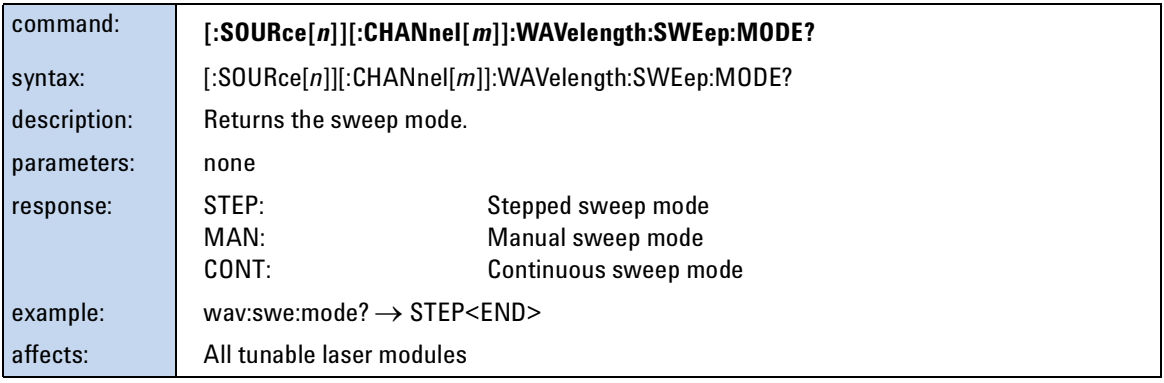

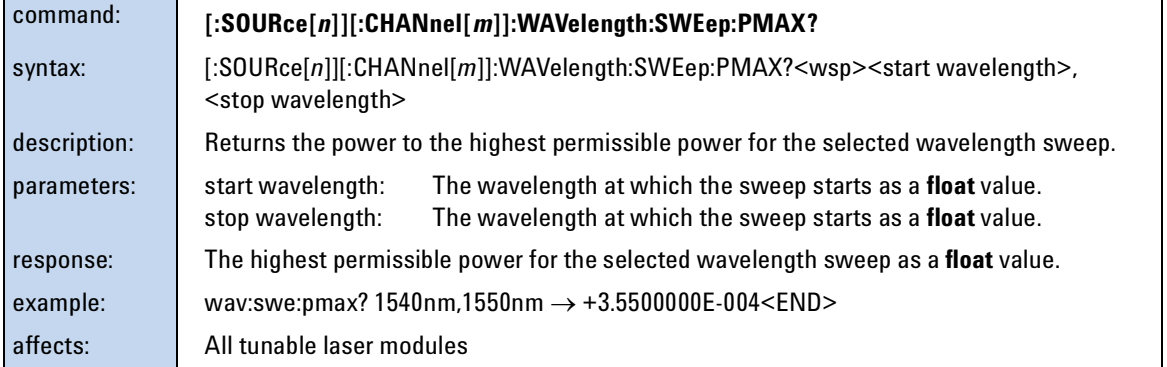

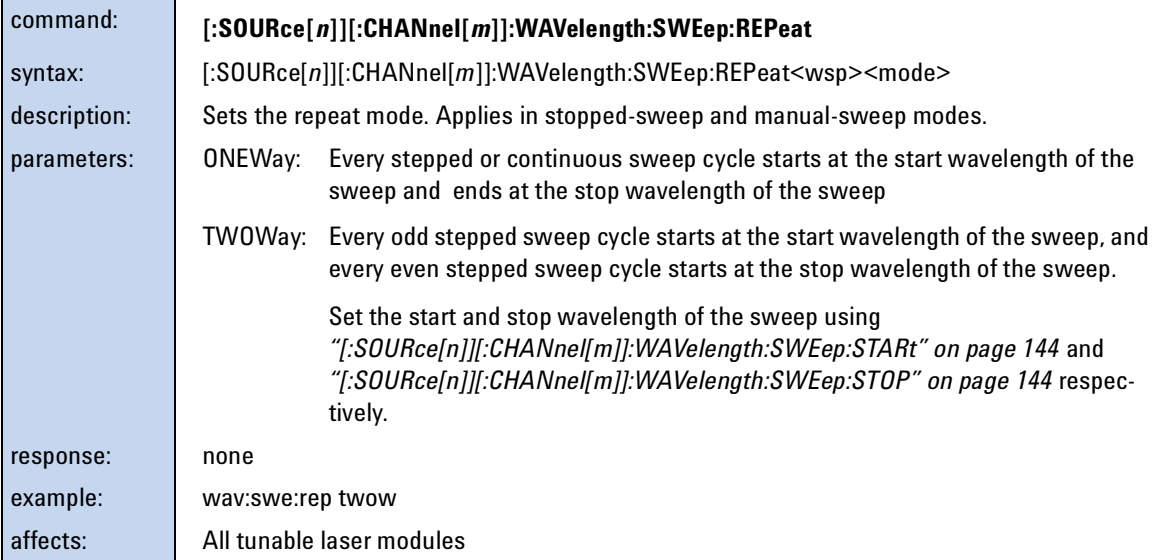

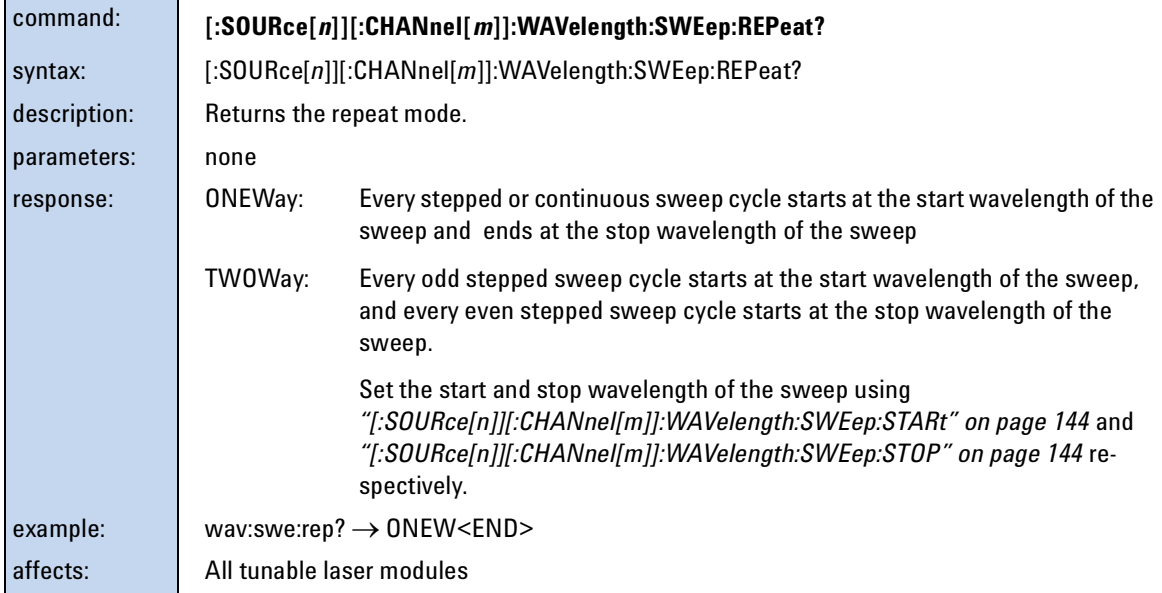

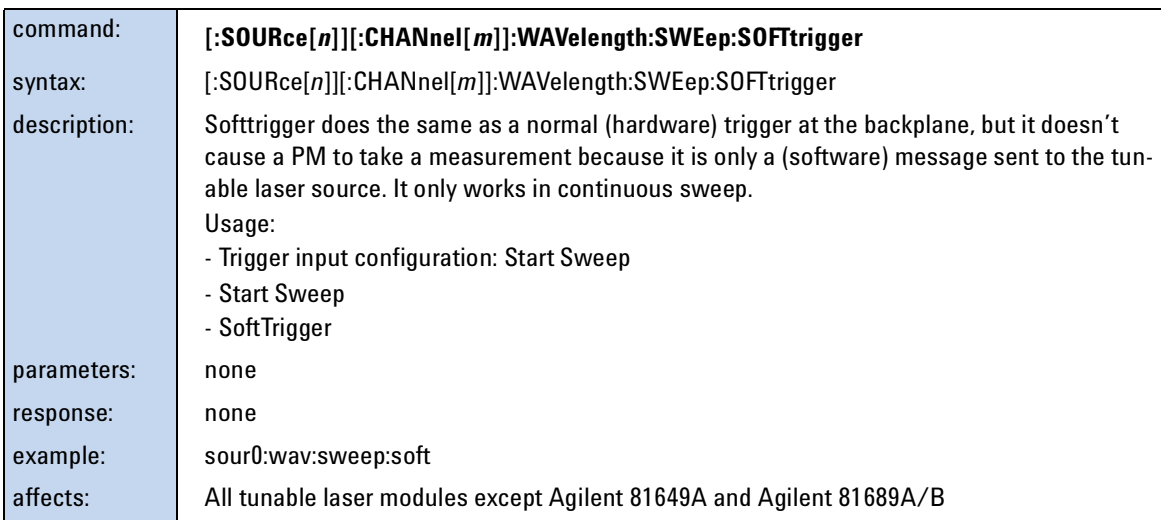

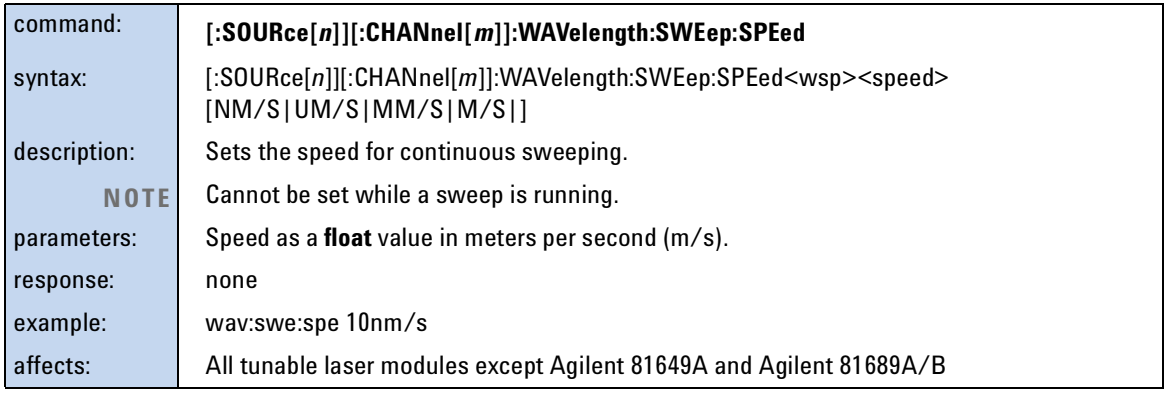

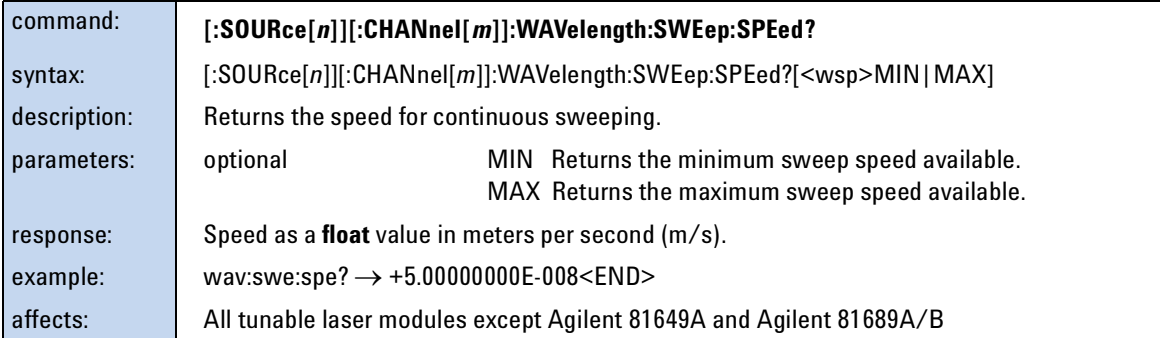

<span id="page-143-0"></span>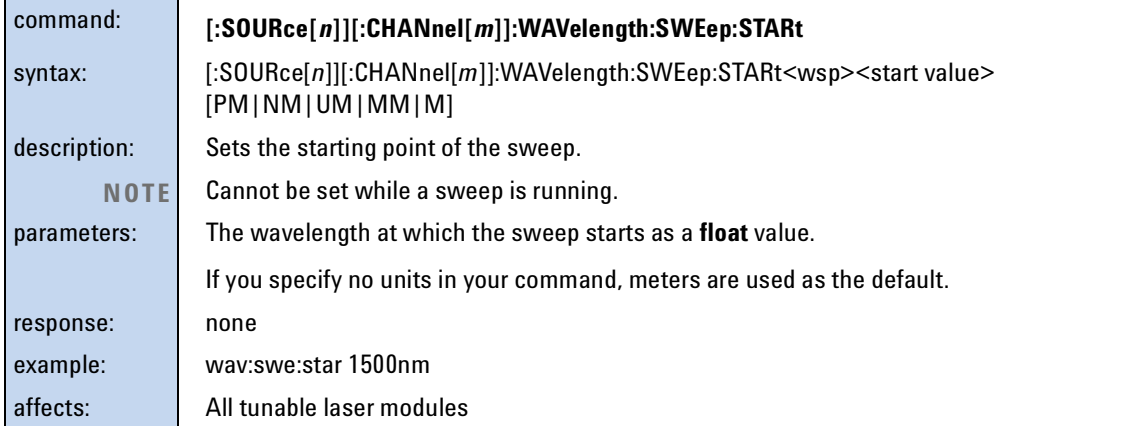

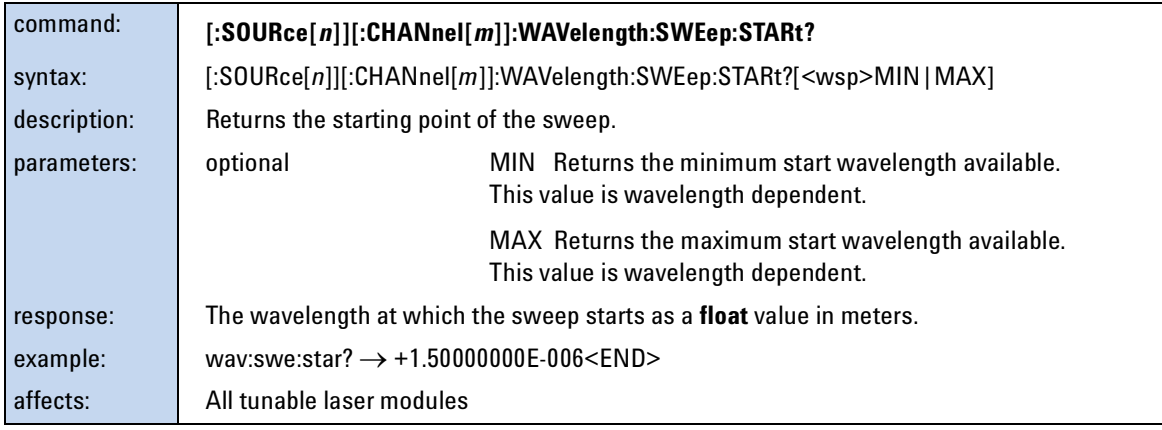

<span id="page-143-1"></span>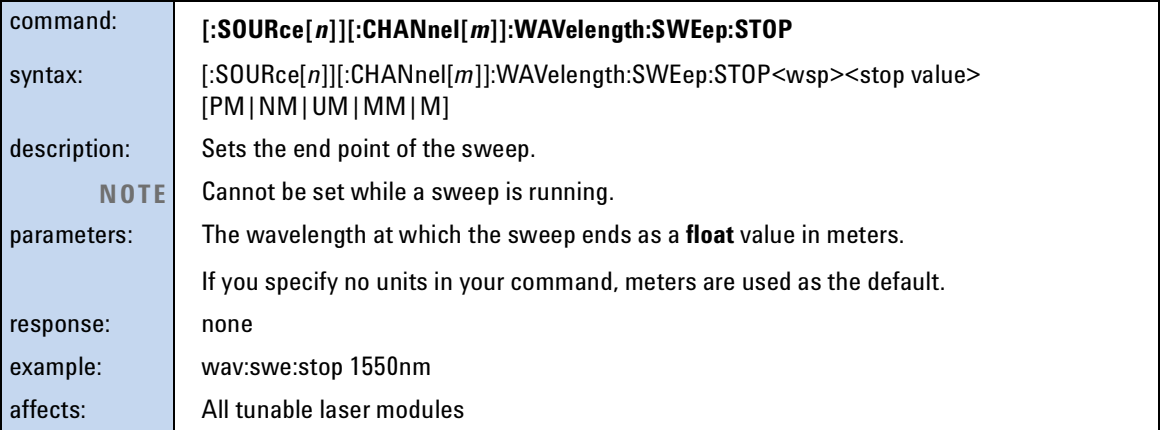
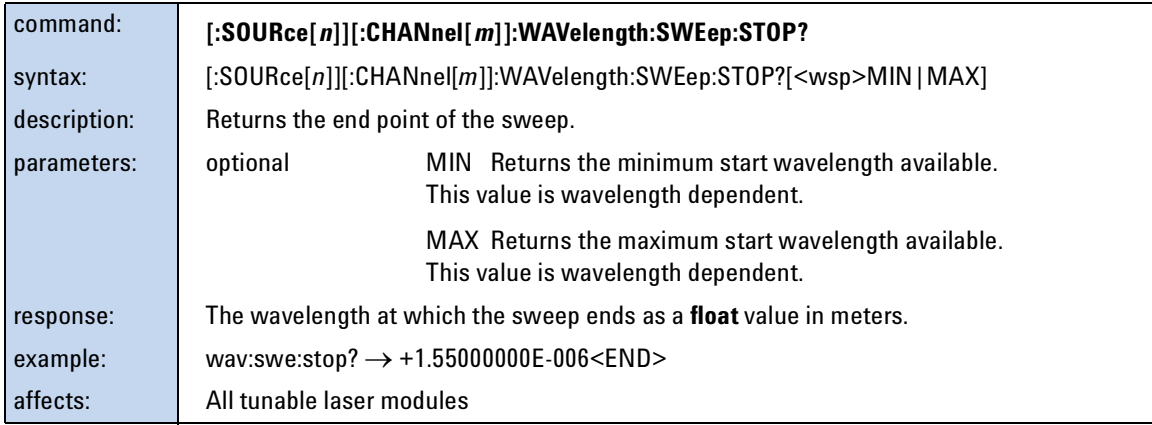

<span id="page-144-0"></span>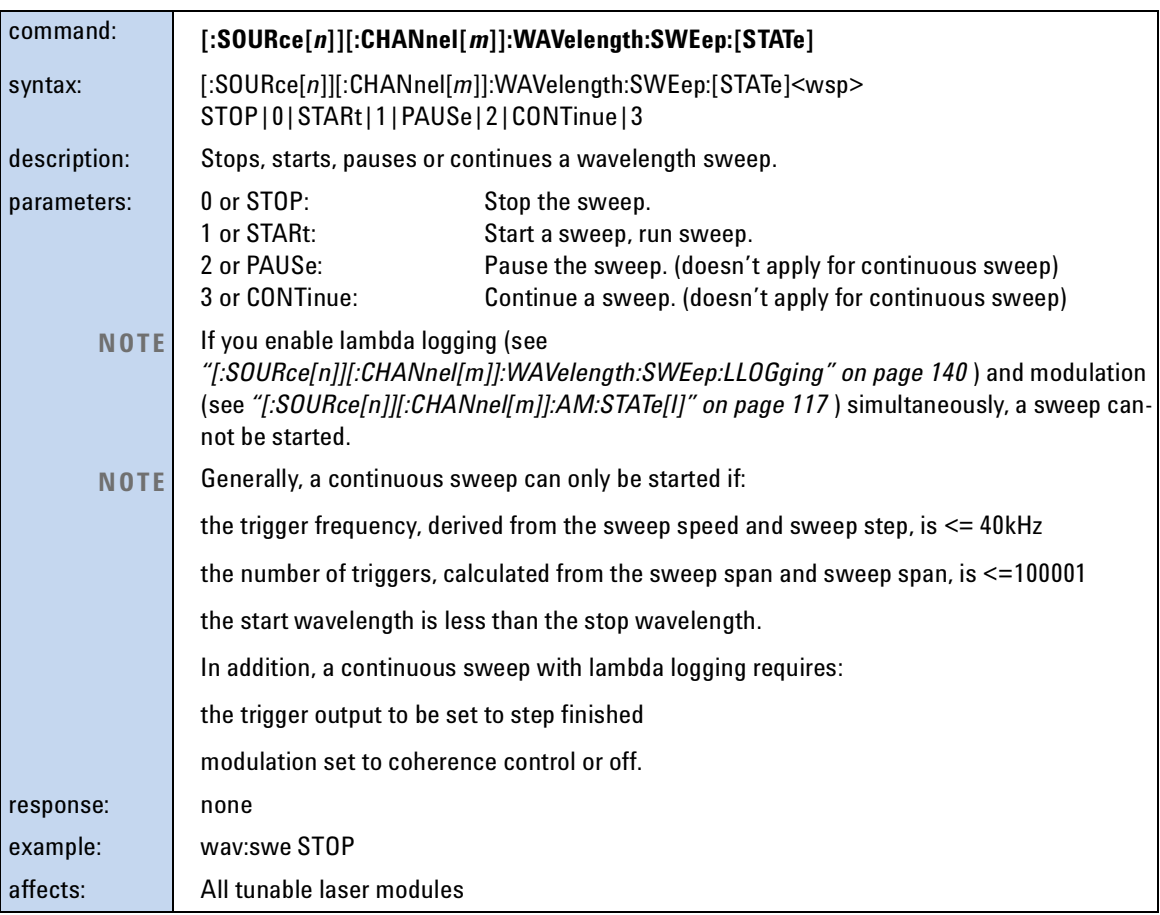

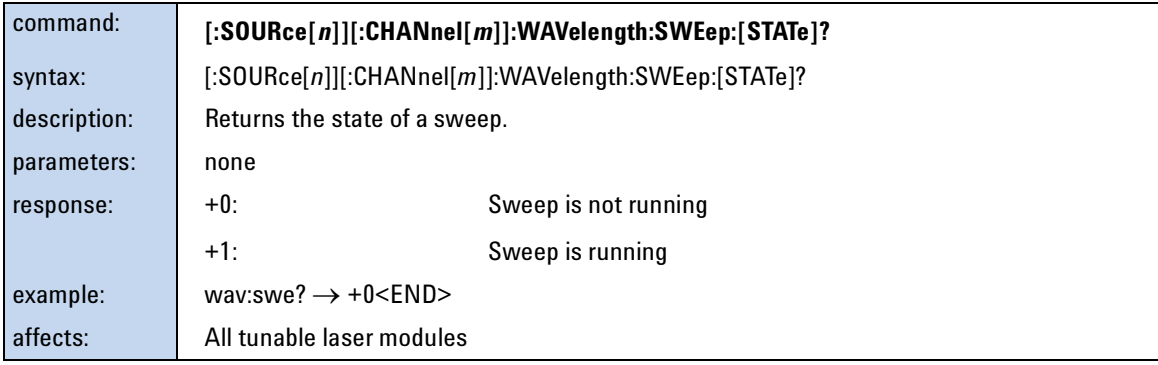

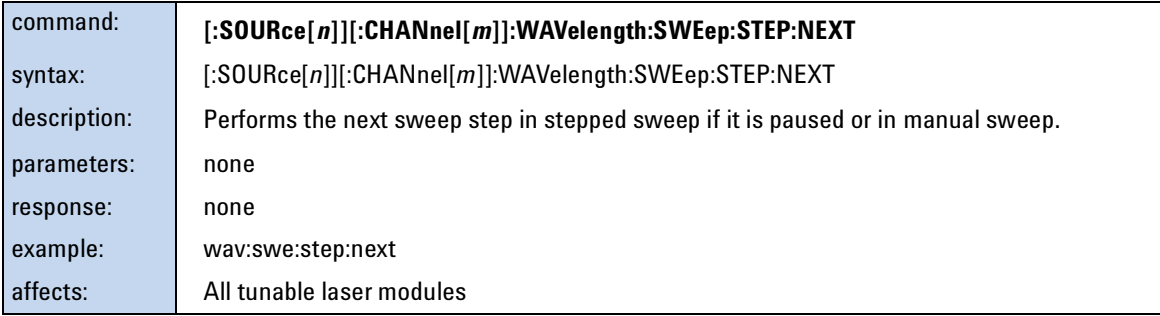

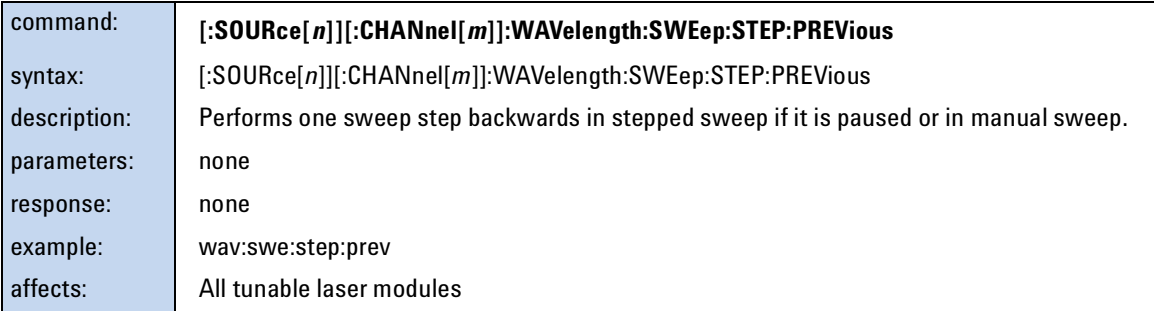

<span id="page-145-0"></span>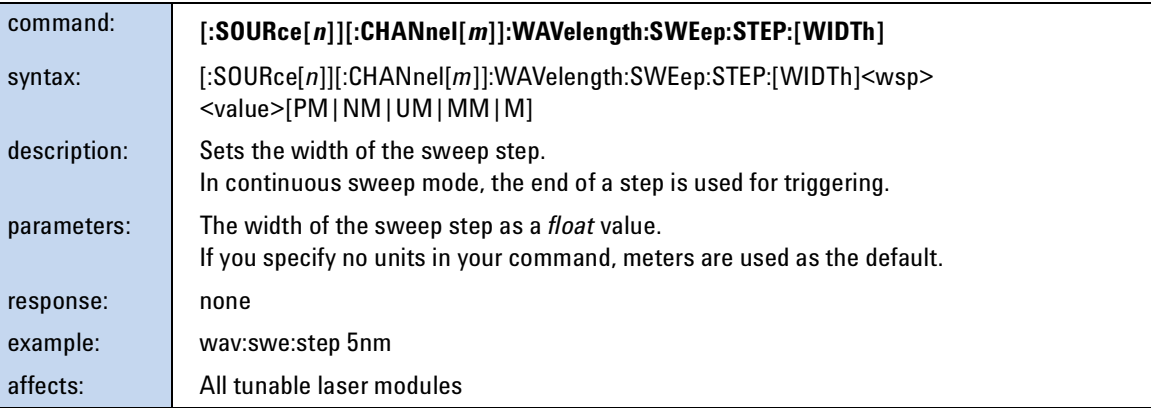

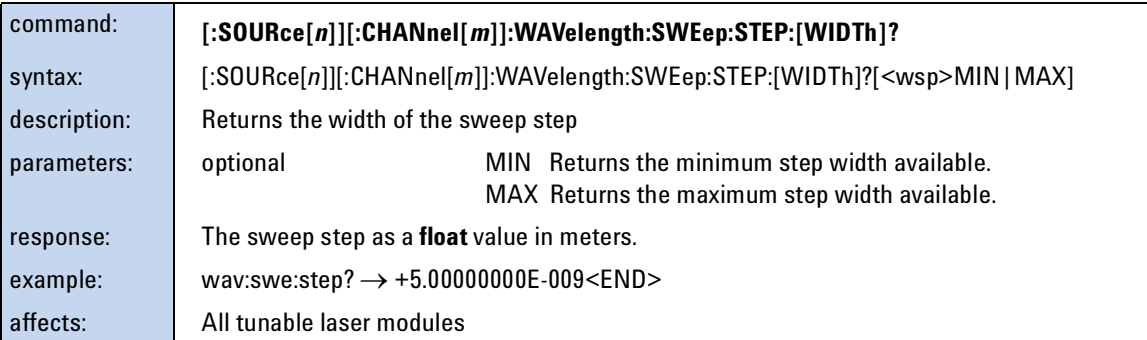

# **Signal Conditioning**

The commands in this section allow you to control Agilent 8156x, and 8157x Attenuator modules

## **The INPut and OUTput commands**

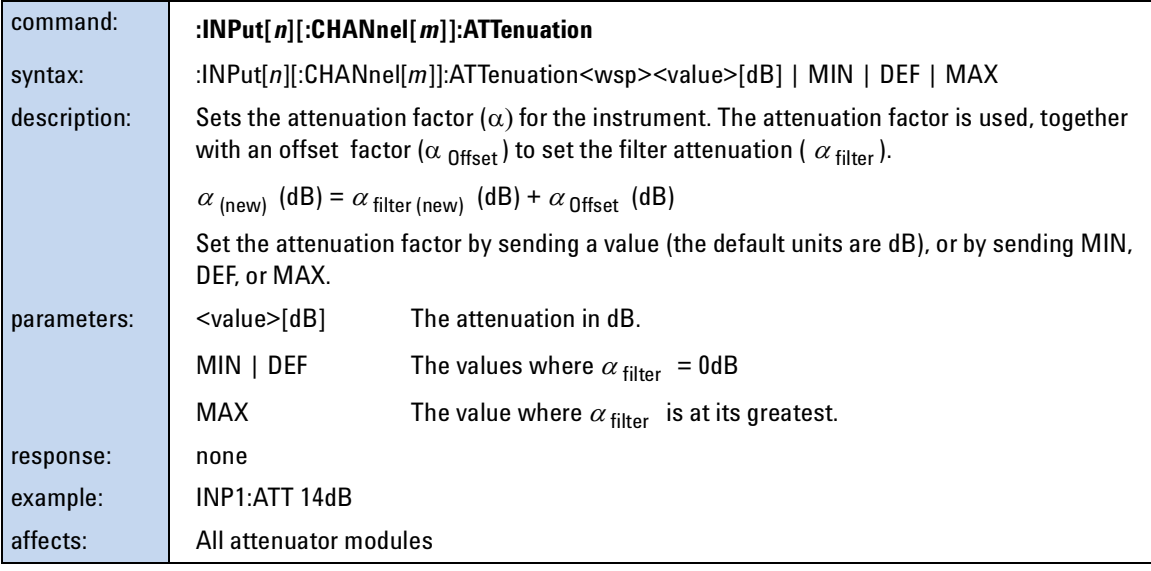

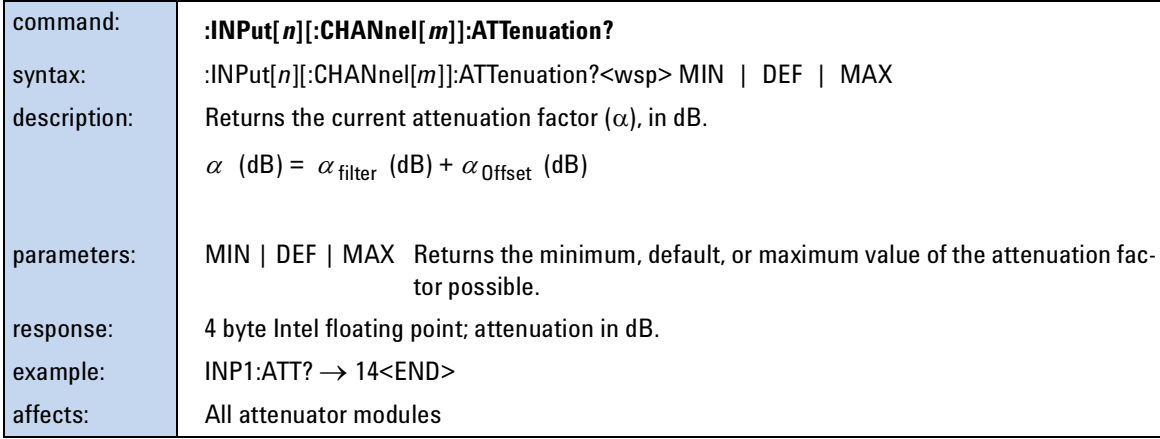

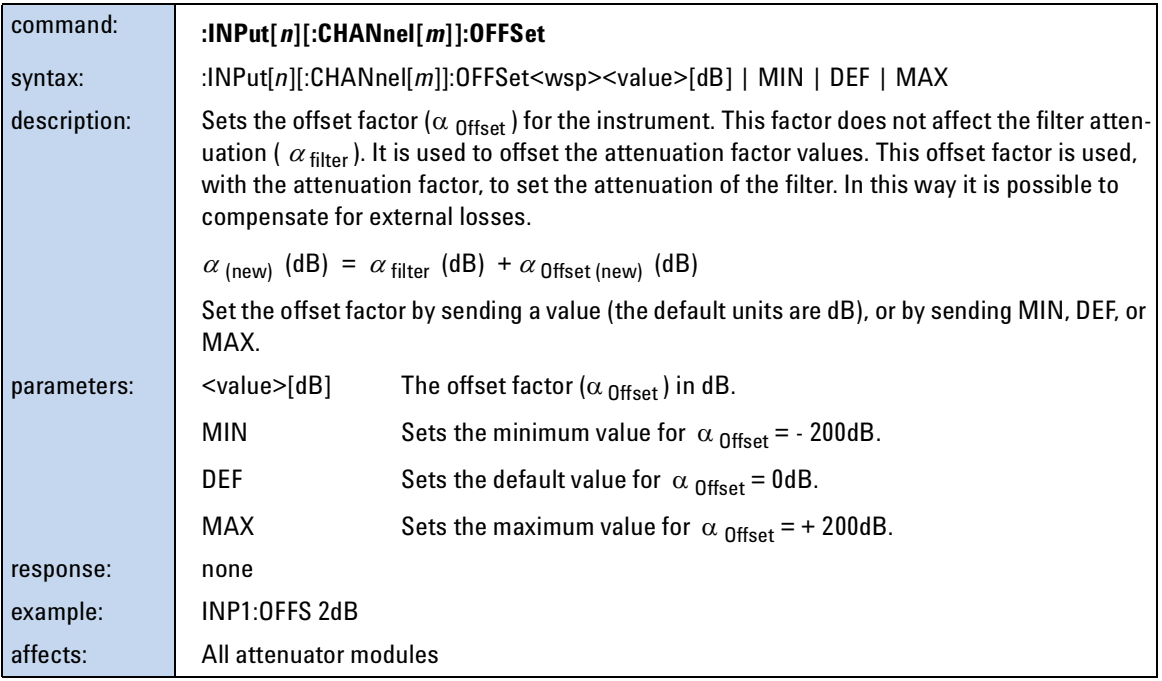

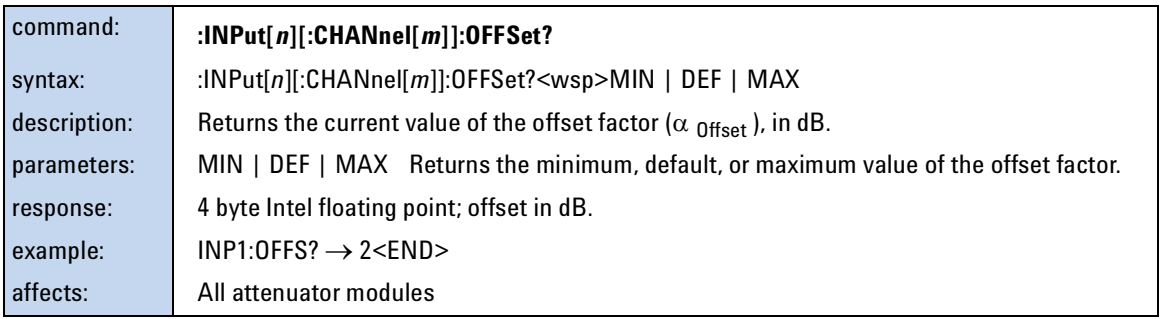

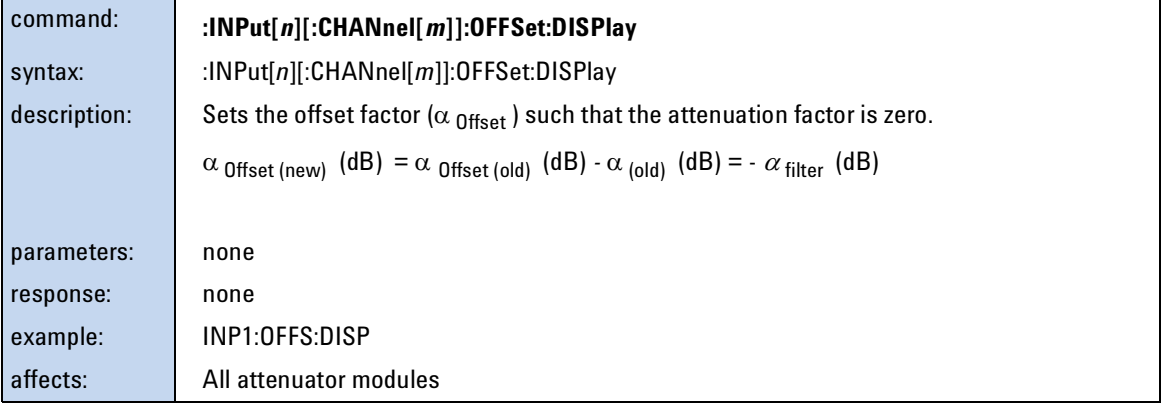

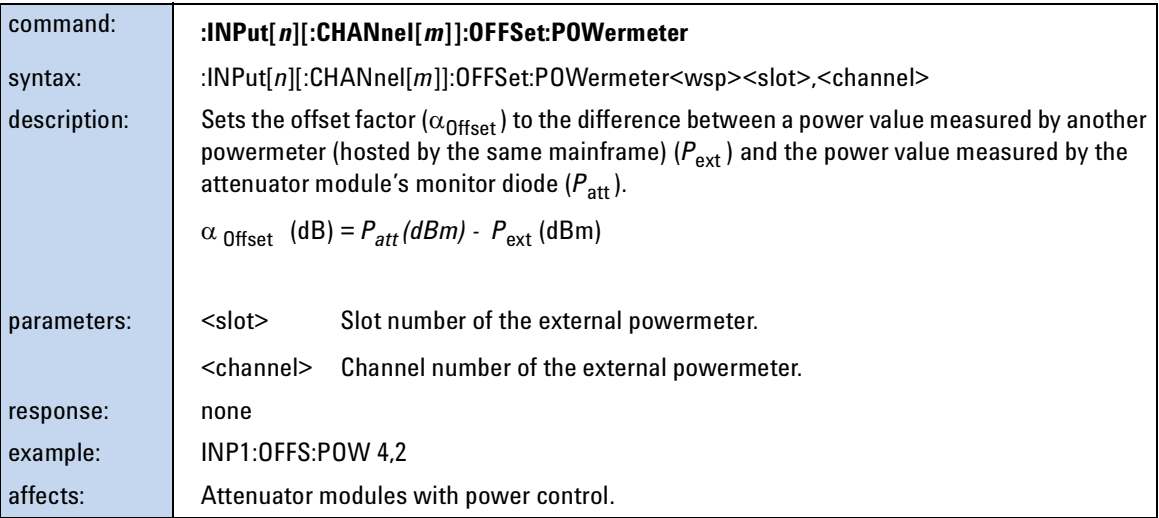

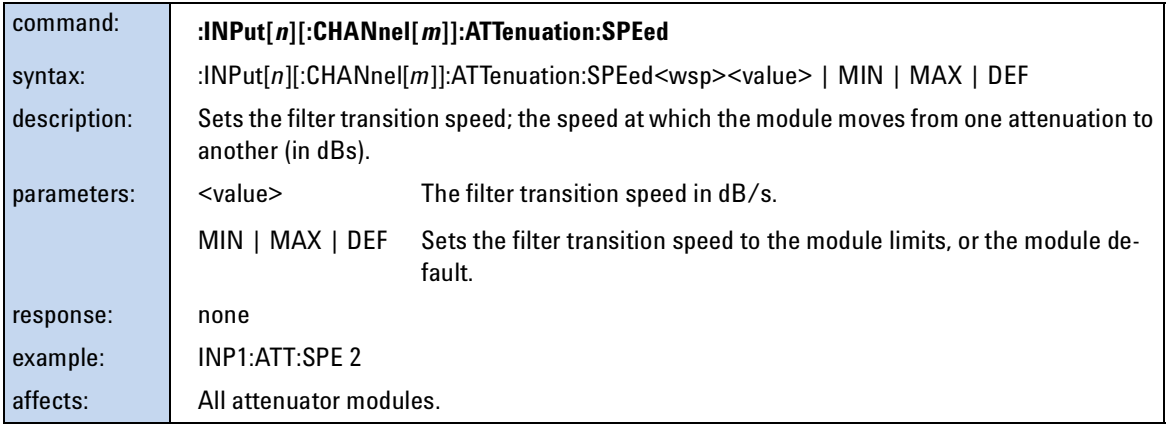

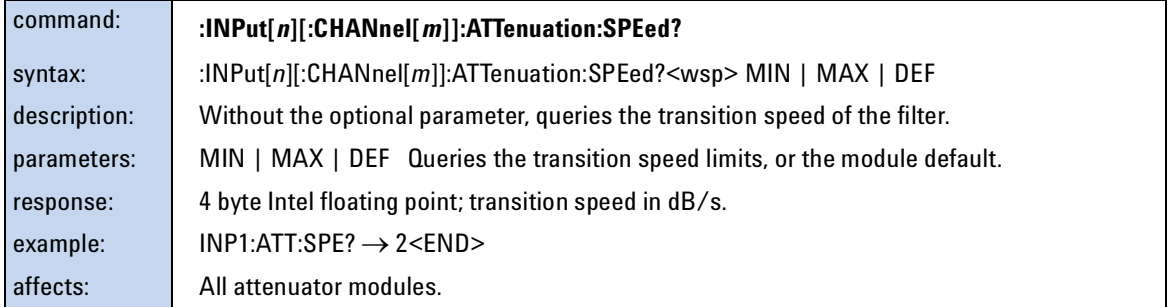

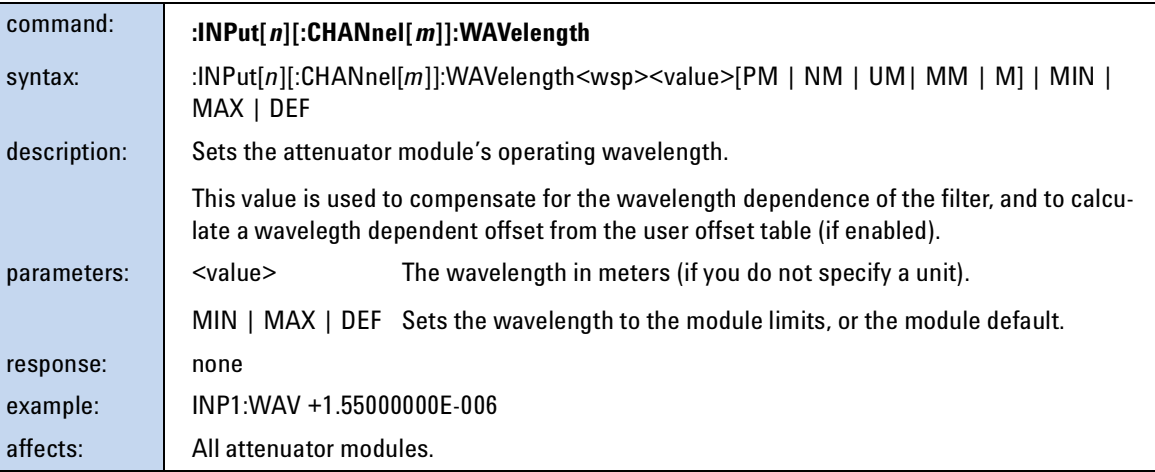

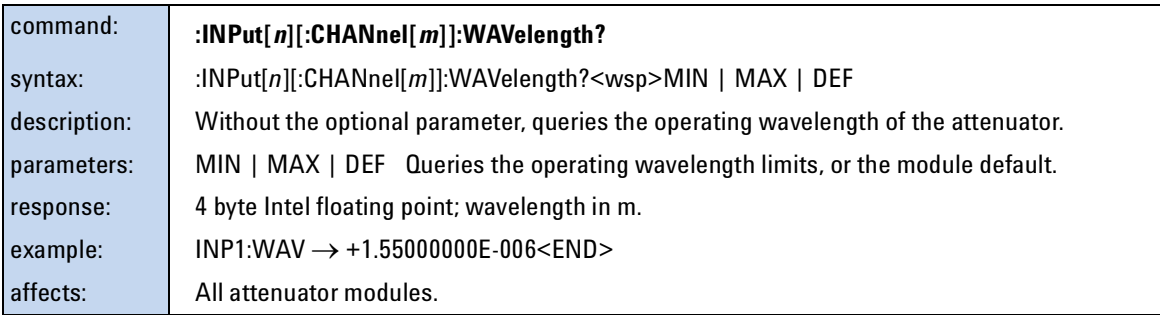

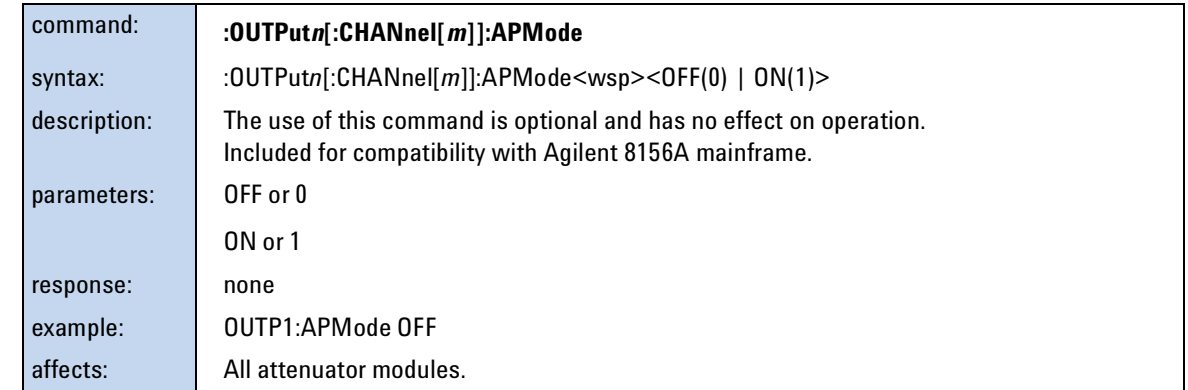

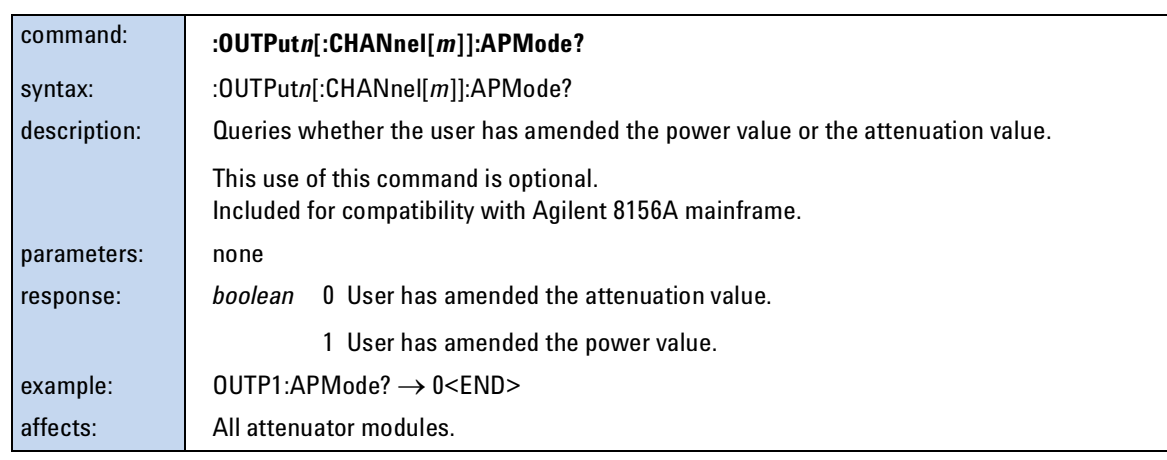

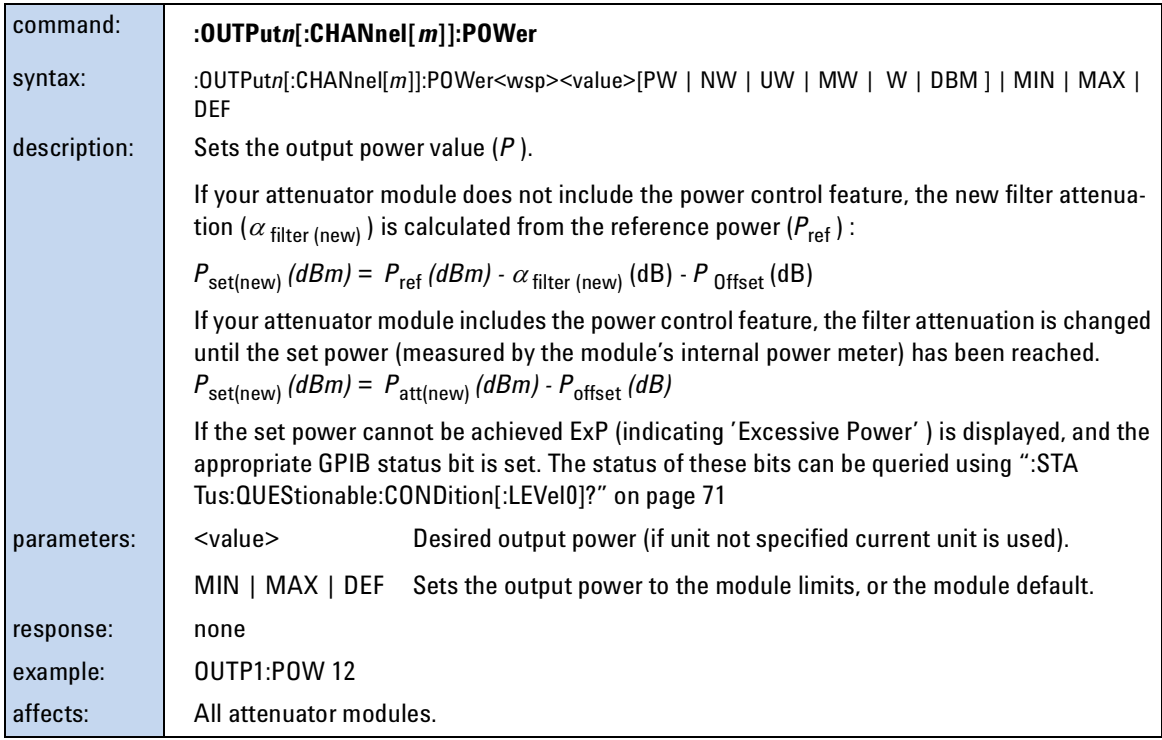

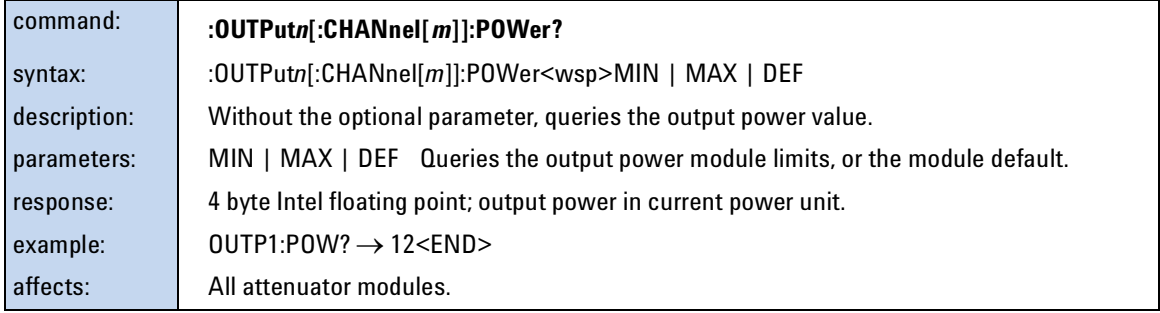

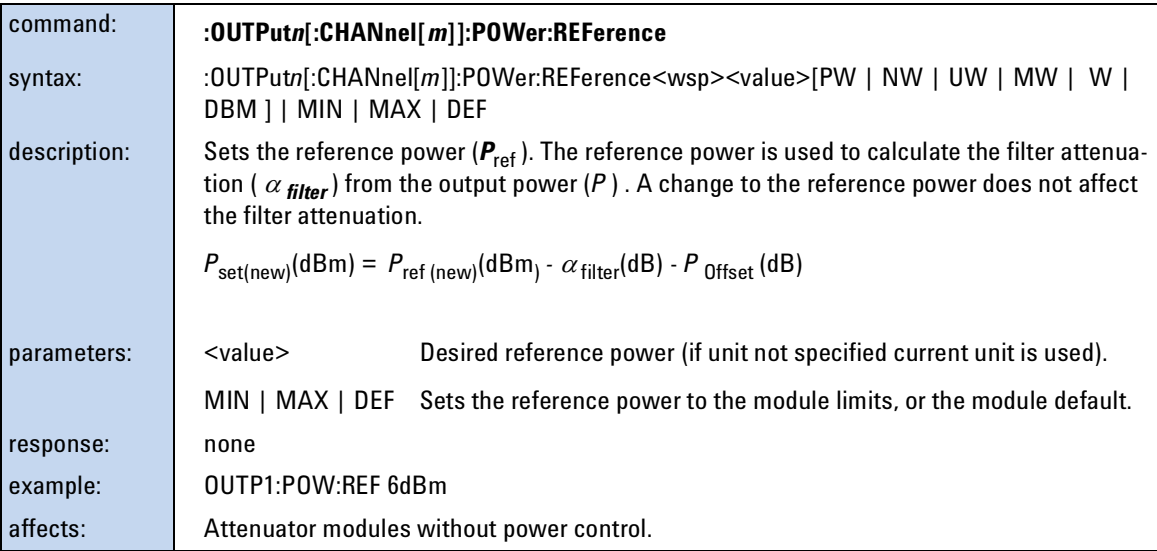

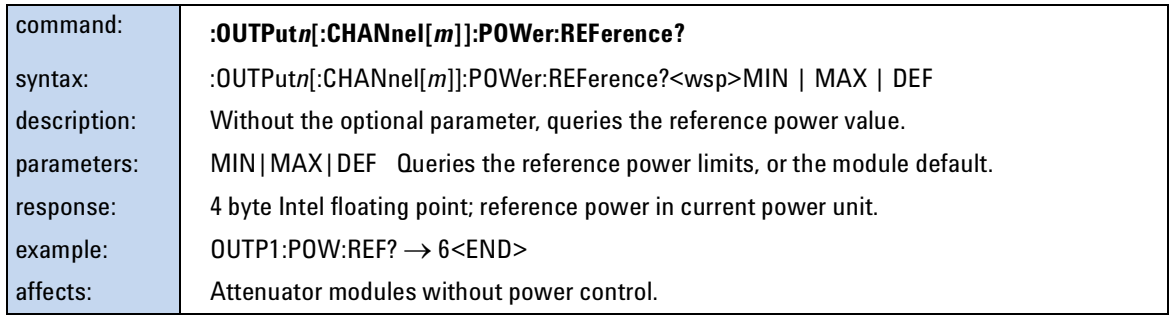

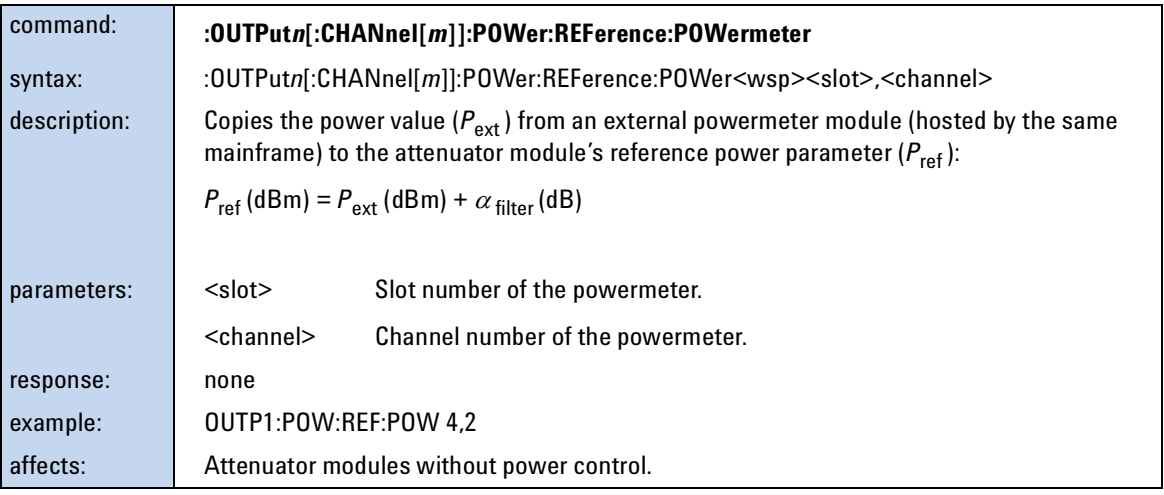

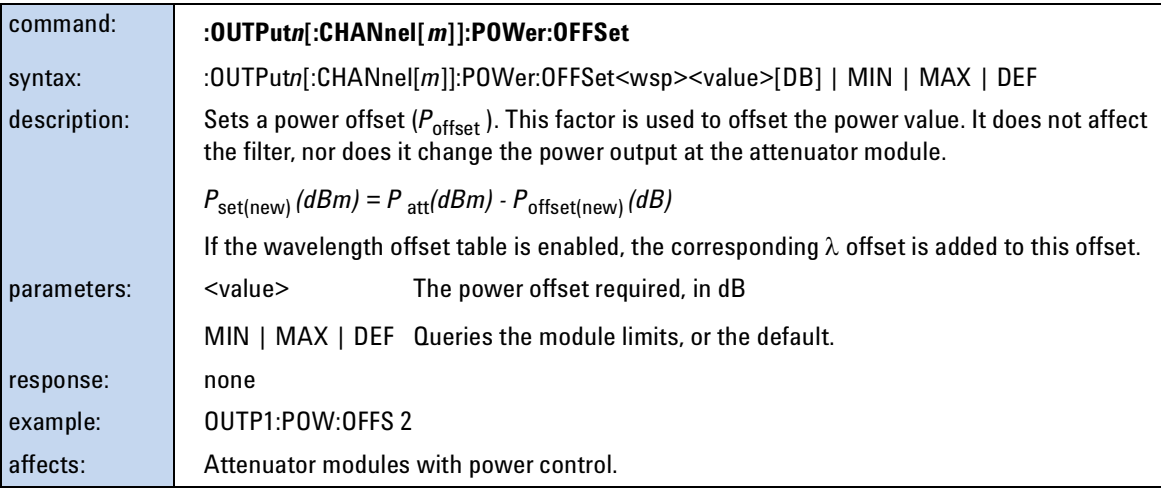

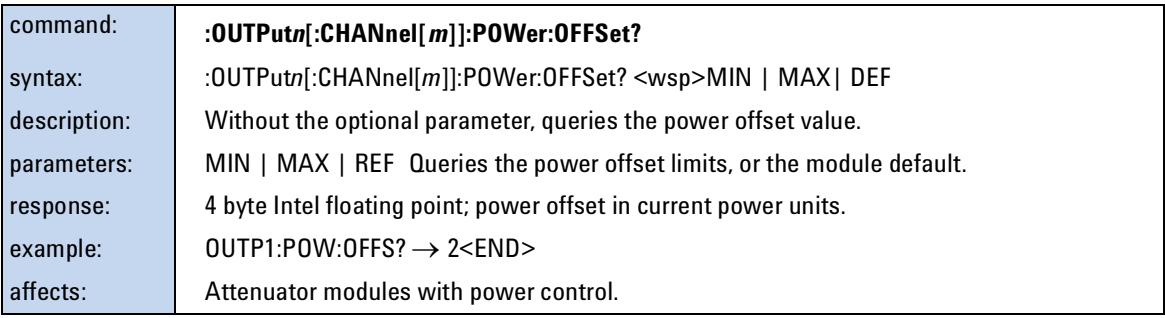

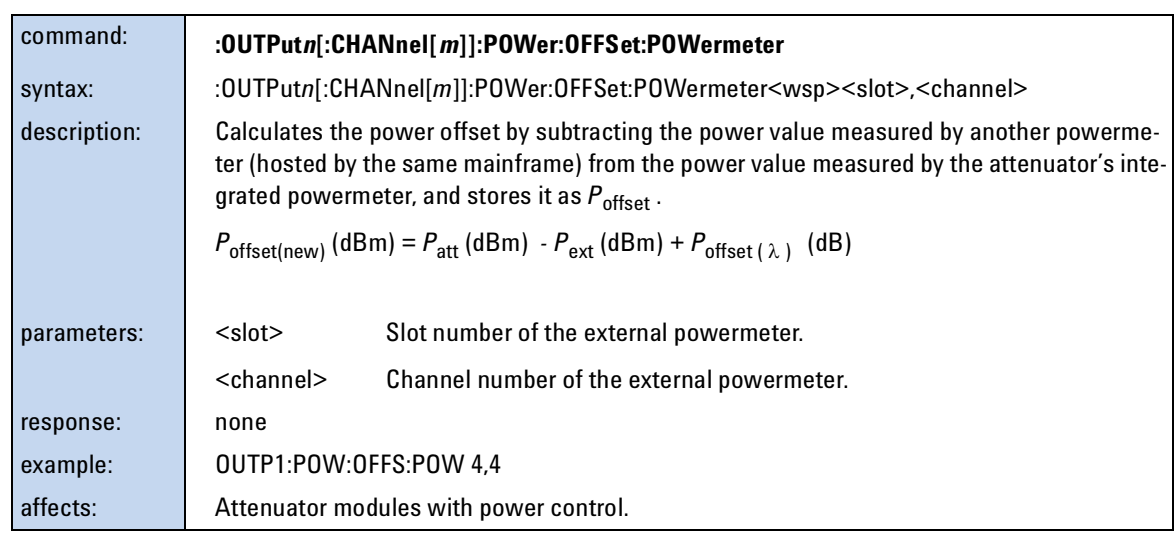

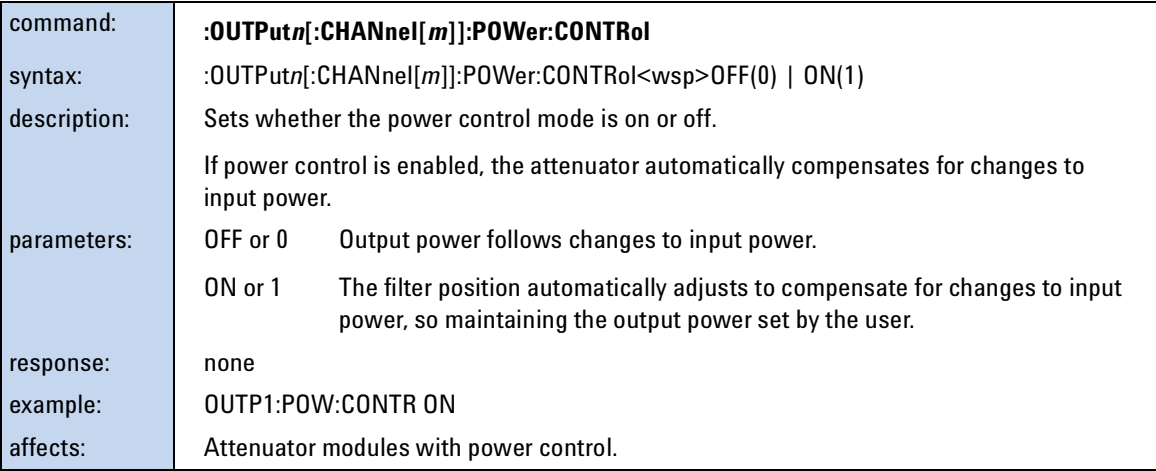

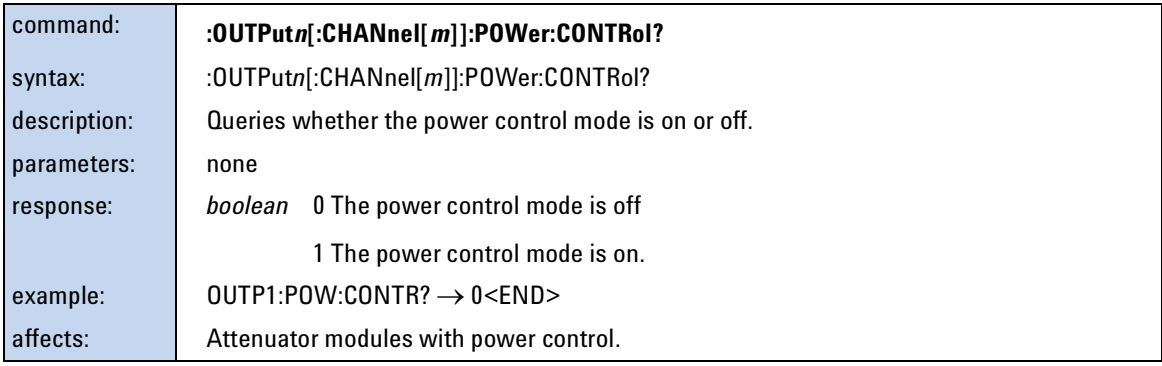

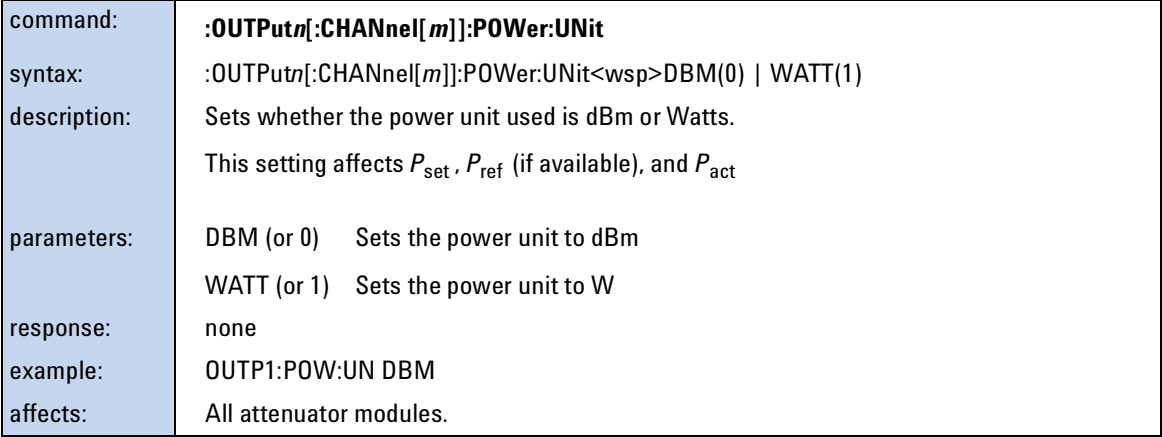

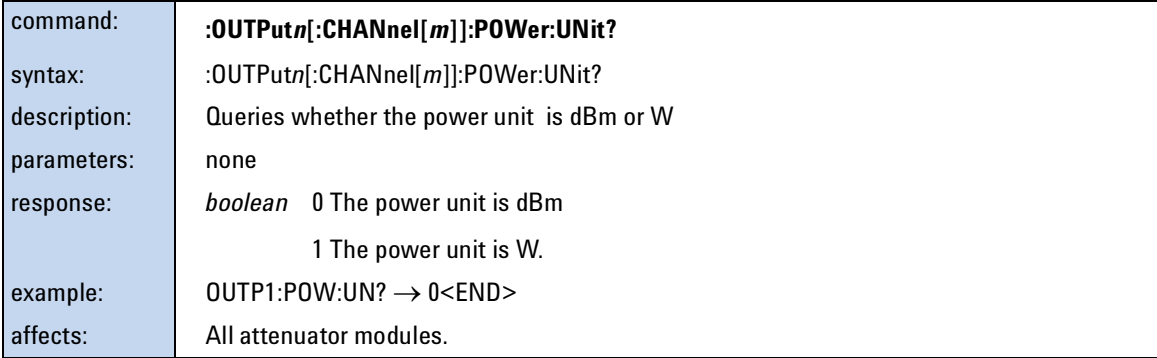

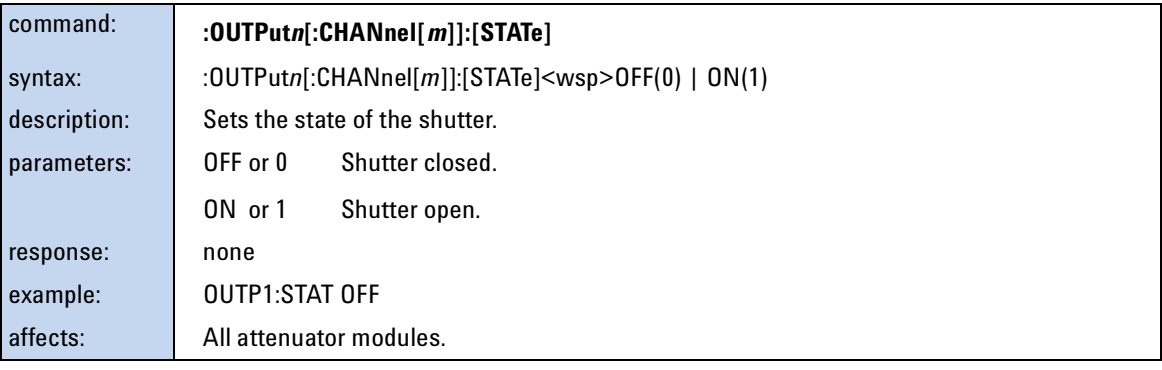

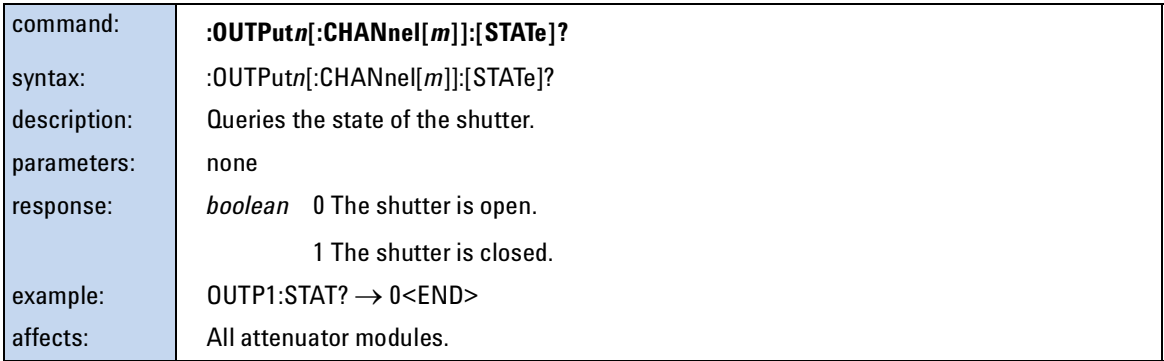

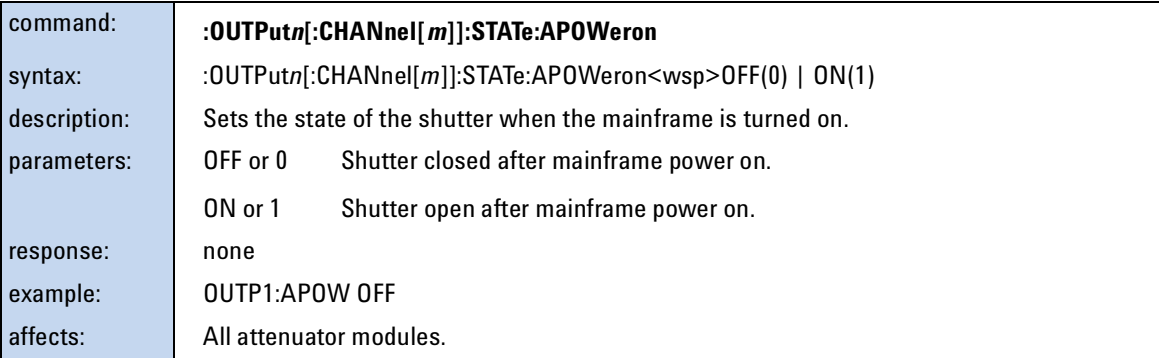

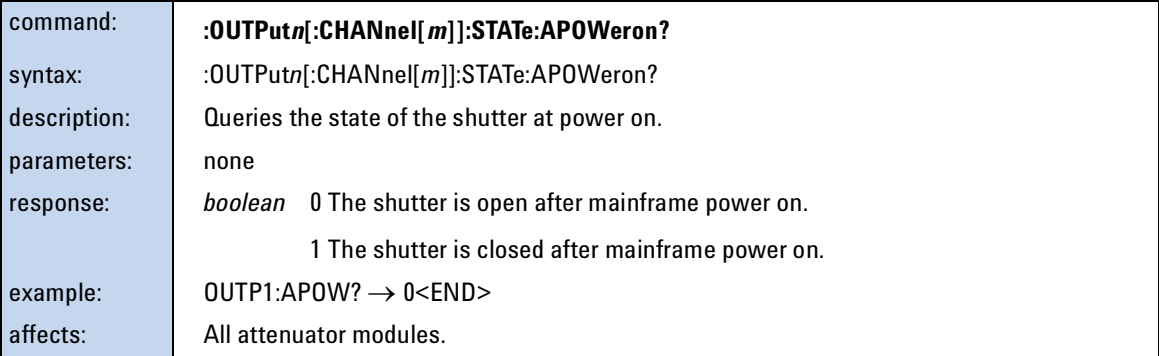

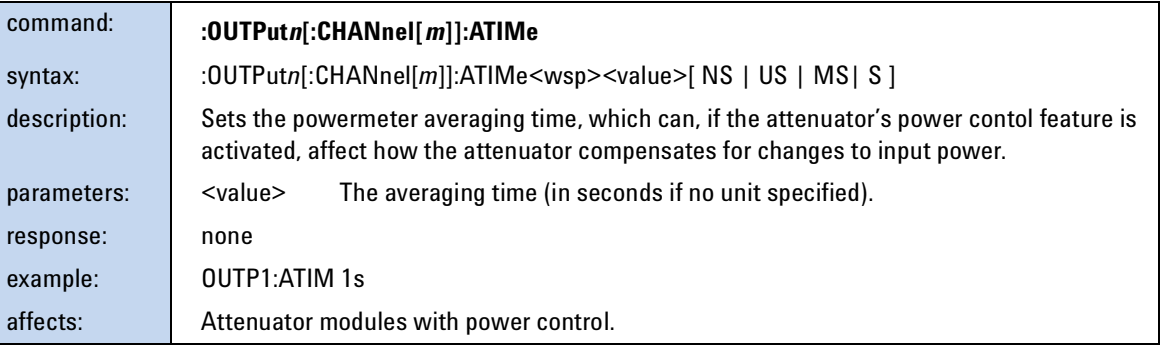

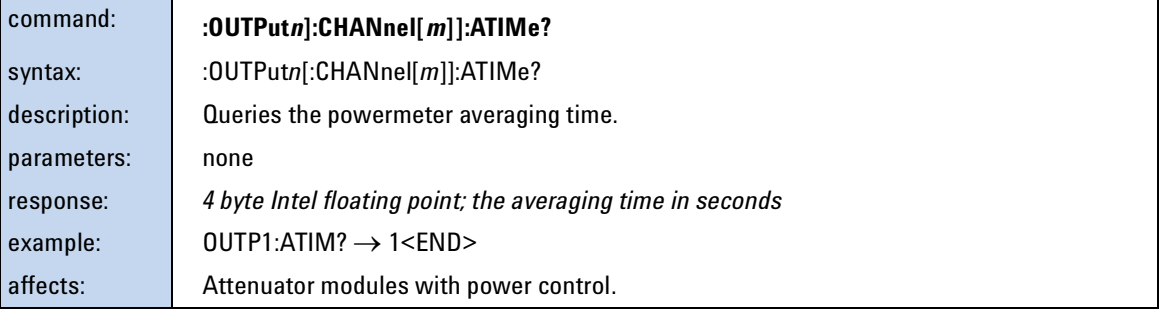

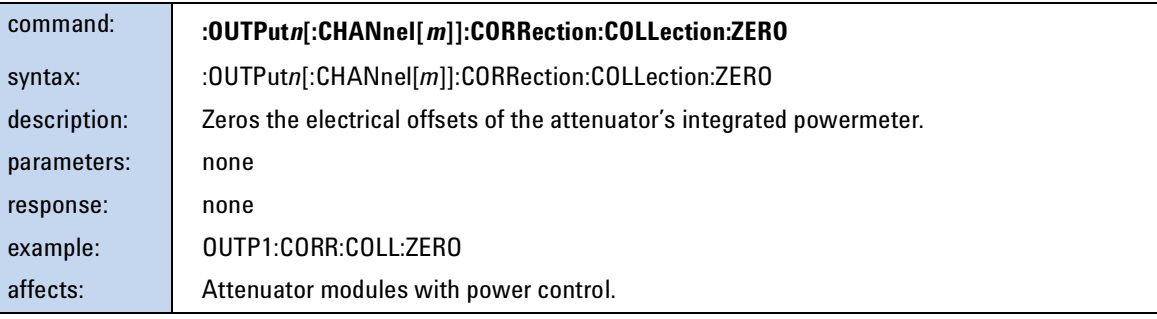

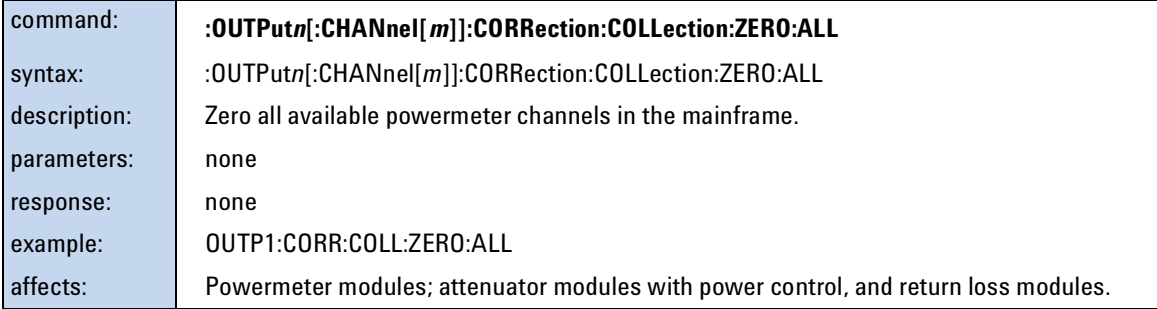

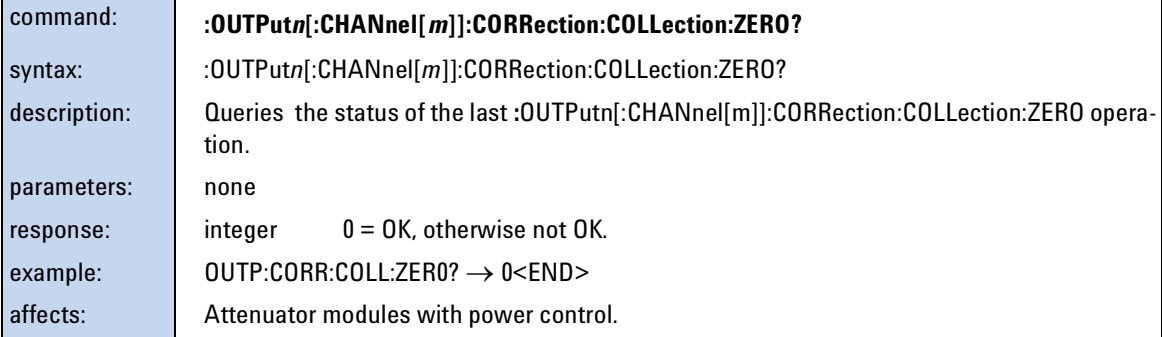

### **The table of wavelength-dependent offsets**

When enabled, the attenuator uses its  $\lambda$  offset table to compensate for wavelength dependent losses in the test set-up. This table contains, for each wavelength specified, the additional power offset to be applied.

- If the attenuator module is set to a wavelength corresponding to an entry in its  $\lambda$  offset table, the stored offset is added to the global power offset.
- If the attenuator module is set to a wavelength between entries in its  $\lambda$  offset table, linear interpolation is used to calculate the appropriate offset to add to the global power offset.
- If the attenuator module is set to a wavelength beyond the range of the entries in its  $\lambda$  offset table, the offset stored for the nearest wavelength is added to the global power offset.
- Whether an exact, interpolated, or extrapolated offset value is applied, the algorithm applied can be queried using "[:STATusn:OPERation:CONDition?](#page-67-0)" on [page 68](#page-67-0)

Offset value

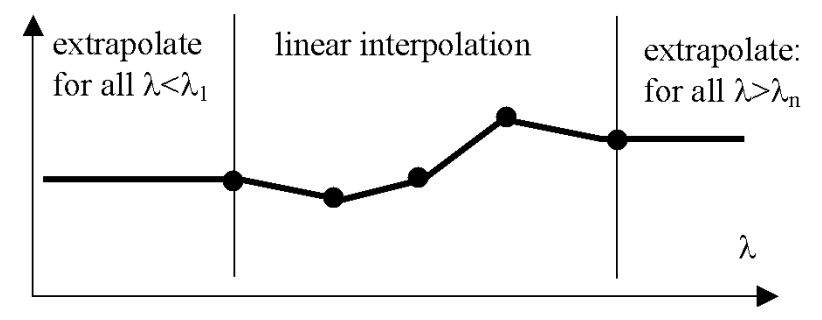

Figure 6 Extrapolation and interpolation of attenuator module λ offset table

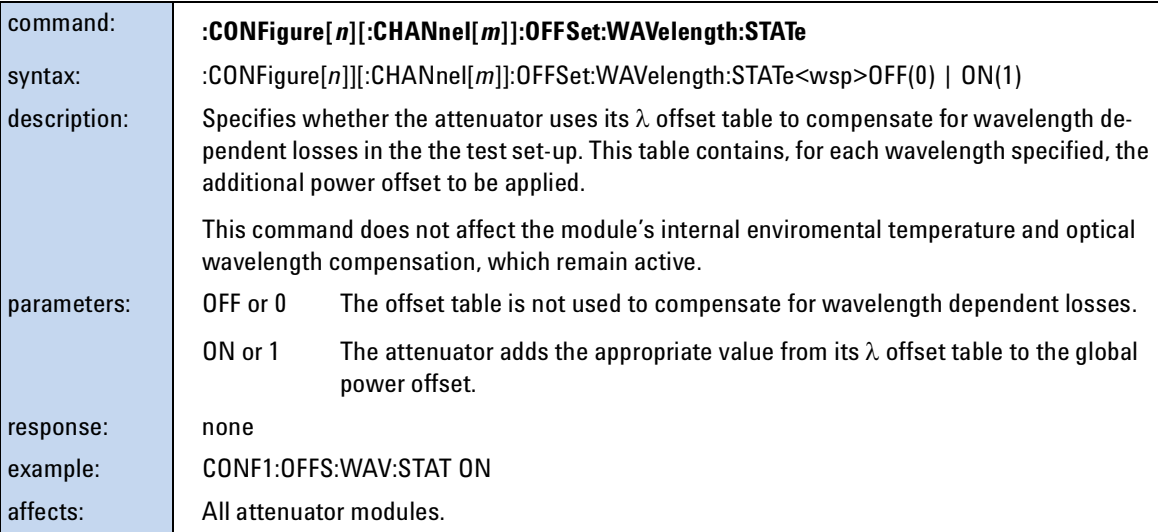

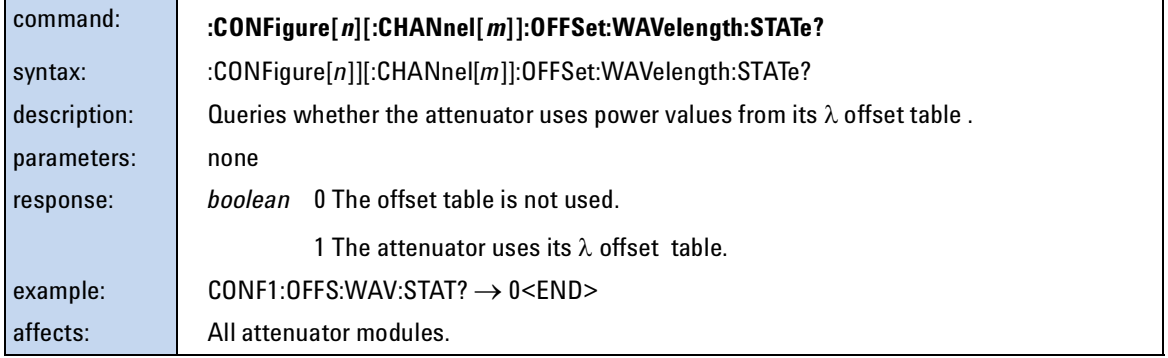

<span id="page-160-1"></span>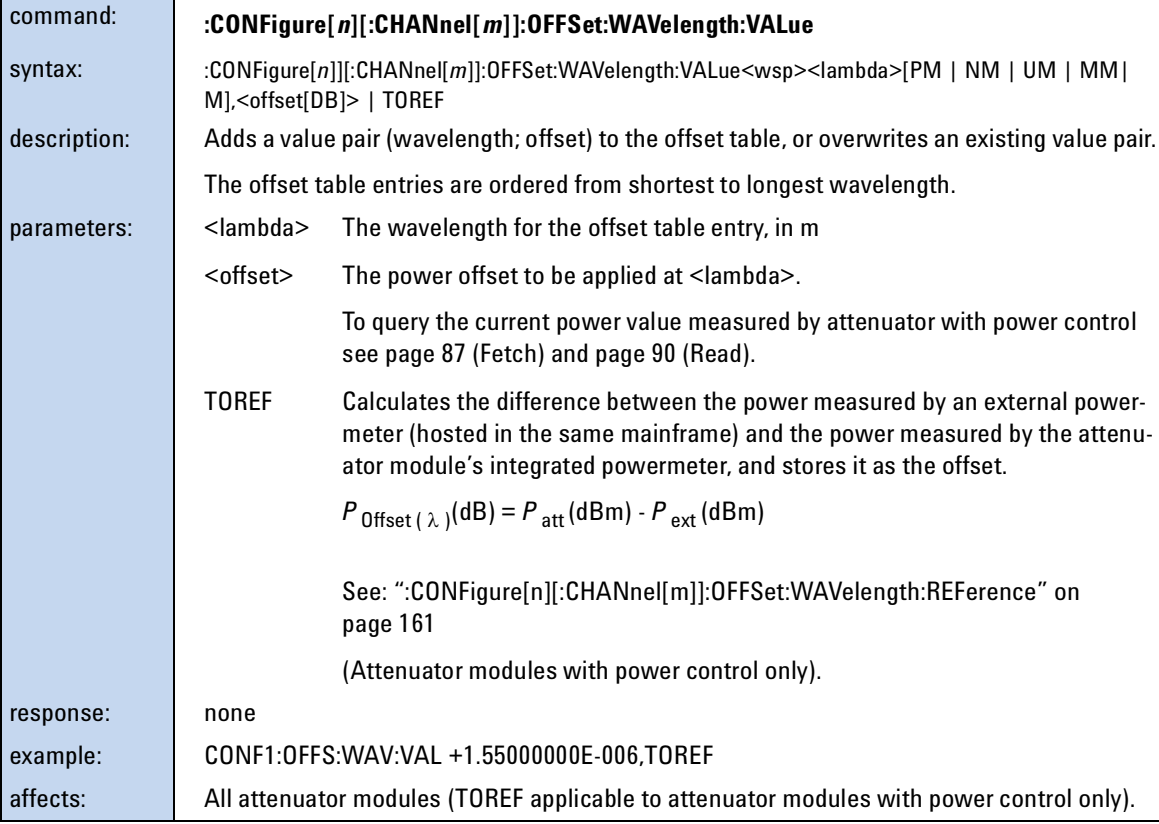

<span id="page-160-0"></span>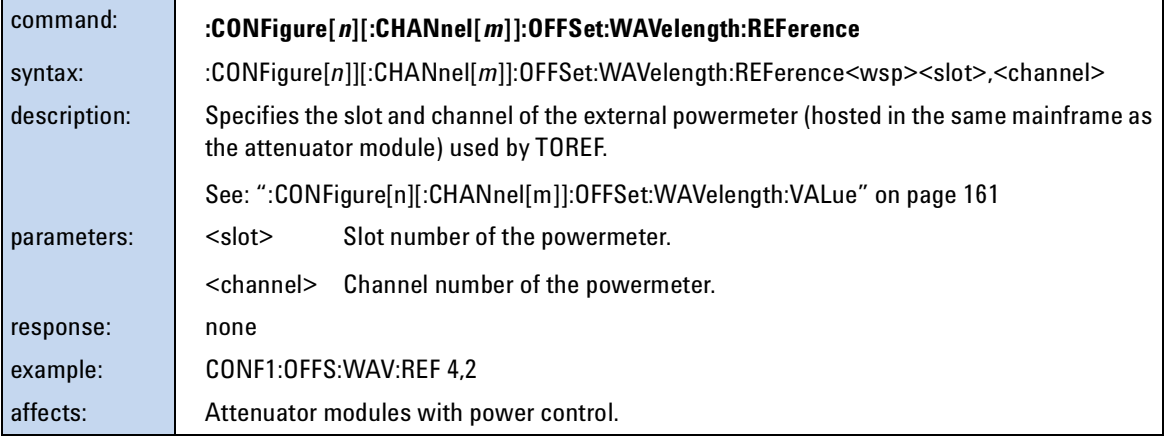

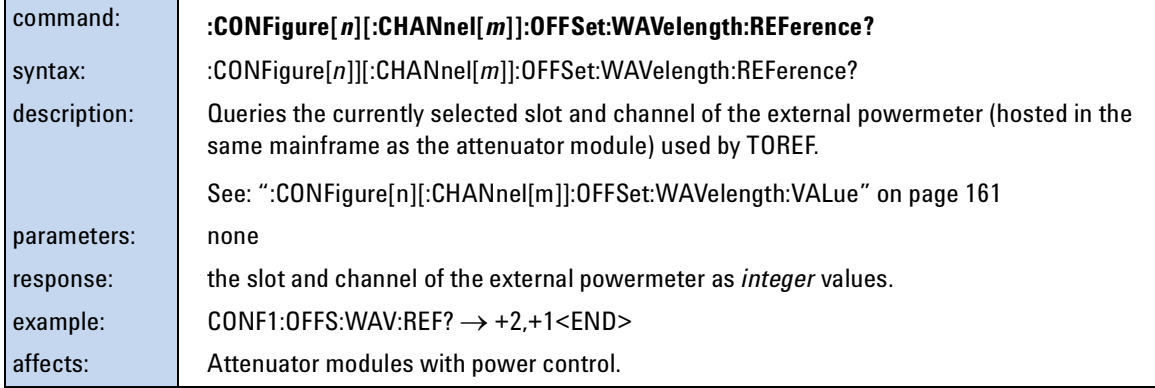

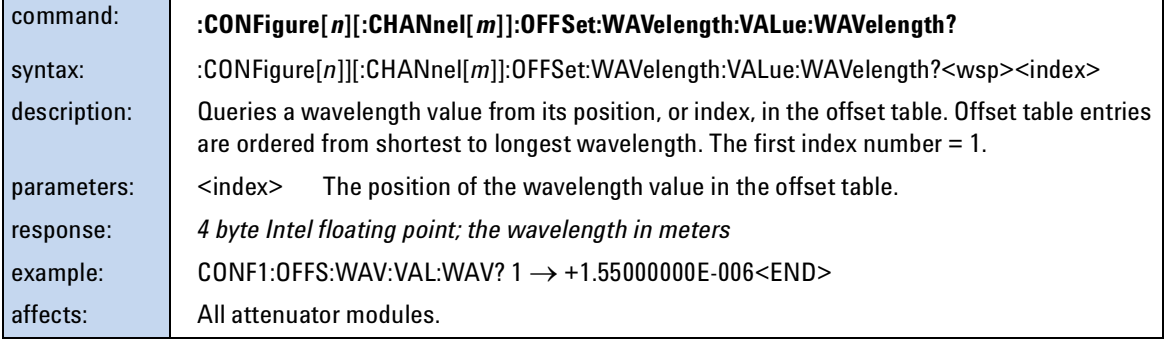

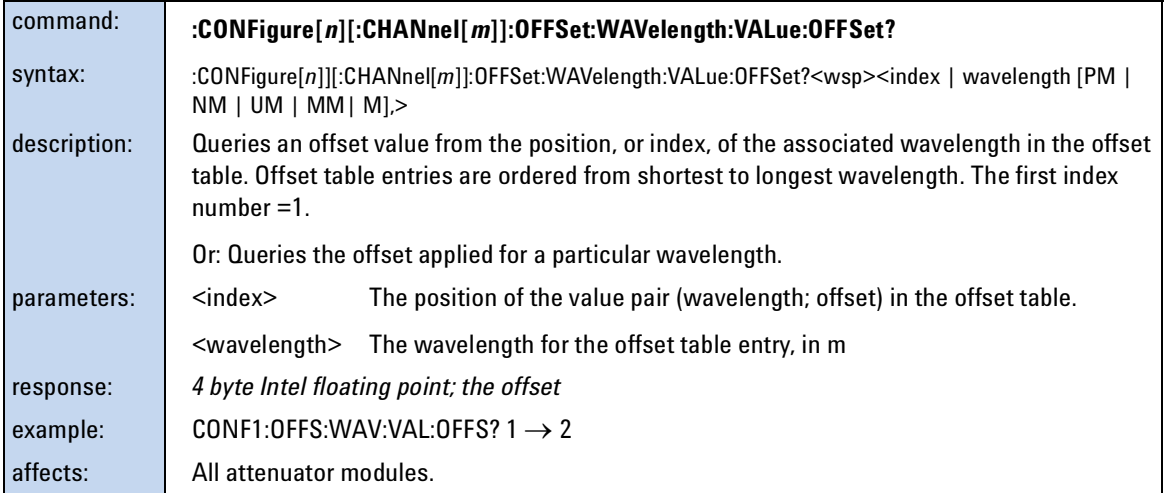

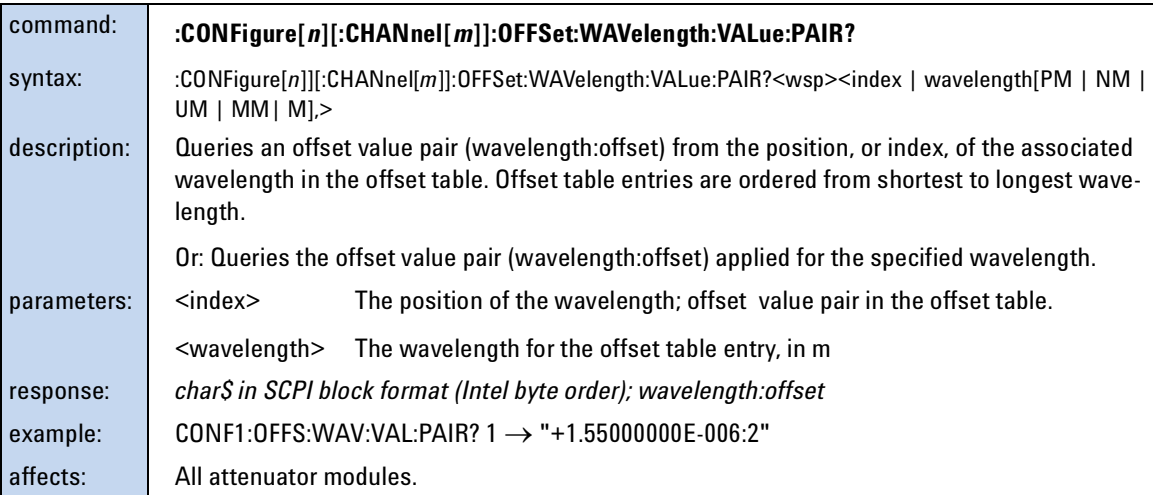

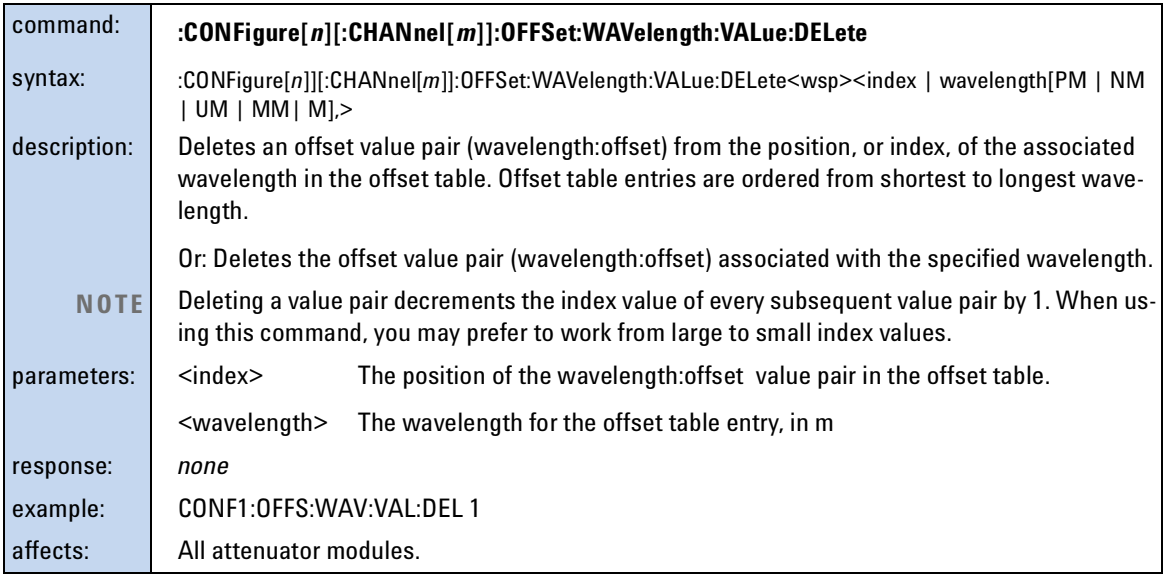

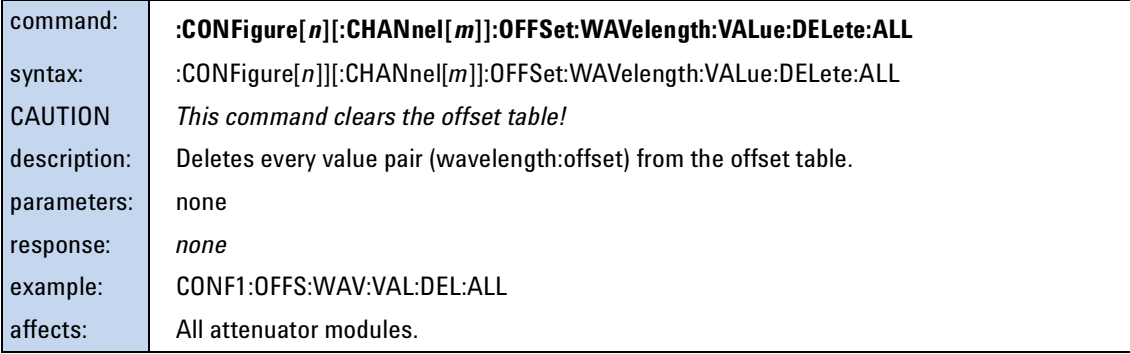

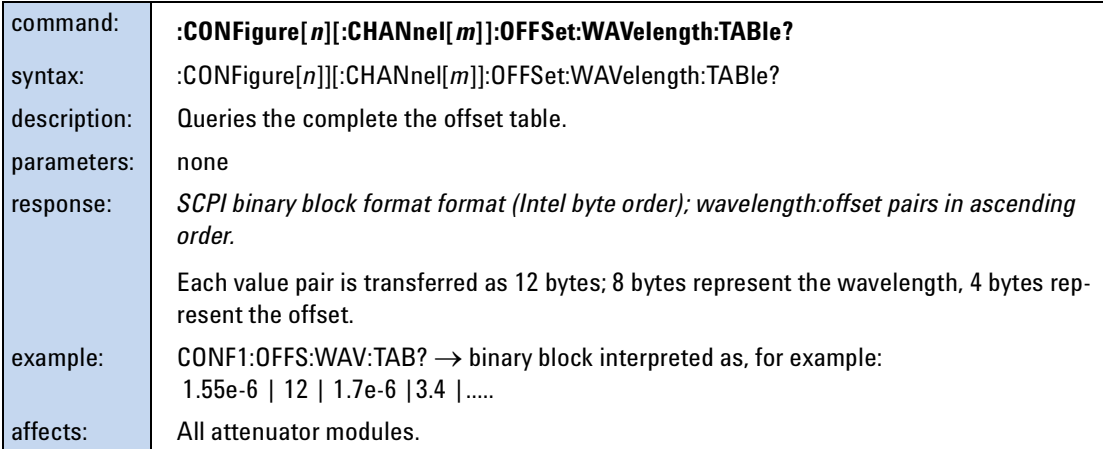

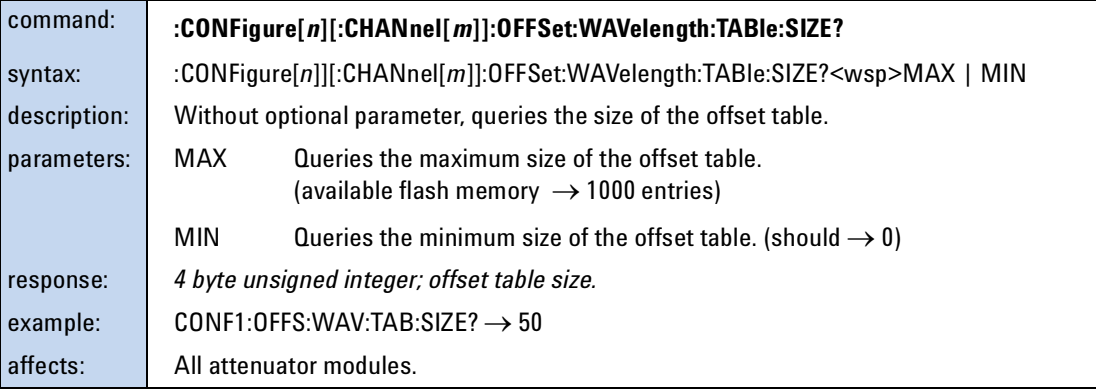

## **Compatibility of the 81560A/1A/6A/7A modular attenuator family to the 8156A attenuator**

The 81560A/1A/6A/7A modular attenuator family is intended to be SCPI compatible with the 8156A attenuator but, because the modular attenuator family is part of a platform concept, there are some compatibility limitations. This section describes the differences between the SCPI syntax and the command semantic and how to deal with them.

**NOTE**

The page numbers in brackets refer to pages in the Agilent Technologies 8156A Attenuator Operating and Programming Guide, Second Edition, May 2000 with part number 08156-91011:E0500.

#### **Slot Numbers**

INPUT and OUPUT SCPI commands (page 106-114) are used to access the functionality of the 8156A Attenuator. The 816xA/B mainframes are able to host a number of modules, so a slot identifier is needed. This slot identifier was not required by the 8156A attenuator. Simply substitute INPutn for INPut, and OUTPutn for OUTPut, where n is the slot number of your attenuator module.

#### **Example1: Setting the attenuation**

8156A:INP:ATT 10 dB 8156x:INP2:ATT 10 dB (when the attenuator is hosted in Slot 2)

#### **Example2: Setting the output power**

8156A:OUTP:POW 10 dBm

8156x:OUTP2:POW 10 dBm (when the attenuator is hosted in Slot 2)

If you forget to enter the slot number, one of the following error messages is placed in the SCPI error queue:

-303,"Module slot empty or slot / channel invalid"

-301,"Module doesn't support this command (StatCmdUnknown)"

**TIP:** Query the SCPI error queue using SYST:ERR?

**TIP:** You can use INPut commands without a slot number if the 81560A/1A/6A/7A module is hosted by Slot 1. An INPut command is applied to Slot 1 by default.

#### **Command Semantic**

All the INPut and OUTPut commands applicable to the 8156A attenuator are also supported by the 81560A/1A/6A/7A modular attenuator family. In addition, the 81560A/1A/6A/7A modular attenuator family supports new commands to access its new features. To support these new features, and improve the usability of the instrument, the meaning (the semantic) of some existing commands has changed. This section lists all commands already available to the 8156A attenuator, notes whether the semantic of the command has changed, and where applicable, suggests how to handle the change.

Table 7 Comparison of command semantics beween 8156A attenuator and 8156xA modular attenuator family.

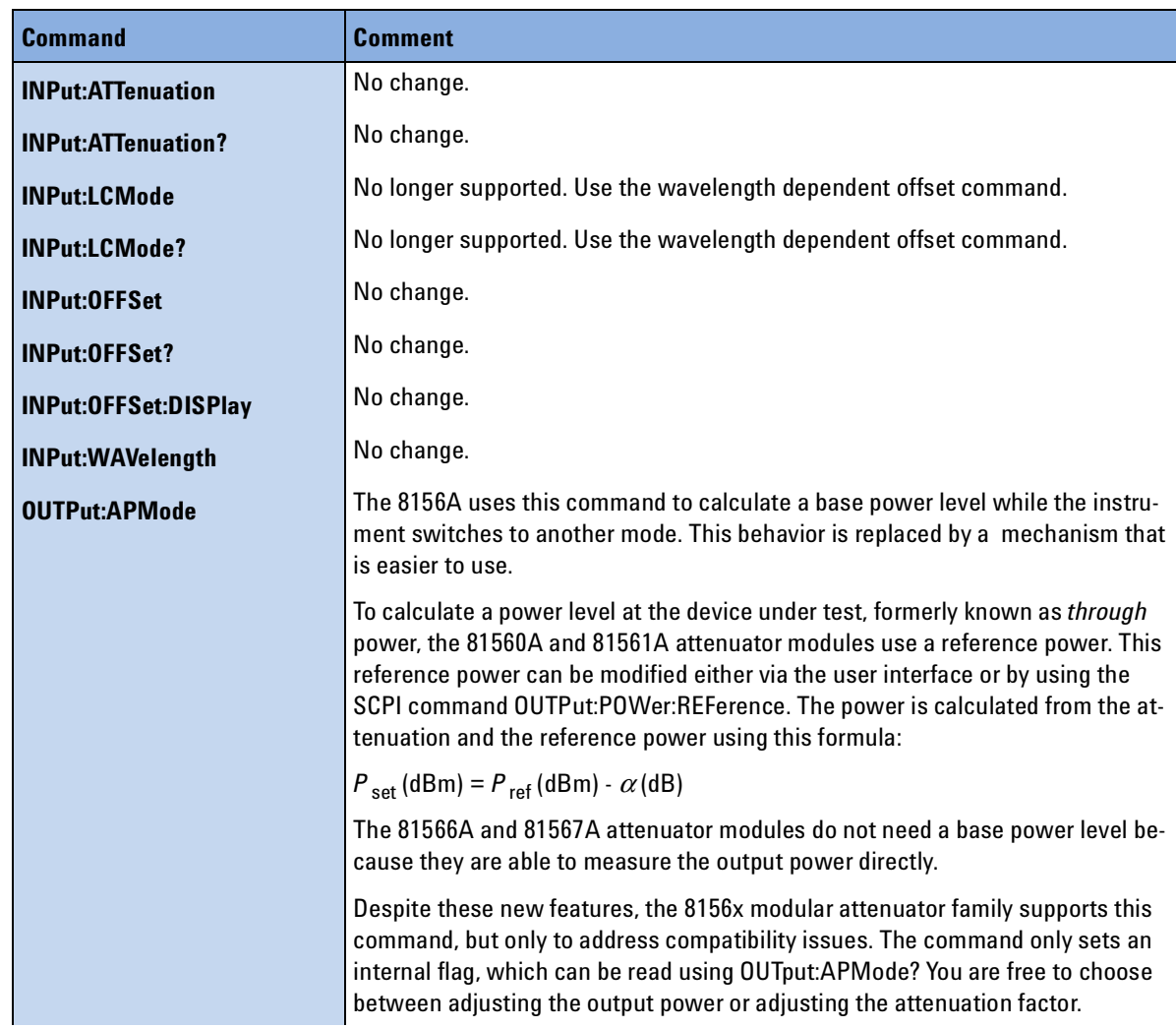

Table 7 Comparison of command semantics beween 8156A attenuator and 8156xA modular attenuator family.

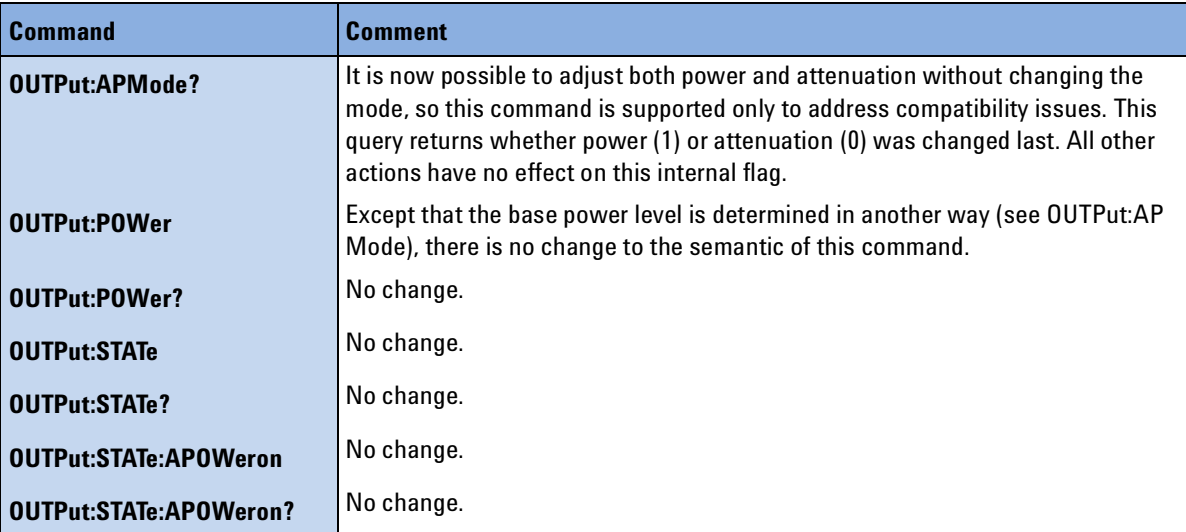

### **Display and System Commands**

The commands to adjust the instrument display (page 104ff) and query the error queue (page 122) also work with the 816xA/B platform:

DISPlay:BRIGhtness

DISPlay:ENABle

SYSTem:ERRor?

### **IEEE Commands**

Every SCPI compatible measurement instrument implements a subset of the IEEE SCPI command set. The 8156A attenuator and the 81560A/1A/6A/7A attenuator family use almost the same subset. The following IEEE commands are available when using the 8156A but not available when using the 81560A/1A/6A/7A modules (page 93ff):

\*RCLRecover parameter setup

- \*SAVSave parameter setup
- \*SRE and \*SRE?Status request register

#### **Status Commands**

The instrument status model can be controlled, and its current state queried, using commands from the SCPI STATus subtree. All the STATus commands available for the 8156A attenuator are supported by the 81560A/1A/6A/7A modular attenuator familiy except:

STATus:OPERation:PTRansition

STATus:OPERation:NTRansition

STATus:QUEStionable:PTRansition

STATus:QUEStionable:NTRansition

There are new status bits available to query the current modular attenuator state.

#### **User Calibration Data**

The user calibration mode of the 8156A overrides the attenuator's built-in wavelength calibration table, so allowing user defined wavelength compensation. Since the 81560A/1A/6A/7A modular attenuator family features an improved factory calibration process, so this user calibration feature (page 123) is not supported.

The 81560A/1A/6A/7A modular attenuator family includes a user configurable offset function. If you enable this feature, the module's internal wavelength compensation remains active and you are able to compensate for additional external wavelength-dependent losses within the measurement setup by creating a wavelength/offset table. For additional information, refer to our Application Note "Variable Optical Attenuator in BER Test Applications", part number 5988-3159EN.

# **Signal Routing**

The commands in this section allow you to control Agilent 8159x Optical Switch modules

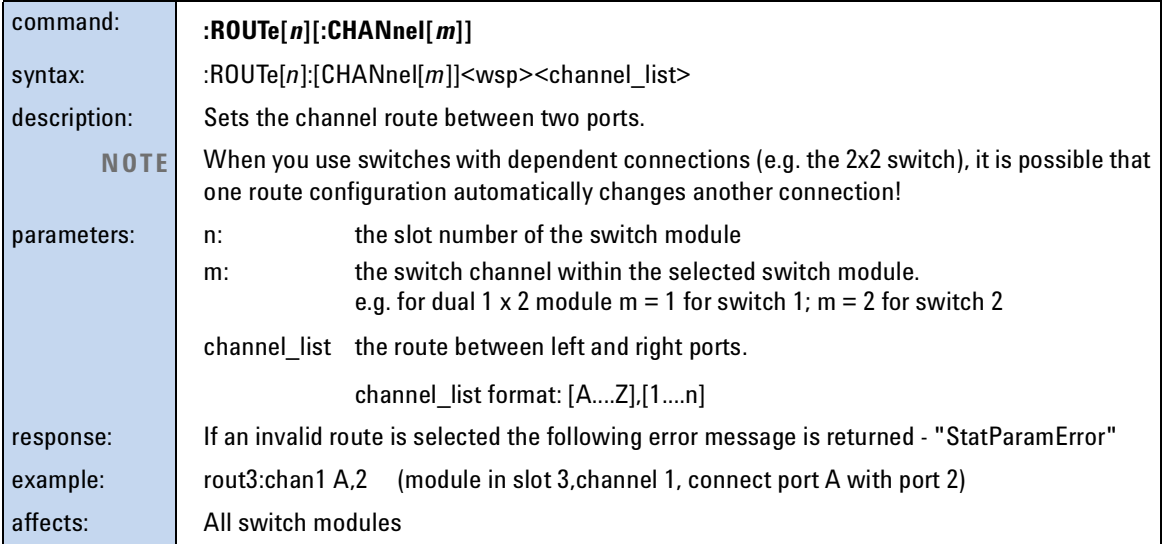

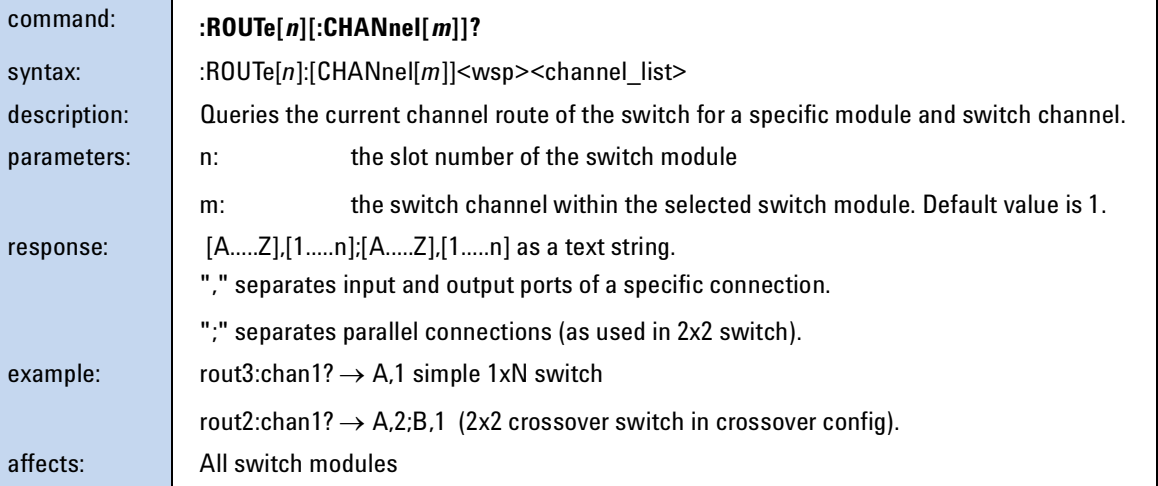

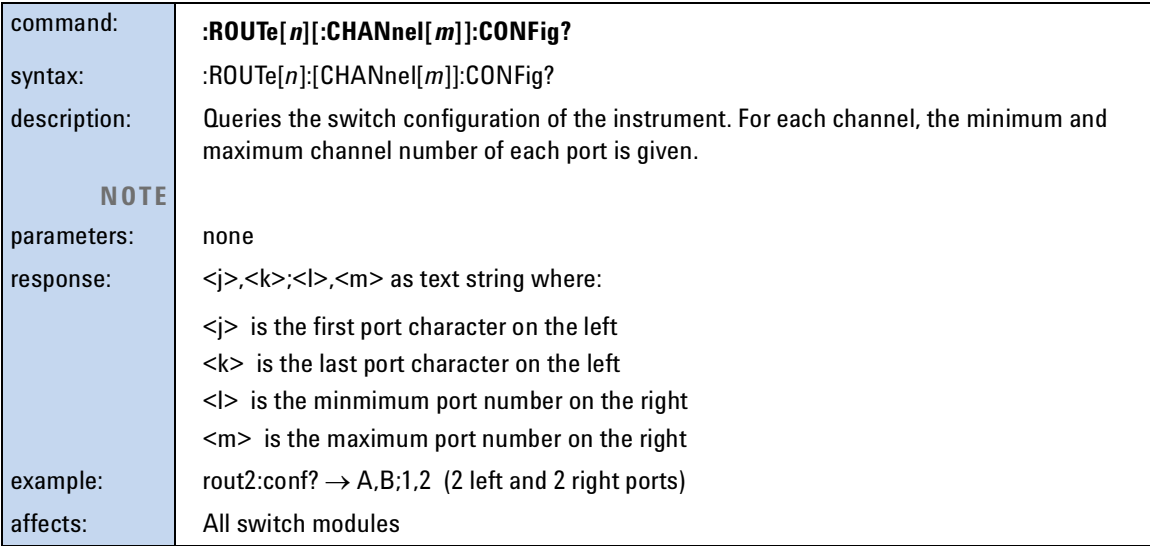

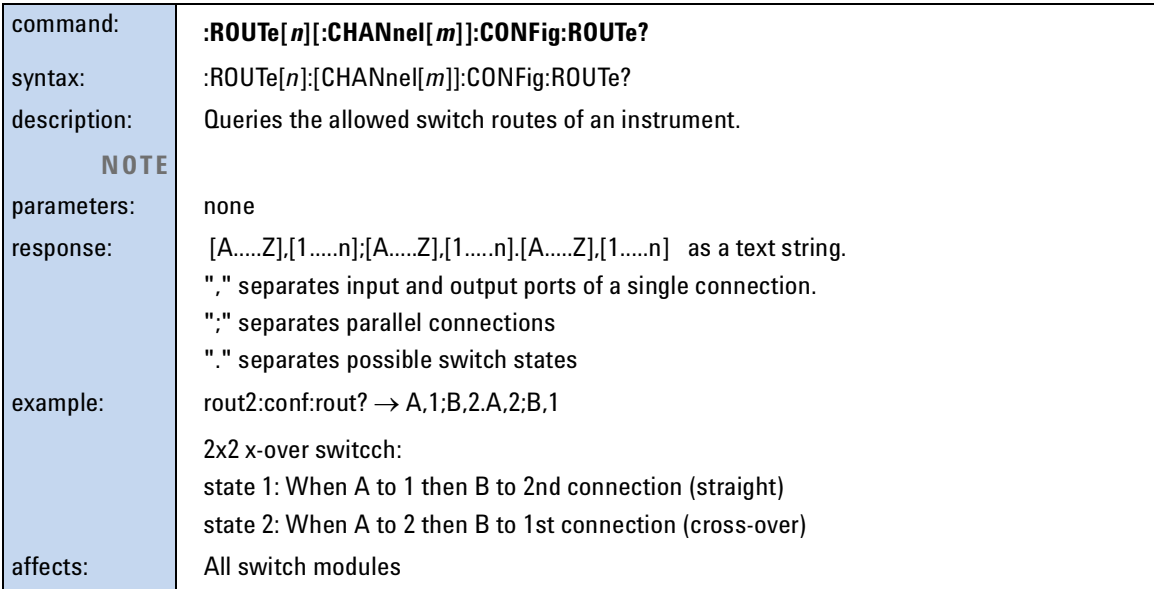

# **Triggering - The TRIGger Subsystem**

The TRIGger Subsystem allows you to configure how the instrument reacts to incoming or outgoing triggers.

<span id="page-170-0"></span>Table 8 Triggering and Power Measurements

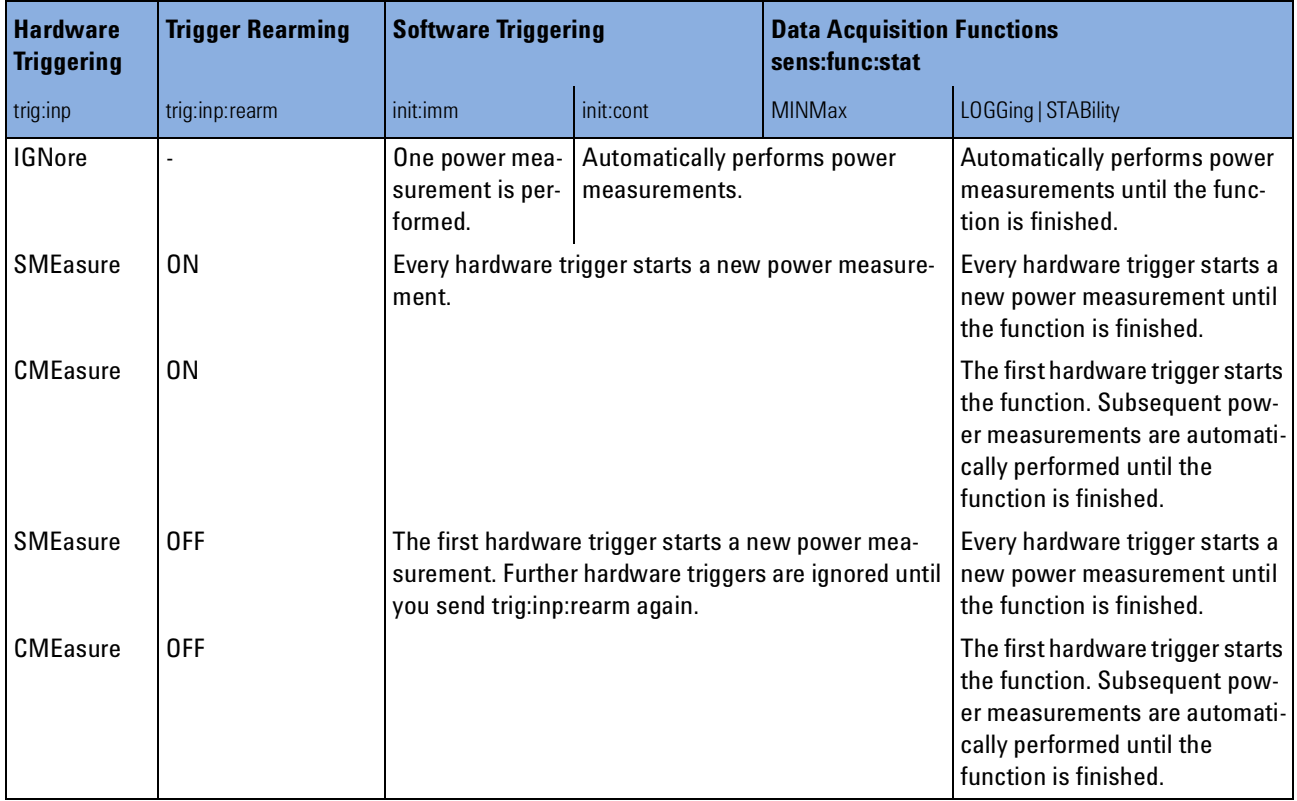

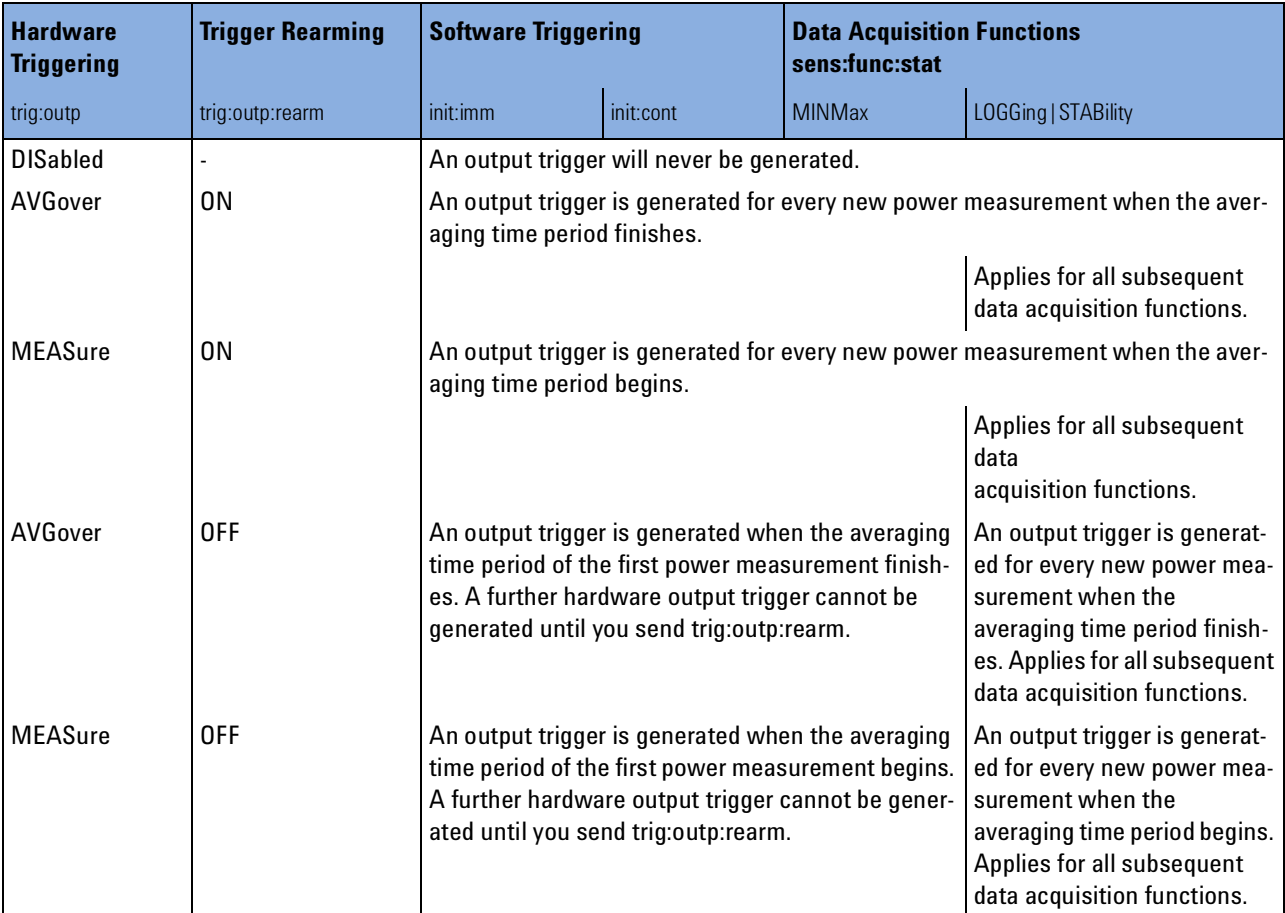

<span id="page-171-0"></span>Table 9 Generating Output Triggers from Power Measurements

<span id="page-171-1"></span>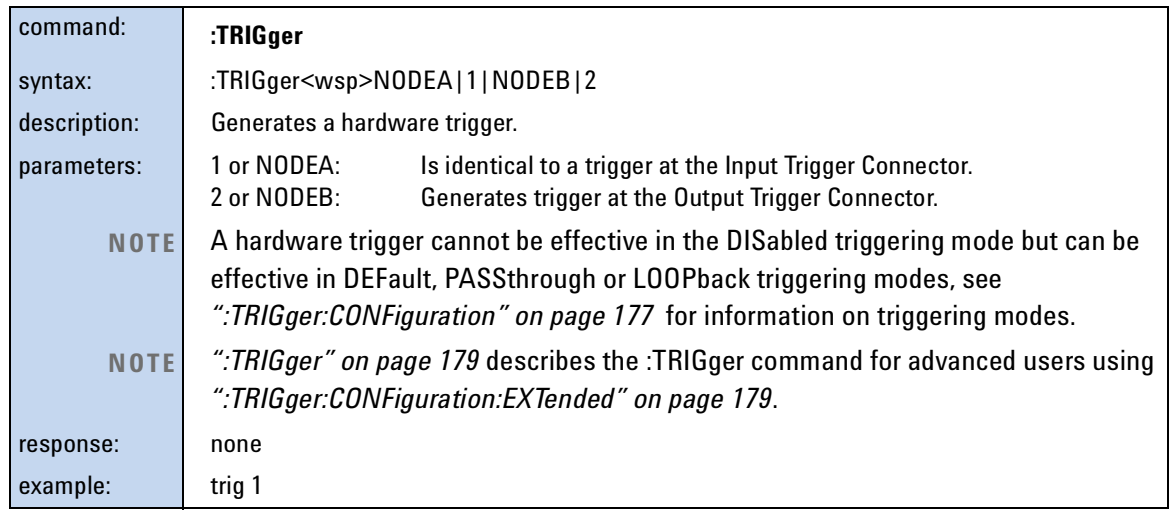

<span id="page-172-0"></span>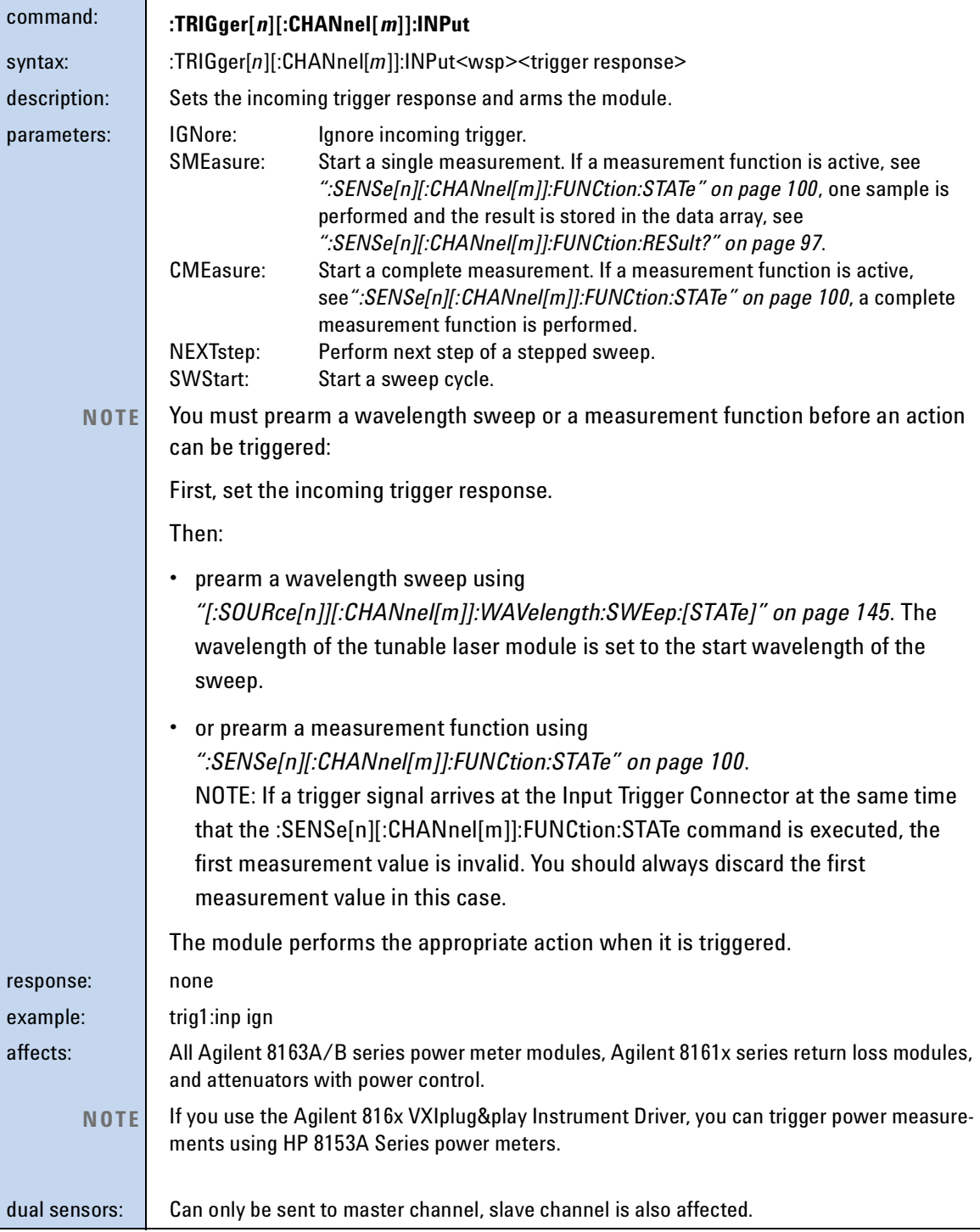

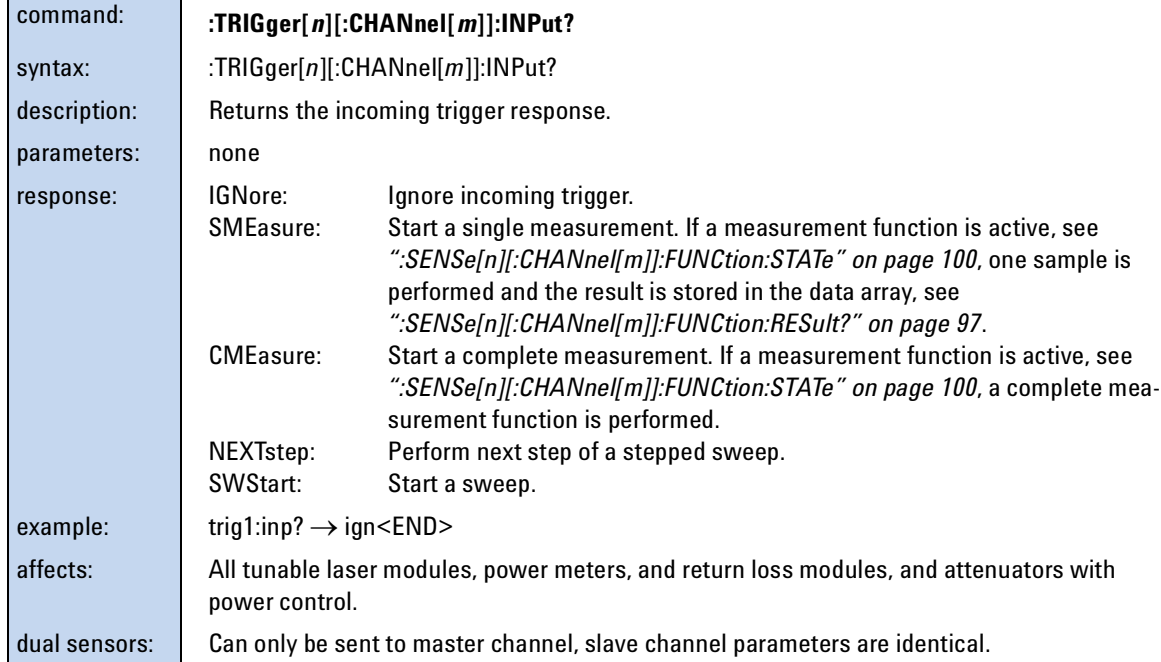

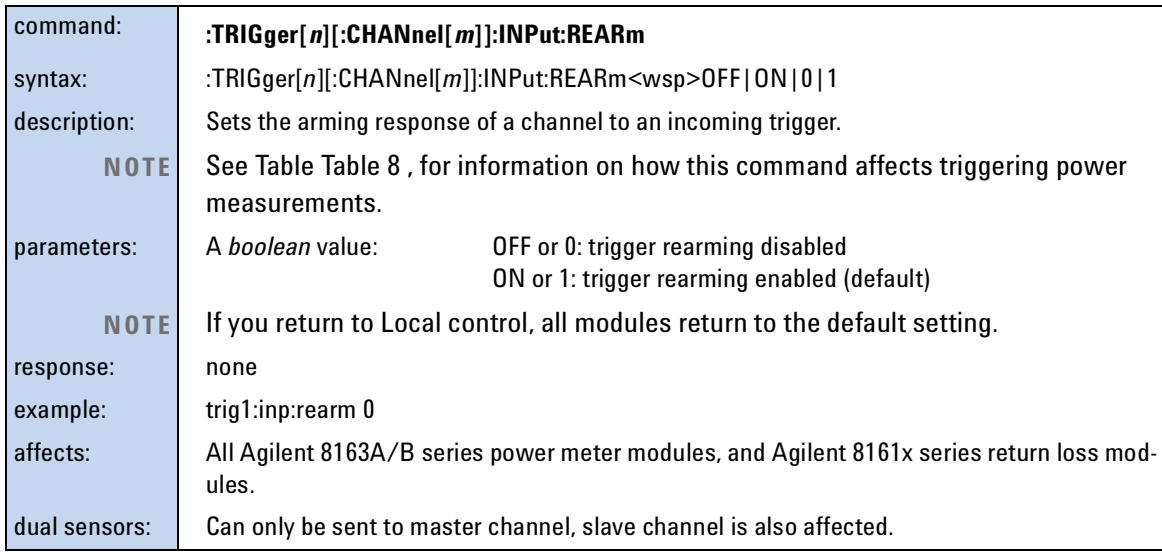

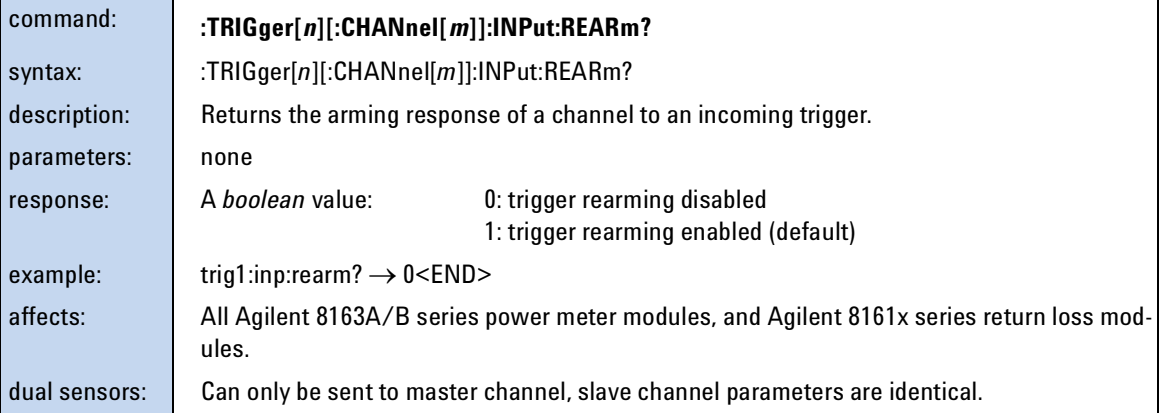

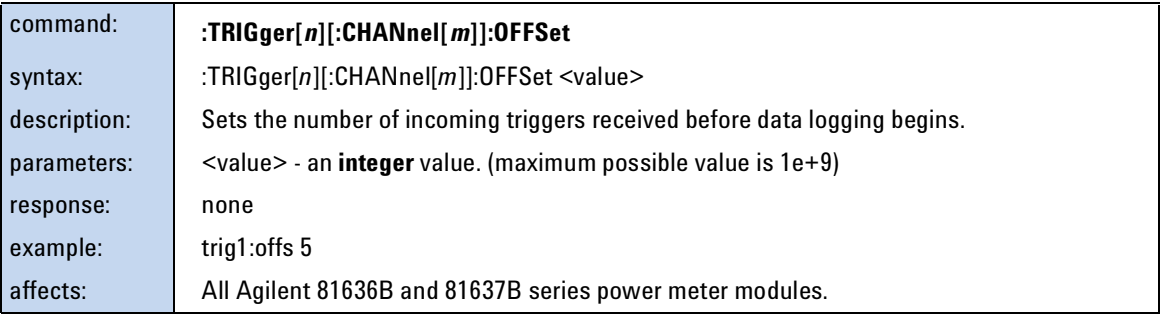

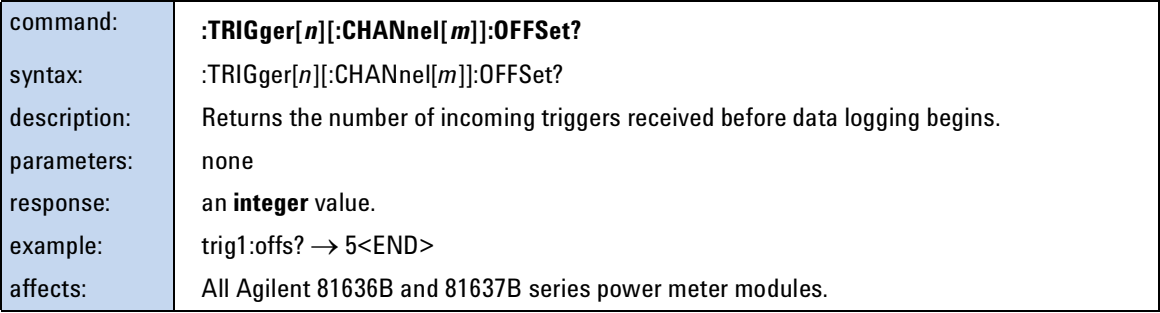

<span id="page-175-0"></span>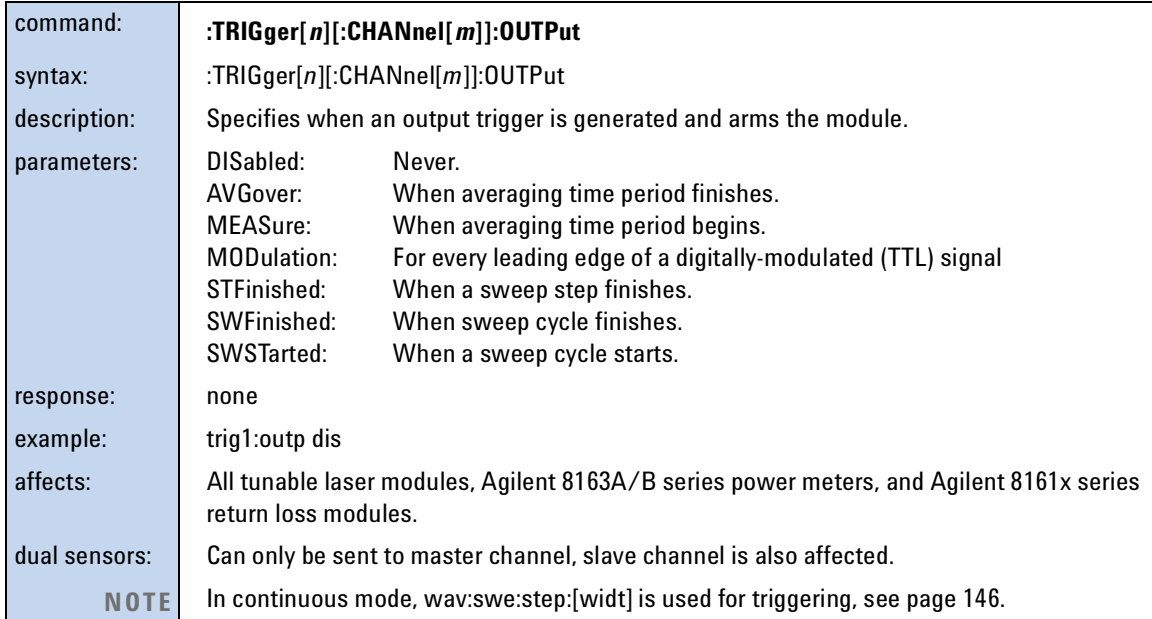

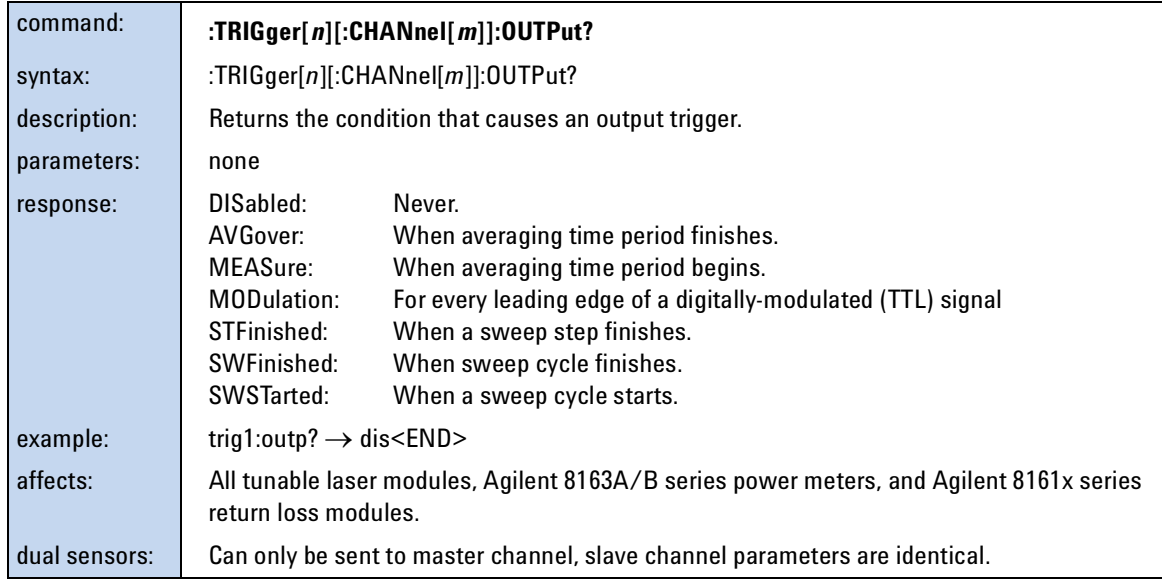

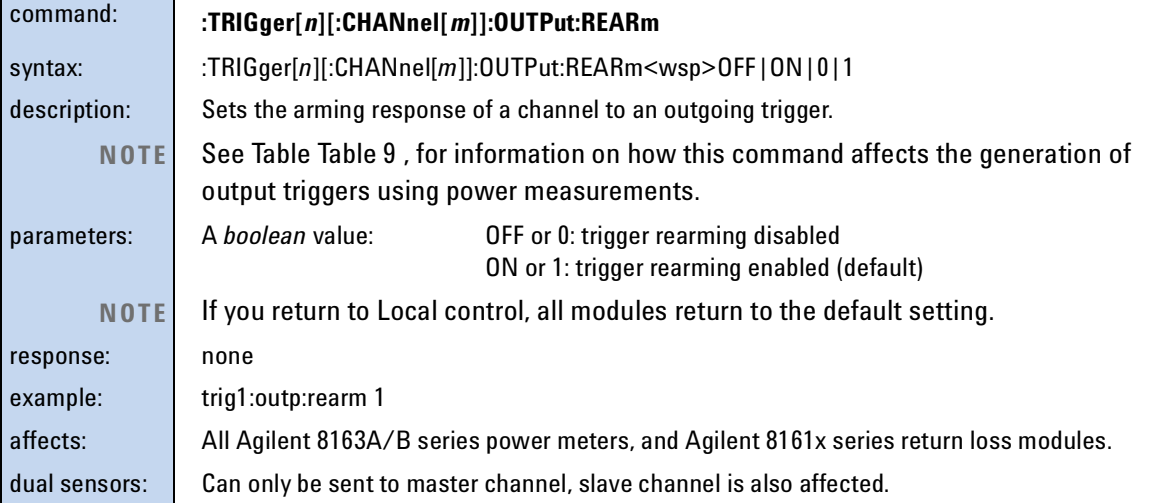

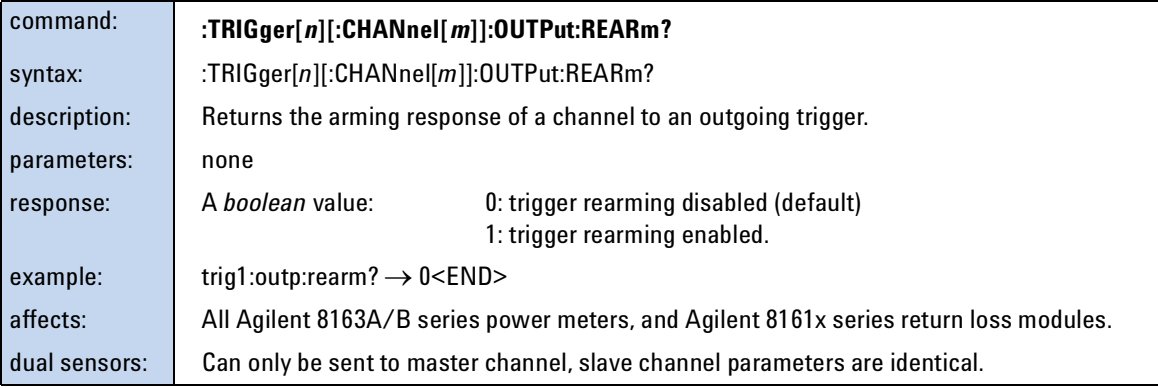

<span id="page-176-0"></span>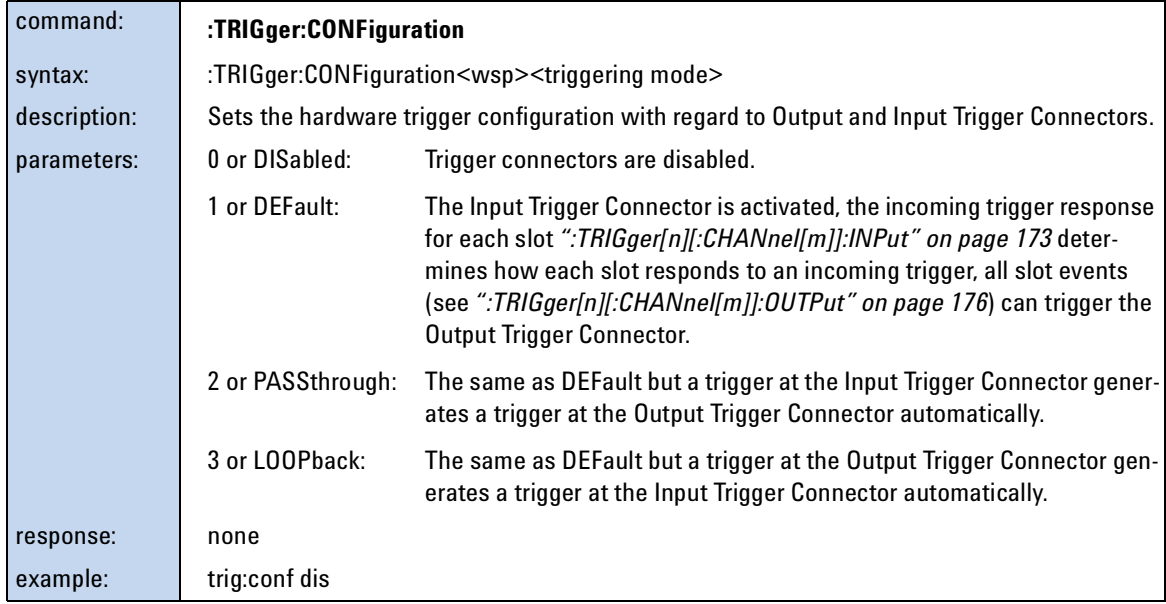

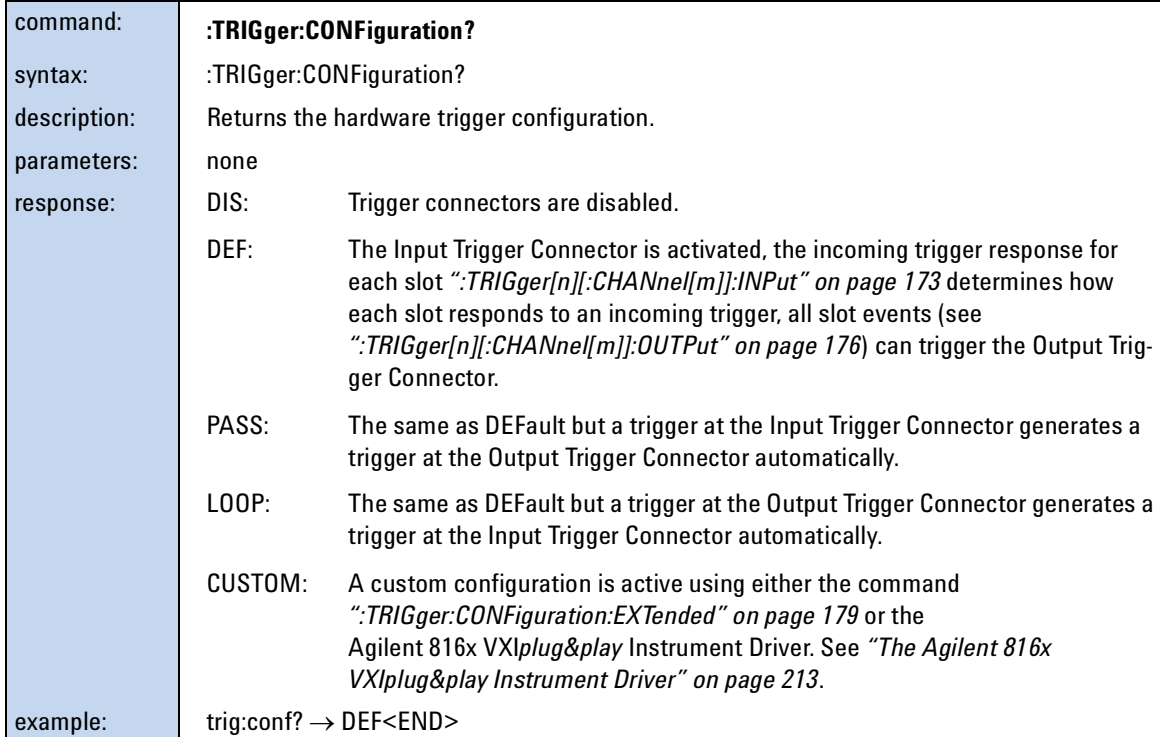

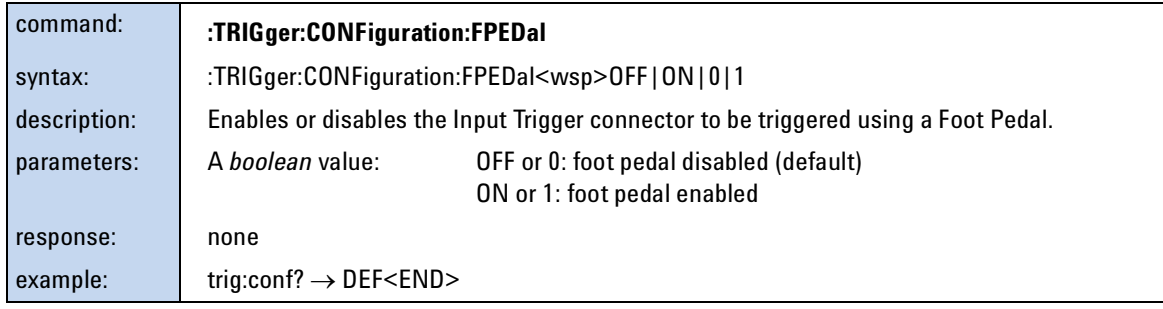

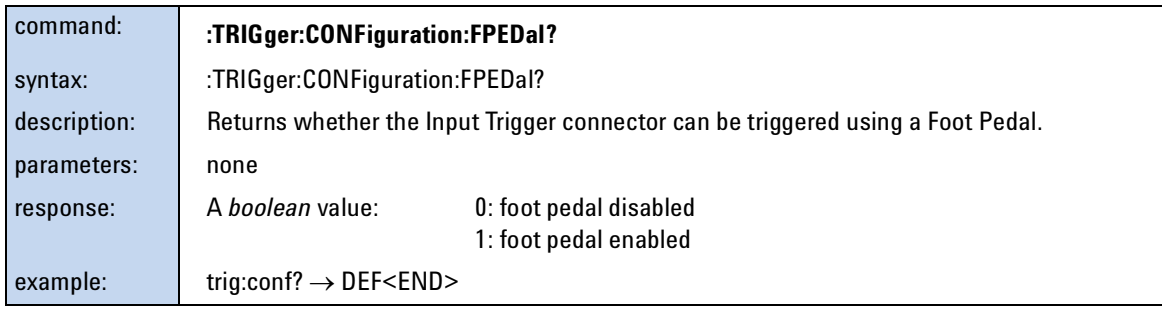

# **Extended Trigger Configuration**

This section includes information for advanced users about how to customize your use of the trigger system.

You can configure the ouputs and inputs from two nodes, Node A and Node B. See [Figure 7 on page 180](#page-179-0) for more information on Node A and Node B. You can configure these nodes to be triggered by certain events and for these nodes to trigger particular actions.

<span id="page-178-0"></span>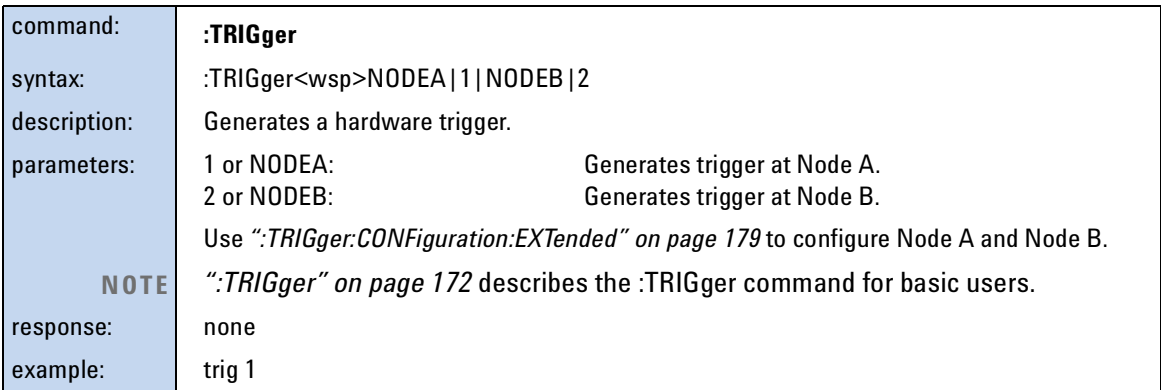

<span id="page-178-1"></span>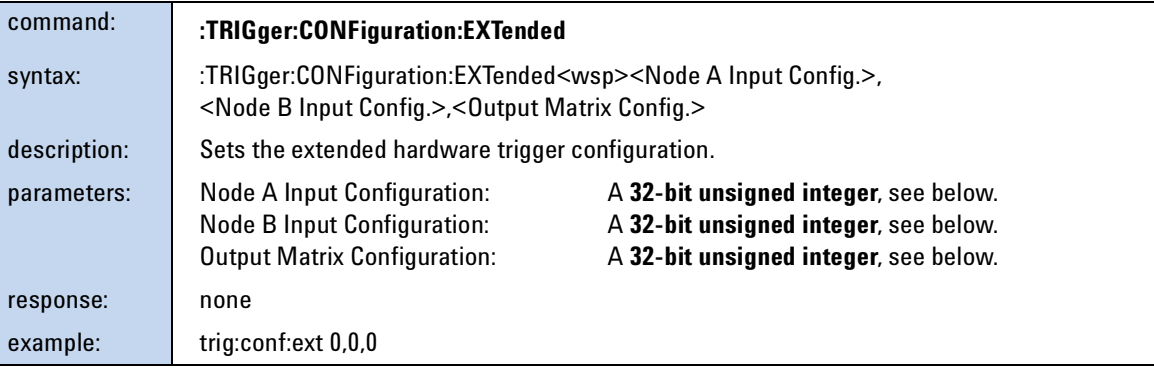

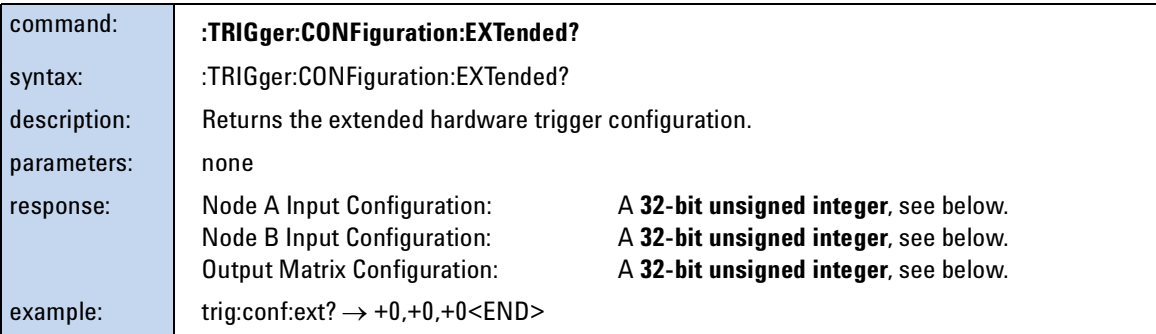

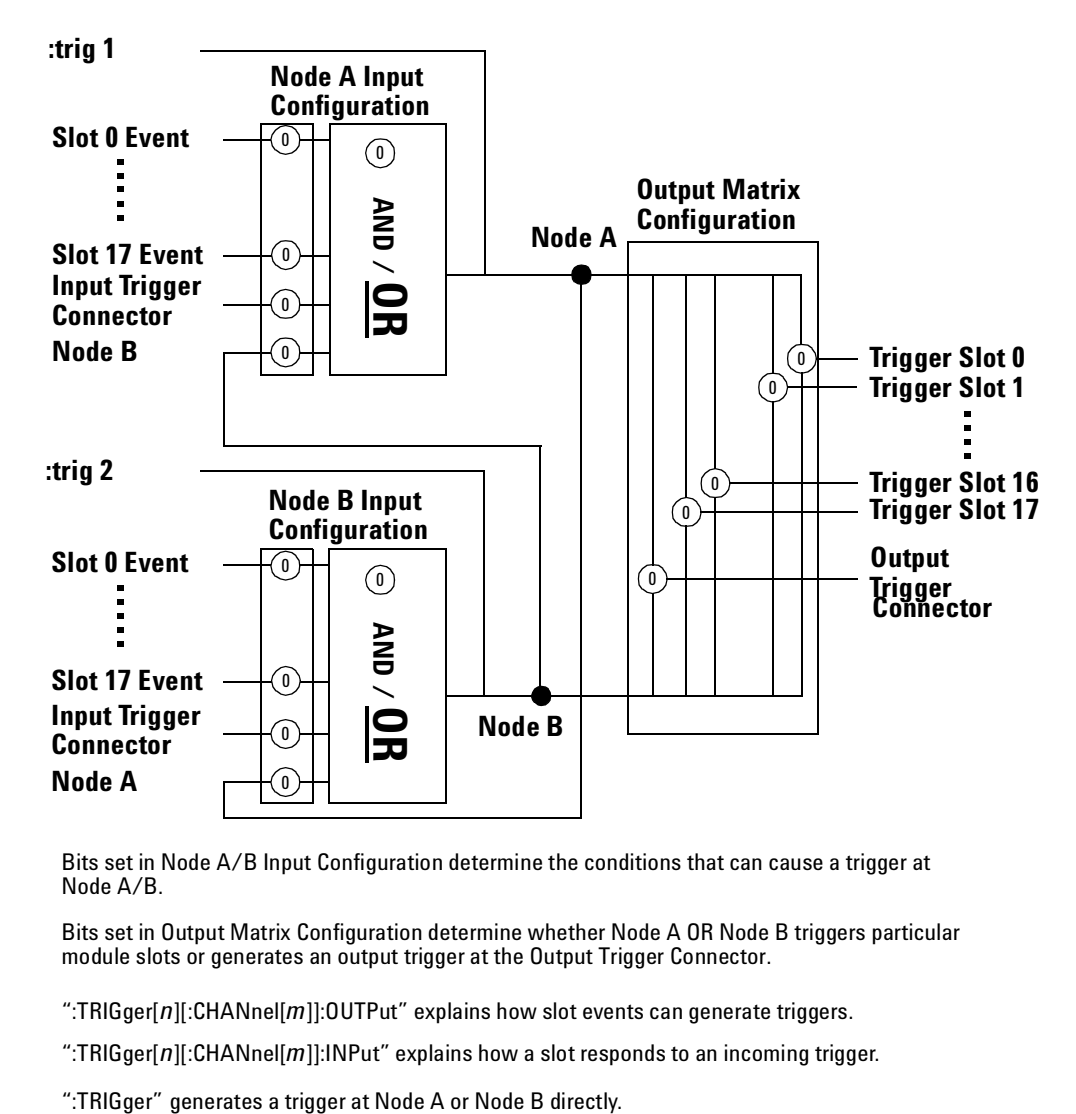

Bits set in Node A/B Input Configuration determine the conditions that can cause a trigger at Node A/B.

Bits set in Output Matrix Configuration determine whether Node A OR Node B triggers particular module slots or generates an output trigger at the Output Trigger Connector.

- ":TRIGger[*n*][:CHANnel[*m*]]:OUTPut" explains how slot events can generate triggers.
- ":TRIGger[*n*][:CHANnel[*m*]]:INPut" explains how a slot responds to an incoming trigger.

<span id="page-179-0"></span>Figure 7 Extended Trigger Configuration
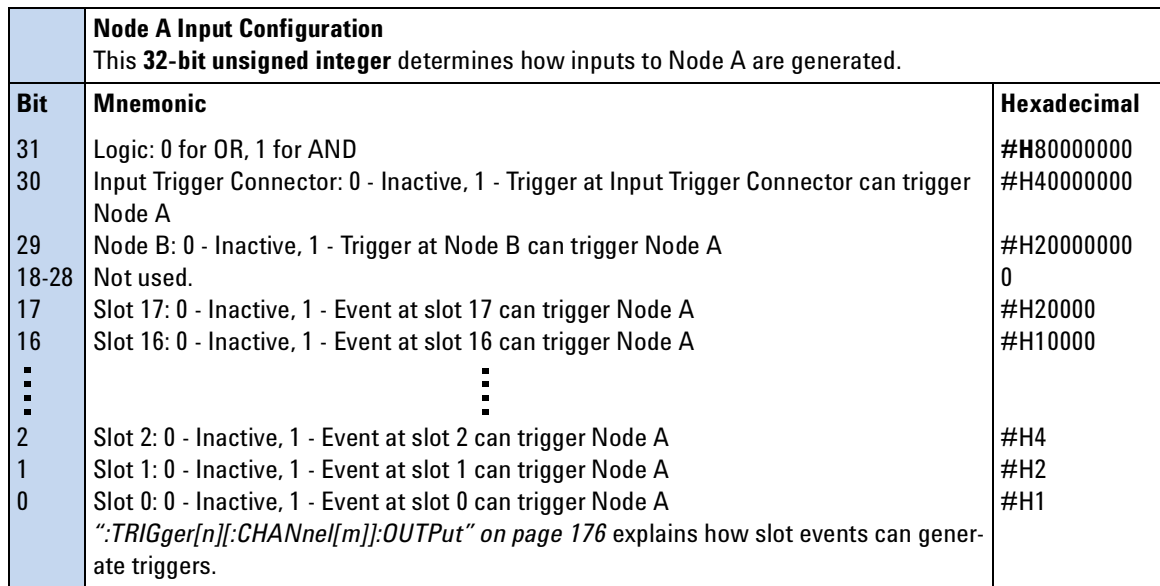

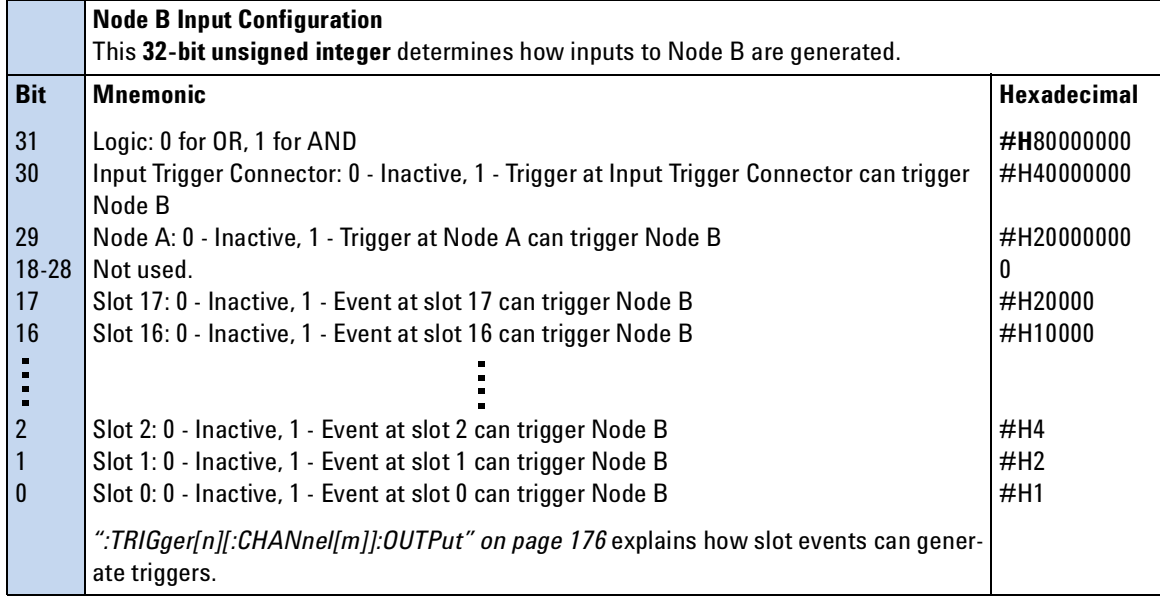

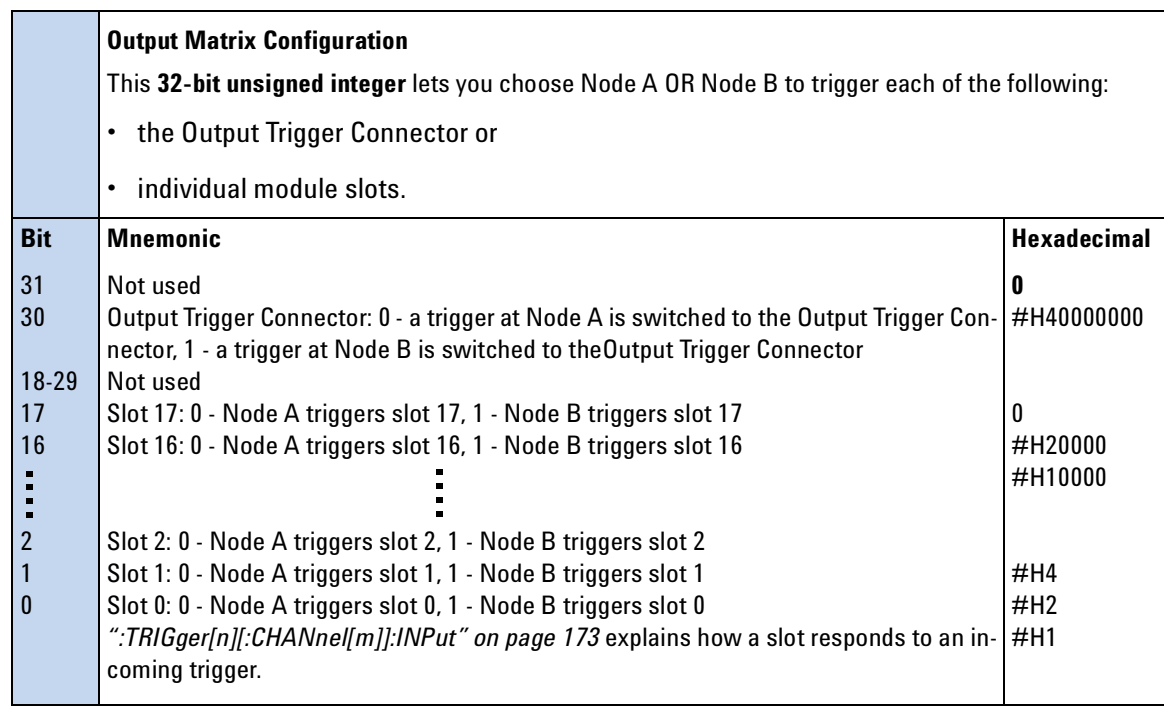

#### **Extended Trigger Configuration Example**

The short example below demonstrates how to use extended triggering configuration to make tunable laser source modules sweep simultaneously. Setup your mainframe with two Agilent 81689A modules in slots 1 and 2. The example below presumes you set up identical stepped sweeps for both modules, for example, by pressing *PRESET*.

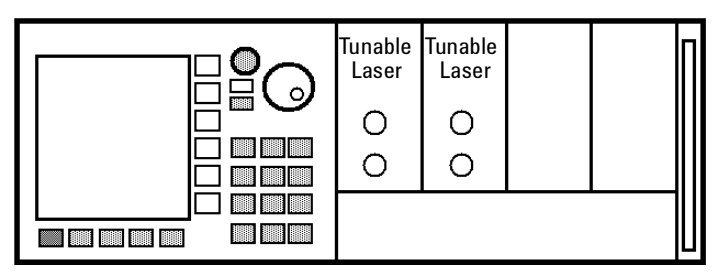

Figure 8 Setup for Extended Trigger Configuration Example

trig:conf:ext #H2,#H0,#H0 trig2:outp dis trig2:inp next sour2:wav:swe star trig1:outp stf trig1:inp ign sour1:wav:swe star

trig:conf:ext #H2,#H0,#H0 is described by Figure 4-1 and sets one bit:

- for Node A Input Configuration:
	- Bit 1 an event at slot 1 can trigger Node A. As trig1:outp stf is set, Node A can be triggered if a sweep step finishes for a tunable laser module installed in slot 1.

The following explanation explains the sequence with which actions are triggered.

- **1** sour2:wav:swe star arms the sweep for for the tunable laser module in slot 2. Because trig2:inp next is set, the module waits for a trigger until it performs the first step of the sweep.
- **2** sour1:wav:swe star commands the tunable laser module in slot 1 to start sweeping. Because trig1:inp ign is set, the module performs a sweep as normal.
- **3** When the module in slot 1 finishes a step, because trig1:outp stf is set, Node A is triggered.
- **4** Node A triggers all modules because the Output Matrix Configuration is set to zero. Node A triggers the tunable laser module in slot 2 to perform a sweep step because trig2:inp next is set.
- **5** The sequence starts again at step 3 and continues until the sweep ends.

# 5 Mass Storage, Display, and Print Functions

This chapter gives descriptions of commands that you can use when you want to change the instrument's display.

[Display Operations – The DISPlay Subsystem . . . . . . . . 186](#page-185-0)

### <span id="page-185-0"></span>**Display Operations – The DISPlay Subsystem**

The DISPlay subsystem lets you control what you see on the instrument's display.

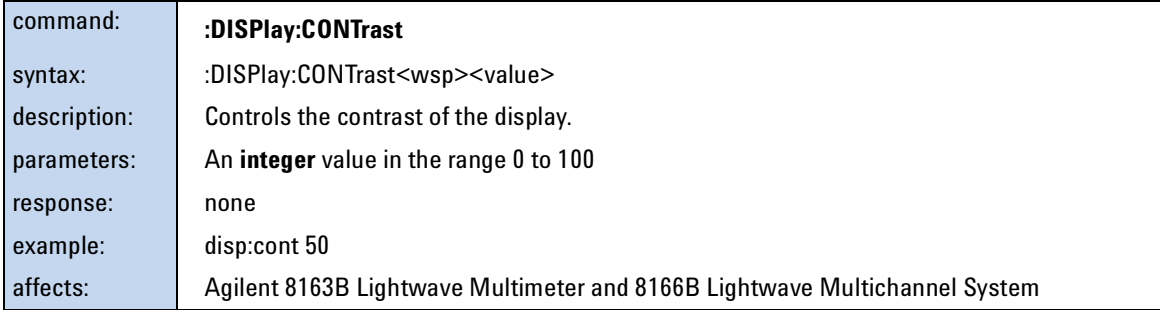

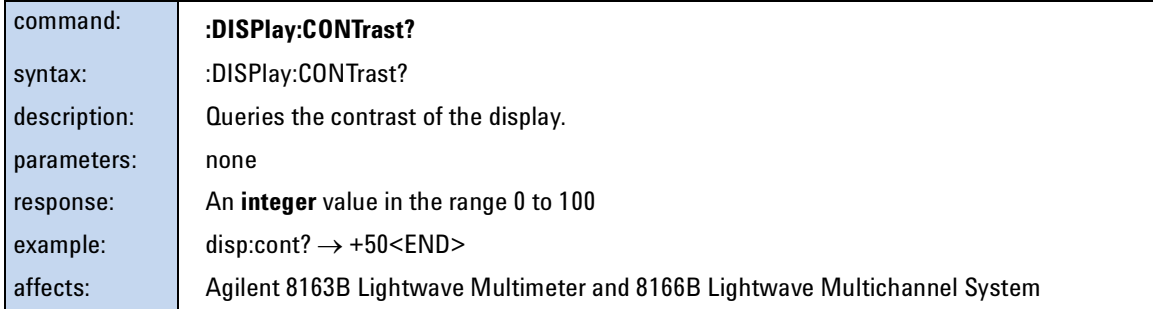

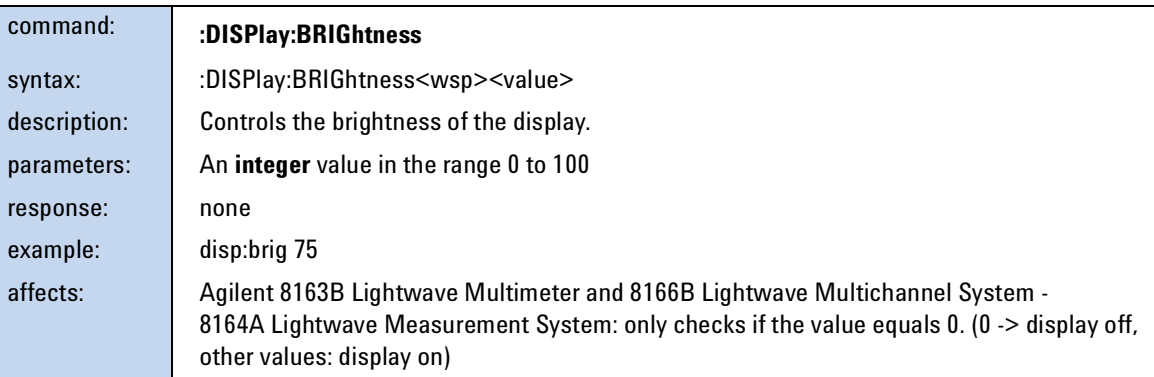

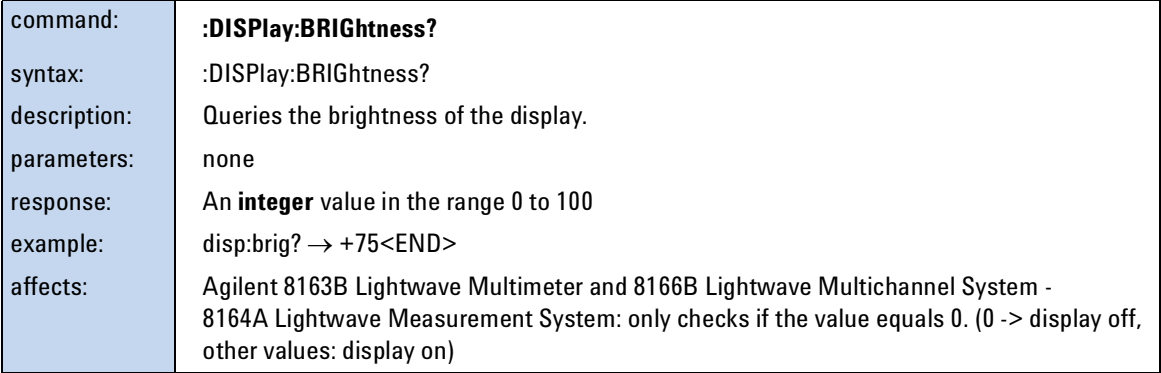

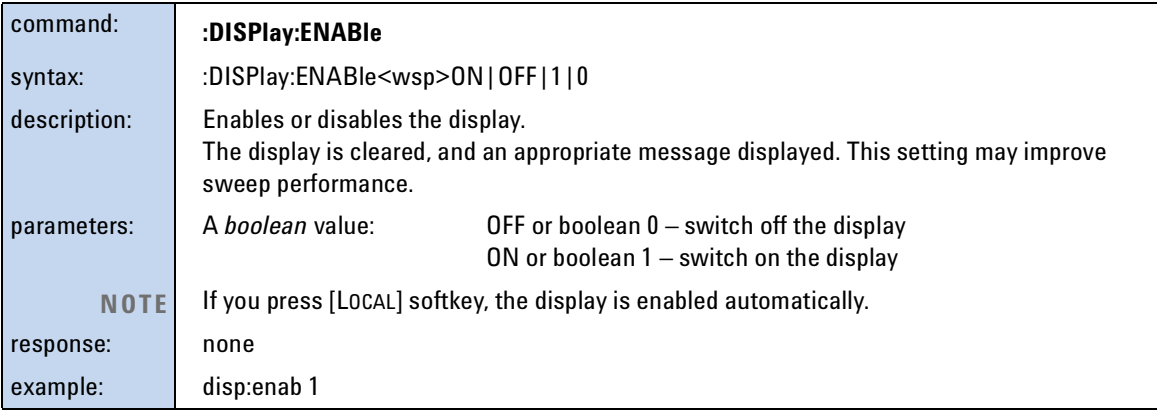

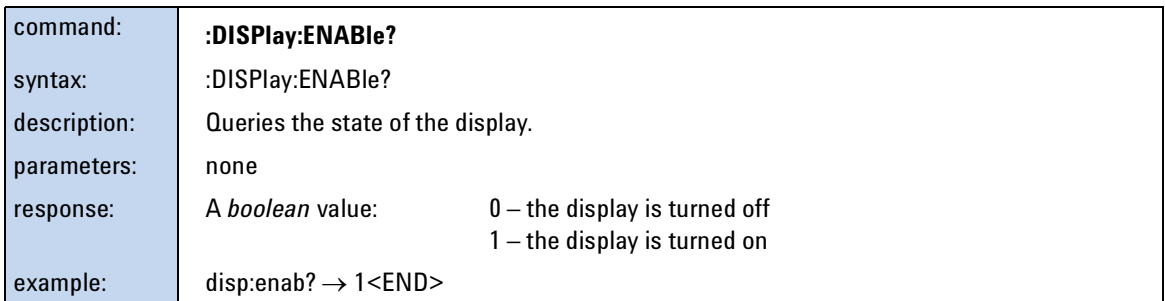

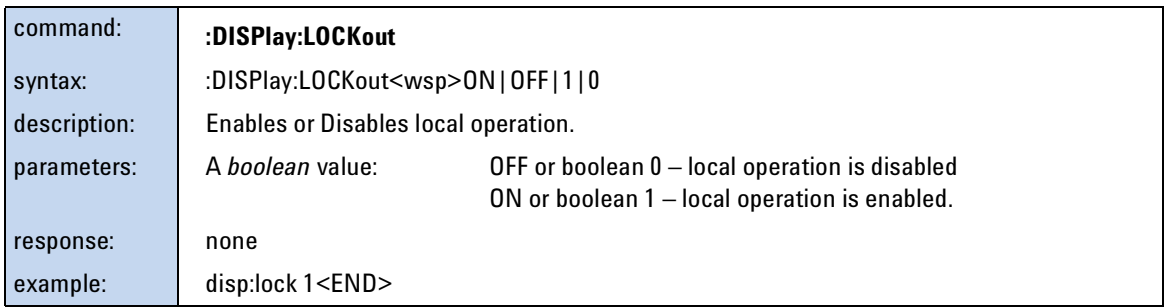

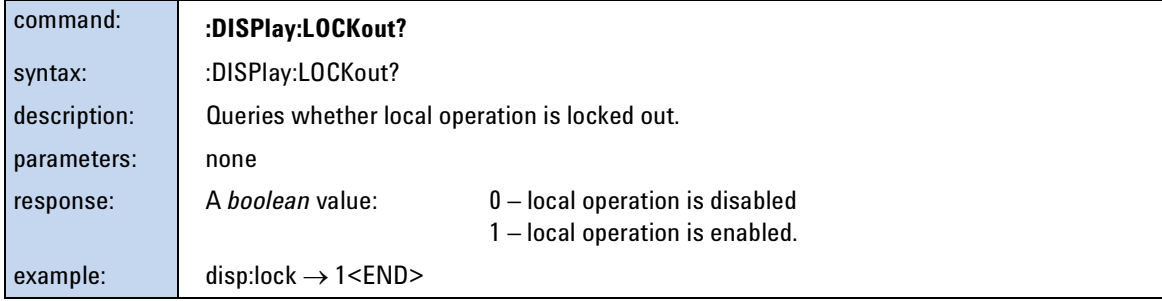

## 6 VISA Programming Examples

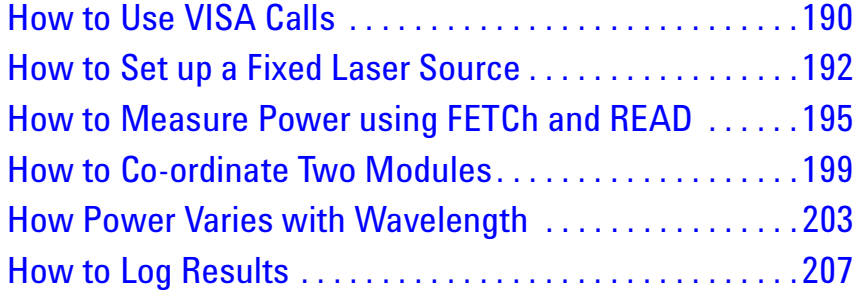

These programming examples are implemented using MS Developer Studio. Regardless of the programming environment you use, keep the following in mind:

- The resultant application is a "console application"
- Make sure the header files visa.h and visatype.h are included.
- Make sure the library path includes visa32.lib
- Ensure that the PATH environment variable allows loading visa32.dll.

The programming examples do not cover the full command set for the instruments. They are intended only as an introduction, how to program the instrument using VISA library calls.

The VISA calls used, are explained in detail in the VISA User's Guide.

Never use VISA calls and the Agilent 816x VXI*plug&play* Instrument Driver **NOTE** in the same program.

> **TIP:** Additional programming examples are provided on the Support Disk CD-ROM 08164-90BC4

### <span id="page-189-0"></span>**How to Use VISA Calls**

The following example demonstrates how to communicate using VISA calls. Also, the use of instrument identification commands is demonstrated.

#include <stdio.h> #include <stdlib.h> #include <visa.h>

/\* This function checks and displays errors, using the error query of the instrument; Call this function after every command to make sure your commands are correct \*/

void checkError(ViSession session, ViStatus err\_status ) { ViStatus error; ViChar errMsg[256];  $/*$  queries what kind of error occurred  $*/$  error = viQueryf(session,"%s\n","%t","SYST:ERR?",errMsg);  $/*$ if this command times out, a system error is probable; check the GPIB bus communication \*/ if (error == VI\_ERROR\_TMO) { printf("System Error!\n") ;  $exit(1);$  } else {  $/*$  display the error number and the error message  $*/$ if(errMsg[0]  $!=$  '+') printf("error:%ld --> %s\n", err\_status,errMsg) ; } } void main (void) {

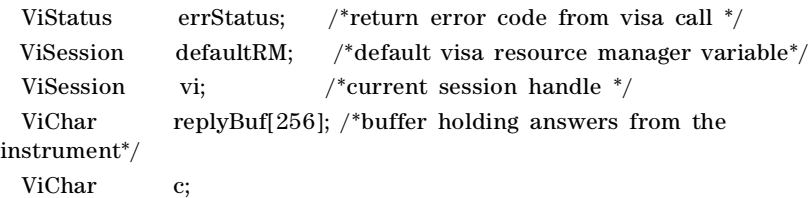

```
 /* Initialize visa resource manger */
           errStatus = viOpenDefaultRM (&defaultRM);
     if(errStatus < VI_SUCCESS)
      { printf("Failed to open VISA Resource manager\n"); 
         exit(errStatus); 
       }
   /* Open session to GPIB device at address 20; the VI NULL
parameters 3,4
        are mandatory and not used for VISA 1.0*/
     errStatus = viOpen (defaultRM, "GPIB::20::INSTR", 
VI_NULL,VI_NULL,&vi);
     if(errStatus < VI_SUCCESS)
       { printf("Failed to open instrument\n"); 
         exit(errStatus); 
      }
   /* set timeout to 20 sec; this should work for all commands except
for zeroing or READ commands with averaging times greater than the 
timeout */
     errStatus = viSetAttribute(vi,VI_ATTR_TMO_VALUE,20000);
     checkError(vi,errStatus);
   \prime^* get the identification string of the instrument mainframe<sup>*</sup>/
    errStatus = viQueryf(vi,"%s\n","%t","*IDN?",replyBuf);
     if(errStatus < VI_SUCCESS)
       { checkError(vi,errStatus); }
     else printf("%s",replyBuf);
    /* identify the installed modules */errStatus = viQueryf(vi,"%s\n","%t","*OPT?",replyBuf);
     if(errStatus < VI_SUCCESS)
      { checkError(vi,errStatus); }
     else printf("%s",replyBuf);
    /* get information about the available options of a slot */ errStatus = viQueryf(vi,"%s","%t","SLOT1:OPT?\n",replyBuf);
     if(errStatus < VI_SUCCESS)
       { checkError(vi,errStatus); }
     else printf("%s",replyBuf);
   /*loop, until a key is pressed */ while(!scanf("%c",&c));
    /*close the session */ viClose(vi); 
   }
```
#### <span id="page-191-0"></span>**How to Set up a Fixed Laser Source**

This example sets up a fixed laser source.

Install a Laser Source in Slot 2, before executing this example.

#include <stdio.h> #include <stdlib.h> #include <visa.h>

 $\prime^*$  function prototypes for this examples  $\prime$ 

 $\prime^*$  function for simple error handling explained in example 1  $\prime\prime$ void checkError(ViSession session, ViStatus err\_status );

#### void main (void)

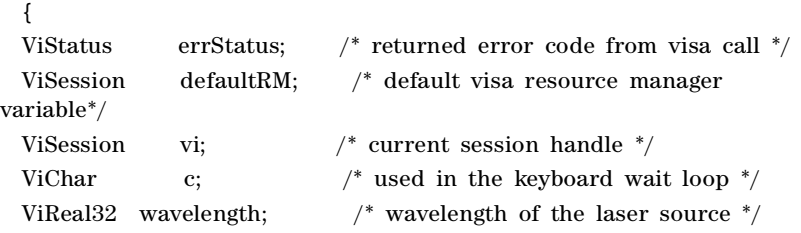

```
/* initialize the visa library (see example 1) \sqrt[*]{ } errStatus = viOpenDefaultRM (&defaultRM);
 if(errStatus < VI_SUCCESS)
   {
     printf("Failed to open VISA Resource manager\n"); 
     exit(errStatus);
```

```
 }
```

```
/* Open session to GPIB device at address 20;*/ errStatus = viOpen (defaultRM, "GPIB::20::INSTR", 
VI_NULL,VI_NULL,&vi);
    if(errStatus < VI_SUCCESS)
      {
        printf("Failed to open instrument\n");
```
exit(errStatus);

}

/\*set timeout to 20 sec; this should work for all commands except zeroing \*/

```
 errStatus = viSetAttribute(vi,VI_ATTR_TMO_VALUE,20000);
 if (errStatus < VI_SUCCESS) checkError(vi,errStatus);
/* first get the wavelength of the laser source; to address the
```

```
second channel of a dual laser source use "CHAN2" instead of 
"CHAN1"*/
     errStatus = 
viQueryf(vi,"%s","%f","SOURCE2:CHAN1:WAV?\n",&wavelength);
     if (errStatus < VI_SUCCESS) checkError(vi,errStatus);
    else
       { printf("Source Wavelength:%g\n",wavelength); }
     /* to receive the maximum power the attenuation must be set to 
zero */
     errStatus = viPrintf(vi,"SOURCE2:CHAN1:ATT 0\n");
     if (errStatus < VI_SUCCESS) checkError(vi,errStatus);
   \prime^* turn off amplitude modulation \primeerrStatus = viPrintf(vi,"SOURCE2:CHAN1:AM:STATE 0\n\cdot n");
     if (errStatus < VI_SUCCESS) checkError(vi,errStatus);
   \prime^* turn the laser on \prime errStatus = viPrintf(vi,"SOURCE2:CHAN1:POW:STATE 1\n");
     if (errStatus < VI_SUCCESS) checkError(vi,errStatus);
   \prime^* loop, until a key is pressed \prime while(!scanf("%c",&c));
   \gamma^* turn the laser off \gamma errStatus = viPrintf(vi,"SOURCE2:CHAN1:POW:STATE 0\n");
     if (errStatus < VI_SUCCESS) checkError(vi,errStatus);
    /* close the session */ viClose(vi); 
}
void checkError(ViSession session, ViStatus err_status )
   {
     ViStatus error;
     ViChar errMsg[256];
        error = viQueryf(session,"SYST:ERR?\n","%t",errMsg);
```
printf("System Error!\n") ;

if (error == VI\_ERROR\_TMO)

```
 {
  exit(1); }
 else
```

```
 {
\prime^* only errors should be displayed ^*/if(errMsg[0] != '+')
printf("error:%ld --> %s\n", err_status,errMsg) ;
 }
```
#### <span id="page-194-0"></span>**How to Measure Power using FETCh and READ**

The example shows the difference between a "FETCh" and a "READ" command.

Install a power meter in Slot 1, before executing this example.

#include <stdio.h> #include <stdlib.h> #include <string.h> #include <visa.h>

 $\prime^*$  function prototypes for this examples  $\prime$ 

 $\prime^*$  function for a simple error handling explained in example 1  $\prime\prime$ void checkError(ViSession session, ViStatus err\_status );

```
void main (void)
   {
   ViStatus errStatus; /* returned error code from visa call */
   ViSession defaultRM; /* default visa resource manager 
variable */
  ViSession vi; /* current session handle */
  ViChar replyBuf[256]; /* buffer holding answers of the
instrument*/
  ViChar compBuf[256]; /* buffer used for comparsion */ViChar c; / used in the keyboard wait loop */ ViReal64 averagingTime; /* averaging time */
  ViInt32 i; \frac{1}{2} i; \frac{1}{2} is \frac{1}{2} is \frac{1}{2} is \frac{1}{2} is \frac{1}{2} is \frac{1}{2} is \frac{1}{2} is \frac{1}{2} is \frac{1}{2} is \frac{1}{2} is \frac{1}{2} is \frac{1}{2} is \frac{1}{2} is \frac{1}{2} is \frac{1}{2} is \frac errStatus = viOpenDefaultRM (&defaultRM);
     if(errStatus < VI_SUCCESS)
       {
         printf("Failed to open VISA Resource manager\n");
         exit(errStatus);
       }
     errStatus = viOpen (defaultRM, "GPIB::20::INSTR", 
VI_NULL,VI_NULL,&vi);
     if(errStatus < VI_SUCCESS)
       {
         printf("Failed to open instrument\n");
         exit(errStatus);
```

```
 }
   /*set timeout to 20 sec; this should work for all commands
       except zeroing */
     errStatus = viSetAttribute(vi,VI_ATTR_TMO_VALUE,20000);
     if (errStatus < VI_SUCCESS) checkError(vi,errStatus);
    \prime^* make sure that the reference is not used \primeerrStatus = viPrintf(vi,"SENS1:CHAN1:POW:REF:STATE 0\n");
     if (errStatus < VI_SUCCESS) checkError(vi,errStatus);
   /* clear the error queue */errStatus = viPrintf(vi," *CLS \n''); if (errStatus < VI_SUCCESS) checkError(vi,errStatus);
   \prime^* turn auto range on \prime errStatus = viPrintf(vi,"SENS1:CHAN1:POW:RANGE:AUTO 1\n");
     if (errStatus < VI_SUCCESS) checkError(vi,errStatus);
   \prime^* change the power unit to watt \primeerrStatus = viPrintf(vi,"SENS1:CHAN1:POW:UNIT W\n");
     if (errStatus < VI_SUCCESS) checkError(vi,errStatus);
   /*set the averaging time for measuring to 0.5s^*/ averagingTime = 0.5;
     errStatus = viPrintf(vi,"SENS1:CHAN1:POW:ATIME 
%f\n",averagingTime);
     if (errStatus < VI_SUCCESS) checkError(vi,errStatus);
   \prime^* turn continous measuring off \primeerrStatus = viPrintf(vi,"INIT1:CHAN1:CONT 0\n\infty");
     if (errStatus < VI_SUCCESS) checkError(vi,errStatus);
        /* trigger a measurement */errStatus = viPrint(vi, "INIT1:CHAN1:IMM\n''); if (errStatus < VI_SUCCESS) checkError(vi,errStatus);
    \prime^* read 10 values and display the result; */
   for (i = 0; i < 10; i++) {
   /* Now because an averaged value is available, the value will be 
fetched */ 
        errStatus = 
viQueryf(vi,"%s","%s","FETCH1:CHAN1:POW?\n",replyBuf);
        if (errStatus < VI_SUCCESS) checkError(vi,errStatus);
  /* two consecutive values are compared; if they are equal it will be
marked; because no evaluation is triggered, all values will be the same 
*/
        if(i)
```

```
 { if(!strcmp(compBuf,replyBuf))
            { printf("Same:%s\n",replyBuf); }
          else printf("New:%s\n",replyBuf);
          }
        else printf("First:%s\n",replyBuf);
        strcpy(compBuf,replyBuf);
      }
   /* now the read command is used in the same manner to
demonstrate the difference between fetch and read */
```
 $\prime^*$  read also 10 values, compare them and display the result;  $\prime\prime$ for  $(i = 0; i < 10; i++)$ {

 /\* In comparision to the "FETCH" command, the "READ" command implies triggering a measurement. Make sure the timeout set is greater than the adjusted averaging time, so that the READ command will not time out; \*/

```
/* send the read command */errStatus = viQueryf(vi,"READ1:CHAN1:POW?\n","%t",replyBuf);
        checkError(vi,errStatus);
        if(i)
\{ if(!strcmp(compBuf,replyBuf)) printf("Same:%s",replyBuf);
          else printf("New :%s",replyBuf);
 }
        else printf("\nFirst:%s",replyBuf); 
        /*copy new value to compare buffer*/
        strcpy(compBuf,replyBuf);
      }
   /* loop, until a key is pressed */ while(!scanf("%c",&c));
    checkError(vi,errStatus);
   /* close the session */ viClose(vi); 
void checkError(ViSession session, ViStatus err_status )
  { ViStatus error;
    ViChar errMsg[256];
        error = viQueryf(session,"SYST:ERR?\n","%t",errMsg);
       if (error == VI_ERROR_TMO) 
         {
         printf("System Error!\n") ;
        exit(1); }
```

```
 else 
   {
  \prime^* only errors should be displayed ^*/if(errMsg[0] != '+')
  printf("error:%ld --> %s\n", err_status,errMsg) ;
   }
```
#### <span id="page-198-0"></span>**How to Co-ordinate Two Modules**

This example shows the interaction of two modules in the same frame.

Install a Power Sensor in Slot 1 and a Laser Source in Slot 2 and connect the Laser Source output to the Power Sensor input, before executing this example.

#include <stdio.h> #include <stdlib.h> #include <string.h> #include <visa.h>

 $\prime^*$  function prototypes for this examples  $\prime$ 

 $\prime^*$  function for a simple error handling explained in example 1  $\prime\prime$ void checkError(ViSession session, ViStatus err\_status );

```
void main (void)
   {
   ViStatus errStatus; /* returned error code from visa call */
  ViSession defaultRM; /* default visa resource manager variable 
*/
  ViSession vi; /* current session handle */
   ViChar replyBuf[256]; /* buffer holding answers of the 
instrument */
  ViChar c; / used in the keyboard wait loop */ViInt32 i; \frac{1}{2} i; \frac{1}{2} is \frac{1}{2} is \frac{1}{2} is \frac{1}{2} is \frac{1}{2} is \frac{1}{2} is \frac{1}{2} is \frac{1}{2} is \frac{1}{2} is \frac{1}{2} is \frac{1}{2} is \frac{1}{2} is \frac{1}{2} is \frac{1}{2} is \frac{1}{2} is 
  ViInt32 cmdDone; /* return value for OPC command */
    /* First get initialized the visa library (see example 1) */ errStatus = viOpenDefaultRM (&defaultRM);
     if(errStatus < VI_SUCCESS)
        {
          printf("Failed to open VISA Resource manager\n"); 
          exit(errStatus); 
        }
    /* Open session to GPIB device at address 20; */
```

```
 errStatus = viOpen (defaultRM, "GPIB::20::INSTR", 
VI_NULL,VI_NULL,&vi);
    if(errStatus < VI_SUCCESS)
      {
        printf("Failed to open instrument\n"); 
        exit(errStatus); 
       }
   /* set timeout to 20 sec; this should work for all commands except
zeroing */
     errStatus = viSetAttribute(vi,VI_ATTR_TMO_VALUE,20000);
     if (errStatus < VI_SUCCESS) checkError(vi,errStatus);
    /* clear error queue */
     errStatus = viPrintf(vi,"*CLS\n");
     checkError(vi,errStatus);
   /* read the wavelength from the laser source */ errStatus = viQueryf(vi,"SOURCE2:CHAN1:WAV?\n","%s",replyBuf);
     checkError(vi,errStatus);
   \prime^* feed the source wavelength into the power meter making
       sure to measure the maximum power of the source */ 
     errStatus = viPrintf(vi,"SENS1:CHAN1:POW:WAV %s\n",replyBuf);
     checkError(vi,errStatus);
   /* turn auto range on */ errStatus = viPrintf(vi,"SENS1:CHAN1:POW:RANGE:AUTO 1\n");
     checkError(vi,errStatus);
   \prime^* change the power unit of the power meter to dBm \prime\primeerrStatus = viPrintf(vi,"SENS1:CHAN1:POW:UNIT 0\n\cdot n");
     checkError(vi,errStatus);
   /*set the averaging time for measuring to 20 ms,
       therefore no timeout needs to implemented */
    errStatus = viPrintf(vi,"SENS1:CHAN1:POW:ATIME 0.02\n");
     checkError(vi,errStatus);
   \prime^* set the attenuation to zero for maximum power \prime\prime errStatus = viPrintf(vi,"SOURCE2:CHAN1:POW:ATT 0.0\n");
     checkError(vi,errStatus);
   /* set the reference mode to the internal one,
                  which is now the last displayed value */
```

```
 errStatus = viPrintf(vi,"SENS1:CHAN1:POW:REF:STATE:RATIO 
TOREF,0 \n\in \mathbb{R};
```
checkError(vi,errStatus);

/\* set reference measuremant state to absolute units  $*/$  errStatus = viPrintf(vi,"SENS1:CHAN1:POW:REF:STAT 1\n"); checkError(vi,errStatus);

```
/* turn laser on */ errStatus = viPrintf(vi,"SOURCE2:CHAN1:POW:STATE 1\n");
 checkError(vi,errStatus);
 /*ask for command completion */
 do
      {
        errStatus = viQueryf(vi,"*OPC?\n","%d",&cmdDone);
```
checkError(vi,errStatus);

} while (!cmdDone);

 $\prime^*$  set the power meter reference to the displayed value (display to reference) \*/

```
 errStatus = viPrintf(vi,"SENS1:CHAN1:POW:REF:DISP\n");
 checkError(vi,errStatus);
```
/\*

 read 30 values and display the result; after ten measurements the source output will be halved by making use of the attenuation;

 after an other ten measurements the source output will be halved

a second time;

 because of the display to reference command and using the reference, the value printed should be more or less equal to the adjusted source attenuation \*/

```
for (i = 1; i \le 30; i++) {
        errStatus = viQueryf(vi,"READ1:CHAN1:POW?\n","%s",replyBuf);
        checkError(vi,errStatus);
        if(errStatus ==VI_SUCCESS)printf("power 
#%02d:%s\n",i,replyBuf);
       if(i == 10)
          {
          /* reduce the output power for 3.0 dB ^*/ errStatus = viPrintf(vi,"SOURCE2:CHAN1:POW:ATT 3.0\n");
           checkError(vi,errStatus);
           }
       if(i == 20)
```

```
 {
           \prime^* reduce the output power for 6.0 dB ^*/ errStatus = viPrintf(vi,"SOURCE2:CHAN1:POW:ATT 6.0\n");
            checkError(vi,errStatus);
           }
       }
    /* loop, until a key is pressed */ while(!scanf("%c",&c));
    \hspace{0.1mm}/^* turn the laser of<br>f \hspace{0.1mm}^* \hspace{-0.1mm}/ errStatus = viPrintf(vi,"SOURCE2:CHAN1:POW:STATE 0\n");
     if (errStatus < VI_SUCCESS) checkError(vi,errStatus);
     /*close the session */
     viClose(vi); 
void checkError(ViSession session, ViStatus err_status )
   {
     ViStatus error;
     ViChar errMsg[256];
        error = viQueryf(session,"SYST:ERR?\n","%t",errMsg);
        if (error == VI_ERROR_TMO) 
          {
         printf("System\rm Error!\backslash n ) ;
         exit(1); } 
        else 
          {
           /* only errors should be displayed */
          if(errMsg[0] != '+')
          printf("error:%ld --> %s\n", err_status,errMsg) ;
          }
```
}

#### <span id="page-202-0"></span>**How Power Varies with Wavelength**

This example shows how the measured power depends on wavelength.

Install a Power Sensor in Slot 1 and a Tunable Laser Source in Slot 2 and connect the Tunable Laser Source output to the Power Sensor input, before executing this example.

#include <stdio.h> #include <stdlib.h> #include <string.h> #include <visa.h>

 $\prime^*$  function prototypes for this examples<sup>\*</sup>/

 $\prime^*$  function for a simple error handling explained in example 1  $\prime\prime$ void checkError(ViSession session, ViStatus err\_status );

```
void main (void)
   {
  ViStatus errStatus; /* returned error code from visa call */
   ViSession defaultRM; /* default visa resource manager 
variable*/
  ViSession vi; /* current session handle */
   ViChar replyBuf[256]; /*buffer holding answers of the 
instrument */
  ViChar c; / used in the keyboard wait loop */ ViReal64 wavelength; /* used to hold the wavelength of the 
tunable laser source */ 
   ViReal64 wavelength_max; /*used to hold the maximum 
wavelength of the tunable laser source*/ 
  ViInt32 i; \frac{1}{2} i; \frac{1}{2} is \frac{1}{2} is \frac{1}{2} is \frac{1}{2} is \frac{1}{2} is \frac{1}{2} is \frac{1}{2} is \frac{1}{2} is \frac{1}{2} is \frac{1}{2} is \frac{1}{2} is \frac{1}{2} is \frac{1}{2} is \frac{1}{2} is \frac{1}{2} is \fracViInt32 cmdDone; /* return value for OPC command */
     errStatus = viOpenDefaultRM (&defaultRM);
     if(errStatus < VI_SUCCESS)
       {
         printf("Failed to open VISA Resource manager\n"); 
          exit(errStatus); 
       }
```

```
 errStatus = viOpen (defaultRM, "GPIB::20::INSTR", 
VI_NULL,VI_NULL,&vi);
    if(errStatus < VI_SUCCESS)
      {
        printf("Failed to open instrument\n"); 
        exit(errStatus); 
      }
   /*set timeout to 20 sec; this should work for all commands
      except zeroing */
    errStatus = viSetAttribute(vi,VI_ATTR_TMO_VALUE,20000);
    checkError(vi,errStatus);
   errStatus = viPrintf(vi,"*CLS\n");
    checkError(vi,errStatus);
   /* read the minimum wavelength from the tunable laser source*/ errStatus = viQueryf(vi,"SOURCE2:WAV? MIN\n","%s",replyBuf);
    checkError(vi,errStatus);
   /* save this wavelength */ wavelength = atof(replyBuf);
   /* set the minimum wavelength as initial wavelength in the tunable
laser source */ 
    errStatus = viPrintf(vi,"SOURCE2:WAV %s\n",replyBuf);
    checkError(vi,errStatus);
   /* set the power meter to same wavelength like the tunable laser
source */ 
   errStatus = viPrintf(vi,"SENS1:CHAN1:POW:WAV %s\n",replyBuf);
    checkError(vi,errStatus);
   \prime^* read the maximum wavelength from the tunable laser source \prime errStatus = viQueryf(vi,"SOURCE2:WAV? MAX\n","%s",replyBuf);
    checkError(vi,errStatus);
   /*save this wavelength */ wavelength_max = atof(replyBuf);
   /* change the power unit of the power meter to dbm \frac{*}{ } errStatus = viPrintf(vi,"SENS1:CHAN1:POW:UNIT DBM\n");
    checkError(vi,errStatus);
```

```
\prime^* read the default power from the tunable laser source \prime\prime errStatus = viQueryf(vi,"SOURCE2:POW? DEF\n","%s",replyBuf);
 checkError(vi,errStatus);
```
 $/*$  set the default power  $*/$  errStatus = viPrintf(vi,"SOURCE2:POW %s\n",replyBuf); checkError(vi,errStatus);

 $\prime^*$  turn auto range on\*/ errStatus = viPrintf(vi,"SENS1:CHAN1:POW:RANGE:AUTO 1\n"); checkError(vi,errStatus);

/\*set the averaging time for measuring to  $20ms*/$  errStatus = viPrintf(vi,"SENS1:CHAN1:POW:ATIME 0.02\n"); checkError(vi,errStatus);

```
/* turn laser on */errStatus = viPrintf(vi,"SOURCE2:POW:STATE 1\n\cdot n");
 checkError(vi,errStatus);
```
 $/*$  increase the wavelength of the tunable laser source 10 nm until the maximum is reached. read the results from the power meter and display it \*/

 $for(i=1;1;i++)$ 

{

```
/*query the power \frac{*}{ } errStatus = viQueryf(vi,"READ1:CHAN1:POW?\n","%s",replyBuf);
 checkError(vi,errStatus);
```
 $\prime^*$  display the power read from power meter and wavelength  $\prime\prime$  printf("#%02d power:%s wavelength:%g\n",i,replyBuf,wavelength);

> $\prime^*$  increase the wavelength  $\prime\prime$ wavelength  $+= 10.0e-9;$  if(wavelength > wavelength\_max) break; /\*set the new wavelength\*/ errStatus = viPrintf(vi,"SOURCE2:WAV %g\n",wavelength);

```
 /*
```
 poll the instrument for completion of this command because adjusting a new wavelength takes some time

```
 */
         do
           {
             errStatus = viQueryf(vi,"*OPC?\n","%d",&cmdDone);
             checkError(vi,errStatus);
           } while (!cmdDone);
       }
    /* loop, until a key is pressed */ while(!scanf("%c",&c));
    \hspace{0.1mm}/^* turn laser of<br>f \hspace{0.1mm}^*/ errStatus = viPrintf(vi,"SOURCE2:CHAN1:POW:STATE 0\n");
     checkError(vi,errStatus);
    /* close the session */ viClose(vi); 
void checkError(ViSession session, ViStatus err_status )
   {
     ViStatus error;
     ViChar errMsg[256];
        error = viQueryf(session,"SYST:ERR?\n","%t",errMsg);
        if (error == VI_ERROR_TMO) printf("System Error!\n") ;
        else 
          {
           /* only errors should be displayed */
          if(errMsg[0] != '+')
          printf("error:%ld --> %s\n", err_status,errMsg) ;
          }
   }
```
## <span id="page-206-0"></span>**How to Log Results**

This example demonstrates how to use logging functions.

Install a Power Sensor in Slot 1, before executing this example.

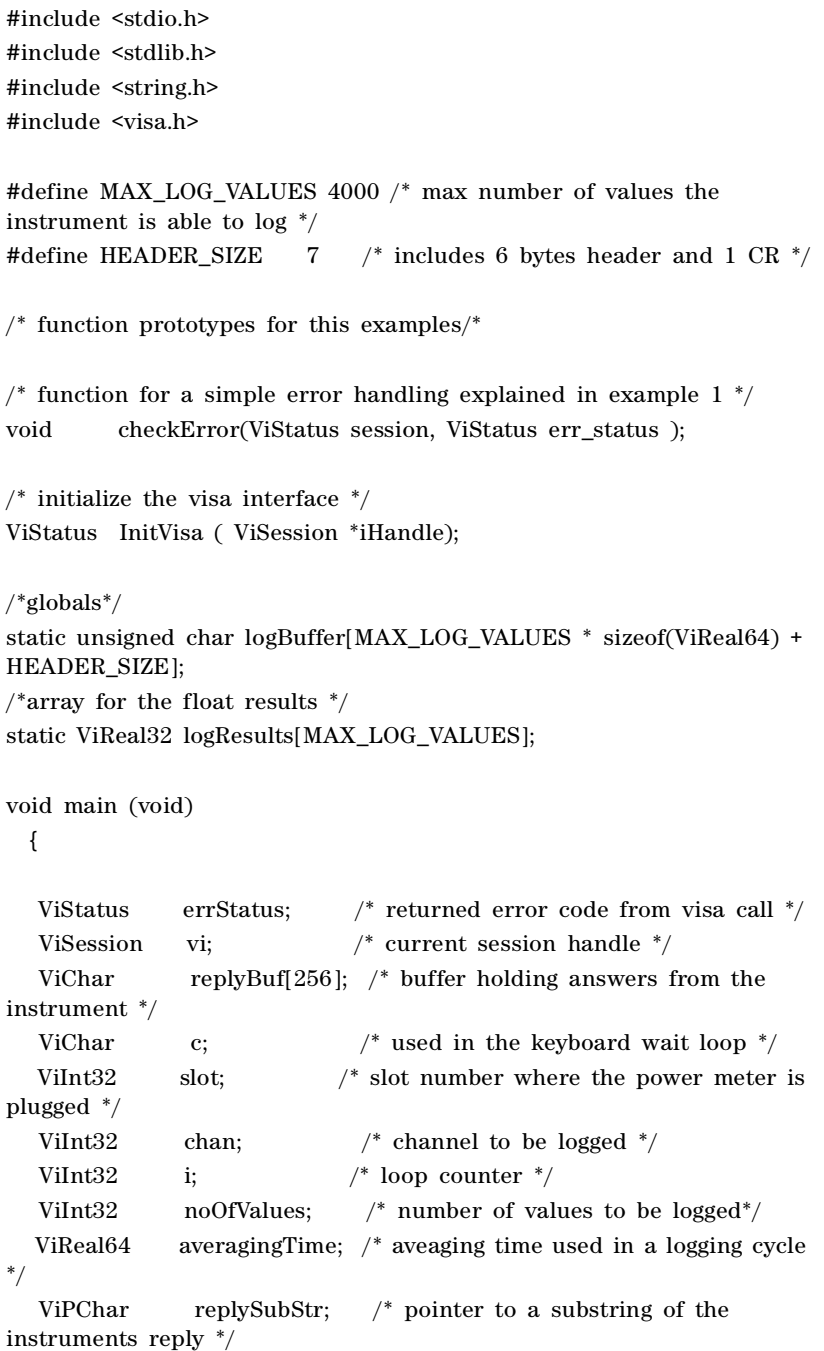

```
 ViInt32 noOfDigits; /*number of digits, specifing the amount 
data 
 to be read */
  ViUInt32 retCnt: /* returns the number of bytes read
calling viRead */
    errStatus = InitVisa(&vi);
    if(errStatus < VI_SUCCESS)
       {
      exit(errStatus); 
       }
    /* clear instrument error queue */
    errStatus = viPrintf(vi," *CLS \n''); checkError(vi,errStatus);
   /* turn auto range on \frac{*}{ } errStatus = viPrintf(vi,"SENS1:CHAN1:POW:RANGE:AUTO 1\n"); 
     checkError(vi,errStatus);
   /* send the command sequence for continuous logging */slot = 1;
   chan = 1;noOfValues = 100; \frac{\text{}}{\text{}} tog 100 values */
    averagingTime = 0.02; /* set averaging time to 20ms */
     viPrintf(vi,"SENS%1d:CHAN%1d:FUNC:PAR:LOGG %d,%f\n",
             slot,
             chan,
             noOfValues,
              averagingTime);
                 checkError(vi,errStatus);
    /* start logging */
        viPrintf(vi,"SENS%1d:CHAN%1d:FUNC:STAT 
LOGG,START\n",slot,chan);
                 checkError(vi,errStatus);
   \prime^* to display the results, logging should be completed \prime\prime/* the instrument has to be polled about the progress of the logging
*/ 
    do
       {
         errStatus = 
viQueryf(vi,"SENS%1d:CHAN%1d:FUNC:STATE?\n","%t",slot,chan,replyBuf
);
        \prime^* if an error occurs break the loop \prime if (errStatus < VI_SUCCESS)
           {
           checkError(vi,errStatus);
```

```
 break;
           }
       /* find the substring "COMPLETE" in the reply of the instrument 
*/ 
         replySubStr = replyBuf;
                     while(*replySubStr)
           {
             if(!strncmp(replySubStr,"COMPLETE",strlen("COMPLETE"))) 
break; 
             replySubStr ++;
           }
       }while (!*replySubStr); /*substring "COMPLETE" not found */
                               /*continue polling */ 
  \prime^* The instrument returns the logging result in the following format:
#xyyyffff...; the first digits after the hash denotes the number of ascii 
digits following (y) ; y specifies the number of binary data following; 
"ffff" represent the 32Bit floats as log result. */
   \prime^* get the result \prime errStatus = 
viPrintf(vi,"SENS%1d:CHAN%1d:FUNC:RES?\n",slot,chan);
    /* only query an error, if there is one, else the query will be
interrupted ! */
     if(errStatus < VI_SUCCESS)checkError(vi,errStatus); 
    \prime^* read the binary data \prime errStatus = viRead(vi, logBuffer, MAX_LOG_VALUES * 
sizeof(ViReal32) + HEADER_SIZE, &retCnt);
     checkError(vi,errStatus); 
    if(logBuffer[0] != '#')
       {
       printf("invalid format returned from logging\n"); 
      exit(1); }
     else 
       {
       noOfDigits = logBuffer[1] - '0';
       memcpy( logResults, &logBuffer[2 + noOfDigits ], 
               MAX_LOG_VALUES * sizeof(ViReal32));
       }
   /* stop logging */ viPrintf(vi,"SENS%1d:CHAN%1d:FUNC:STAT 
LOGG,STOP\n",slot,chan); 
     checkError(vi,errStatus);
```

```
/* display the values using %g, a float format specifier, you may
also use %e or %f */
    for (i = 0; i < noOfValues; i<sup>++</sup>)
     printf("\t%g\n",logResults[i]);
    \frac{1}{2} loop, until a key is pressed \frac{1}{2} while(!scanf("%c",&c));
    /* close the session */ viClose(vi); 
   }
void checkError(ViStatus session, ViStatus err_status )
   {
     ViStatus error;
     ViChar errMsg[256];
        error = viQueryf(session,"SYST:ERR?\n","%t",errMsg); 
        if (error == VI_ERROR_TMO) 
          {
          printf("System Error!\n") ;
         exit(1); }
        else 
          {
           /* only errors should be displayed */
          if(errMsg[0] != '+')
           {
          printf("error:%ld --> %s\n", err_status,errMsg) ;
           if 
           ((!strncmp(errMsg,
           "- 303,\"Module slot empty or slot / channel invalid\"",
          strlen("- 303,\"Module slot empty or slot / channel invalid\""))) 
           ||
           (!strncmp(errMsg,
           "- 301,\"Module doesn't support this command 
(StatCmdUnknown)\"",
           strlen(
           "- 301,\"Module doesn't support this command 
(StatCmdUnknown)\""))))
\{printf("No power meter in slot 1 so exiting\n\ln\ln");
                            exit(1); }
           }
          }
   }
```
ViStatus InitVisa ( ViSession \*iHandle)

```
 {
    ViStatus errStatus; /* returned error code from visa call */
    ViSession defaultRM; /* default visa resource manager variable 
*/
   /* First get initialized the visa library (see example 1) \frac{*}{ } errStatus = viOpenDefaultRM (&defaultRM);
    if (errStatus < VI_SUCCESS) 
          printf("Failed to open VISA Resource manager\n"); 
    /* Open session to GPIB device at address 20; */ 
    errStatus = viOpen (defaultRM, "GPIB::20::INSTR",
                         VI_NULL,VI_NULL,iHandle); 
    if (errStatus < VI_SUCCESS) 
          printf("Failed to open instrument\n");
    return errStatus;
```

```
 }
```
## 7 The Agilent 816x VXI*plug&play* Instrument Driver

This chapter gives you extra information about installing and getting started with the Agilent 816x VXI*plug&play* instrument driver.

There are details about opening and closing an instrument session, data types and constants used, error handling, and the programming environments supported.

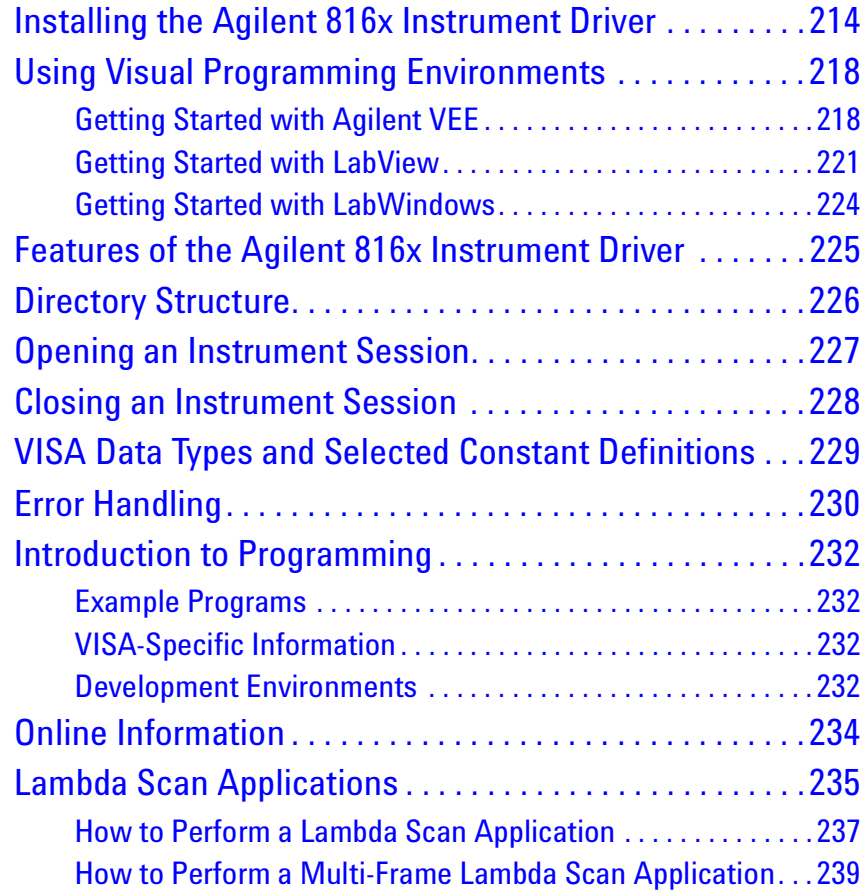

### <span id="page-213-0"></span>**Installing the Agilent 816x Instrument Driver**

The Agilent 816x VXI*plug&play* Instrument Driver comes as a selfextracting archive with an installation wizard. The installation wizard extracts all the files to preset destinations, asking you appropriate questions as it does so.

You install the driver by running the executable hp816x.exe.

**1** Run hp816x.exe,

The welcome screen for the InstallShield Wizard used to install the Agilent 816x VXI*plug&play* Instrument Driver is displayed.

**2** Press Next> to continue.

Specify the folder to which files will be saved.

**3** Press Next> to continue.

Files are copied and extracted.

If necessary, a dialog requests your premission to overwrite existing files.

The vesrion number of the instrument driver is displayed.

You may now elect to skip installation at this PC. Copy the extracted disk images to floppy, and use them to install the instrument driver at another PC.

**4** Press OK> to continue.

If you are not an administrator, you see a VXI*plug&play* window, and a message telling you that if you proceed with the installation, some information will NOT be visible to all users. This means that any program menu options will only be available to the user that performed the installation. If you are the administrator all program menu options will be visible for all users.

If you see the message in Figure  $9$ , press Yes to install the driver or press  $\underline{N}$ o and contact your administrator.

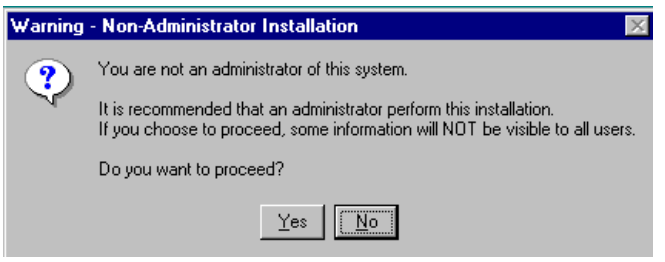

<span id="page-214-0"></span>Figure 9 Non-Administrator Installation Pop-Up Box

#### **NOTE**

If Agilent 816x VXI*plug&play* Instrument Driver is already installed on your system, you see a message asking you if you want to uninstall the old version.

Press Yes, if required, then wait until you see a message telling you that the uninstall has been successful. You may be asked for permission to remove shared files.

Then press OK to continue.

**5** You see a message, as shown in [Figure 10](#page-214-1) , advising you to close the programs that you have running.

<span id="page-214-1"></span>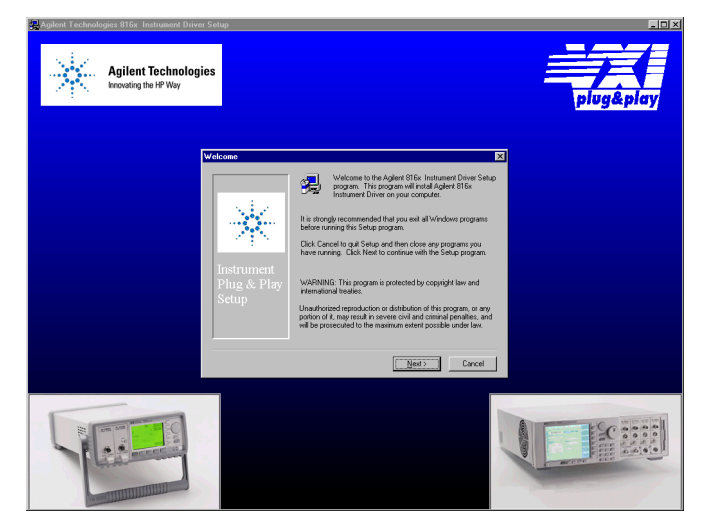

Figure 10 Welcome Screen

**6** Close these programs and press Next> to continue. Then, you see a message informing you if VISA is installed on your PC.

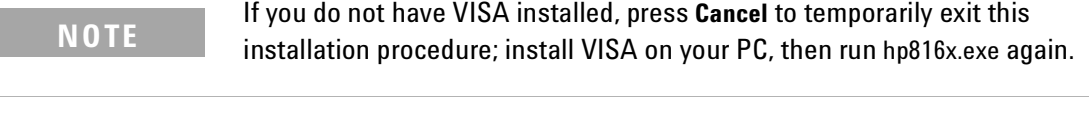

If you have VISA installed, press Next> to continue. You see a window that requests you to choose your Setup.

- **7** You can choose a **Typical**, Compact, or Custom Setup. Choose a setup option and press Next> to continue.
- **NOTE**
- If you choose the Custom Setup, you may choose the options you want to install from the screen in [Figure 11](#page-215-0) . These options are:
- VxiPnP Driver, you may choose to install the Agilent 816x VXI*plug&play* instrument driver.
- Examples, you may choose to install Visual Basic, Visual C, LabView, Agilent VEE and VISA programming examples.
- Help Files, you may choose to install the help file.

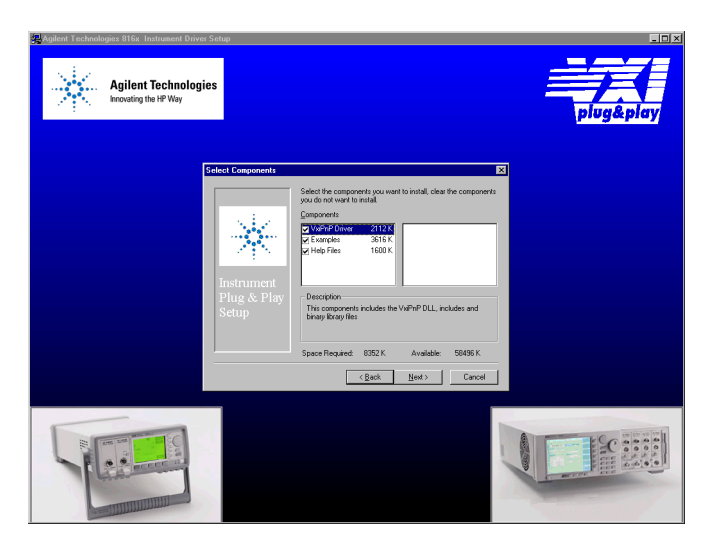

Figure 11 Customizing Your Setup

<span id="page-215-0"></span>Select the components you want to install.
**8** Press Next> to continue.

Specify the program folder required; the default choice is VXIPNP.

**9** Press Next> to continue.

Review the settings that you have specified.

If you want to review or change any settings press Back>

#### 10 Press Next> to continue.

The instrument driver is installed.

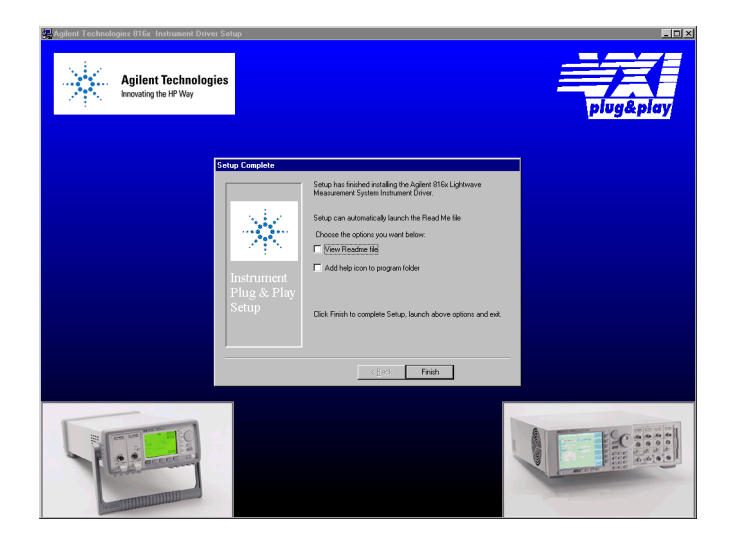

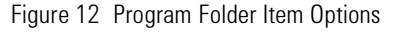

You may elect to:

- Automatically launch the Readme file, which provides the instrument driver's version history
- Include a help icon in your program folder, which launches on-line documentation for the instrument driver
- **11** Press Finish to complete installation

If you elected to automatically launch the Readme file, it is displayed.

A webpage explaining how to get started with the Agilent 816x VXI*plug&play* Instrument Driver using Agilent VEE or LabView appears.

## **Using Visual Programming Environments**

### **Getting Started with Agilent VEE**

Agilent Technologies Visual Engineering Environment (Agilent VEE) is a visual programming language optimized for instrument control applications. To develop programs in Agilent VEE, you connect graphical 'objects' instead of writing lines of code. These programs resemble easyto-understand block diagrams with lines.

Agilent VEE allows you to leverage your investment in textual languages by integrating with languages such as C, C++, Visual Basic, FORTRAN, Pascal, and Agilent BASIC.

Agilent VEE controls GPIB, VXI, Serial, PC Plug-in, and LAN instruments directly over the interfaces or by using instrument drivers.

Agilent VEE supports VXI*plug&play* drivers in the WIN, WIN95, WINNT, and Agilent-UX frameworks. In addition, versions 3.2 and above of Agilent VEE support the graphical Function Panel interface, providing a function tree of the hierarchy of the driver.

#### **NOTE**

This appendix assumes that you are using Windows 95. If you are using Windows NT, please replace every reference to win95 with winnt. Windows 95 and Windows NT are registered trademarks of Microsoft corporation.

Agilent VEE automatically calls the *initialize* and *close* functions to perform automatic error checking.

#### **GPIB Interfacing in Agilent VEE**

Agilent VEE supports interfacing with an instrument from a GPIB card. Before you can do this, you must do the following:

**1** Select Instrument Manager from the I/O menu.

**2** Double-click on the Add button to bring up the Device Configuration screen, see [Figure 13 .](#page-218-1)

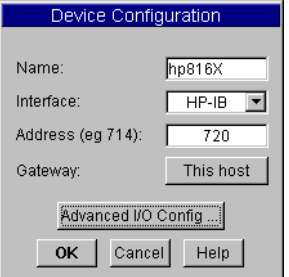

<span id="page-218-1"></span>Figure 13 Device Configuration

- **3** Enter the following information:
	- **Name**: enter hp816X.
	- **Interface**: GPIB
	- **Address**: Enter the GPIB address of your GPIB interface board (the default is 7). Append the GPIB address of your instrument (the default is 20).
- **NOTE**

To find out or change the instrument's GPIB address, press the *Config* hardkey on the instrument's front panel and choose GPIB address. The instrument's GPIB address appears, you may edit it if you wish.

- **Gateway**: This host.
- **4** Press Advanced I/O Config ..., the Advanced Device Configuration box pops up. Select the Plug&play Driver tab, the box in [Figure 14](#page-218-0) appears.

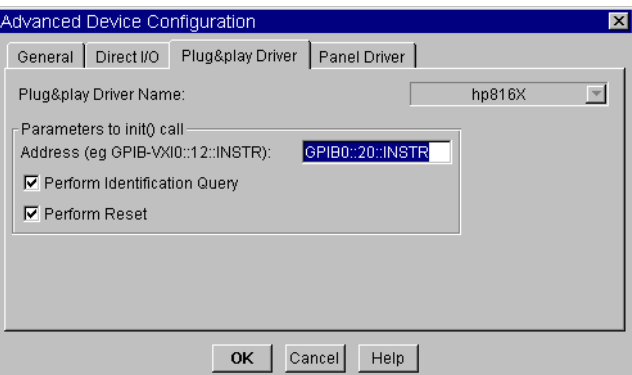

<span id="page-218-0"></span>Figure 14 Advanced Device Configuration - Plug&play Driver

**5** Select hp816X *from the Plug&play* Driver Name drop-down list.

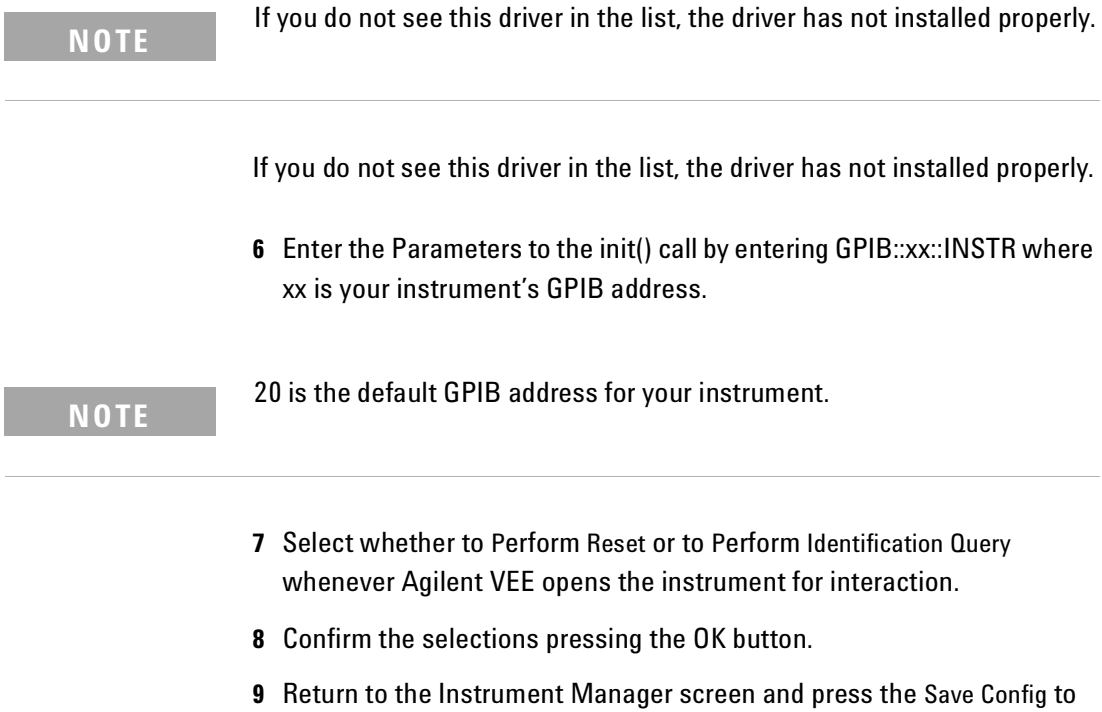

save the configuration.

### **Getting Started with LabView**

The 32-bit Agilent 816x driver can be used with LabView 5.0 and above. LabView 5.0 is a 32-bit version of LabView which runs on Windows 95 and Windows NT.

After installing the Agilent 816x instrument driver, the driver must be converted for use with LabView.

- **1** To convert the driver follow these steps:
	- **a** If you are updating from a previously installed driver, perfrorm the following three steps:
	- **b** Locate the LabView program folder. By default, this is <drive>:Program Files\National Instruments\LabView.
	- **c** This folder contains a subfolder named instr.lib.
- **2** Run LabView.
- **3** On the first window that appears, click on the Solution Wizards button.
- **4** The LabView Solution Wizard window appears, click on the Launch Wizard… button.
- **5** The *W*elcome to Instrument Wizard! window appears, click on the Next > button.
- **6** The Search for Instruments… window appears, click on the Next > button. Check that the options are the same as displayed in the figure below:

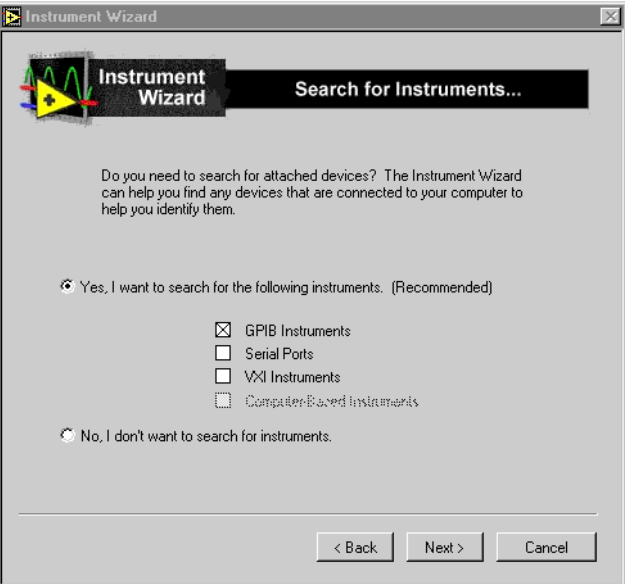

Figure 15 Search for GPIB Instruments

- **7** Click on the Next > button.
- **8** The Identify Found Instruments… window appears, click on the Next > button.
- **9** The Update VXI Plug and Play Drivers window appears, select HP816X, and click on the Convert button.
- **10** The *Manage Instrument Drivers* window appears, click on the Finish button.
- **11** The first window appears again, click on the New VI button.
- **12** Select File and then select Convert CVI FP file.
- **13** The Select a CVI Function Panel file window appears, locate the hp816x.fp file, which is normally installed into the path <drive>:VXIPNP\winXX\hp816x, where XX stands for NT, or 95.
- **14** Press Open.
- **15** The CVI Function Panel Converter window appears.
- **16** Click on Browse… and browse to the following Destination Directory: \LabView\instr.lib\hp816x\hp816x.llb
- **17** Press Save.
- **18** Press Options…, the FP Conversion Options window appears. Check that the options are the same as displayed in the figure below:.

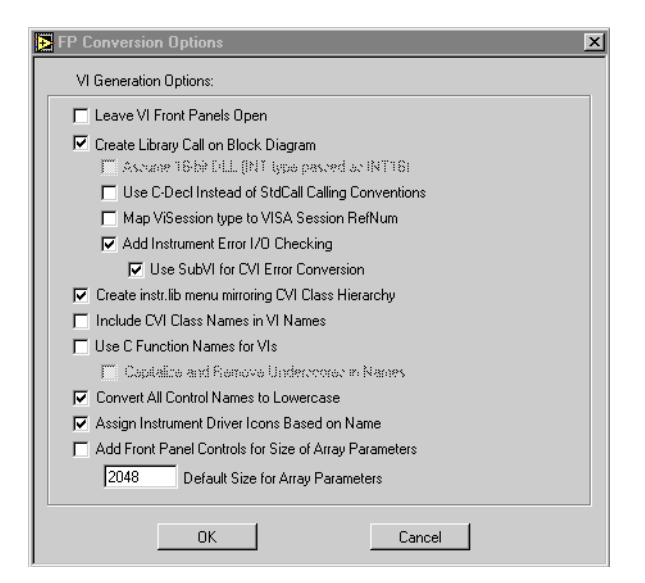

Figure 16 FP Conversion Options Box

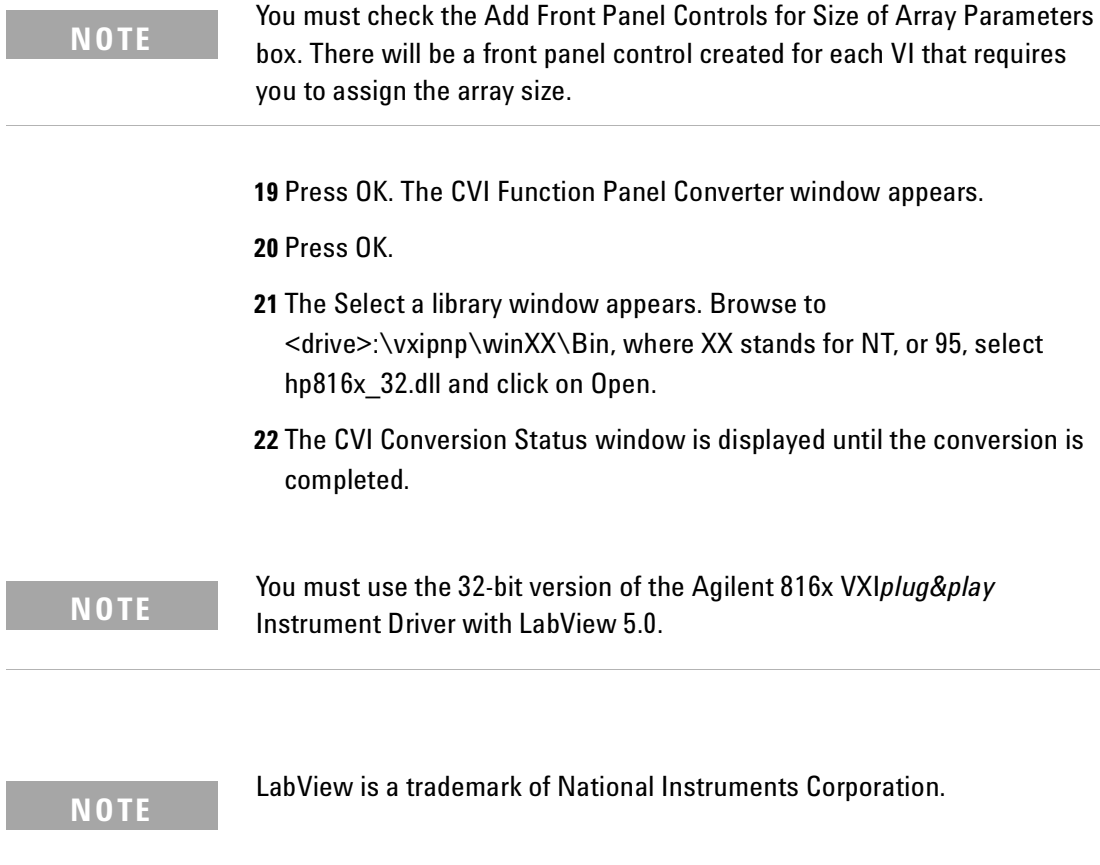

### **Getting Started with LabWindows**

The 32-bit Agilent 816x VXI*plug&play* Instrument Driver can be used with LabWindows 4.0 and above. LabWindows 4.0 is a 32-bit version of LabWindows which runs on Windows 95 and Windows NT.

To access the functions of the Agilent 816x VXI*plug&play* Instrument Driver from within LabWindows, select INSTRUMENT from the main menu, and then select the LOAD... submenu item.

In the file selection dialog box which appears, select hp816x.fp and click on the OK button. LabWindows loads the function panel and instrument driver.

The driver now appears as a selection on the Instrument menu, and can be treated like any LabWindows driver.

LabWindows is a trademark of National Instruments Corporation. **NOTE**

### **Features of the Agilent 816x Instrument Driver**

The Agilent 816x VXI*plug&play* instrument driver conforms to all aspects of the VXI*plug&play* driver standard which apply to conventional rack and stack instruments.

The following features are available:

- The Agilent 816x VXI*plug&play* Instrument Driver conforms with the VXI*plug&play* standard.
- There is one exception as the Agilent 816x driver does not have a soft front panel or a knowledge-based file.
- The Agilent 816x VXI*plug&play* Instrument Driver is built on top of VISA, and uses the services provided.
- VISA supports GPIB and VXI protocols. The driver can be used with any GPIB card for which the manufacturer has provided a VISA DLL.
- The Agilent 816x VXI*plug&play* Instrument Driver includes a Function Panel (.fp) file.
- The .fp file allows the driver to be used with visual programming environments such as Agilent VEE, LabWindows, and LabView.
- The Agilent 816x VXI*plug&play* Instrument Driver includes a comprehensive on-line help file which complements the instrument manual.
- The help file contains application programming examples, a cross-reference between instrument commands and driver functions, and detailed documentation of each function with examples.
- The Agilent 816x VXI*plug&play* Instrument Driver includes a Visual Basic (.BAS) file which contains the function calls in Visual Basic syntax, and allows the driver functions to be called from Visual Basic.

You should only use Visual Basic with this driver if you are familiar with C/C++ function declarations. You must take particular care when working with C/C++ pointers.

## **Directory Structure**

The setup program which installs the Agilent 816x instrument driver creates the VXIPNP directory if it does not already exist. The structures for the Windows NT and Windows 95 vxipnp subdirectory tree are shown in [Figure 17](#page-225-0) .

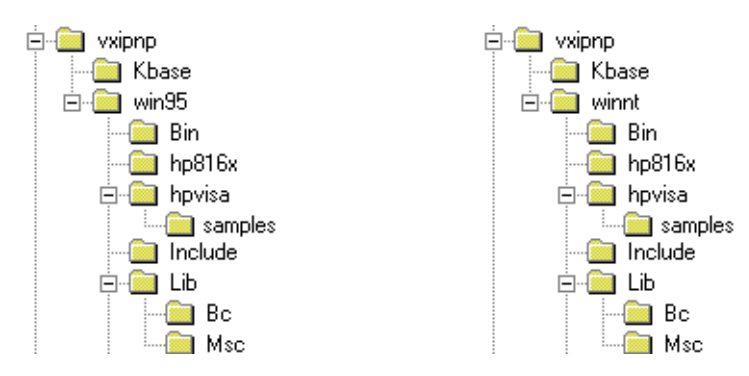

<span id="page-225-0"></span>Figure 17 Windows 95 and Windows NT VXIPNP Directory Structure

In the directory example, hp816x is a directory containing the instrument driver. There would be a directory for each instrument driver.

## **Opening an Instrument Session**

To control an instrument from a program, you must open a communication path between the computer/controller and the instrument. This path is known as an instrument session, and is opened with the function

ViStatus hp816x\_init( ViRsrc InstrDesc, ViBoolean id\_query, ViBoolean reset, ViPSession instrumentHandle );

Instruments are assigned a handle when the instrument session is opened. The handle, which is a pointer to the instrument, is the first parameter passed in all subsequent calls to driver functions.

The parameters of the function hp816x init include:

- **ViRsrc InstrDesc**: the address of the instrument
- **ViBoolean id\_query**: a Boolean flag which indicates if in-system verification should be performed. Passing VI\_TRUE (1) will perform an in-system verification; passing VI\_FALSE (0) will not. If you set id\_query to false, you can use the generic functions of the instrument driver with other instruments.
- **ViBoolean reset**: a Boolean flag which indicates if the instrument should be reset when it is opened. Passing VI\_TRUE (1) will perform a reset when the session is opened; passing VI\_FALSE (0) will not perform a reset,
- **ViPSession instrumentHandle**: a pointer to an instrument session. InstrumentHandle is the handle which addresses the instrument, and is the first parameter passed in all driver functions.

Successful completion of this function returns VI\_SUCCESS

## **Closing an Instrument Session**

Sessions (instrumentHandle) opened with the hp816x\_init() function are closed with the function:

hp816x\_close( ViSession instrumentHandle);

When no further communication with an instrument is required, the session must be explicitly closed (hp816x\_close() function).

VISA does not remove sessions unless they are explicitly closed. Closing the instrument session frees all data structures and system resources allocated to that session.

## **VISA Data Types and Selected Constant Definitions**

The driver functions use VISA data types. VISA data types are identified by the Vi prefix in the data type name (for example, ViInt16, ViUInt16, ViChar).

The file visatype.h contains a complete listing of the VISA data types, function call casts and some of the common constants.

#### **NOTE**

You can find a partial list of the type definitions and constant definitions for the visatype.h in the Agilent 816x VXI*plug&play* Instrument Driver Online Help.

## **Error Handling**

Events and errors within a instrument control program can be detected by polling (querying) the instrument. Polling is used in application development environments (ADEs) that do not support asynchronous activities where callbacks can be used.

Programs can set up and use polling as shown below.

<span id="page-229-0"></span>**1** Declare a variable to contain the function completion code.

ViStatus errStatus;

Every driver function returns the completion code ViStatus.

If the function executes with no I/O errors, driver errors, or instrument errors, ViStatus is 0 (VI\_SUCCESS).

If an error occurs, ViStatus is a negative error code.

Warnings are positive error codes, and indicate the operation succeeded but special conditions exist.

**2** Enable automatic instrument error checking following each function call.

hp816x\_errorQueryDetect (instrumentHandle, VI\_TRUE);

When enabled, the driver queries the instrument for an error condition before returning from the function.

If an error occurred, errStatus (Step [1](#page-229-0)) will contain a code indicating that an error was detected (hp816x\_INSTR\_ERROR\_DETECTED).

**3** Check for an error (or event) after each function.

errStatus = hp816x\_cmd(instrumentHandle, "SENS1:POW:RANG"); check(instrumentHandle, errStatus);

After the function executes, errStatus contains the completion code.

The completion code and instrument ID are passed to an error checking routine. In the above statement, the routine is called 'check'.

**4** Create a routine to respond to the error or event. This example queries whether an error has occured, checks if the error is an instrument error and then checks if the error is a driver error.

```
void check (ViSession instrumentHandle, ViStatus errStatus)
{
 \prime^* variables for error code and message \primeViInt32 inst_err;
 ViChar err_message[256];
 /* VI_SUCCESS is 0 and is defined in VISATYPE.h */if(VI_SUCCESS > errStatus)
 {
 /* hp816x_INSTR_ERROR_DETECTED defined in hp816x.h */
   if(hp816x_INSTR_ERROR_DETECTED == errStatus)
   {
   \gamma^* query the instrument for the error \gammahp816x_error_query(instrumentHandle, &inst_err, err_message);
   /* display the error \frac{*}{ }printf("Instrument Error : %ld, %s\n", inst_err, err_message); 
    }
   else /* driver error */
   {
   \prime^* get the driver error message \primehp816x_error_message(instrumentHandle, errStatus, 
err_message); 
   /* display the error */printf("Driver Error : %ld, %s\n", errStatus, err_message);
    }
   /* optionally reset the instrument, close the instrument handle 
*/
   hp816x_reset(instrumentHandle);
   hp816x_close(instrumentHandle);
   exit(1);}
 return;
```
## **Introduction to Programming**

### **Example Programs**

See the Online Help and *["VISA Programming Examples" on page 189](#page-188-0)*.

### **VISA-Specific Information**

The following information is useful if you are using the driver with a version of VISA.

#### **Instrument Addresses**

When you are using Agilent VXI*plug&play* instrument drivers, you should enter the instrument addresses using only upper case letters. This is to ensure maximum portability.

For example, use GPIB0::22 rather than gpib0::22.

#### **Callbacks**

Callbacks are not supported by this driver.

### **Development Environments**

These sections contains suggestions as to how you can use hp816x\_32.dll within various application development environments.

#### **Microsoft Visual C++ 4.0 (or higher) and Borland C++ 4.5 (or higher)**

Please refer to your Microsoft Visual C++ or Borland C++ manuals for information on linking and calling DLLs.

#### **Microsoft Visual Basic 4.0 (or higher)**

Please refer to your Microsoft Visual Basic manual for information on calling DLLs.

The BASIC include file is hp816x.bas. You can find this file in the directory  $\sim$ vxipnp\win95\include, where  $\sim$  is the directory in the VXIPNP variable.

By default,  $\sim$  is equivalent to C:\. This means that the file is in C:\vxipnp\win95\include.

You may also need to include the file visa.bas. visa.bas is provided with your VISA DLL.

#### **Agilent VEE 5.01 (or higher)**

Your copy of Agilent VEE for Windows contains a document titled *Using VXIplug&play drivers with Agilent VEE for Windows*. This document contains the detailed information you need for Agilent VEE applications.

#### **LabWindows CVI/ (R) 4.0 (or higher)**

The Agilent 816x VXI*plug&play* Instrument Driver is supplied as a Dynamic Link Library (.DLL) file.

There are several advantages to using the .DLL form of the driver, including those listed below:

- transportability across different computer platforms,
- a higher level of support for the compiled driver from Agilent Technologies,
- a faster load time for your project.

LabWindows/CVI (R) will attempt by default to load the source version of the instrument driver. To load the DLL, you must include the file hp816x.fp in your project. hp816x.fp can be found in the directory vxipnp\win95\hp816x.

Do not include hp816x.C in your project.

You must provide an include file for hp816x.H. You do this by ensuring that the directory ~vxipnp\win95\include is added to the include paths (CVI Project Option menu).

 $\sim$  is the directory in the VXIPNP variable. By default,  $\sim$  is equivalent to C:\. This means that the file is in C:\vxipnp\win95\include.

## **Online Information**

The latest copy of this driver can be downloaded via:

http://www.agilent.com/comms/comp-test

If you do not have web access, use the version of hp816x.exe on your OCT Support CD, or contact your Agilent Technologies supplier.

## **Lambda Scan Applications**

These functions combine multiple SCPI commands into a single, functional operation. They are designed to allow quick and easy access to common instrument command sequences.

These application functions allow you to perform one of the following applications:

- A Lambda Scan a Lambda Logging operation where an Agilent 8164A/B Lightwave Measurement System with a back-loadable Tunable Laser module and up to four Power Meters installed, performs a wavelength sweep where the Tunable Laser module and Power Meters are coordinated with each other.
- A Multi Frame Lambda Scan a Lambda Logging operation where an Agilent 8164A/B Lightwave Measurement System with a back-loadable Tunable Laser module performs a wavelength sweep and the Tunable Laser module is coordinated with Power Meters that are installed in the mainframe and in other mainframes. These mainframes must be connected to the GPIB bus and have their Input Trigger Connector connected to the Output Trigger Connector of the Agilent 8164A/B Lightwave Measurement System mainframe.

The following two functions apply to both Lambda Scan and Multi Frame Lambda Scan applications:

- The Set Lambda Scan Wavelength (hp816x\_set\_LambdaScan\_wavelength) function allows you to use a different wavelength than 1550 nm during a Lambda Scan operation. All Power Meters taking part in the Lambda Scan operation will be set to the chosen wavelength.
- The Enable High Sweep Speed (hp816x enableHighSweepSpeed) function enables/disables the highest available sweep speed (40 nanometers per second) for Lambda Scan operations. The Lambda Scan operation chooses the highest possible sweep speed for the chosen step size.
	- If you choose Enable, the highest sweep speed possible will be used. This may lead to less accurate measurements.
	- If you choose Disable, the highest sweep speed will not be used.

#### <span id="page-235-1"></span>**Equally Spaced Datapoints**

A linear interpolation is performed on all wavelength and power data for the Lambda Scan Application and is optional for the Multi Frame Lambda Scan Application.

The advantage of spacing all measurements equally is that presenting results through use of a spreadsheet is greatly simplified. The operation returns one wavelength array and a power array for each power meter channel.

The disadvantage of using equally spaced datapoints is that the linear interpolation is analogous to the use of a low pass filter. [Figure 18](#page-235-0) shows the original curve as measured directly by a Power Meter and the interpolated curve.

Interpolation will always tend to produce a smoother curve by rounding off any peaks in the curve.

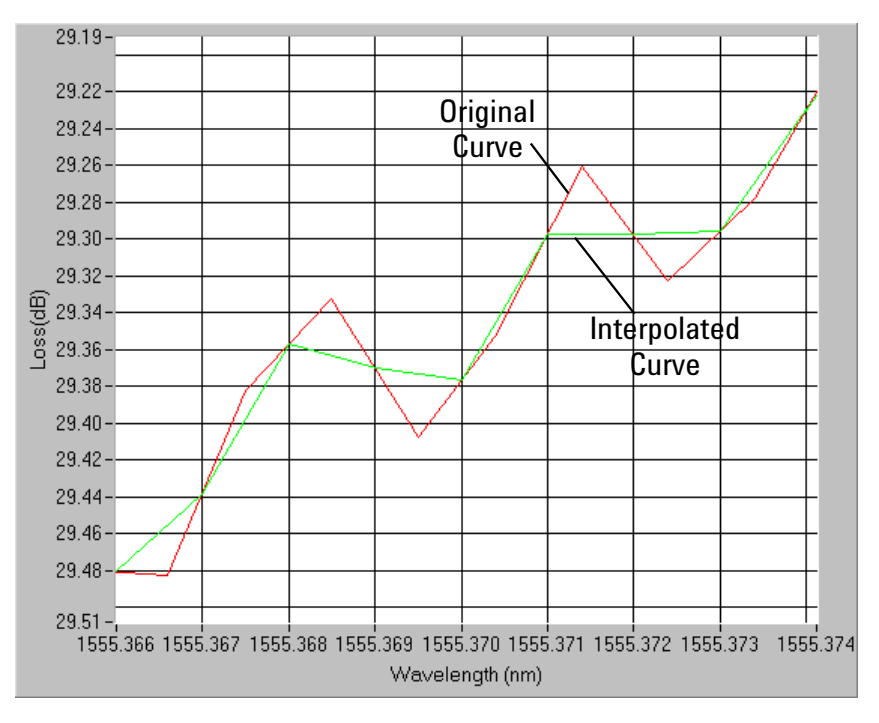

<span id="page-235-0"></span>Figure 18 Equally Spaced Datapoints

#### $\bigcirc$ О O ନ୍ମ ନ୍ମ କ na ma **BEER AND START III III III Books and the second second and second second second second second second second second second second second s** Œ ଢ଼ **DUT**

### **How to Perform a Lambda Scan Application**

Figure 19 Lambda Scan Operation Setup

#### **The Prepare Lambda Scan Function**

The Prepare Lambda Scan (hp816x\_prepareLambdaScan) function prepares a Lambda Scan operation.

The Prepare Lambda Scan (hp816x\_prepareLambdaScan) function must be called before a Lambda Scan operation is executed. Use the return values of this function (Number of Datapoints and Number of Power Arrays) to allocate arrays for the Execute Lambda Scan (hp816x\_executeLambdaScan) function.

To obtain a higher precision, the Tunable Laser Source is set 1 nm before the Start Wavelength, this means, you have to choose a Start Wavelength 1 nm greater than the minimum possible wavelength. Also, the wavelength sweep is actually started 90 pm before the Start Wavelength and ends 90 pm after the Stop Wavelength, this means, you have to choose a Stop Wavelength 90 pm less than the maximum possible wavelength.

Triggers coordinate the Tunable Laser module with all Power Meters. The function sets for the lowest possible averaging time available for the installed Power Meters and, then, sets the highest possible sweep speed for the selected Tunable Laser module sweep.

If one of the following circumstances occurs, the "parameter mismatch" error will be returned:

**1** If one Power Meter is out of the specification at 1550 nm, the error "powermeter wavelength does not span 1550nm" will be returned. For example, the HP 81530A Power Sensor and the HP 81520A Optical Head are out of specification at 1550 nm. Remove the Power Meter that is out of specification at 1550 nm from the mainframe.

- **2** If the Step Size is too small and results in a trigger frequency that is to high for the installed Power Meters, the error "could not calculate a sweep speed!" will be returned. Increase the Step Size.
- **3** If the chosen wavelength range is too large and Step Size is too small, the error "too many datapoints to log!" will be returned. In this case, reduce the wavelength range and/or increase the Step Size.

#### **The Get Lambda Scan Parameters Function**

The Get Lambda Scan Parameters

(hp816x\_getLambdaScanParameters\_Q) function returns all parameters that the Prepare Lambda Scan (hp816x\_prepareLambdaScan) function adjusts or automatically calculates.

#### **The Execute Lambda Scan Function**

The Execute Lambda Scan (hp816x\_executeLambdaScan) function runs and returns the results of a Lambda Scan operation.

That is, it executes an operation where a Agilent 8164A/B Lightwave Measurement System with a back-loadable Tunable Laser module and up to four Power Sensors installed, performs a wavelength sweep where the Tunable Laser module and Power Sensors are coordinated with each other.

The Prepare Lambda Scan (hp816x\_prepareLambdaScan) function must be called before a Lambda Scan operation is executed. Use the return values of this function (Number of Datapoints and Number of Power Arrays) to allocate arrays for the Execute Lambda Scan (hp816x\_executeLambdaScan) function.

Equally Spaced Datapoints is enabled as part of this function and cannot be disabled. Use Multi Frame Lambda Scan if you need to have inequally spaced datapoints. See*"[Equally Spaced Datapoints](#page-235-1)" on page 236* for more details.

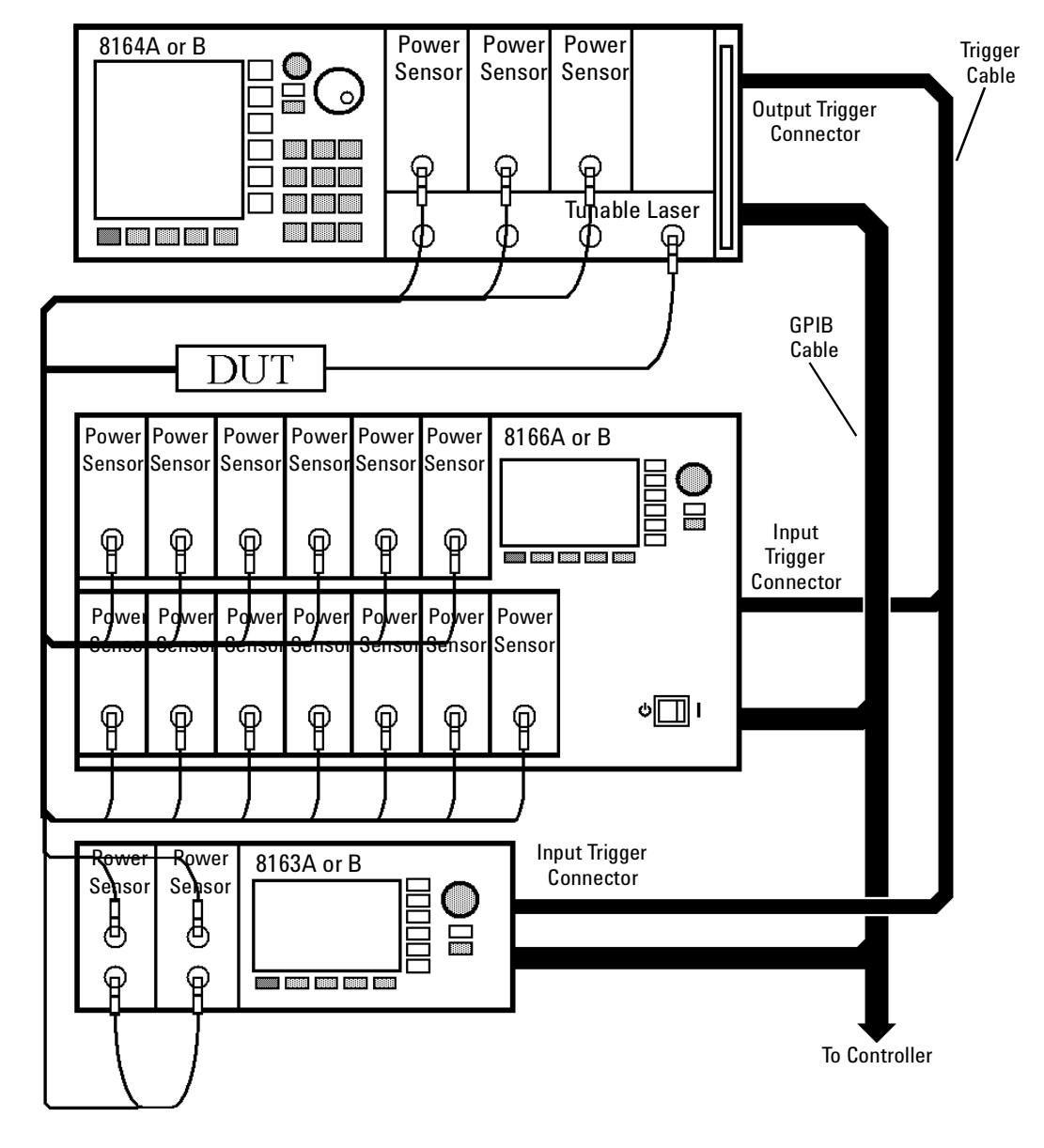

### **How to Perform a Multi-Frame Lambda Scan Application**

Figure 20 Multi Frame Lambda Scan Operation Setup

#### **The Equally Spaced Datapoints Function**

The Equally Spaced Datapoints (hp816x\_returnEquidistantData) function allows you to select whether you the results will be equally spaced by performing a linear interpolation on the wavelength point and power measurement data, see*"[Equally Spaced Datapoints](#page-235-1)" on page 236* for more details.

This function is used because Lambda Scan functions make use of Lambda Logging to log the exact wavelength that measurements were triggered at. This results in Lambda Array wavelength points that are not equally spaced.

Lambda Logging is not available if your Tunable Laser module firmware<br>**NOTE** revision is lower than 2.0.

Equally Spaced Datapoints is enabled as a default.

#### **The Register Mainframe Function**

Use the Register Mainframe (hp816x\_registerMainframe) function to register your mainframe as a participant in a Multi Frame Lambda Scan operation. The mainframe must be connected to the GPIB bus and have their Input Trigger Connector connected to the Output Trigger Connector of the Agilent 8164A/B Lightwave Measurement System mainframe that the Tunable Laser module is installed in.

#### **The Unregister Mainframe Function**

Use the Unregister Mainframe function (hp816x\_unregisterMainframe) to remove a mainframe from a Multi Frame Lambda Scan operation and clear the driver's internal data structures.

If you use LabView 5.0 the following items should be noted:

- All multi frame functions are not re-entrant, if the driver is running and initialized more than once, results may be unpredictable.
- To avoid wrong results, call the Unregister Mainframe function prior to the Initialize function (hp816x\_init). This is especially necessary during program debugging, if the Close function (hp816x\_close) is not called.

#### **The Prepare Multi Frame Lambda Scan Function**

The Prepare Multi Frame Lambda Scan (hp816x\_prepareMfLambdaScan) function prepares a Lambda Scan operation for multiple Mainframes.

That is, it prepares an operation where a Agilent 8164A/B Lightwave Measurement System with a back-loadable Tunable Laser module and up to 100 Power Meter Channels located in different Mainframes are installed. The function performs a wavelength sweep where the Tunable Laser module and Power Sensors are co-ordinated with each other.

The Prepare Multi Frame Lambda Scan (hp816x\_prepareMfLambdaScan) function must be called before a Multi Frame Lambda Scan is executed. Use the return values of this function (Number of Datapoints and Number of Power Arrays) to allocate arrays for the Execute Multi Frame Lambda Scan (hp816x\_executeMfLambdaScan) function.

The function scans all mainframes to find back-loadable Tunable Laser Sources. The function scans each mainframe in the order that they were originally registered by the Register Mainframe function (hp816x\_registerMainframe). The first back-loadable Tunable Laser Source found will perform the sweep operation.

To obtain a higher precision, the Tunable Laser Source is set 1 nm before the Start Wavelength, this means, you have to choose a Start Wavelength 1 nm greater than the minimum possible wavelength. Also, the wavelength sweep is actually started 90 pm before the Start Wavelength and ends 90 pm after the Stop Wavelength, this means, you have to choose a Stop Wavelength 90 pm less than the maximum possible wavelength.

Triggers coordinate the Tunable Laser module with all Power Meters. The function sets for the lowest possible averaging time available for the installed Power Meters and, then, sets the highest possible sweep speed for the selected Tunable Laser module sweep. All mainframes must be connected to the GPIB bus and have their Input Trigger Connector connected to the Output Trigger Connector of the Agilent 8164A/B Lightwave Measurement System mainframe that the Tunable Laser module is installed in.

If one of the following circumstances occurs, the "parameter mismatch" error will be returned:

**1** If one Power Meter is out of the specification at 1550 nm, the error "powermeter wavelength does not span 1550nm" will be returned. For example, the HP 81530A Power Sensor and the HP 81520A Optical Head are out of specification at 1550 nm. Remove the Power Meter that is out of specification at 1550 nm from the mainframe.

- **2** If the Step Size is too small and results in a trigger frequency that is to high for the installed Power Meters, the error "could not calculate a sweep speed!" will be returned. Increase the Step Size.
- **3** If the chosen wavelength range is too large and Step Size is too small, the error "too many datapoints to log!" will be returned. In this case, reduce the wavelength range and/or increase the Step Size.

#### **The Get MF Lambda Scan Parameters Function**

The Get MF Lambda Scan Parameters

(hp816x\_getMFLambdaScanParameters\_Q) function returns all parameters that the Prepare Multi Frame Lambda Scan (hp816x\_prepareMfLambdaScan) function adjusts or automatically calculates.

#### **The Execute Multi Frame Lambda Scan Function**

The Execute Multi Frame Lambda Scan (hp816x\_executeMfLambdaScan) function runs a Lambda Scan operation and returns an array that contains the wavelength values at which power measurements are made.

That is, it executes an operation where a Agilent 8164A/B Lightwave Measurement System with a back-loadable Tunable Laser module and up to 100 Power Sensors installed, performs a wavelength sweep where the Tunable Laser module and Power Sensors are coordinated with each other.

Use the values returned from the Prepare Multi Frame Lambda Scan (hp816x\_prepareMfLambdaScan) function to set the parameters of the Execute Multi Frame Lambda Scan (hp816x\_executeMfLambdaScan) function.

#### **The Get Lambda Scan Result Function**

The Get Lambda Scan Result (hp816x\_getLambdaScanResult) function returns for a given Power Meter channel a power value array and a wavelength value array.

These arrays contains the results of the last Multi Frame Lambda Scan operation.

#### **The Get Number of PWM Channels Function**

The Get Number of PWM Channels

(hp816x\_getNoOfRegPWMChannnels\_Q) function returns the number of Power Meter channels in a test setup.

Only Power Meters whose mainframe was registered using the Register Mainframe (hp816x\_registerMainframe) function are counted.

#### **The Get Channel Location Function**

The Get Channel Location function (hp816x\_getChannelLocation\_Q) returns the location of the chosen Power Meter channel as used in a Multi Frame Lambda Scan operation.

The maximum number of channels that may be specified is 1000.

# 9 Error Codes

This chapter gives information about error codes used with the Agilent 8163A/B Lightwave Multimeter, the Agilent 8164A/B Lightwave Measurement System, and the Agilent 8166A/B Lightwave Multichannel System.

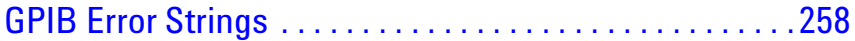

## <span id="page-245-0"></span>**GPIB Error Strings**

Error strings in the range -100 to -183 are defined by the SCPI standard, downloadable from: http://www.scpiconsortium.org/scpistandard.htm

String descriptions taken from this standard (VERSION 1999.0 May, 1999), whether in whole or in part, are enclosed by [ ].

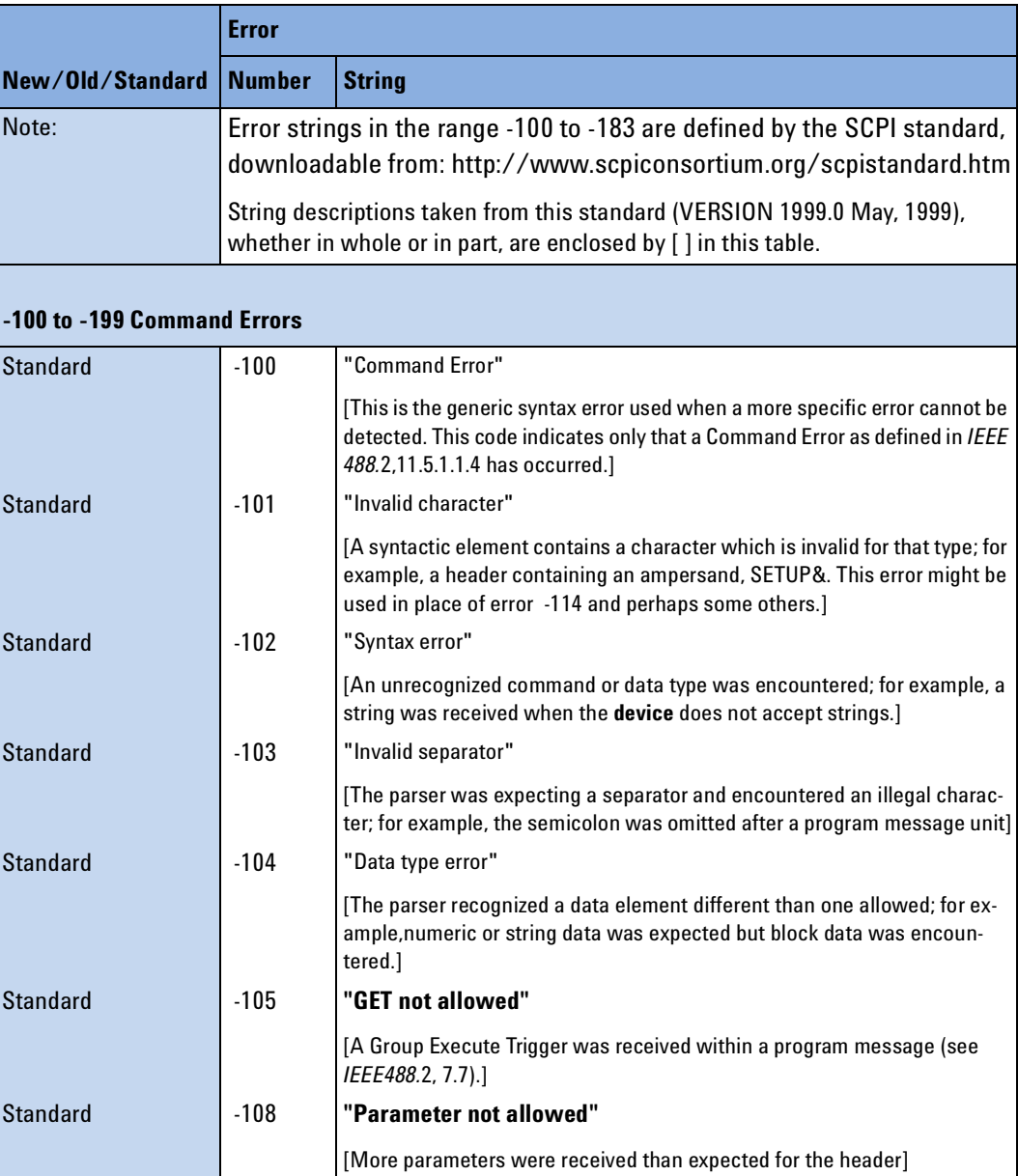

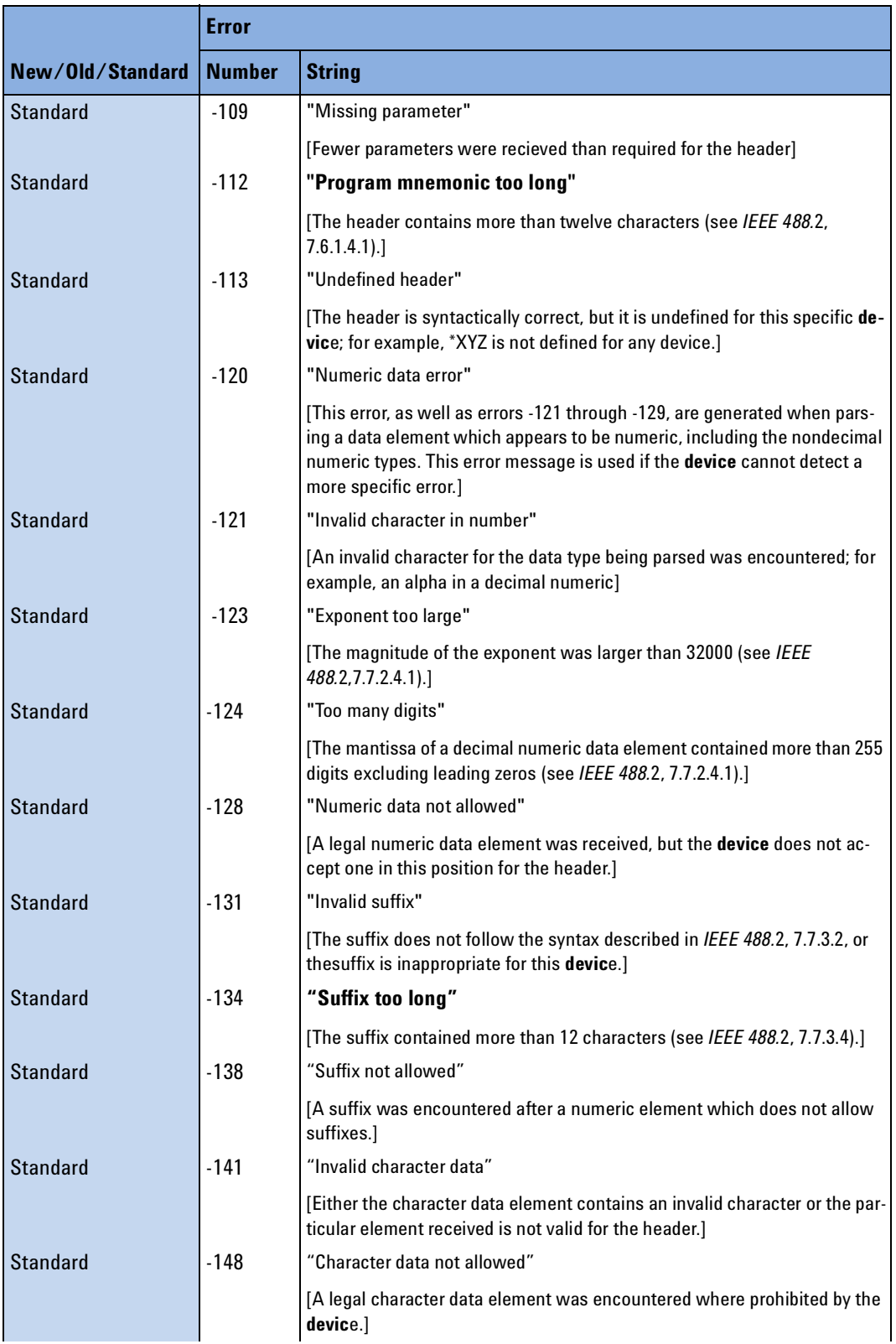

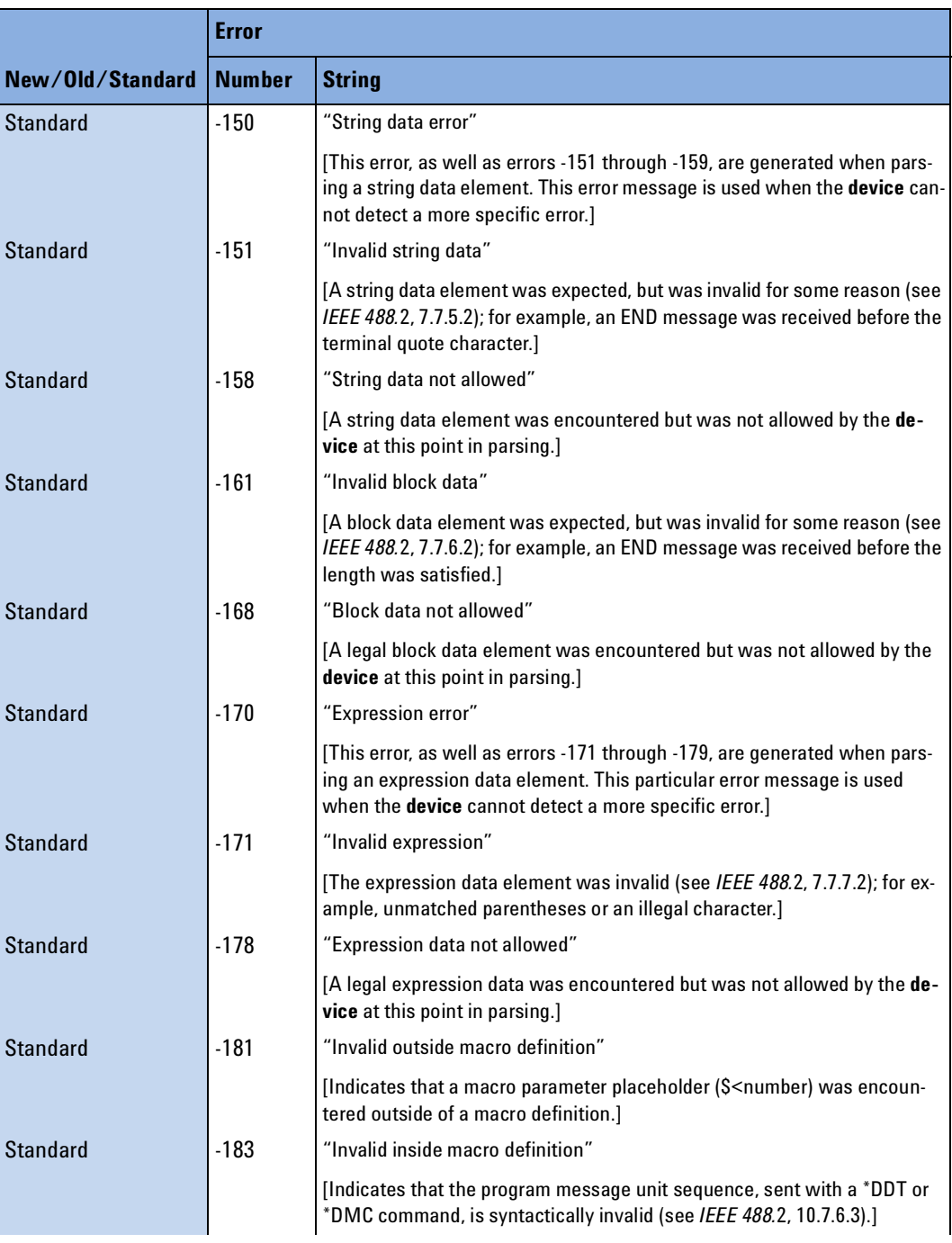

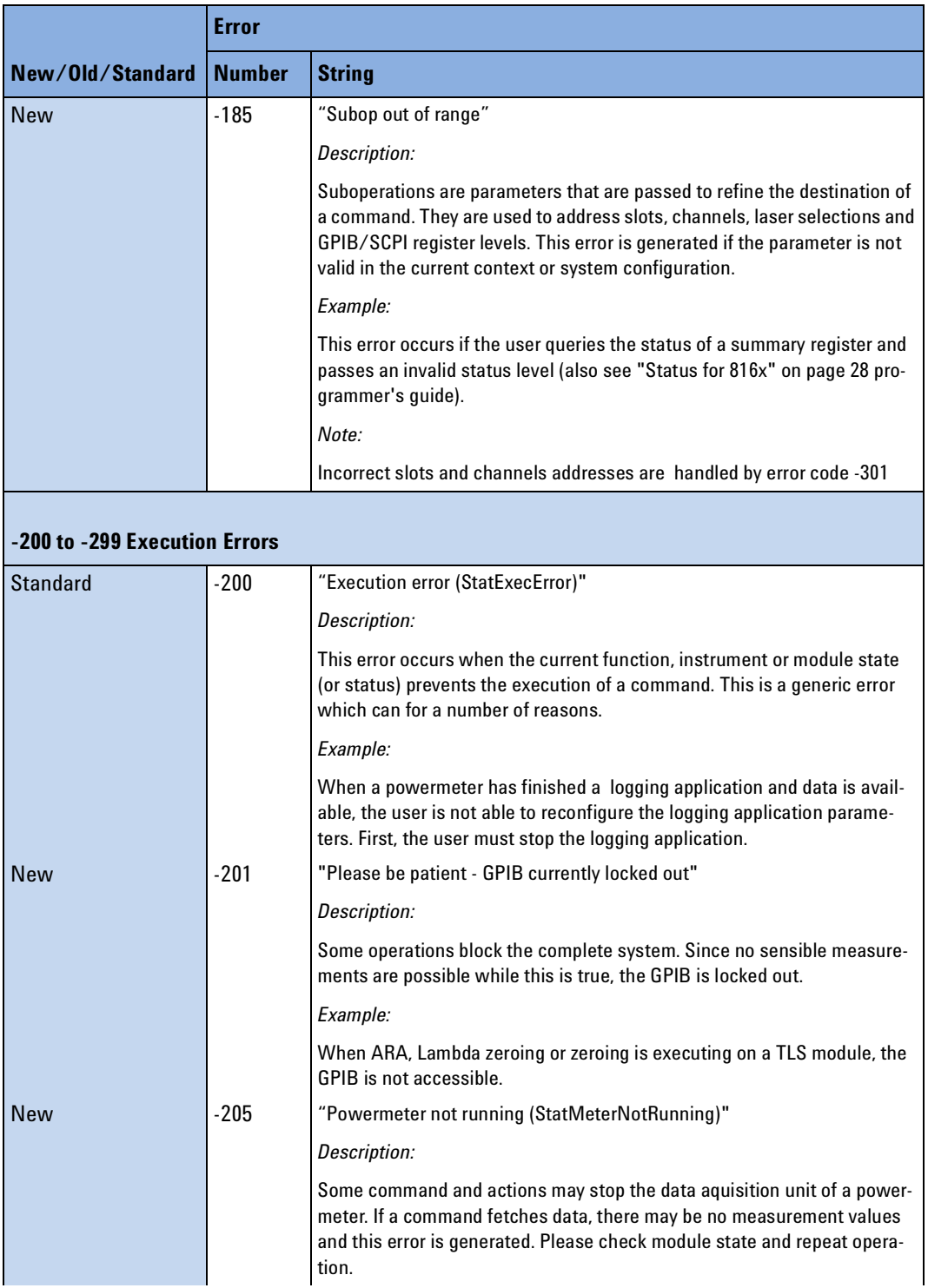

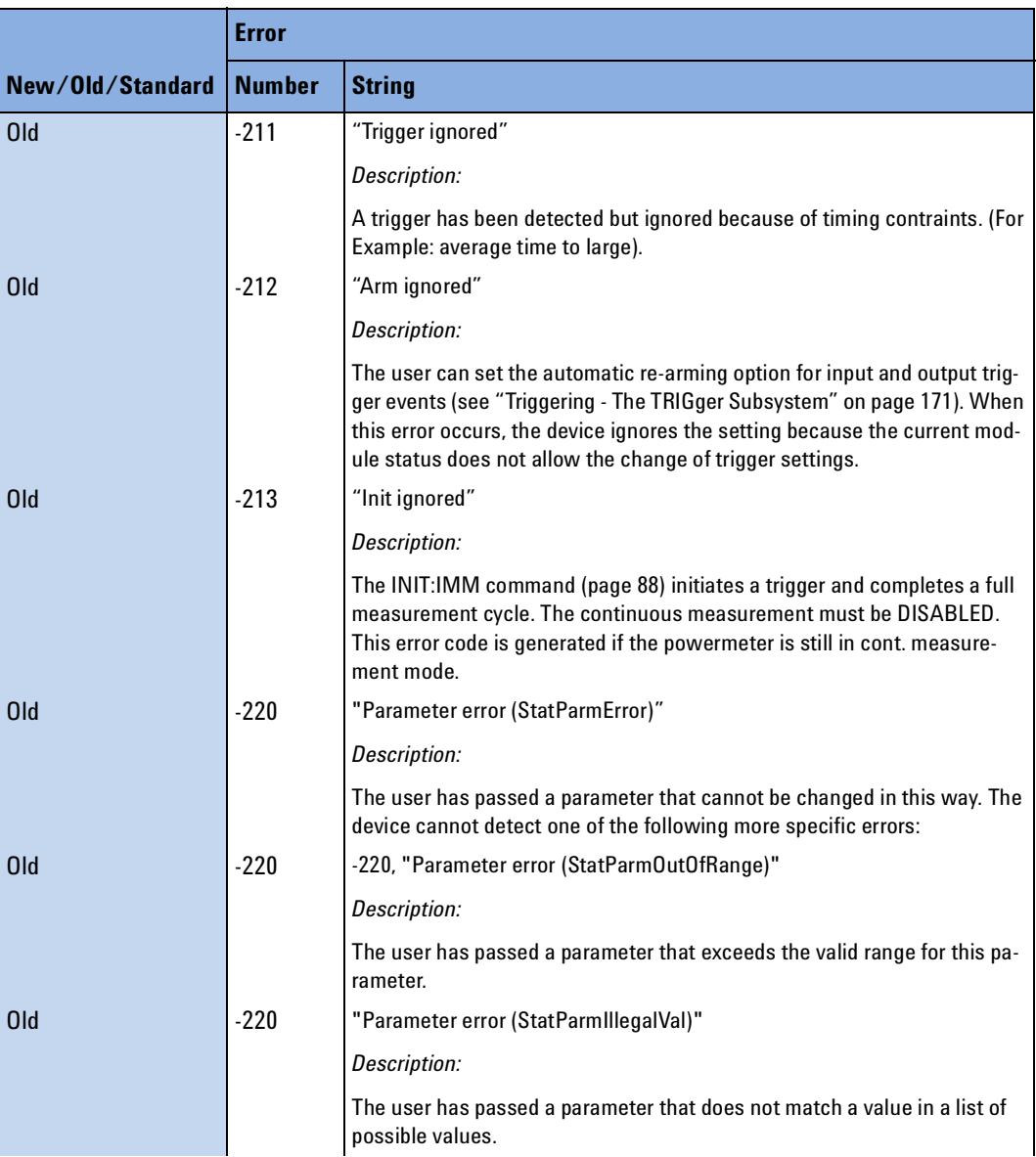

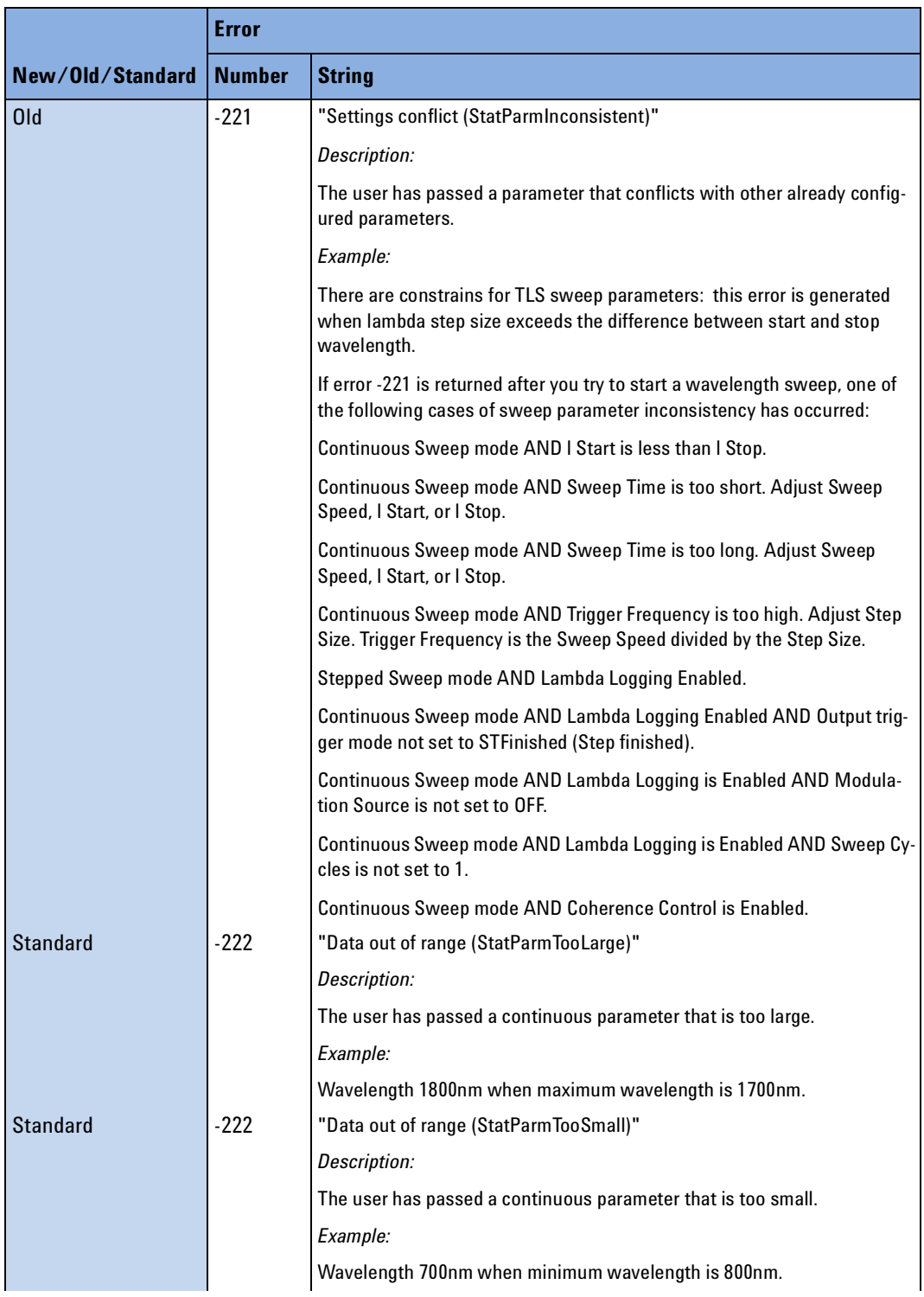

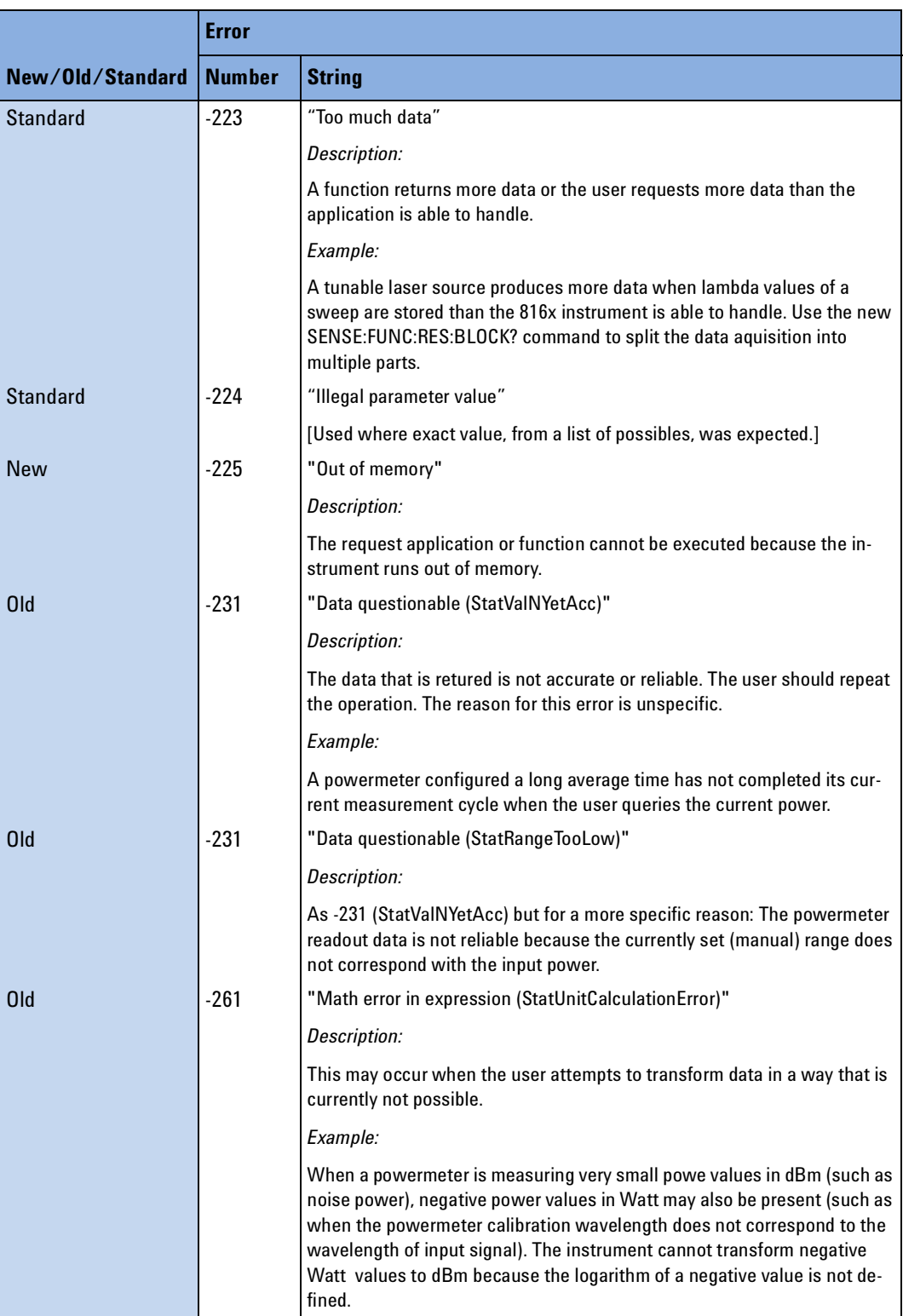
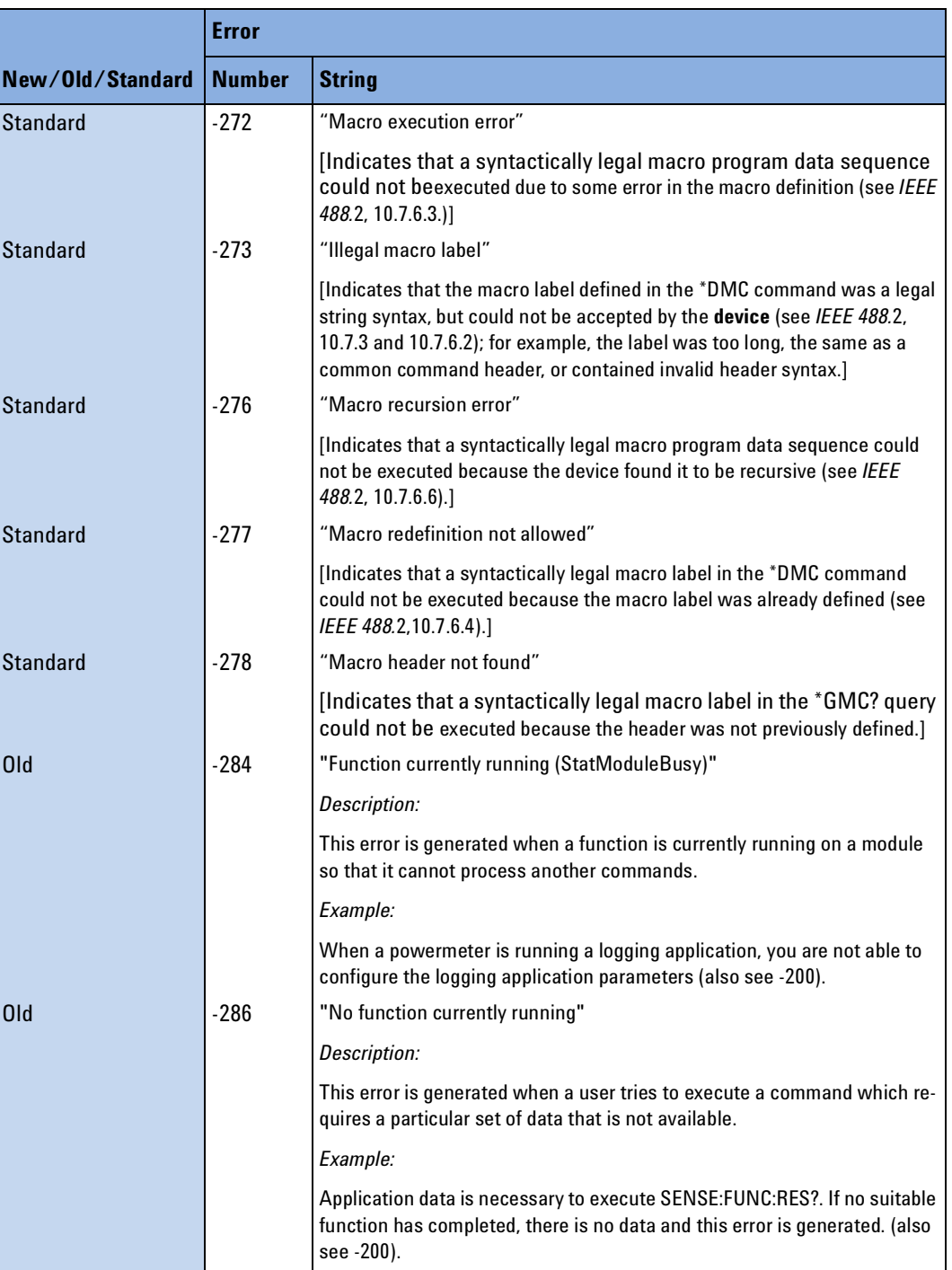

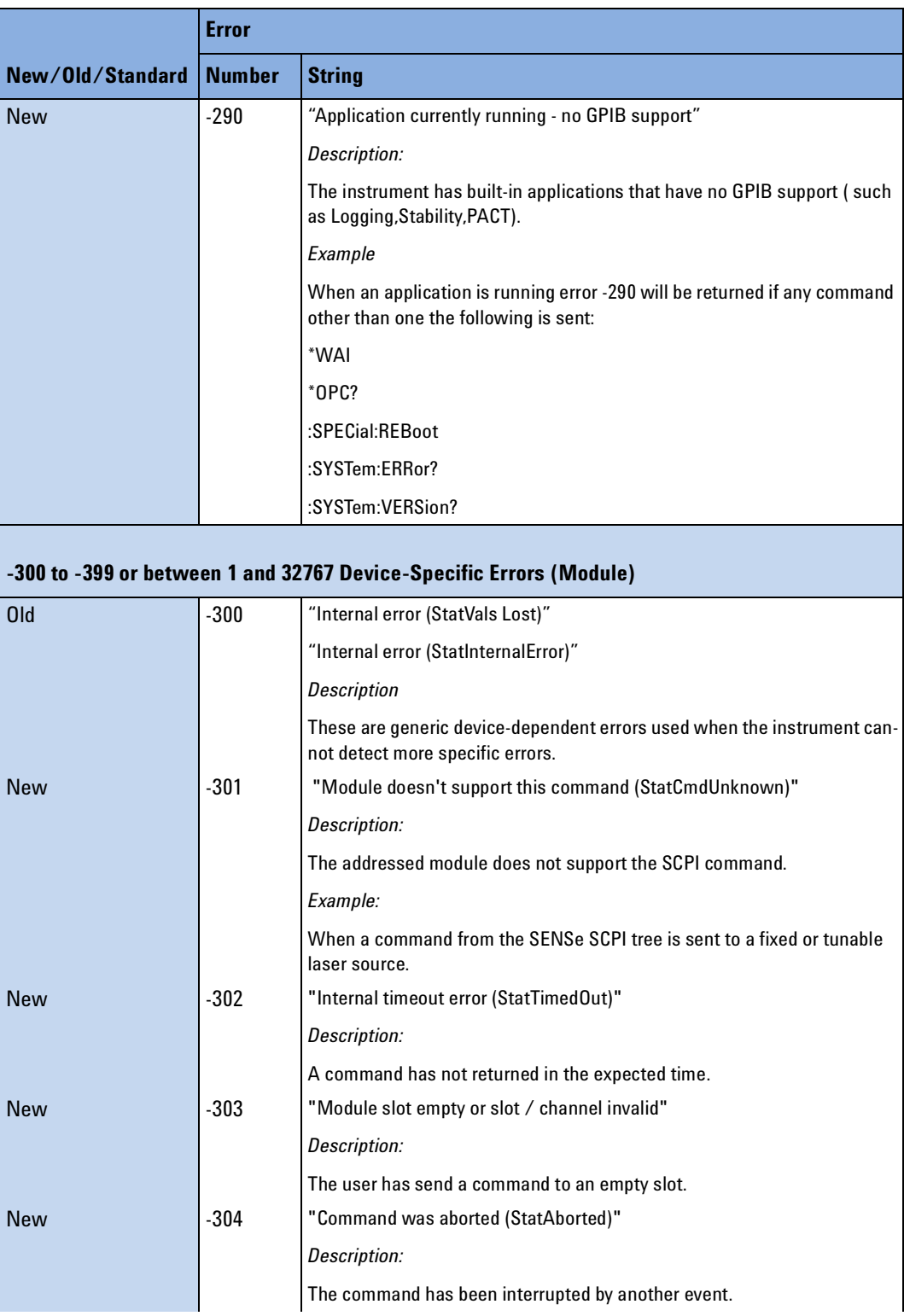

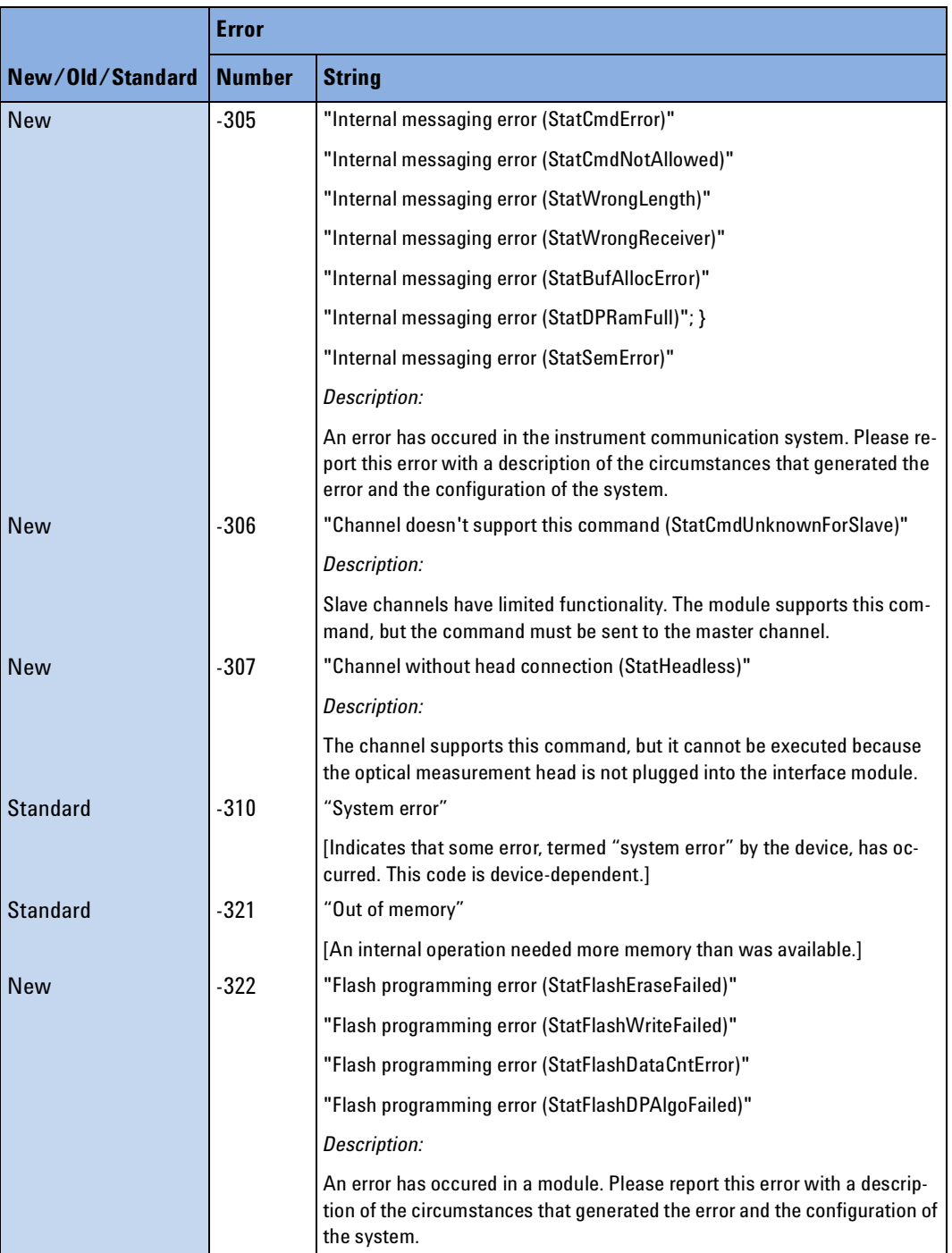

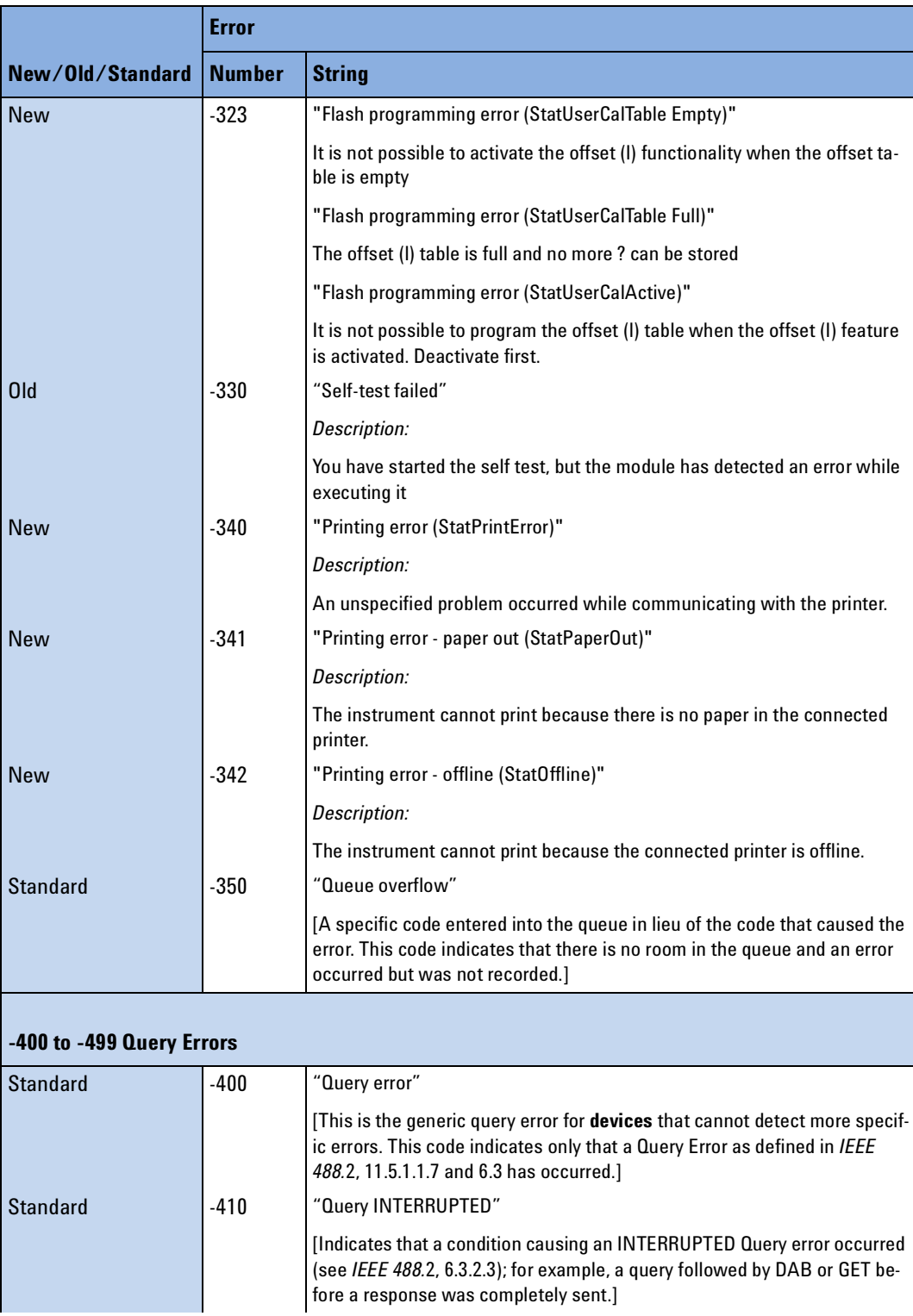

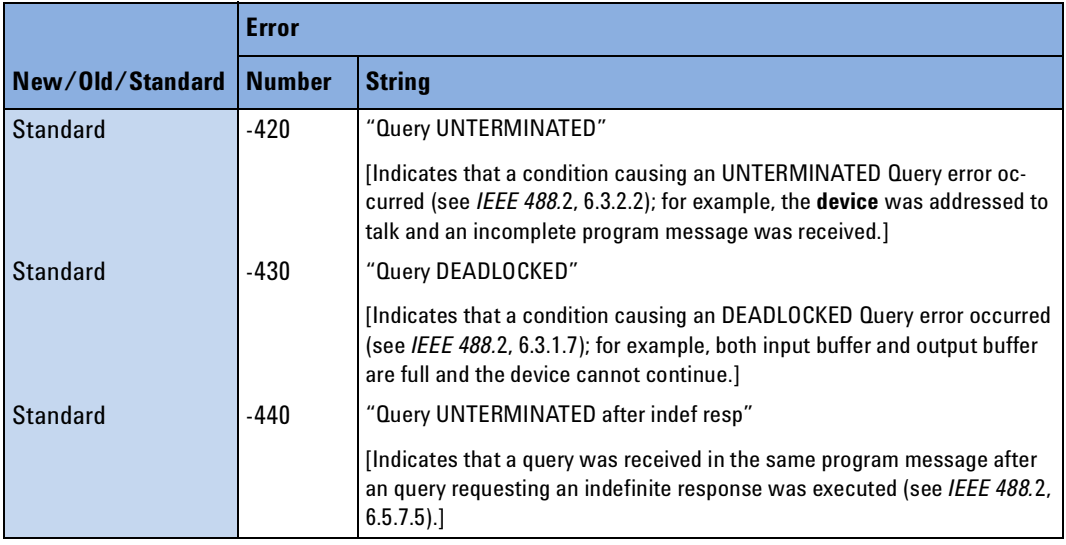

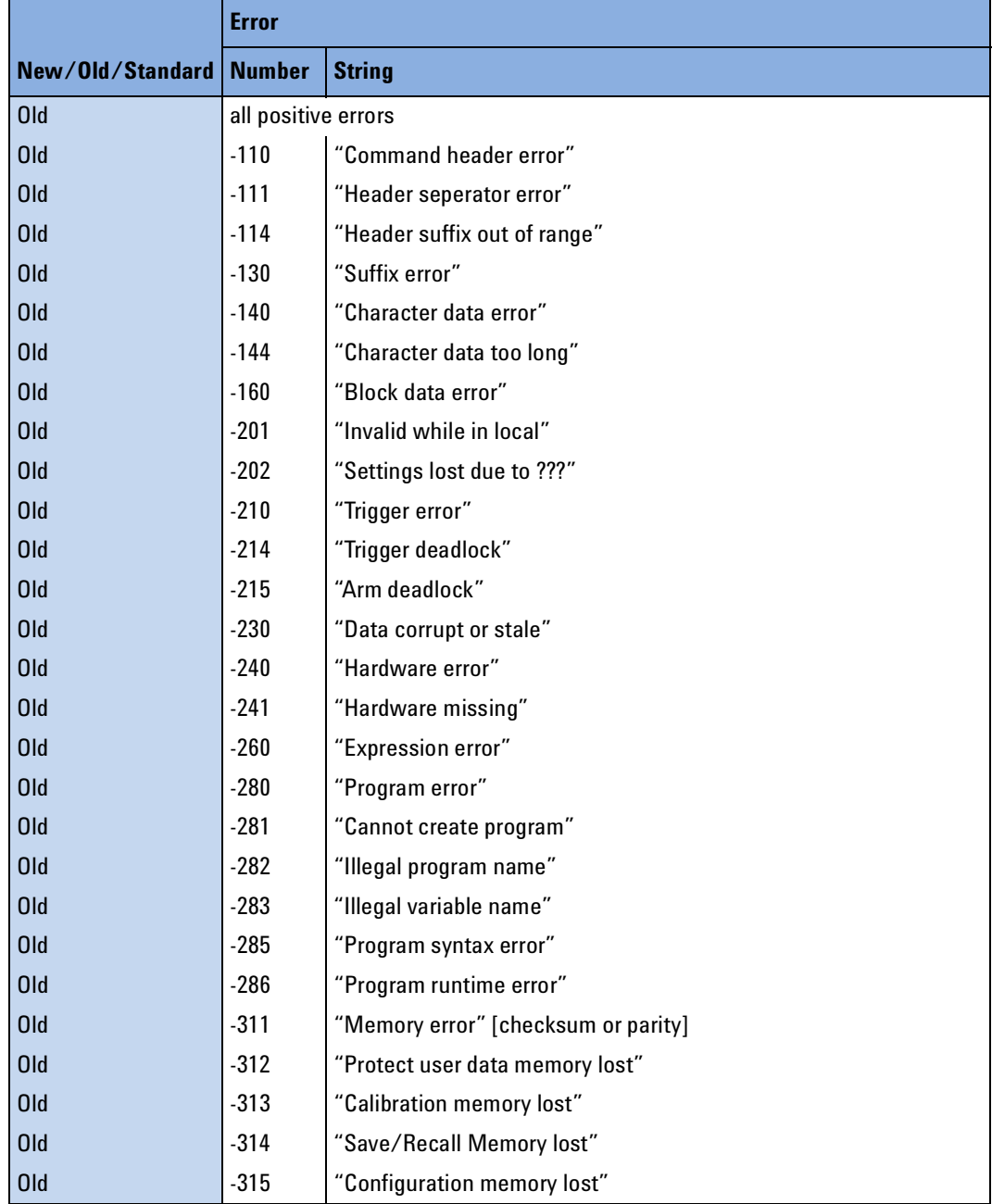

# 8 GPIB Command Compatibility List

This chapter gives information about adapting programs developed for use with HP 8153A Lightwave Multimeter or HP 8167B/8D/8E/8F Tunable Laser Source.

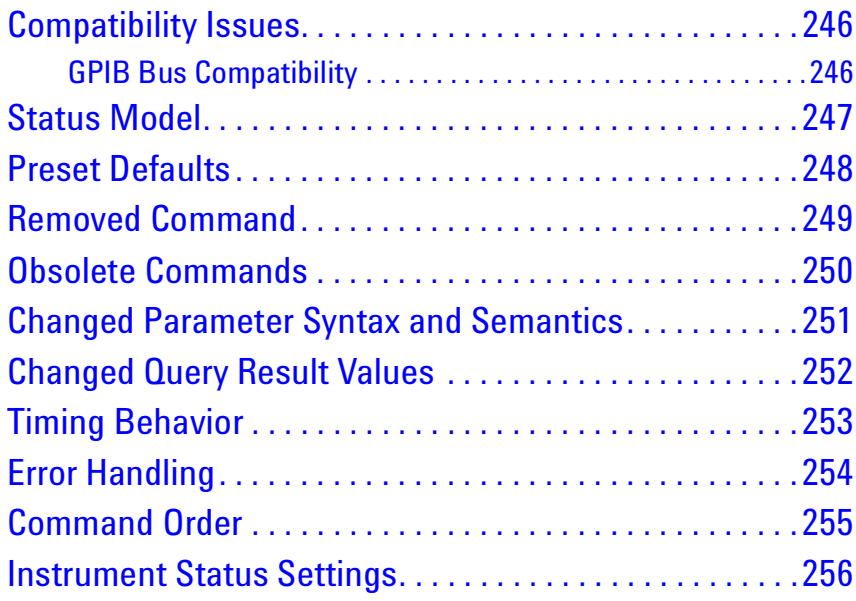

# <span id="page-259-2"></span><span id="page-259-0"></span>**Compatibility Issues**

For each table entry in this chapter, it is noted whether the compatibility change affects either:

- the HP 8153A Lightwave Multimeter 8153,
- the HP 8167B/8D/8E/8F Tunable Laser Source 8167/8, or
- both of these instruments Both.

## <span id="page-259-1"></span>**GPIB Bus Compatibility**

These commands are incompatible.

Table 10 Incompatible GPIB Bus Commands

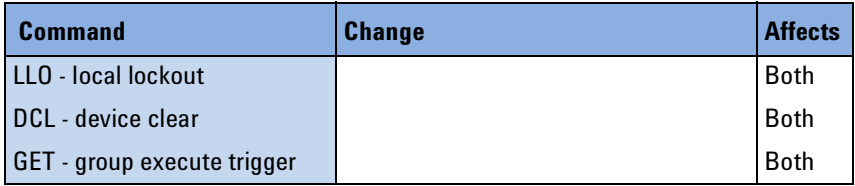

# <span id="page-260-0"></span>**Status Model**

The status model is completely incompatible with the HP 8153A and HP 8167/8.

# <span id="page-261-0"></span>**Preset Defaults**

The preset defaults are different.

# <span id="page-262-0"></span>**Removed Command**

[Table 11](#page-262-1) contains details of commands that have been removed without replacement.

<span id="page-262-1"></span>Table 11 Removed Commands

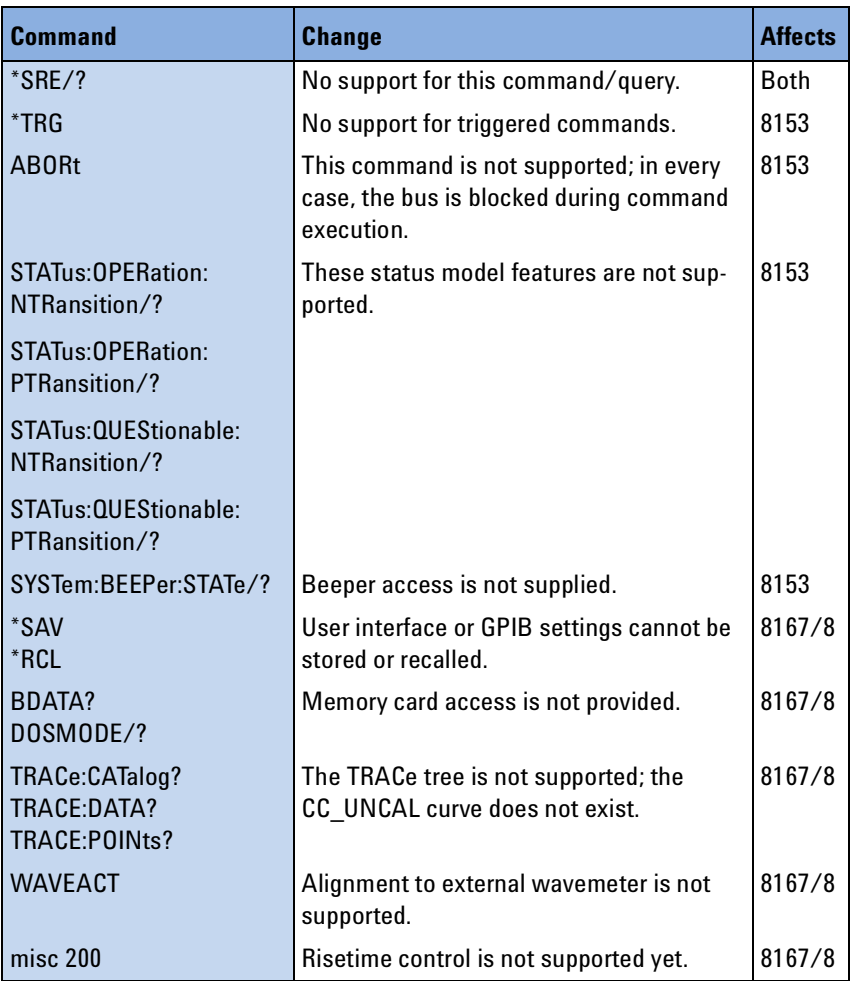

# <span id="page-263-0"></span>**Obsolete Commands**

[Table 12](#page-263-1) contains details of commands that have been directly replaced.

<span id="page-263-1"></span>Table 12 Obsolete Commands

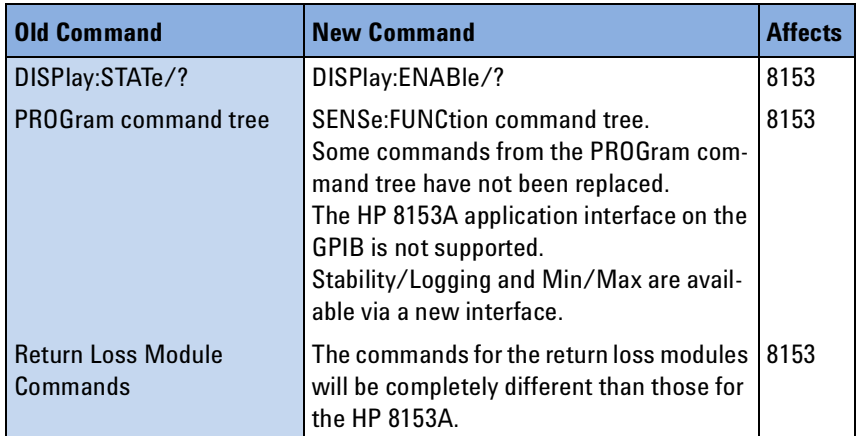

# <span id="page-264-0"></span>**Changed Parameter Syntax and Semantics**

[Table 13](#page-264-1) details commands whose parameter syntax or semantics have changed.

<span id="page-264-1"></span>Table 13 Commands with Different Parameters or Syntax

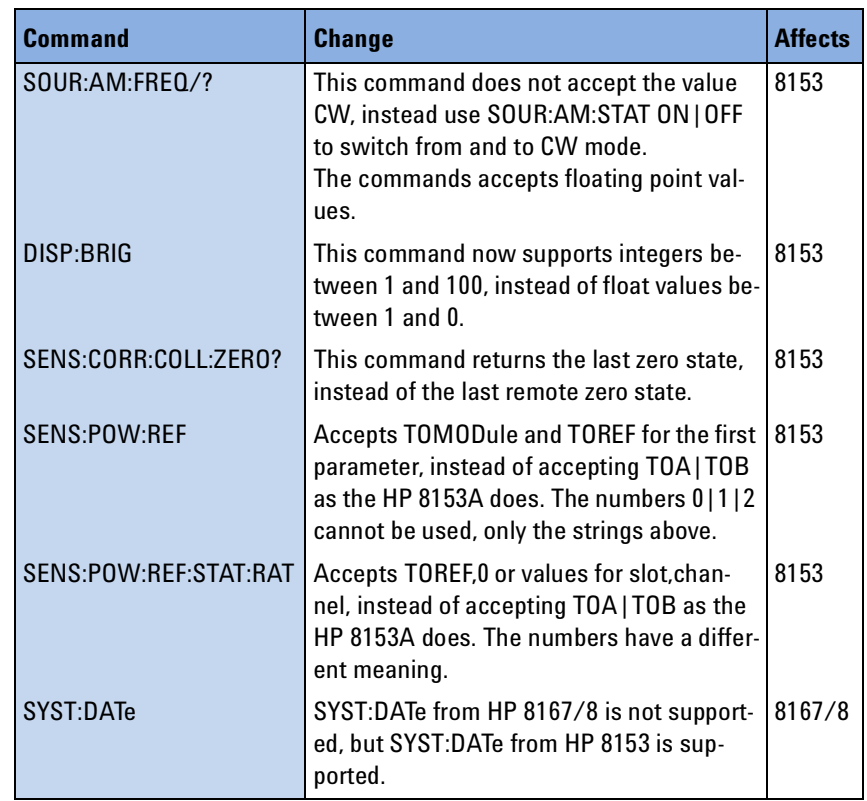

# <span id="page-265-0"></span>**Changed Query Result Values**

[Table 14](#page-265-1) details queries that respond with different return codes than the old instruments.

<span id="page-265-1"></span>Table 14 Queries with Different Result Values

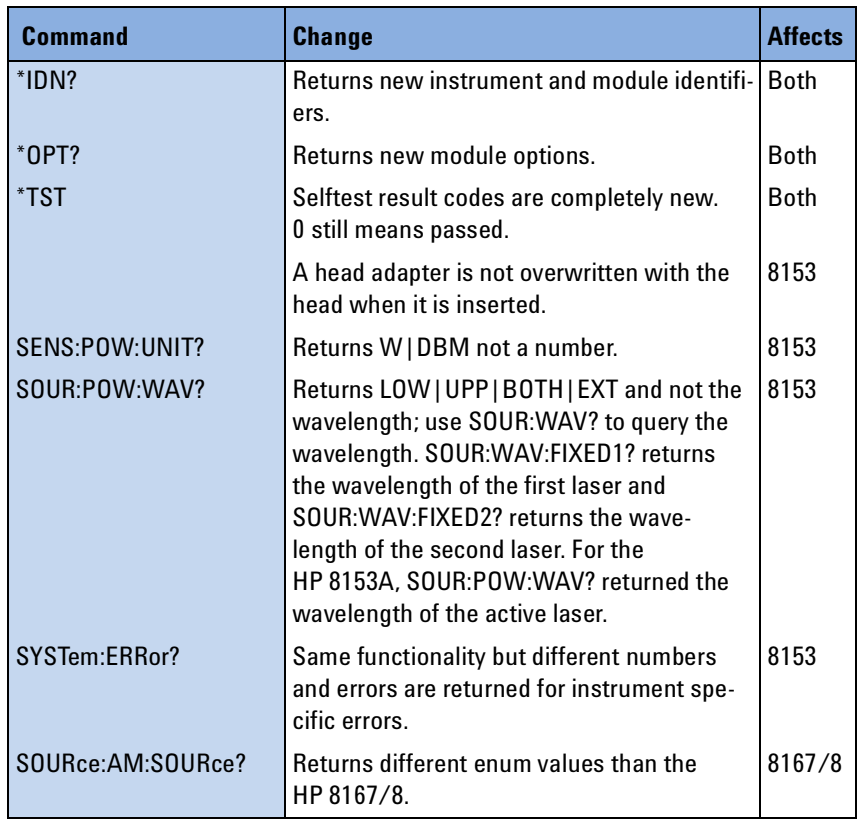

# <span id="page-266-0"></span>**Timing Behavior**

[Table 15](#page-266-1) details the ways in which timing behavior is different.

<span id="page-266-1"></span>Table 15 Timing Behavior Changes

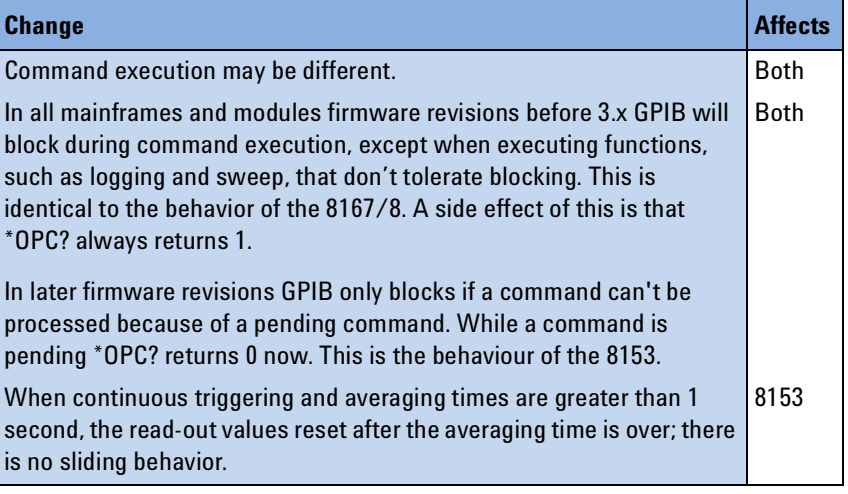

# <span id="page-267-0"></span>**Error Handling**

Most error commands and error texts for all instruments are new.

The HP 8153A timed out for every error. Errors are handled differently by the Agilent 8163A/B and 8164A/B; instead of timing out for every error, special values are returned for erroneous queries. [Table 16](#page-267-1) and [Table 17](#page-267-2)  detail the new errors

The error queue is written to as before.

#### <span id="page-267-1"></span>Table 16 Error Handling Changes

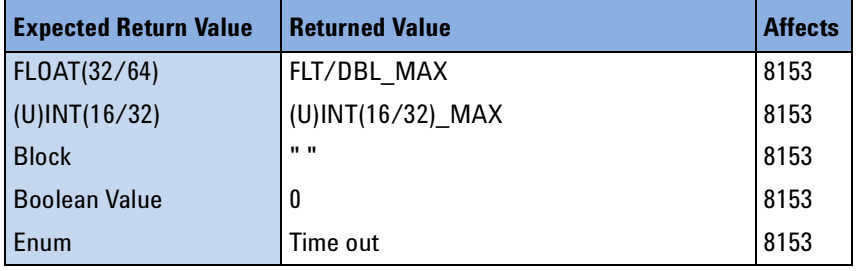

#### <span id="page-267-2"></span>Table 17 Specific Errors

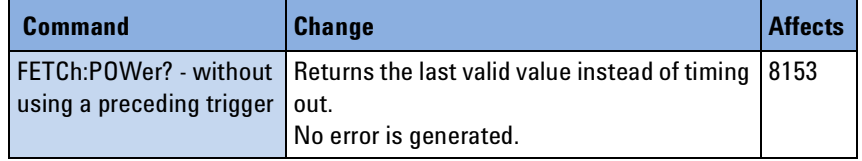

# <span id="page-268-0"></span>**Command Order**

It is not yet known if there are any changes in the command order behavior.

# <span id="page-269-0"></span>**Instrument Status Settings**

The trigger configuration automatically overrides other instrument setting and control capabilities. This applies to both the HP 8153A and HP 8167/8.

# Index

#### **B**

Binary block [26](#page-25-0) Brightness [186](#page-185-0), [187](#page-186-0)

#### **C**

Channel Numbers [26](#page-25-1) Command summary [44](#page-43-0) Common commands [29](#page-28-0) Compatibility [246](#page-259-2) Continuous measurement [88](#page-87-0), [89](#page-88-0) Contrast [186](#page-185-1) Coordination of modules example [199](#page-198-0)

### **D**

Data Types [26](#page-25-2) Date [76](#page-75-0) **Display** brightness [186](#page-185-0), [187](#page-186-0) LCD [187](#page-186-1) Lockout [187](#page-186-2) display contrast [186](#page-185-1) Display Operations [186](#page-185-2) DISPlay Subsystem [186](#page-185-3)

#### **E**

Error handling [230](#page-229-0) Error strings GPIB [258](#page-245-0) Event register operation enable [66](#page-65-0), [67](#page-66-0), [69](#page-68-0), [73](#page-72-0) questionable enable [72](#page-71-0), [75](#page-74-0) Event Status Enable [58](#page-57-0) Event Status Register [58](#page-57-1)

#### **F**

FETCh subsystem [87](#page-86-0) Fixed Laser Source Set up example [192](#page-191-0)

#### **G**

GPIB Interface [16](#page-15-0)

#### **H**

Agilent VEE [218](#page-217-0)

#### **I**

Identification [59](#page-58-0) IEEE-Common Commands [56](#page-55-0) INITiate subsystem [88](#page-87-1) Input queue [20](#page-19-0) Installed options [60](#page-59-0) Instrument addresses [232](#page-231-0) Instrument Behaviour Settings [76](#page-75-1) Instrument driver [225](#page-224-0) Instrument driver installation [214](#page-213-0) Interface behaviour settings [76](#page-75-2)

### **L**

LabView [221](#page-220-0) LabWindows [224](#page-223-0) Lambda scan execute function [238](#page-237-0) get parameters function [238](#page-237-1) get result function [242](#page-241-0) mult-frame [241](#page-240-0) prepare function [237](#page-236-0) Lambda scans [235](#page-234-0) Laser state [127](#page-126-0) switch on [127](#page-126-1) Laser Selection Numbers [27](#page-26-0) LCD [187](#page-186-1) Local control [18](#page-17-0) LOCK subsystem [80](#page-79-0)

#### **M**

Measurement start [88](#page-87-2) Measurement Functions [85](#page-84-0) Message queues [19](#page-18-0)

#### **O**

Operation Complete [60](#page-59-1) Operation enable [66](#page-65-0), [67](#page-66-0), [69](#page-68-0), [73](#page-72-0) Options [60](#page-59-0) Output queue [21](#page-20-0) OUTPut subsystem [113](#page-112-0), [148](#page-147-0)

### **P**

Power measurement

example of FETCh and READ usage [195](#page-194-0) Power Meter continuous measurement [88](#page-87-0) start measurement [88](#page-87-0) Power meter configure all [90](#page-89-0) continuous measurement [89](#page-88-0) current value [90](#page-89-1) read all [89](#page-88-1) Power variation with wavelength [203](#page-202-0)

#### **Q**

Questionable enable [72](#page-71-0), [75](#page-74-0)

#### **R**

READ subsystem [91](#page-90-0) Register Operational Slot Status [38](#page-37-0) Questionable slot status [38](#page-37-1) Standard Event Status [37](#page-36-0) Status byte [37](#page-36-1) Status summary [38](#page-37-2) register mainframe [240](#page-239-0) Reset [61](#page-60-0) Return Loss current monitor value [91](#page-90-1) current value [91](#page-90-2) Root layer commands [80](#page-79-1)

### **S**

SCPI revision [78](#page-77-0) Self-test [62](#page-61-0) SENSe subsystem [92](#page-91-0) Signal conditioning [148](#page-147-1) Signal condtioning [148](#page-147-2) Signal generation [113](#page-112-1) Slot Numbers [26](#page-25-3) SLOT subsystem [81](#page-80-0) SOURce subsystem [113](#page-112-2) SPECial subsystem [84](#page-83-0) Specific Command Summary [44](#page-43-1) Start laser [127](#page-126-1) measurement [88](#page-87-2) power meter measurement [88](#page-87-0) Status Byte [61](#page-60-1) Status Command Summary [40](#page-39-0) Status Information [31](#page-30-0)

Status Reporting [64](#page-63-0) STATus subsystem [64](#page-63-1) Stop laser [127](#page-126-1) Subsystem DISPlay [186](#page-185-4) FETCh [87](#page-86-0) INITiate [88](#page-87-1) LOCK [80](#page-79-0) OUTPut [113](#page-112-0), [148](#page-147-0) READ [91](#page-90-0) SENSe [92](#page-91-0) SLOT [81](#page-80-0) SOURce [113](#page-112-3) SPECial [84](#page-83-0) STATus [64](#page-63-2) SYSTem [76](#page-75-3) TRIGger [171](#page-170-0) SYSTem subsystem [76](#page-75-4)

### **T**

Test [62](#page-61-0) Time [78](#page-77-1) Trace Data Access [78](#page-77-2) TRIGger Subsystem [171](#page-170-0)

### **U**

Units [25](#page-24-0) unregister mainframe [240](#page-239-1)

### **V**

Visa calls How to use [190](#page-189-0) VISA data types [229](#page-228-0) Visual programming environment [218](#page-217-1) Vxipnp directory [226](#page-225-0)

### **W**

Wait [63](#page-62-0) Wavelength dependent offset table [159](#page-158-0)

**www.agilent.com**

 Agilent Technologies, Deutschland GmbH 2002-2005

Printed in Germany January 2005 Fifth edition, January 2005

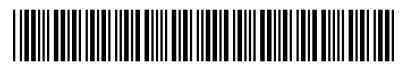

08164-90B64

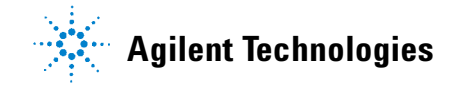